# $\frac{d\ln\ln}{d}$

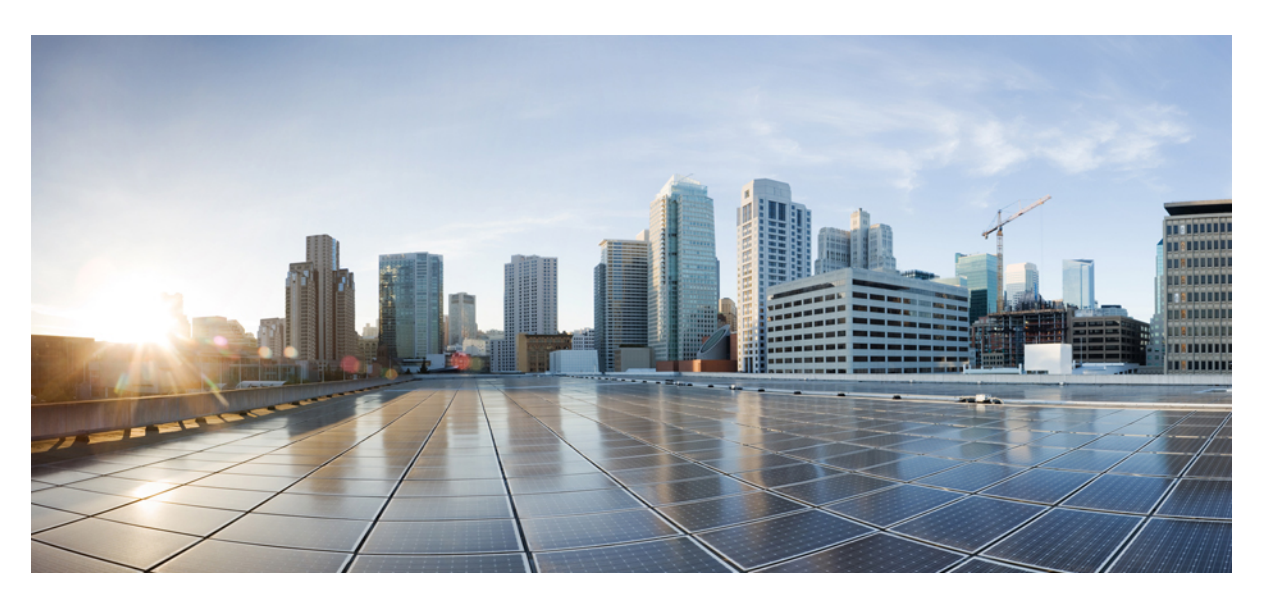

### **Pou**ž**ívate**ľ**ská príru**č**ka pre multiplatformové telefóny IP Cisco radu 7800**

**Prvé vydanie:** 2024-01-30

### **Americas Headquarters**

Cisco Systems, Inc. 170 West Tasman Drive San Jose, CA 95134-1706 USA http://www.cisco.com Tel: 408 526-4000 800 553-NETS (6387) Fax: 408 527-0883

ŠPECIFIKÁCIE A INFORMÁCIE TÝKAJÚCE SA PRODUKTOV V TEJTO PRÍRUČKE SA MÔŽU ZMENIŤ BEZ UPOZORNENIA. VŠETKY VYHLÁSENIA, INFORMÁCIE A ODPORÚČANIA V TEJTO PRÍRUČKE SÚ POVAŽOVANÉ ZA PRESNÉ, SÚ VŠAK PREZENTOVANÉ BEZ ZÁRUKY AKÉHOKOĽVEK DRUHU (VÝSLOVNEJ ALEBO IMPLICITNEJ). POUŽÍVATELIA MUSIA PREVZIAŤ PLNÚ ZODPOVEDNOSŤ ZA POUŽÍVANIE AKÝCHKOĽVEK PRODUKTOV.

LICENCIA NA SOFTVÉR A OBMEDZENÁ ZÁRUKA NA SÚVISIACI PRODUKT SÚ UVEDENÉ V INFORMAČNOM BALÍKU, KTORÝ SA DODÁVA SPOLU S PRODUKTOM, A SÚ TU ZAHRNUTÉ FORMOU TOHTO ODKAZU. AK NEMÔŽETE NÁJSŤ LICENCIU NA SOFTVÉR ALEBO OBMEDZENÚ ZÁRUKU, POŽIADAJTE O KÓPIU ZÁSTUPCU SPOLOČNOSTI CISCO.

Nasledujúce informácie sa týkajú zhody zariadenia triedy A s predpismi FCC: Toto zariadenie bolo testované a zistilo sa, že vyhovuje limitom pre digitálne zariadenie triedy A podľa časti 15 pravidiel FCC. Tieto limity sú navrhnuté tak, aby poskytovali primeranú ochranu pred škodlivým rušením pri prevádzke zariadenia v komerčnom prostredí. Toto zariadenie generuje, využíva a vyžaruje rádiofrekvenčnú energiu a pokiaľ sa nenainštaluje a nepoužíva v súlade s návodom na použitie, môže spôsobiť škodlivé rušenie rádiovej komunikácie. Prevádzka tohto zariadenia v obytnej zóne môže spôsobiť škodlivé rušenie. V takom prípade budú používatelia povinní odstrániť rušenie na vlastné náklady.

Nasledujúce informácie sa týkajú zhody zariadenia triedy B s predpismi FCC: Toto zariadenie bolo testované a zistilo sa, že vyhovuje limitom pre digitálne zariadenie triedy B podľa časti 15 pravidiel FCC. Obmedzenia boli navrhnuté s cieľom zaistenia primeranej ochrany pred škodlivým rušením pri inštalovaní v obytných oblastiach. Toto zariadenie generuje, využíva a vyžaruje rádiofrekvenčnú energiu a pokiaľ sa nenainštaluje a nepoužíva v súlade s návodom, môže spôsobiť škodlivé rušenie rádiovej komunikácie. Nie je však možné zaručiť, že pri konkrétnej inštalácii nebude spôsobovať rušenie. Ak toto zariadenie spôsobuje rušenie rádiového a televízneho príjmu, čo možno overiť jeho zapnutím a vypnutím, odporúčame používateľom, aby sa pokúsili rušenie odstrániť pomocou jedného alebo niekoľkých z nasledujúcich opatrení:

- Presmerujte alebo premiestnite prijímaciu anténu.
- Zvýšte vzdialenosť medzi vybavením alebo prijímačom.
- Pripojte zariadenie do zásuvky v inom okruhu, než ku ktorému je pripojený prijímač.
- Požiadajte o pomoc predajcu alebo skúseného rádiotelevízneho technika.

Úpravy tohto produktu, ktoré nie sú odsúhlasené spoločnosťou Cisco, môžu viesť k strate schválenia FCC a k zániku vášho oprávnenia produkt prevádzkovať.

Implementácia kompresie hlavičky TCP spoločnosťou Cisco je adaptácia programu vyvinutého univerzitou University of California, Berkeley (UCB) ako súčasť verzie operačného systému vo verejnej doméne univerzity USB. Všetky práva vyhradené. Autorské práva © 1981, zástupcovia univerzity University of California.

BEZ OHĽADU NA AKÚKOĽVEK INÚ TU UVEDENÚ ZÁRUKU SÚ VŠETKY SÚBORY DOKUMENTOV A SOFTVÉR TÝCHTO DODÁVATEĽOV POSKYTOVANÉ .TAK, AKO SÚ" SO VŠETKÝMI CHYBAMI. SPOLOČNOSŤ CISCO A VYŠŠIE UVEDENÍ DODÁVATELIA SA ZRIEKAJÚ VŠETKÝCH ZÁRUK (VÝSLOVNÝCH ALEBO IMPLICITNÝCH) VRÁTANE, NIE VŠAK VÝHRADNE, ZÁRUK NA OBCHODOVATEĽNOSŤ, VHODNOSŤ NA KONKRÉTNY ÚČEL A NEPORUŠENIA ALEBO VYPLÝVAJÚCICH Z PRIEBEHU OBCHODOVANIA, POUŽÍVANIA ALEBO OBCHODNEJ PRAXE.

SPOLOČNOSŤ CISCO ANI JEJ DODÁVATELIA V ŽIADNOM PRÍPADE NEZODPOVEDAJÚ ZA ŽIADNE NEPRIAME, ŠPECIÁLNE, NÁSLEDNÉ ANI NÁHODNÉ ŠKODY VRÁTANE, NIE VŠAK VÝHRADNE, UŠLÉHO ZISKU ALEBO STRATY ALEBO POŠKODENIA ÚDAJOV VYPLÝVAJÚCICH Z POUŽÍVANIA ALEBO NEMOŽNOSTI POUŽÍVAŤ TÚTO PRÍRUČKU, A TO AJ V PRÍPADE, ŽE SPOLOČNOSŤ CISCO ALEBO JEJ DODÁVATELIA BOLI UPOZORNENÍ NA MOŽNOSŤ TAKÝCHTO ŠKÔD.

Žiadne adresy internetového protokolu (IP) ani telefónne čísla použité v tomto dokumente nie sú skutočnými adresami alebo telefónnymi číslami. Všetky príklady, výstup zobrazenia príkazov, diagramy topológie siete a ďalšie obrázky zahrnuté v dokumente sa zobrazujú iba na ilustračné účely. Akékoľvek použitie skutočných IP adries alebo telefónnych čísel v ilustračnom obsahu je neúmyselné a náhodné.

Všetky tlačené kópie a duplicitné softvérové kópie tohto dokumentu sa považujú za nekontrolované. Aktuálna verzia online je najnovšou verziou.

Spoločnosť Cisco má po celom svete viac ako 200 pobočiek. Adresy a telefónne čísla sú uvedené na webovej lokalite spoločnosti Cisco na adrese www.cisco.com/go/offices.

Cisco a logo Cisco sú ochranné známky alebo registrované ochranné známky spoločnosti Cisco a/alebo jej dcérskych spoločností v USA a iných krajinách. Zoznam ochranných známok spoločnosti Cisco nájdete na adrese: [https://www.cisco.com/c/en/us/about/legal/trademarks.html.](https://www.cisco.com/c/en/us/about/legal/trademarks.html) Ochranné známky tretích strán uvedené v tomto dokumente sú majetkom príslušných vlastníkov. Použitie slova partner nenaznačuje partnerský vzťah medzi spoločnosťou Cisco a žiadnou inou spoločnosťou. (1721R)

© 2024 Cisco Systems, Inc. Všetky práva vyhradené.

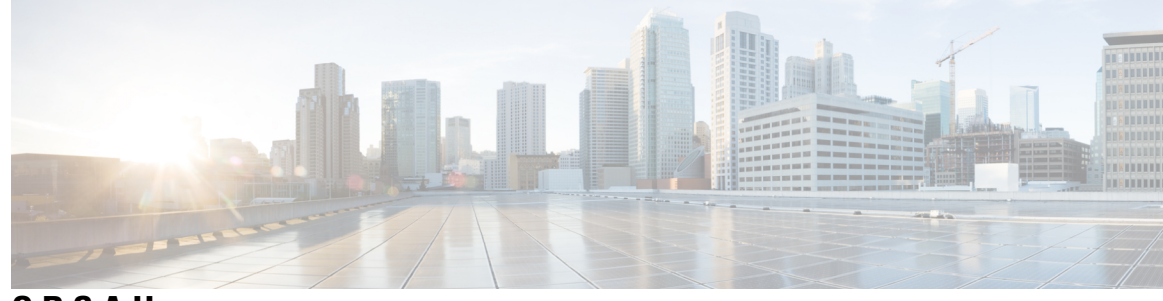

**OBSAH**

**KAPITOLA 1 Vá**š **[telefón](#page-12-0) 1**

[Telefón](#page-12-1) IP Cisco radu 7800 **1**

[Podpora](#page-13-0) funkcií **2**

Nové a [zmenené](#page-13-1) funkcie **2**

Nové a zmenené časti v [súvislosti](#page-13-2) s vydaním firmvéru verzie 12.0(4) **2** Nové a zmenené [informácie](#page-13-3) týkajúce sa vydania firmvéru 12.0(3) **2** Nové a zmenené [informácie](#page-14-0) týkajúce sa vydania firmvéru 12.0(2) **3** Nové a zmenené [informácie](#page-14-1) týkajúce sa vydania firmvéru 12.0(1) **3** Nové a zmenené [informácie](#page-14-2) týkajúce sa vydania firmvéru 11.3(7) **3** [Novinky](#page-16-0) a zmeny pre vydanie firmvéru 11.3(6) **5** Nové a zmenené časti v [súvislosti](#page-17-0) s vydaním firmvéru verzie 11.3(5) **6** Nové a zmenené časti v [súvislosti](#page-17-1) s vydaním 11.3(4) **6** Nové a zmenené časti v [súvislosti](#page-17-2) s vydaním firmvéru verzie 11.3(3) **6** Nové a zmenené časti v [súvislosti](#page-18-0) s vydaním firmvéru verzie 11.3(2) **7** Nové a zmenené funkcie v [súvislosti](#page-20-0) s vydaním firmvéru verzie 11.3(1) **9** Nové a zmenené časti v súvislosti s vydaním firmvéru verzie [11.2\(3\)SR1](#page-21-0) **10** Nové a zmenené časti v [súvislosti](#page-21-1) s vydaním firmvéru verzie 11.2(3) **10** Nové a zmenené [informácie](#page-21-2) týkajúce sa vydania firmvéru 11.2(1) **10** Nové a zmenené časti v [súvislosti](#page-22-0) s vydaním firmvéru verzie 11.1(2) **11** Nové a [zmenené](#page-23-0) funkcie vzhľadom na vydanie firmvéru verzie 11.1(1) **12** [Nastavenie](#page-23-1) telefónu **12** [Nastavenie](#page-23-2) pozície pre slúchadlo **12** Zmena uhla pohľadu pre váš [telefón](#page-24-0) **13** [Pripojenie](#page-24-1) k sieti **13** [Vybavenie](#page-24-2) telefónu pomocou aktivačného kódu **13** [Automatické](#page-25-0) nastavenie telefónu s krátkym aktivačným kódom **14**

[Nastavenie](#page-25-1) hesla po prvom spustení telefónu **14** [Vytvorenie](#page-26-0) používateľského hesla v telefóne **15** [Ovládanie](#page-26-1) overenia používateľa **15** [Prihlásenie](#page-26-2) k svojej klapke z iného telefónu (Extension Mobility) **15** [Odhlásenie](#page-27-0) zo svojej klapky z iného telefónu **16** [Prihlásenie](#page-27-1) k telefónu ako hosť **16** [Odhlásenie](#page-28-0) sa z telefónu ako hosť **17** [Nastavenie](#page-28-1) pravidla profilu na telefóne **17** Stav linky [spolupracovníka](#page-28-2) **17** Aktivácia alebo [deaktivácia](#page-29-0) sledovania zoznamu BLF **18** [Konfigurácia](#page-30-0) sledovania konkrétnej linky **19** Odstránenie funkcie [nakonfigurovanej](#page-31-0) na tlačidle linky **20** [Pridanie](#page-32-0) skratky ponuky k tlačidlu linky **21** [Odstránenie](#page-32-1) skratky ponuky z tlačidla linky **21** Správa o prerušení služby na [domovskej](#page-32-2) obrazovke **21** Webová stránka [telefónu](#page-33-0) **22** Čísla [rýchlej](#page-34-0) voľby **23** Tlačidlá a [hardvér](#page-35-0) **24** Znaky [klávesnice](#page-36-0) telefónu **25** [Navigácia](#page-37-0) **26** [Kontextové](#page-37-1) tlačidlá, tlačidlá linky a tlačidlá funkcií **26** Funkcie telefónnej [obrazovky](#page-38-0) **27** Čistenie [obrazovky](#page-38-1) telefónu **27** Rozdiely medzi [telefónnymi](#page-38-2) hovormi a linkami **27** Požiadavky na [napájanie](#page-39-0) **28** Úspora [energie](#page-39-1) **28** Ďalšia pomoc a [informácie](#page-39-2) **28** Funkcie zjednodušenia [ovládania](#page-40-0) **29** Riešenie [problémov](#page-40-1) **29** Vyhľadanie [informácií](#page-40-2) o telefóne **29** Zobrazenie stavu [prispôsobenia](#page-41-0) na telefóne **30** [Zobrazenie](#page-42-0) stavu siete **31** [Zobrazenie](#page-42-1) stavu telefónu **31** [Zobrazenie](#page-43-0) stavových hlásení na telefóne **32**

[Zobrazenie](#page-43-1) stavu linky **32** [Zobrazenie](#page-43-2) záznamov hovorov v štatistikách hovorov **32** [Zobrazenie](#page-44-0) stavu transakcie 802.1X **33** [Zobrazenie](#page-45-0) histórie reštartovania **34** [Nahlásenie](#page-45-1) všetkých problémov s telefónom pre zariadenia Cisco MPP **34** [Obnovenie](#page-45-2) nastavení výrobcu na telefóne z webovej stránky telefónu **34** Obnova [nastavení](#page-46-0) výrobcu zo servera **35** [Identifikácia](#page-46-1) problémov s telefónom s adresou URL na webovej stránke telefónu **35** Strata [spojenia](#page-47-0) telefónu **36** Získanie ďalších informácií v prípade, že telefón zobrazuje hlásenie o zlyhaní [nastavenia](#page-47-1) **36** Vyhľadanie typu licencie pre [prechod](#page-48-0) **37** Vyhľadanie informácií o stave obnovenia [certifikácie](#page-48-1) MIC **37** Podmienky jednoročnej [obmedzenej](#page-48-2) záruky na hardvér spoločnosti Cisco **37**

#### **KAPITOLA 2 [Hovory](#page-50-0) 39**

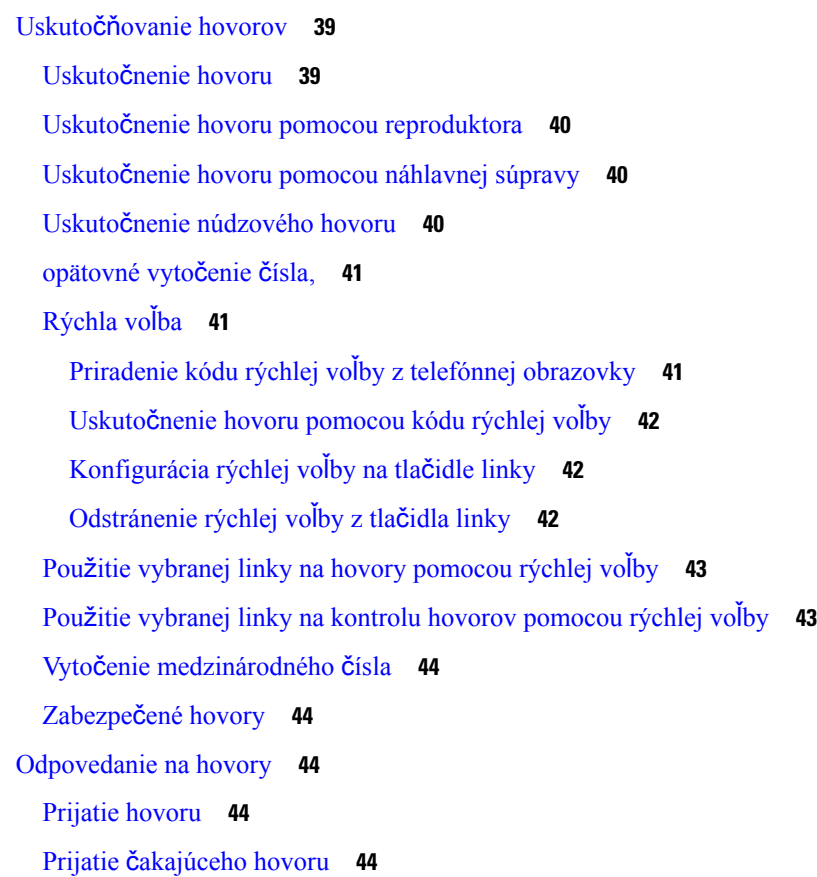

[Odmietnutie](#page-56-0) hovoru **45** Stlmte [prichádzajúci](#page-56-1) hovor **45** [Zapnutie](#page-56-2) funkcie Nerušiť **45** Zapnutie alebo vypnutie funkcie Nerušiť [pomocou](#page-57-0) kódu hviezdičky **46** Prijatie hovoru na kolegovom telefóne [\(zdvihnutie](#page-57-1) hovoru) **46** Prijatie hovoru v rámci vašej skupiny [\(zdvihnutie\)](#page-57-2) **46** [Stlmenie](#page-58-0) hovoru **47** Podržanie [hovorov](#page-58-1) **47** Podržanie [hovoru](#page-58-2) na linke **47** [Prijatie](#page-58-3) hovoru príliš dlho podržaného na linke **47** [Prepnutie](#page-59-0) medzi aktívnym hovorom a hovorom podržaným na linke **48** [Parkovanie](#page-59-1) hovoru **48** Podržanie hovoru na linke pomocou [parkovania](#page-59-2) hovoru **48** Prevzatie hovoru podržaného na linke pomocou [parkovania](#page-60-0) hovoru **49** [Zaparkovanie](#page-60-1) a odparkovanie hovoru jedným klávesom linky **49** Linka pre [parkovanie](#page-61-0) hovorov a stav **50** [Presmerovanie](#page-61-1) hovorov **50** Aktivovať presmerovanie všetkých hovorov pomocou funkcie [synchronizácie](#page-62-0) aktivačného kódu **51** [Presmerovanie](#page-63-0) hovorov pomocou webovej stránky telefónu **52** [Prepojenie](#page-64-0) hovorov **53** [Prepojenie](#page-64-1) hovoru na inú osobu **53** [Konzultácia](#page-65-0) pred dokončením prepojenia **54** [Konferen](#page-65-1)čné hovory a stretnutia **54** [Pridanie](#page-65-2) ďalšej osoby do hovoru **54** [Konferencia](#page-66-0) s kódom hviezdičky **55** Zobrazenie zoznamu účastníkov ako hostiteľ v rámci ad hoc [konferencie](#page-66-1) **55** [Zobrazenie](#page-66-2) zoznamu účastníkov ako účastník **55** Odobratie účastníka ako hostiteľa na ad hoc [konferencii](#page-67-0) **56** [Zaznamenanie](#page-67-1) hovoru **56** Kontakty pre okamžité správy a [prítomnos](#page-68-0)ť **57** [Prítomnos](#page-68-1)ť **57** Uskutočnenie hovoru kontaktu pre okamžitú správu a [prítomnos](#page-69-0)ť **58** Zmena vášho stavu [prítomnosti](#page-69-1) **58** [Stránkovanie](#page-70-0) skupiny telefónov (Multicast Paging) **59**

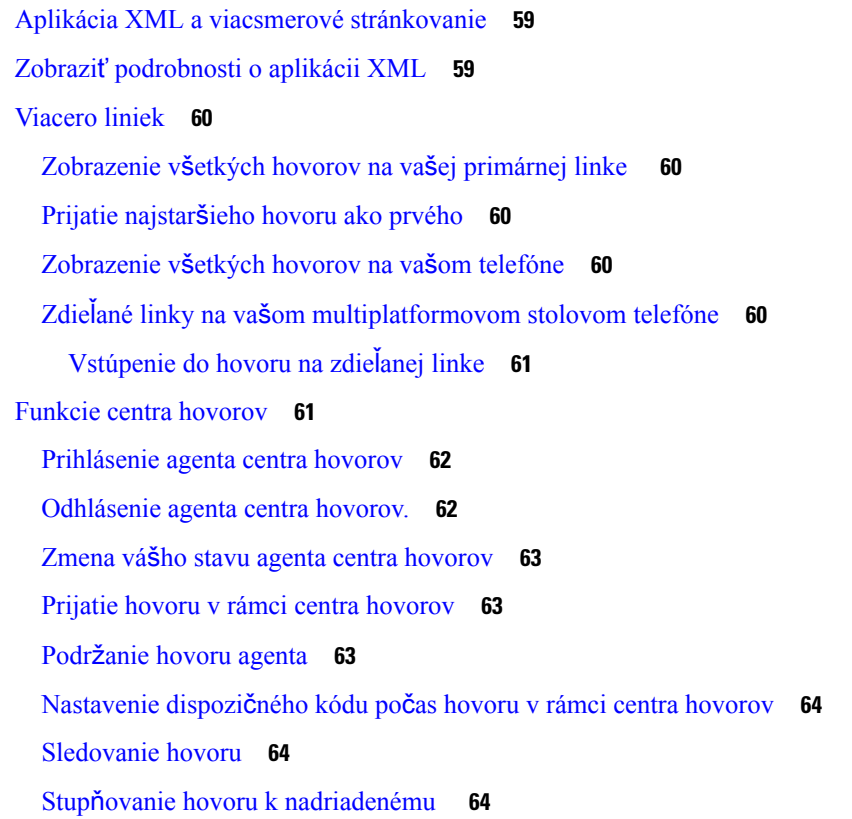

### **KAPITOLA 3 [Kontakty](#page-78-0) 67**

 $\mathbf l$ 

 $\blacksquare$ 

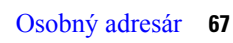

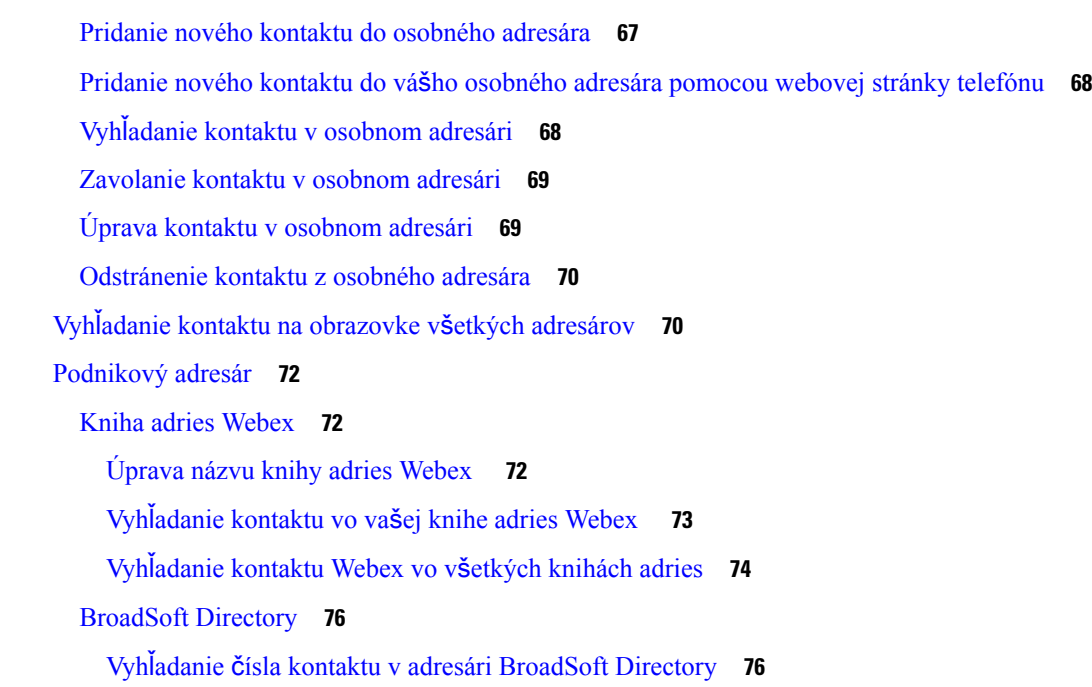

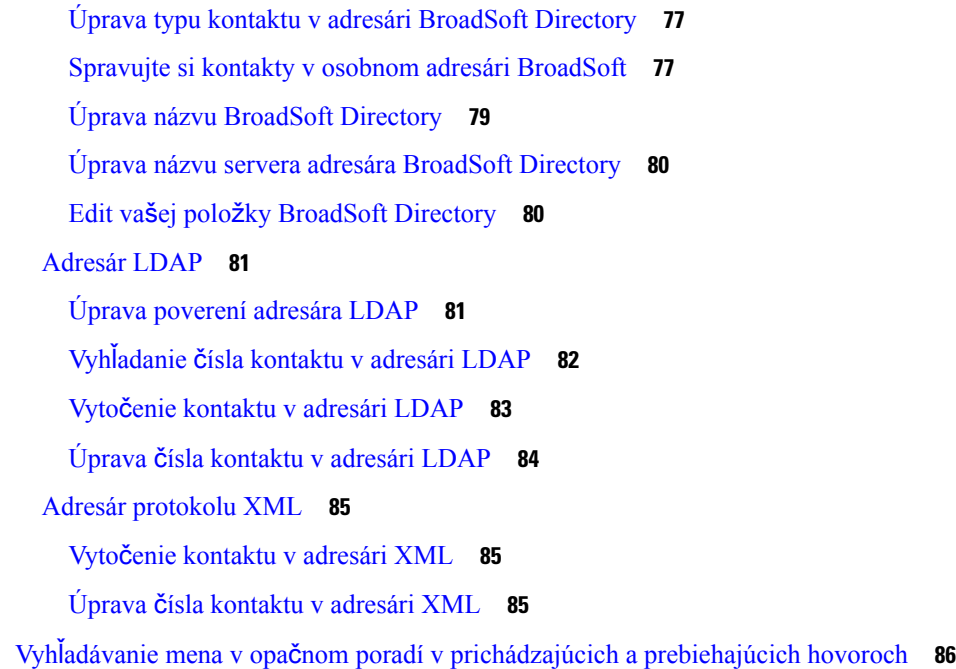

### **KAPITOLA 4 [Posledné](#page-100-0) hovory 89**

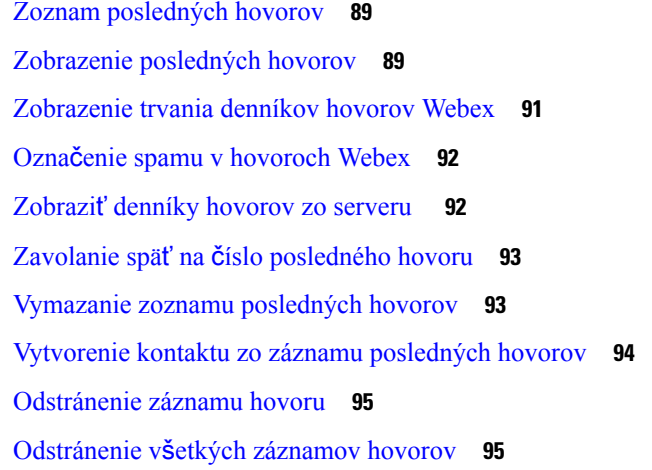

### **KAPITOLA 5 Hlasová [schránka](#page-108-0) 97**

Váš osobný účet hlasovej [schránky](#page-108-1) **97** [Nastavenie](#page-108-2) hlasovej schránky telefónu **97** Zistite, či máte nové správy v hlasovej [schránke](#page-109-0) Vaše osobné **98** Prístup k osobnej hlasovej [schránke](#page-109-1) **98** Prístup do osobnej [zvukovej](#page-109-2) hlasovej schránky **98** Správanie telefónu s [nastavením](#page-109-3) hlasovej schránky **98**

Správanie telefónu s nastavením [konfigurácie](#page-110-0) hlasovej schránky a zmeškaného hovoru **99** Stavy hlasových správ v [monitorovaných](#page-111-0) účtoch hlasovej pošty **100** Prístup k správam [monitorovaného](#page-112-0) účtu hlasovej schránky **101**

#### **KAPITOLA 6 [Nastavenia](#page-114-0) 103**

Prehľad [nastavení](#page-115-0) telefónu **104** Zmena tónu [zvonenia](#page-115-1) **104** [Priradenie](#page-115-2) tónu zvonenia pomocou webovej stránky telefónu **104** [Regulácia](#page-115-3) hlasitosti zvonenia **104** [Presmerovanie](#page-116-0) hovorov z vášho telefónu **105** Zapnutie funkcie Nerušiť na [konkrétnej](#page-118-0) linke **107** [Zapnutie](#page-118-1) režimu Nerušiť z webovej stránky telefónu **107** Blokovanie [anonymného](#page-118-2) hovoru **107** Blokovať ID [volajúceho](#page-119-0) **108** [Zabezpe](#page-119-1)čenie hovoru **108** Nastavenie stránky s [automatickou](#page-120-0) odpoveďou **109** Aktivácia č[akajúceho](#page-120-1) hovoru **109** [Nastavenie](#page-121-0) hlasovej schránky **110** [Nastavenia](#page-121-1) proxy HTTP **110** Nastavenie servera proxy v režime [automatického](#page-121-2) servera proxy **110** Nastavenie servera proxy v režime [manuálneho](#page-122-0) servera proxy **111** [Nastavenie](#page-122-1) servera proxy na webovej stránke telefónu **111** [Nastavenia](#page-124-0) pripojenia VPN **113** [Nastavenie](#page-124-1) pripojenia VPN **113** [Aktivovanie](#page-125-0) pripojenia VPN **114** Vypnutie [pripojenia](#page-126-0) VPN **115** [Nastavenie](#page-126-1) pripojenia VPN na webovej stránke telefónu **115** [Zobrazenie](#page-127-0) stavu VPN **116** Zmena režimu [zobrazenia](#page-128-0) **117** Zmena [formátu](#page-128-1) času **117** Zmena [formátu](#page-129-0) dátumu **118** Zmena šetriča [obrazovky](#page-129-1) **118** [Konfigurácia](#page-130-0) šetriča obrazovky pomocou webového rozhrania telefónu **119** [Pridanie](#page-131-0) loga ako pozadia telefónu **120**

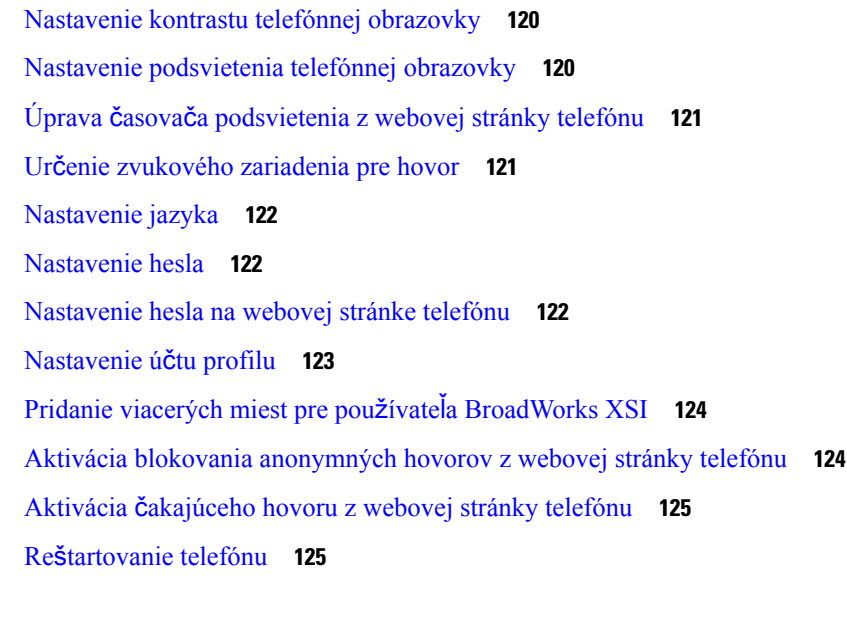

Г

I

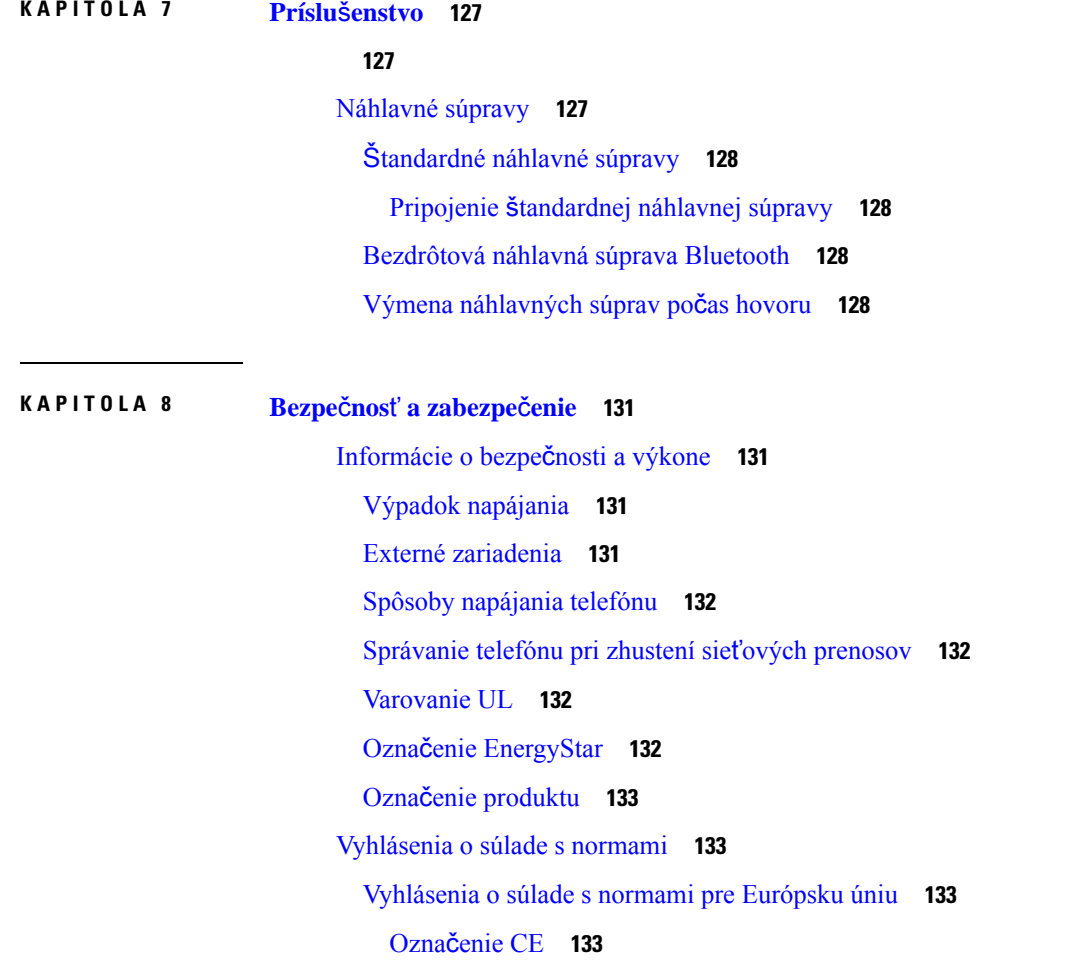

i.

[Vyhlásenia](#page-144-4) o súlade s normami pre Kanadu **133** [Vyhlásenia](#page-144-5) o súlade pre Nový Zéland **133** Všeobecné [upozornenie](#page-144-6) pre PTC (Povolenie na pripojenie) **133** [Informácie](#page-145-0) o súlade s normami pre Brazíliu **134** [Informácie](#page-145-1) o súlade s normami pre Japonsko **134** [Vyhlásenia](#page-145-2) o súlade s normami smernice FCC **134** [Vyhlásenie](#page-145-3) FCC, časť 15.19 **134** [Vyhlásenie](#page-145-4) FCC, časť 15.21 **134** [Vyhlásenie](#page-145-5) FCC o vystavení RF radiácii **134** Vyhlásenie FCC o prijímačoch a digitálnych [zariadeniach](#page-146-0) triedy B **135** Prehľad zabezpečenia [produktu](#page-146-1) Cisco **135** Dôležité on-line [informácie](#page-146-2) **135**

**Obsah**

I

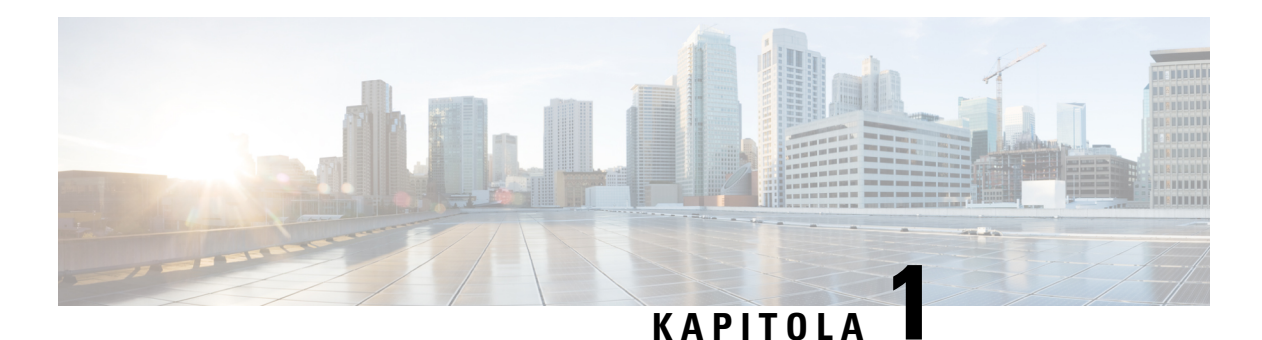

# <span id="page-12-0"></span>**Vá**š **telefón**

- [Telefón](#page-12-1) IP Cisco radu 7800, na strane 1
- Nové a [zmenené](#page-13-1) funkcie, na strane 2
- [Nastavenie](#page-23-1) telefónu, na strane 12
- [Prihlásenie](#page-26-2) k svojej klapke z iného telefónu (Extension Mobility), na strane 15
- [Prihlásenie](#page-27-1) k telefónu ako hosť, na strane 16
- [Nastavenie](#page-28-1) pravidla profilu na telefóne, na strane 17
- Stav linky [spolupracovníka,](#page-28-2) na strane 17
- [Pridanie](#page-32-0) skratky ponuky k tlačidlu linky, na strane 21
- [Odstránenie](#page-32-1) skratky ponuky z tlačidla linky, na strane 21
- Správa o prerušení služby na domovskej [obrazovke,](#page-32-2) na strane 21
- Webová stránka [telefónu,](#page-33-0) na strane 22
- Tlačidlá a [hardvér,](#page-35-0) na strane 24
- Požiadavky na [napájanie,](#page-39-0) na strane 28
- Úspora [energie,](#page-39-1) na strane 28
- Ďalšia pomoc a [informácie,](#page-39-2) na strane 28

### <span id="page-12-1"></span>**Telefón IP Cisco radu 7800**

Telefóny Cisco IP 7811, 7821, 7841, a 7861 poskytujú ľahko použiteľnú a vysoko zabezpečenú hlasovú komunikáciu.

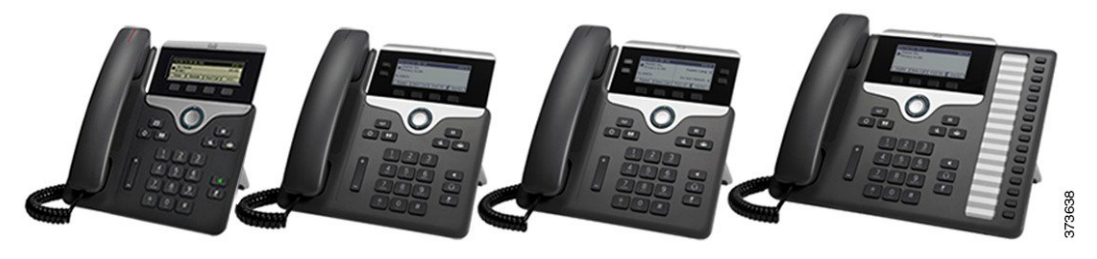

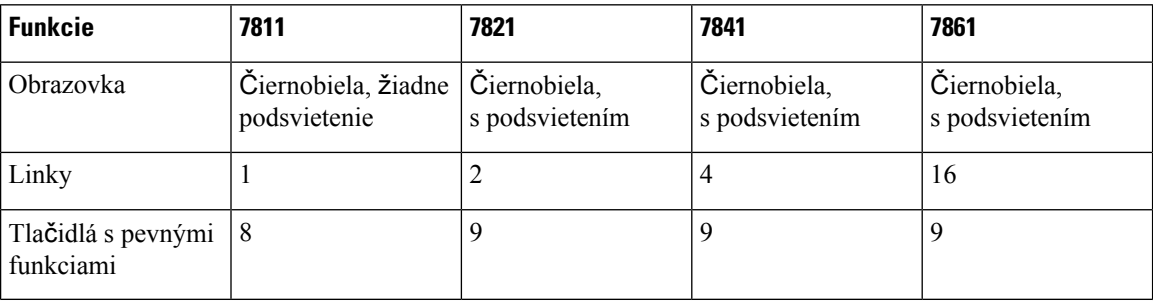

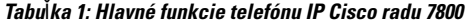

Telefón musí byť pripojený k sieti a nakonfigurovaný na pripojenie k systému na riadenie hovorov. Telefóny podporujú mnoho rôznych funkcií v závislosti od príslušného systému na riadenie hovorov. Váš telefón nemusí disponovať všetkými funkciami v závislosti od toho, ako ho nakonfiguroval správca.

Keď pridávate funkcie do vášho telefónu, budú niektoré funkcie vyžadovať tlačidlo linky. Každé tlačidlo linky na telefóne však podporuje len jednu funkciu (linka, rýchla voľba alebo funkcia). Keď sa tlačidlá linky už používajú, telefón nezobrazí ďalšie dodatočné funkcie.

Na kontrolu modelu telefónu stlačte tlačidlo **Aplikácie** a vyberte možnosť**Stav** > **Informácie oprodukte**. Pole Č**íslo modelu** ukazuje váš model telefónu.

### <span id="page-13-1"></span><span id="page-13-0"></span>**Podpora funkcií**

Tento dokument popisuje všetky funkcie, ktoré zariadenie podporuje. V aktuálnej konfigurácii však nemusia byť podporované všetky funkcie. Informácie o podporovaných funkciách vám poskytne poskytovateľ služieb alebo správca.

## <span id="page-13-2"></span>**Nové a zmenené funkcie**

### <span id="page-13-3"></span>**Nové a zmenené** č**asti v súvislosti s vydaním firmvéru verzie 12.0(4)**

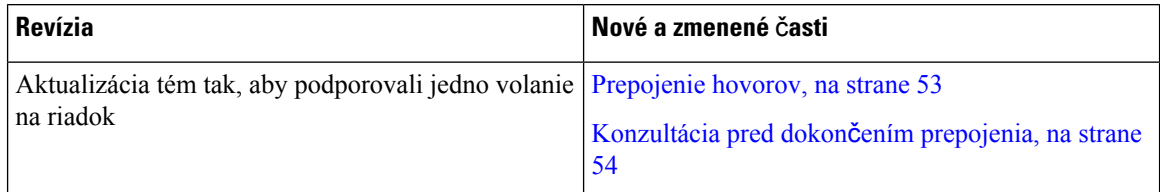

### **Nové a zmenené informácie týkajúce sa vydania firmvéru 12.0(3)**

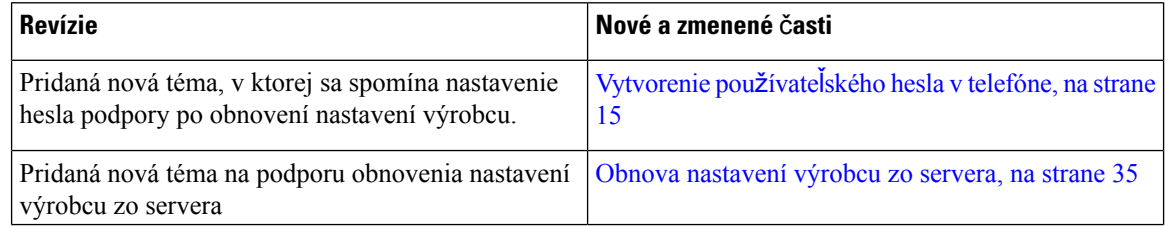

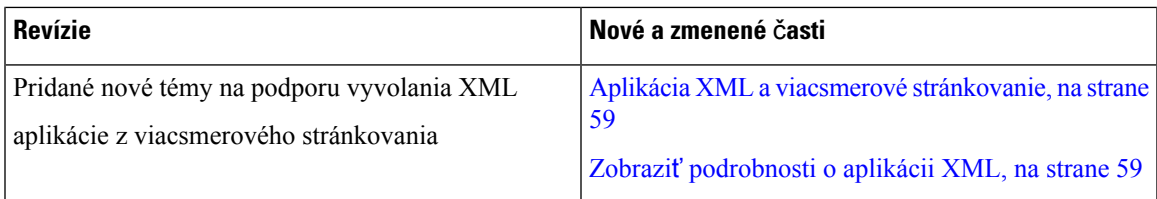

### <span id="page-14-0"></span>**Nové a zmenené informácie týkajúce sa vydania firmvéru 12.0(2)**

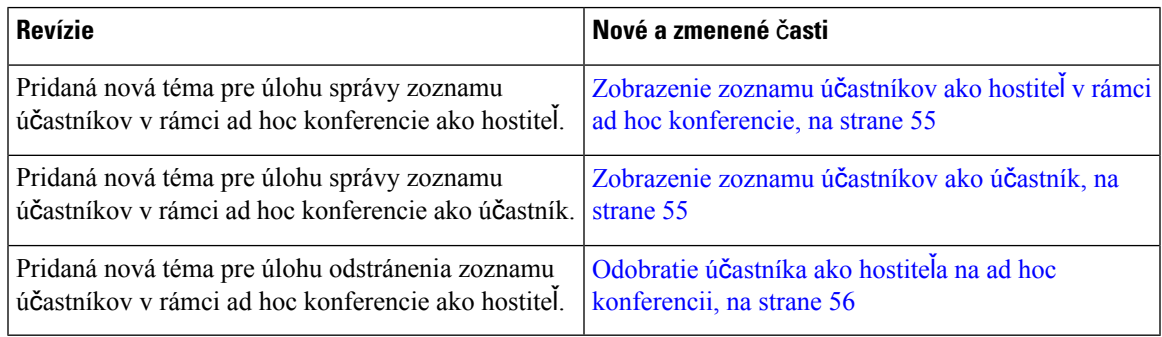

### <span id="page-14-1"></span>**Nové a zmenené informácie týkajúce sa vydania firmvéru 12.0(1)**

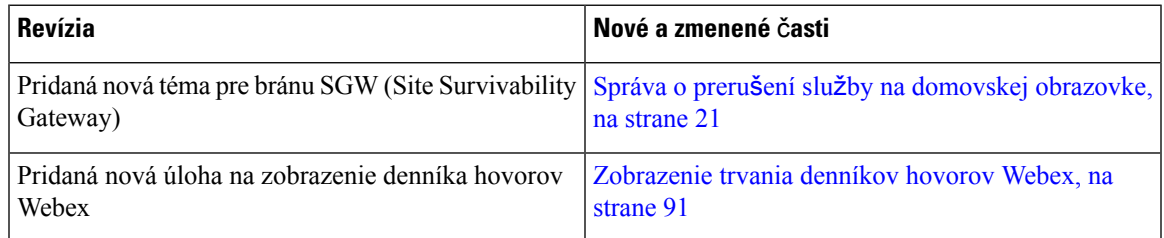

### <span id="page-14-2"></span>**Nové a zmenené informácie týkajúce sa vydania firmvéru 11.3(7)**

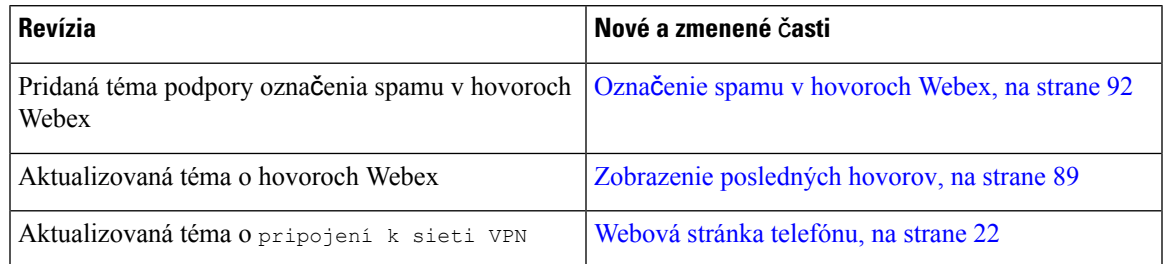

I

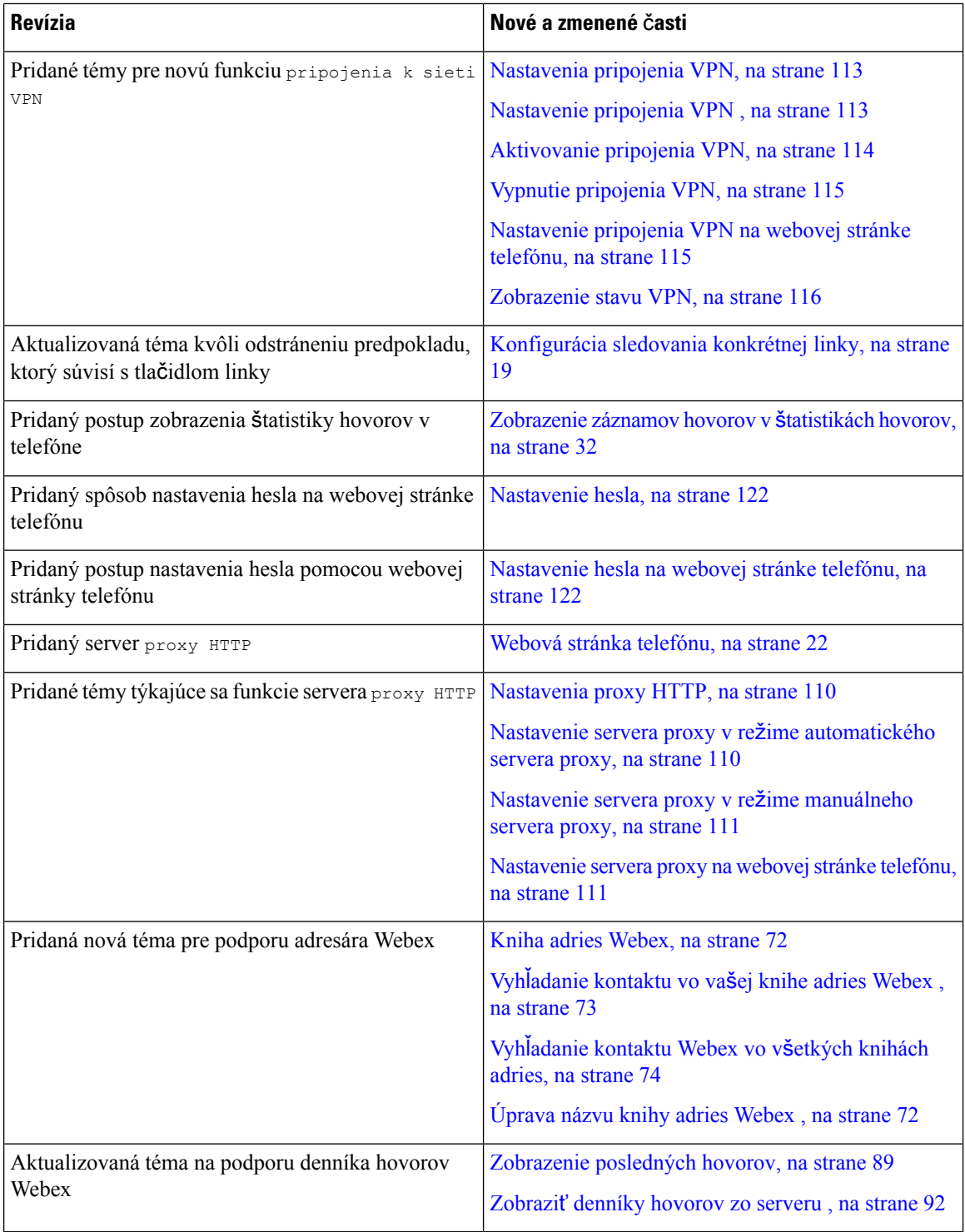

i.

I

### <span id="page-16-0"></span>**Novinky a zmeny pre vydanie firmvéru 11.3(6)**

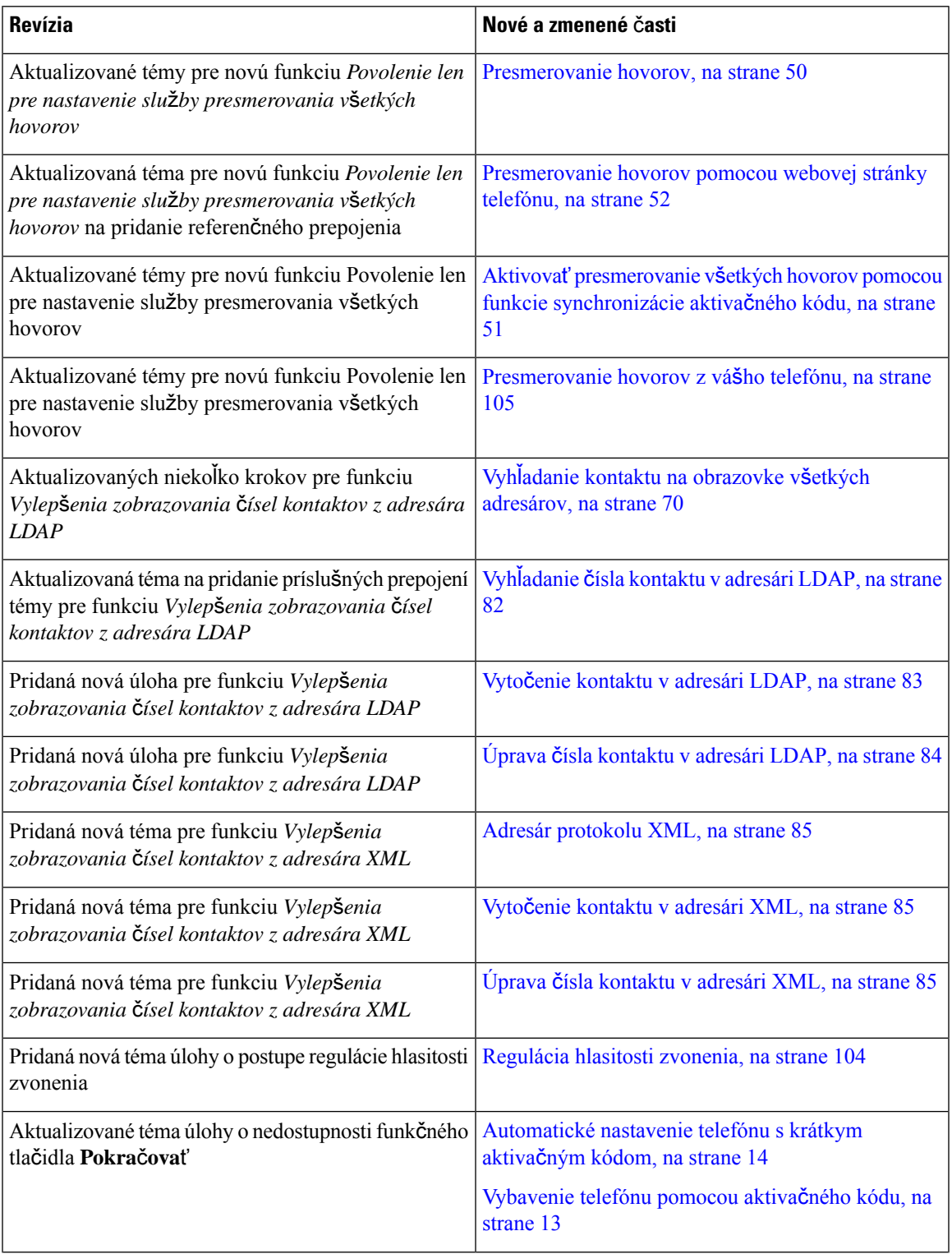

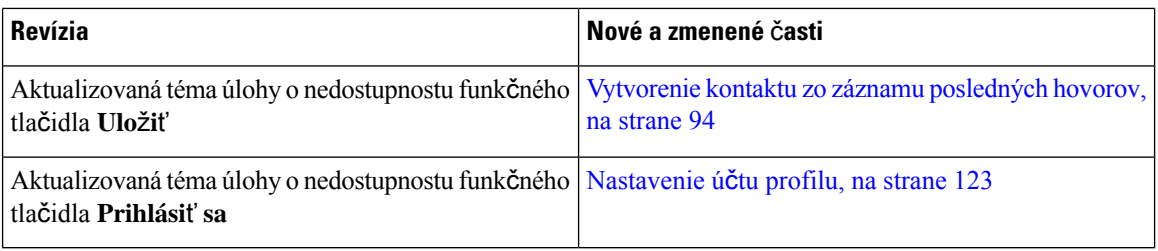

### <span id="page-17-0"></span>**Nové a zmenené** č**asti v súvislosti s vydaním firmvéru verzie 11.3(5)**

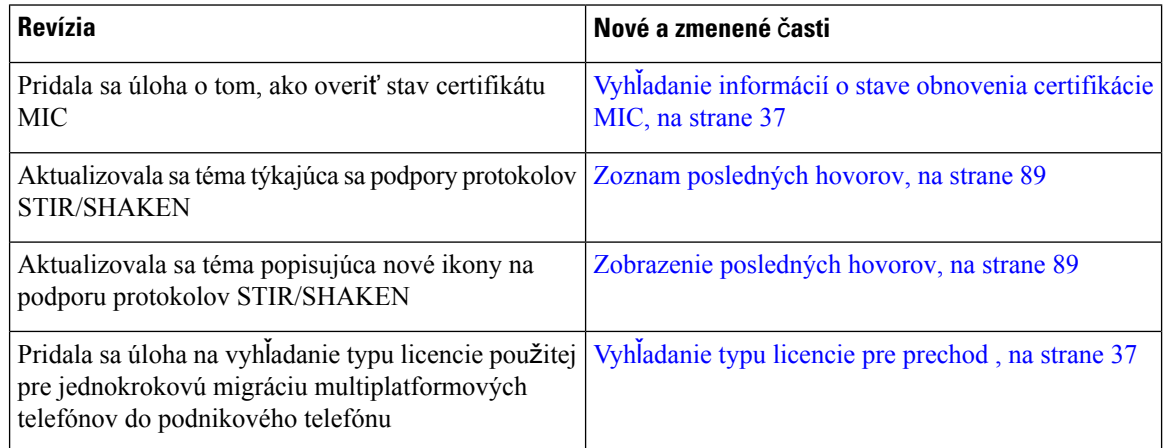

### <span id="page-17-2"></span><span id="page-17-1"></span>**Nové a zmenené** č**asti v súvislosti s vydaním 11.3(4)**

Toto vydanie nemá vplyv na túto používateľskú príručku.

### **Nové a zmenené** č**asti v súvislosti s vydaním firmvéru verzie 11.3(3)**

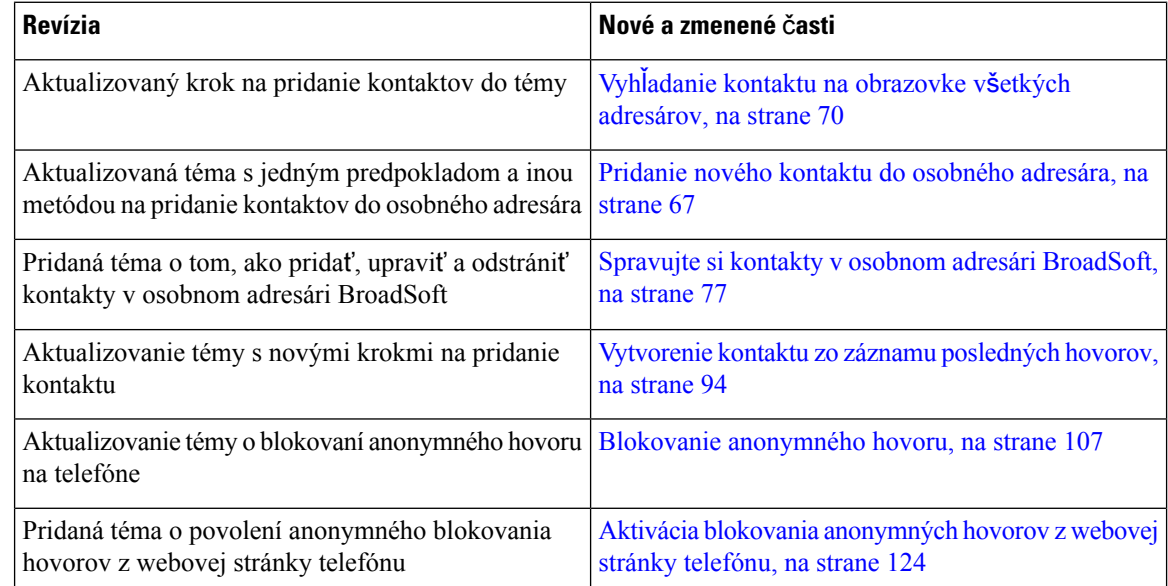

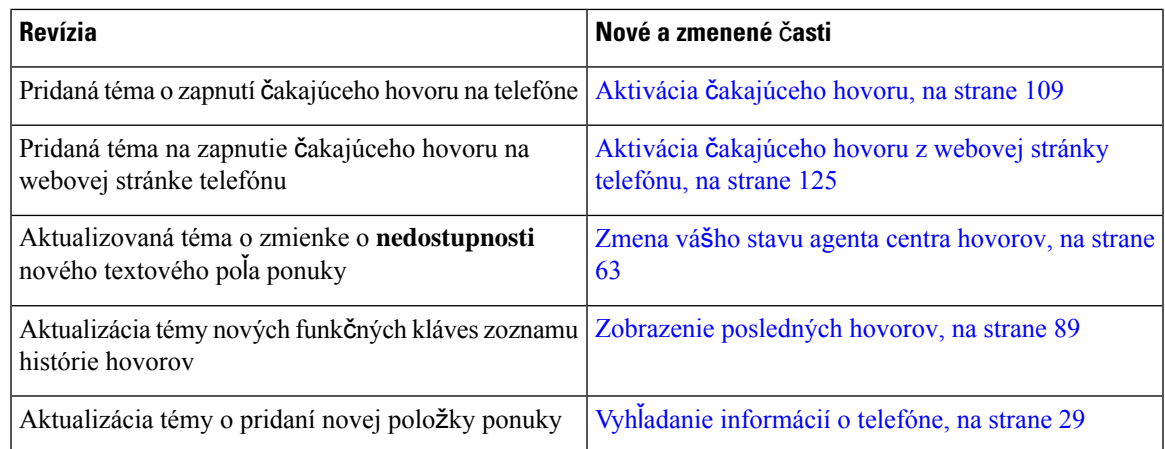

### <span id="page-18-0"></span>**Nové a zmenené** č**asti v súvislosti s vydaním firmvéru verzie 11.3(2)**

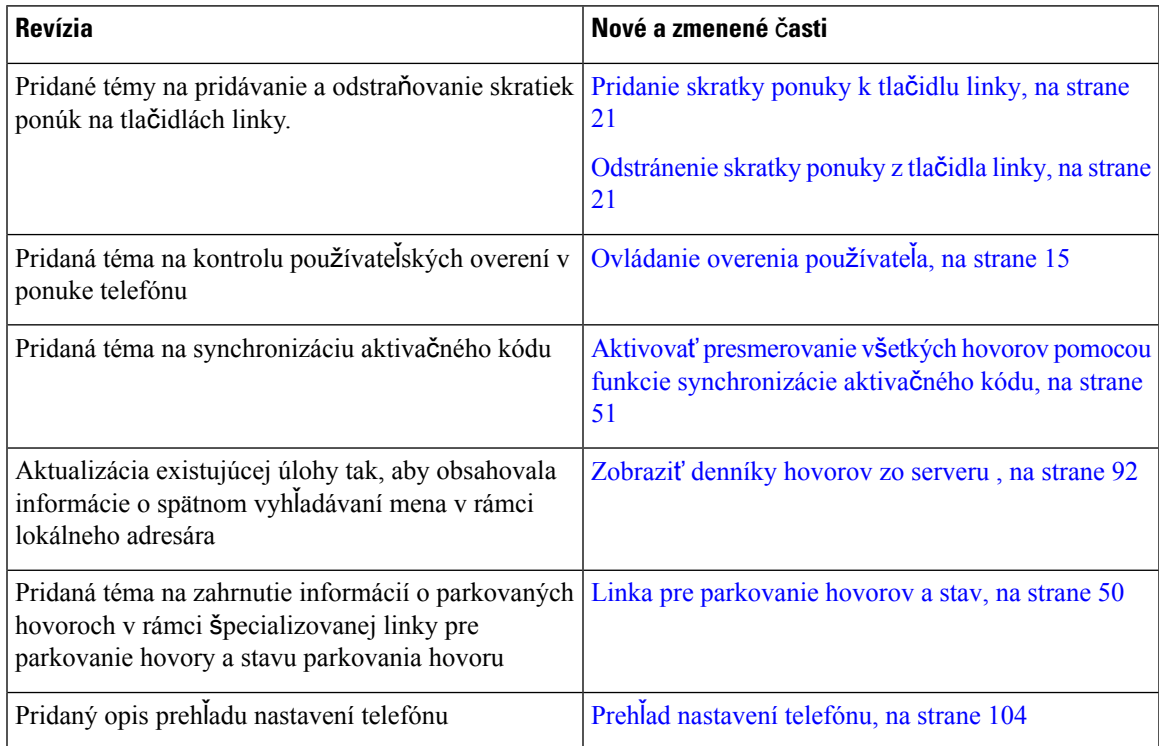

 $\mathbf I$ 

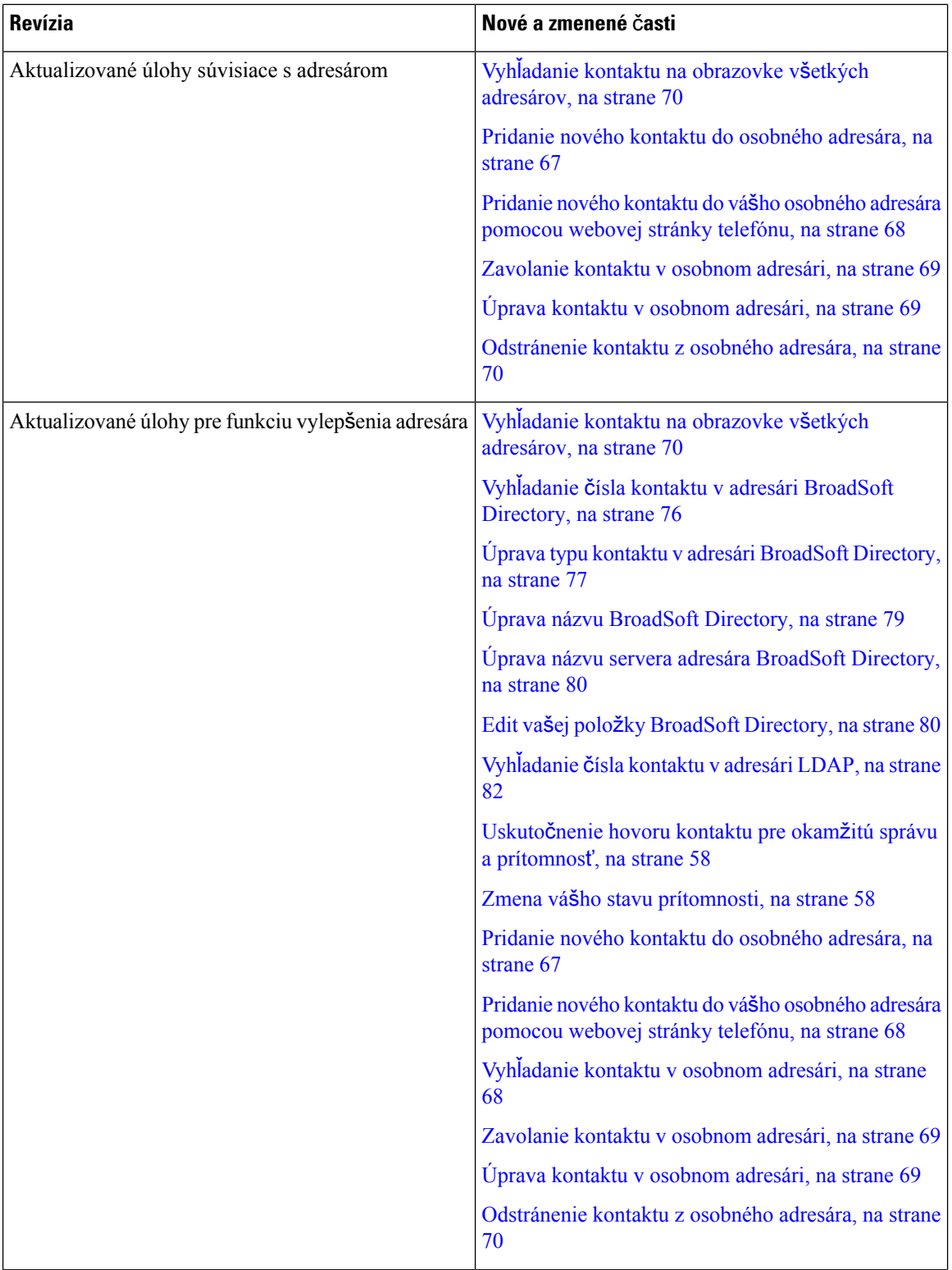

i.

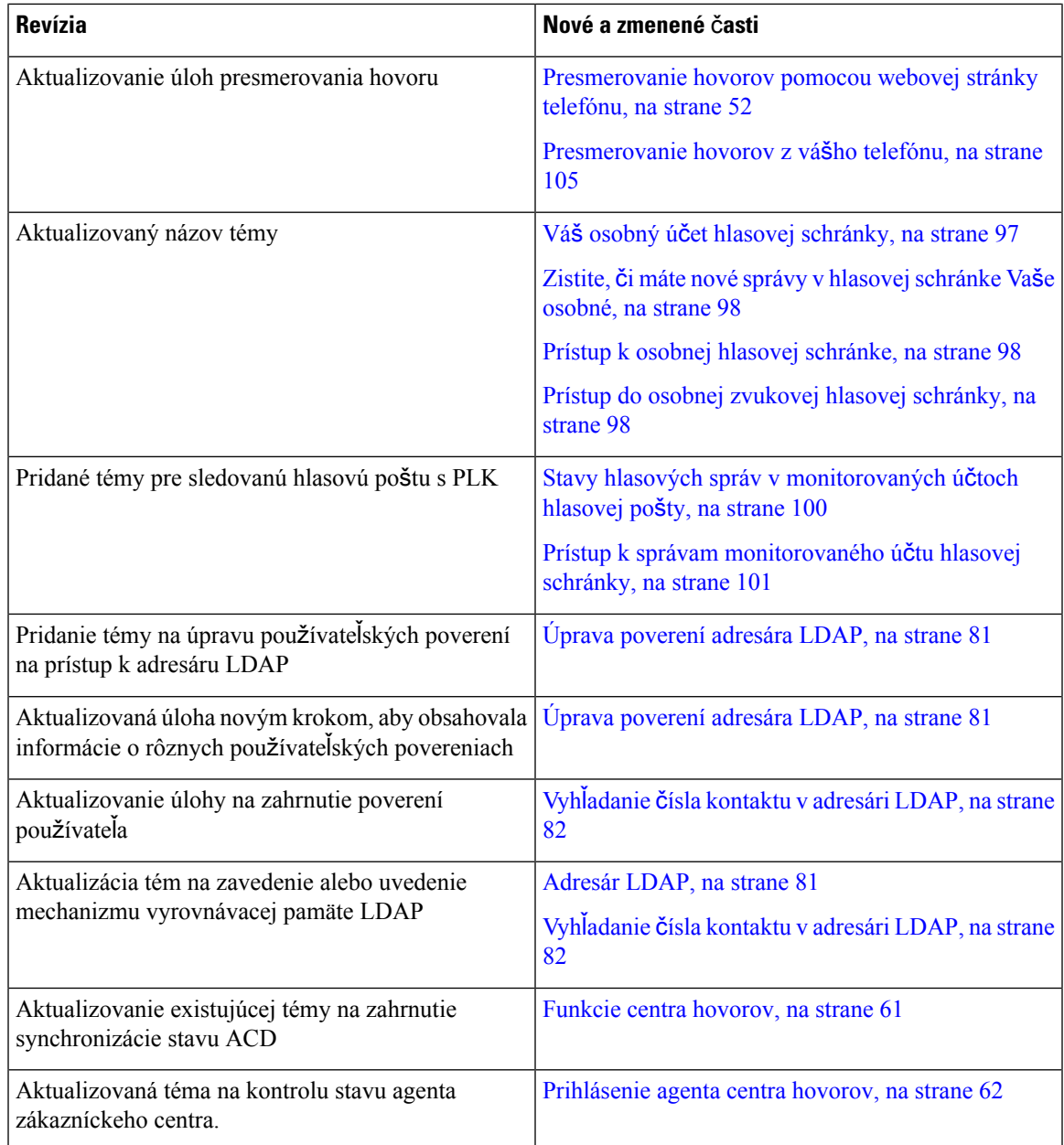

### <span id="page-20-0"></span>**Nové a zmenené funkcie v súvislosti s vydaním firmvéru verzie 11.3(1)**

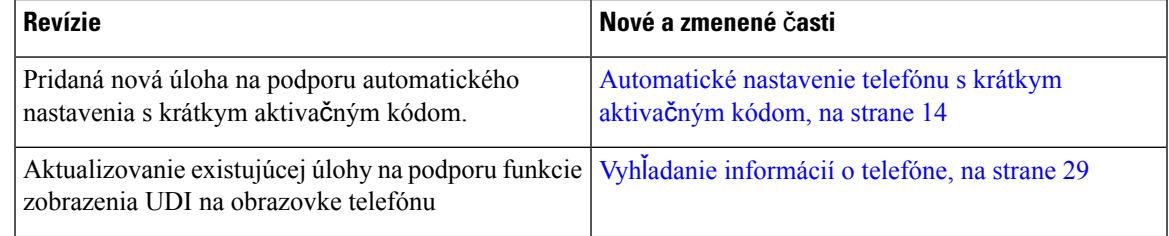

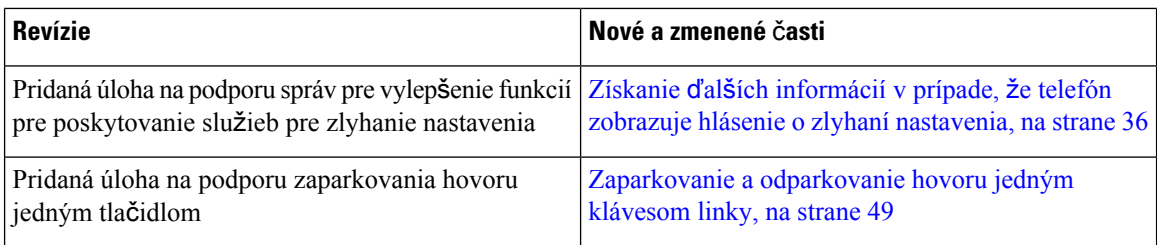

### <span id="page-21-0"></span>**Nové a zmenené** č**asti v súvislosti s vydaním firmvéru verzie 11.2(3)SR1**

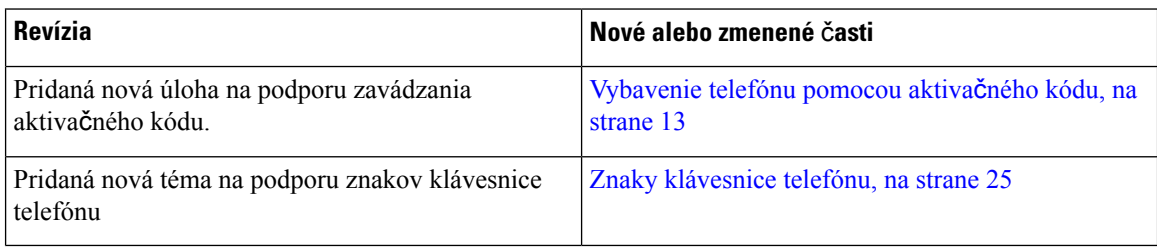

### <span id="page-21-1"></span>**Nové a zmenené** č**asti v súvislosti s vydaním firmvéru verzie 11.2(3)**

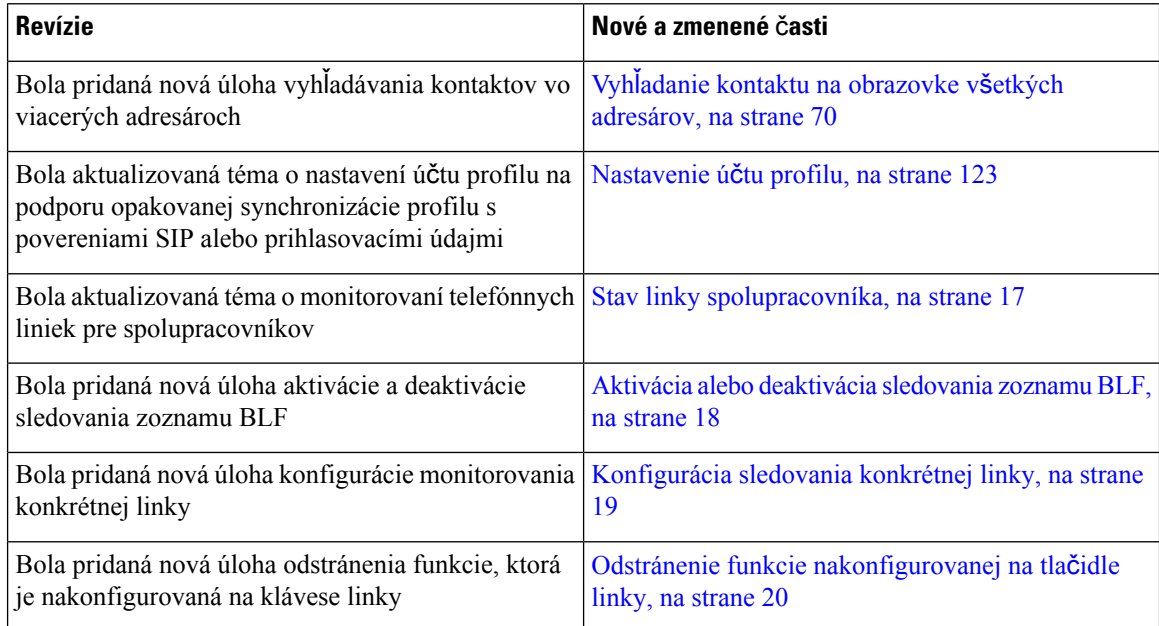

### <span id="page-21-2"></span>**Nové a zmenené informácie týkajúce sa vydania firmvéru 11.2(1)**

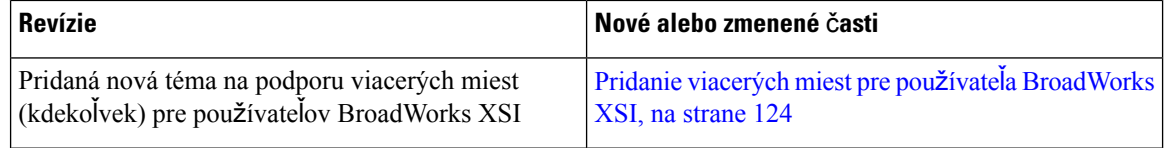

I

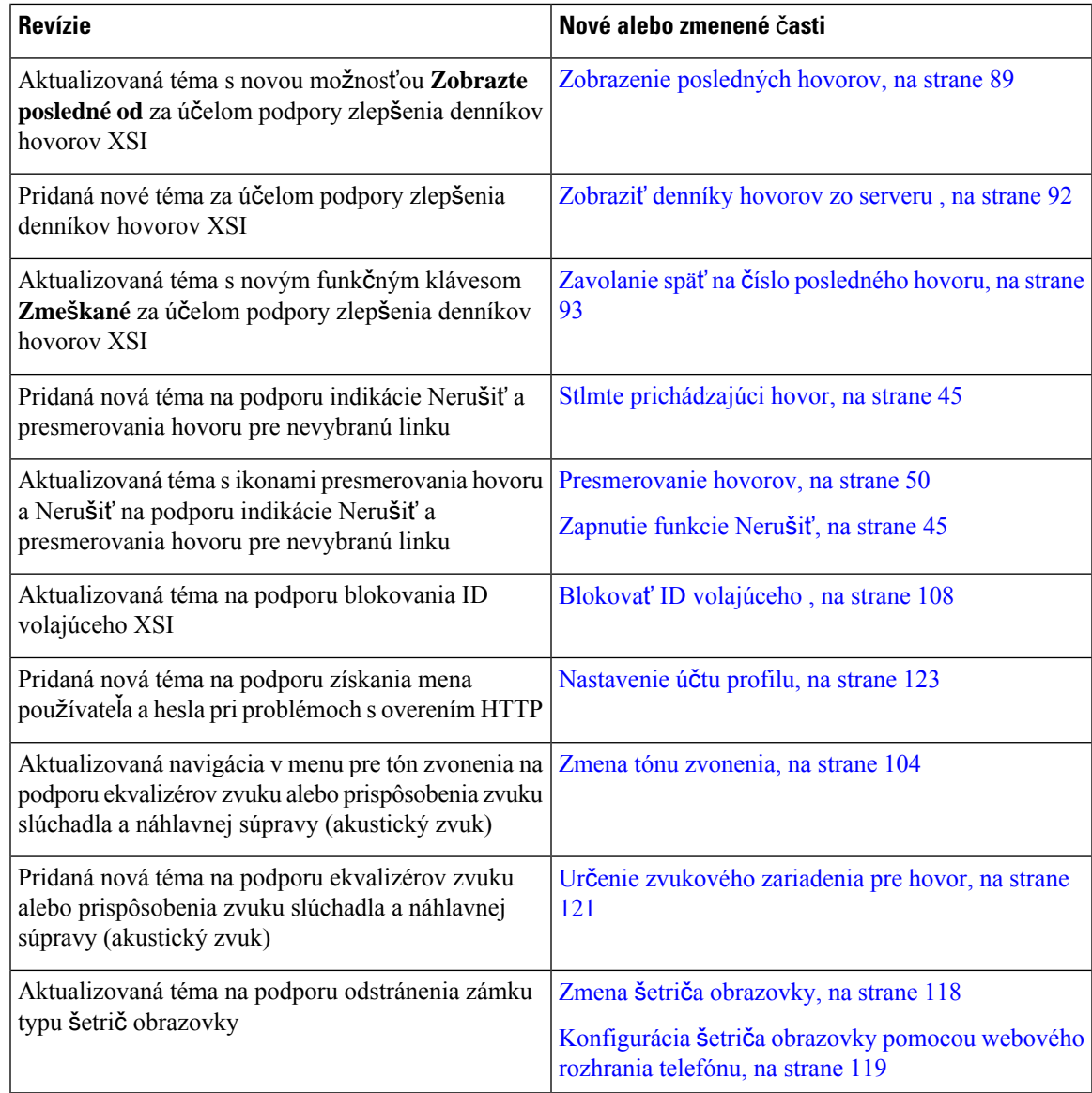

### <span id="page-22-0"></span>**Nové a zmenené** č**asti v súvislosti s vydaním firmvéru verzie 11.1(2)**

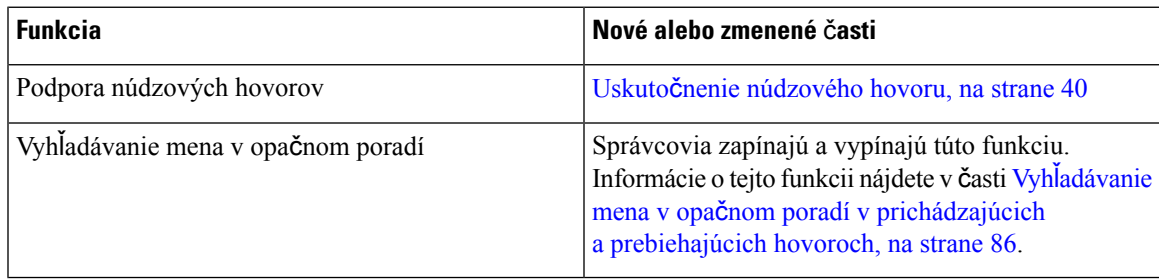

### <span id="page-23-0"></span>**Nové a zmenené funkcie vzh**ľ**adom na vydanie firmvéru verzie 11.1(1)**

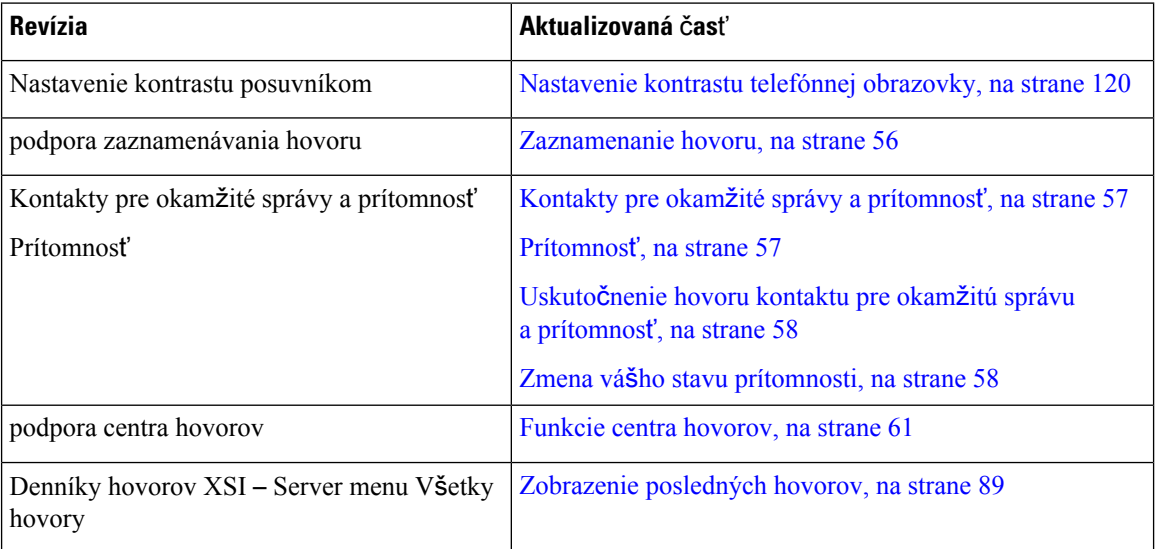

## <span id="page-23-2"></span><span id="page-23-1"></span>**Nastavenie telefónu**

Nastavenie vášho telefónu a jeho pripojenie do siete vykonáva váš správca.Pokiaľ váš telefón nie je nastavený a pripojený, kontaktujte vášho správcu a žiadajte pokyny.

### **Nastavenie pozície pre slúchadlo**

Ak je váš telefón upevnený na stene alebo slúchadlo príliš ľahko vypadáva z kolísky, môže byť potrebné nastaviť pozíciu pre slúchadlo tak, aby nevypadávalo z kolísky.

#### **Obrázok 1: Nastavenie pozície pre slúchadlo**

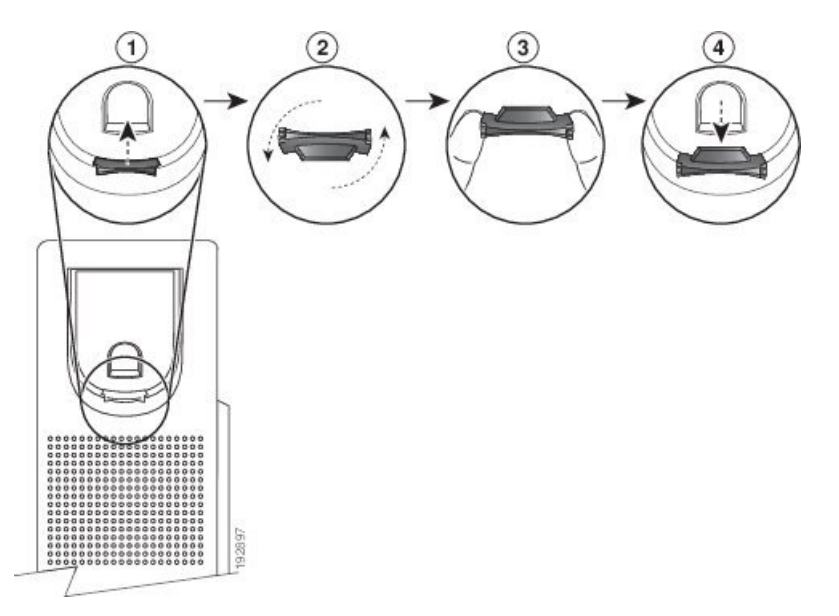

#### **Procedúra**

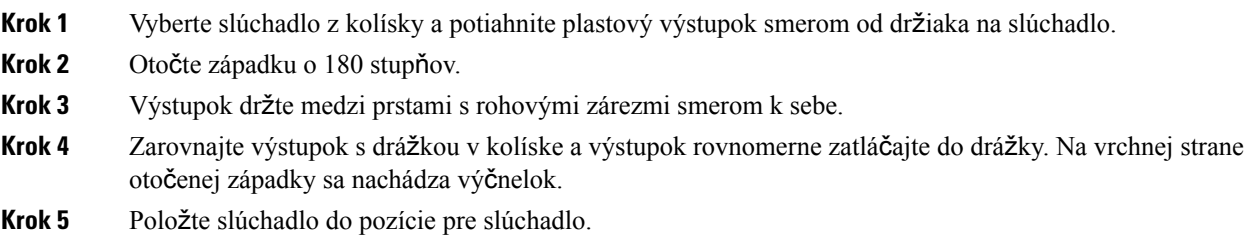

### <span id="page-24-0"></span>**Zmena uhla poh**ľ**adu pre vá**š **telefón**

Môžete zmeniť uhol telefónu, okrem telefónu IP Cisco 7811, a odstrániť tak lesk na obrazovke.

#### **Procedúra**

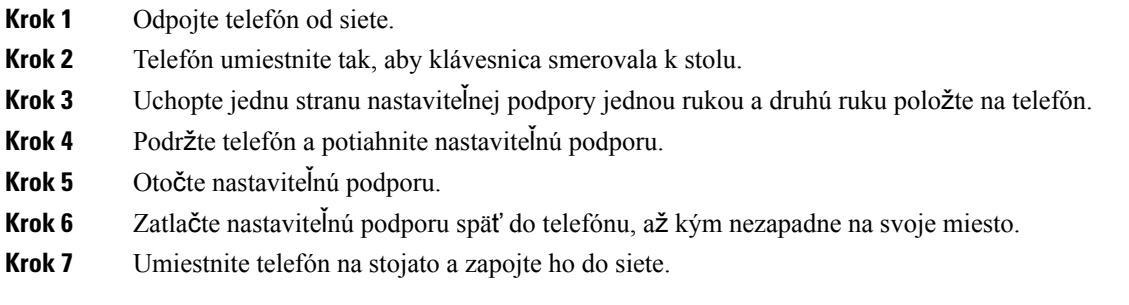

### <span id="page-24-2"></span><span id="page-24-1"></span>**Pripojenie k sieti**

Musíte pripojiť telefón k telefónnej sieti.

• Káblové pripojenie – telefón sa pripája k sieti pomocou ethernetového kábla.

### **Vybavenie telefónu pomocou aktiva**č**ného kódu**

Po spustení telefónu sa zobrazí uvítacia obrazovka, na ktorej môžete zadať aktivačný kód. Ak nemáte aktivačný kód, obráťte sa na správcu.

#### **Skôr ako za**č**nete**

Správca poskytuje 16-ciferný aktivačný kód v tvare xxxx-xxxx-xxxx-xxxx.

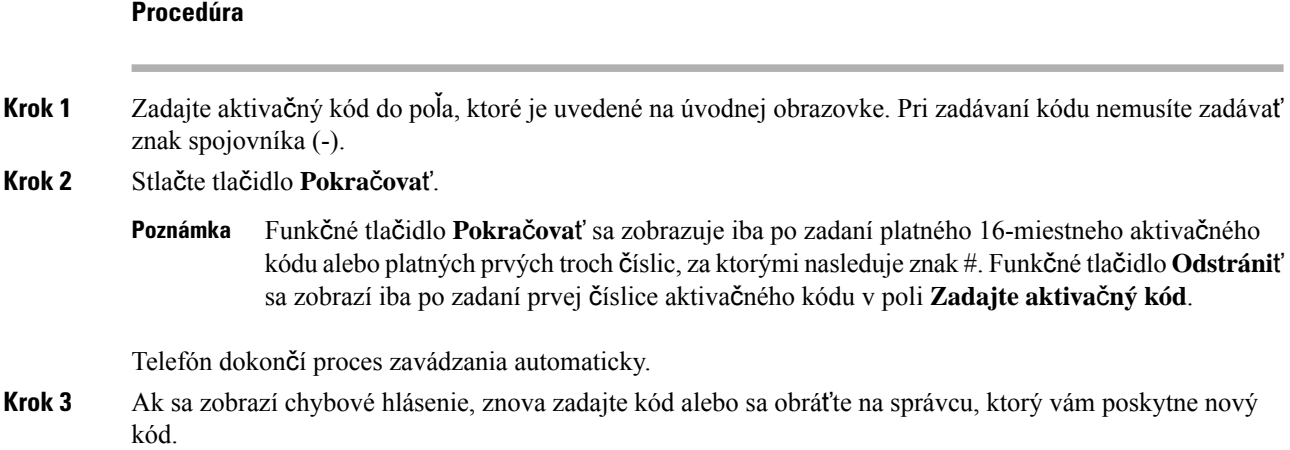

### <span id="page-25-0"></span>**Automatické nastavenie telefónu s krátkym aktiva**č**ným kódom**

Po spustení telefónu sa zobrazí uvítacia obrazovka, na ktorej môžete zadať aktivačný kód. Ak nemáte aktivačný kód, obráťte sa na správcu.

#### **Skôr ako za**č**nete**

Váš správca vám poskytne aktivačný kód:

#### **Procedúra**

**Krok 1** Stlačte krížik (#) a zadajte aktivačný kód do poľa, ktoré sa nachádza na úvodnej obrazovke.

#### **Krok 2** Stlačte tlačidlo **Pokra**č**ova**ť.

Tlačidlo **Pokra**č**ova**ťsa nezobrazí, kým nezadáte prvé tri číslice platného aktivačného kódu, za ktorým nasleduje znak #. Funkčné tlačidlo **Odstráni**ť sa zobrazí iba po zadaní prvej číslice aktivačného kódu v poli **Zadajte aktiva**č**ný kód**. **Poznámka**

Telefón automaticky dokončí proces nastavenia.

<span id="page-25-1"></span>**Krok 3** Ak sa zobrazí chybové hlásenie, znova zadajte kód alebo sa obráťte na správcu.

### **Nastavenie hesla po prvom spustení telefónu**

Pri prvom spustení telefónu môžete byť vyzvaní, aby ste nastavili heslo. Ak vyzvaní nebudete, váš správca vytvoril heslo za vás.

#### **Procedúra**

**Krok 1** Zadajte heslo v poliach **Nové heslo** a **Znova zadajte nové heslo**.

**Krok 2** Stlačte tlačidlo **Ulo**ž**i**ť.

### <span id="page-26-0"></span>**Vytvorenie pou**ž**ívate**ľ**ského hesla v telefóne**

Správca povolí telefónu zobraziť výzvu na obrazovke oznámení **Nastavenie hesla** pri reštartovaní telefónu po každom obnovení výrobných nastavení. Táto funkcia zvyšuje zabezpečenie telefónu.

```
Procedúra
```
**Krok 1** Vykonajte jeden z nasledovných krokov:

- Po obnovení nastavení výrobcu sa telefón reštartuje a v telefóne sa zobrazí výzva **Nastavi**ť **heslo**.
- Stlačte možnosť
	- **1.** Stlačte možnosť **Problémy** > **so stavom**. Ak telefón nemá vytvorené žiadne používateľské heslo, zobrazísa správa Ž**iadnepou**ž**ívate**ľ**skéheslo** a uvidíte kontextové tlačidlo **Vybra**ť, ktoré umožňuje prístup k obrazovke Ž**iadne pou**ž**ívate**ľ**ské heslo**.

Ak má telefón používateľské heslo, hodnota ponuky **Problémy** sa zobrazí ako Ž**iadne**.

**2.** Stlačte tlačidlo **Vytvori**ť.

**Krok 2** Na obrazovke **Nastavi**ť **heslo** nastavte nové heslo v poli **Nové heslo**.

Po vytvorení nového hesla sa na obrazovke telefónu zobrazí ikona odomknutia.

### <span id="page-26-2"></span><span id="page-26-1"></span>**Ovládanie overenia pou**ž**ívate**ľ**a**

Správca môže nakonfigurovať, či si na prístup k ponukám telefónu vyžadujete overenie. Správca môže tiež prispôsobiť a vypnúť overenie, aby umožnil prístup do všetkých ponúk telefónu.

Táto funkcia umožňuje, či sa v ľubovoľnej ponuke telefónu vyžaduje overenie, ktoré kontroluje správca. Ak správca nakonfiguroval overenie na prístup do ponuky, musíte na prístup do ponuky zadať heslo.

### **Prihlásenie k svojej klapke ziného telefónu (Extension Mobility)**

Ak je nakonfigurovaná služba Extension Mobility, môžete sa prihlásiť do iného telefónu v sieti a používať ho rovnako ako váš vlastný telefón. Po prihlásení prevezme telefón číslo vášho osobného adresára.

#### **Skôr ako za**č**nete**

Váš správca nakonfiguruje poskytujúci orgán.

#### **Procedúra**

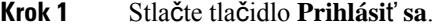

**Krok 2** Zadajte vaše meno používateľa a heslo, a potom stlačte tlačidlo **Prihlási**ť **sa**.

Pole hesla povoľuje dva typy zadávania: alfanumerické a číselné.Počas písania hesla sa na telefóne zobrazuje funkčné tlačidlo **Mo**ž**nosti**. Toto funkčné tlačidlo použite na zmenu typu zadávania hesla. Vyberte **Vlo**ž**i**ť **v**š**etky** pre alfanumerický typ zadávania alebo **Vlo**ž**i**ť č**ísla** pre číselné zadávanie. Váš správca nakonfiguruje typ zadávania hesla na webovej stránke telefónu.

### <span id="page-27-0"></span>**Odhlásenie zo svojej klapky z iného telefónu**

#### **Procedúra**

Stlačte tlačidlo **Odhlási**ť **sa**.

### <span id="page-27-1"></span>**Prihlásenie k telefónu ako hos**ť

Ak váš správca povolí na vašom telefóne delenie sa o zariadenie, bude na ňom hosťovský účet. Potom sa budete môcť prihlásiť k inému telefónu vo vašej sieti ako hosť.

#### **Procedúra**

- **Krok 1** Stlačte tlačidlo **Prihlási**ť **sa**.
- **Krok 2** Zadajte vaše ID používateľa a heslo.

Pole hesla používa dva typy zadávania: alfanumerické a číselné. Počas písania hesla sa na telefóne zobrazuje funkčné tlačidlo **Mo**ž**nosti**. Toto funkčné tlačidlo môžete použiť na zmenu typu zadávania hesla. Vyberte **Vlo**ž**i**ť **v**š**etky** pre alfanumerický typ zadávania alebo **Vlo**ž**i**ť č**ísla** pre číselné zadávanie.

**Krok 3** Stlačte tlačidlo **Ulo**ž**i**ť.

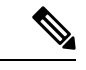

Správca môže nastaviť telefón na uskutočňovanie tiesňových hovorov. Kedykoľvek sa prihlásite ako hosť na registrovaný telefón, telefón prenesie požiadavku na získavanie umiestnenia telefónu. Umiestnenie sa pri uskutočnení núdzového hovoru odosiela núdzovej službe. **Poznámka**

### <span id="page-28-0"></span>**Odhlásenie sa z telefónu ako hos**ť

#### **Procedúra**

**Krok 1** Stlačte tlačidlo **Odhlásenie hos**ť**a**.

**Krok 2** Stlačte tlačidlo **Odhlási**ť **sa**.

### <span id="page-28-1"></span>**Nastavenie pravidla profilu na telefóne**

#### **Procedúra**

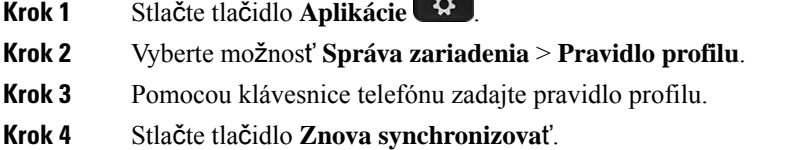

### <span id="page-28-2"></span>**Stav linky spolupracovníka**

Na svojom telefóne môžete nastaviť klávesy liniek na sledovanie liniek vašich spolupracovníkov. Táto funkcia je užitočná vtedy, ak bežne vybavujete hovory za svojich kolegov a potrebujete vidieť, či práve môžu prijímať hovory. Klávesy sledovania liniek fungujú ako klávesy polí obsadenia linky (BLF). BLF je kontrolka, ktorá mení farbu podľa stavu sledovanej linky.

Nasledujúca tabuľka popisuje stavy kontrolky:

**Tabu**ľ**ka 2: Stav kontrolky klávesu BLF**

| <b>Farba kontrolky</b> | Význam                            |
|------------------------|-----------------------------------|
| Zelená                 | Sledovaná linka je k dispozícii.  |
| Červená                | Sledovaná linka je zaneprázdnená. |
| Bliká červená          | Sledovaná linka zvoní.            |
| Oranžová               | Chyba konfigurácie klávesu BLF.   |

Potrebné nastavenia na povolenie sledovania požadovaných liniek vykoná správca na serveri a vo vašom telefóne.

Sledovanie možno na vašom telefóne nakonfigurovať dvoma spôsobmi:

- Môžete nakonfigurovať sledovanie linky individuálneho používateľa.
- Ak pre vás váš správca nastavil zoznam BLF, môžete aktivovať alebo deaktivovať sledovanie celého zoznamu. Zoznam BLF predstavuje zoznam používateľov, ktorých riadky môžete sledovať. Telefón monitoruje každého používateľa na samostatnom tlačidle linky Telefón priradí dostupné klávesy liniek, ktoré sa majú sledovať, automaticky.

V závislosti od konfigurácie môžete pomocou klávesov BLF zavolať na sledované linky (rýchla voľba) a odpovedať na prichádzajúce hovory na sledovaných linkách (prijatie hovoru).

Po dokončení konfigurácie bude ikona na klávese BLF označovať kombináciu funkcií nakonfigurovaných na klávese:

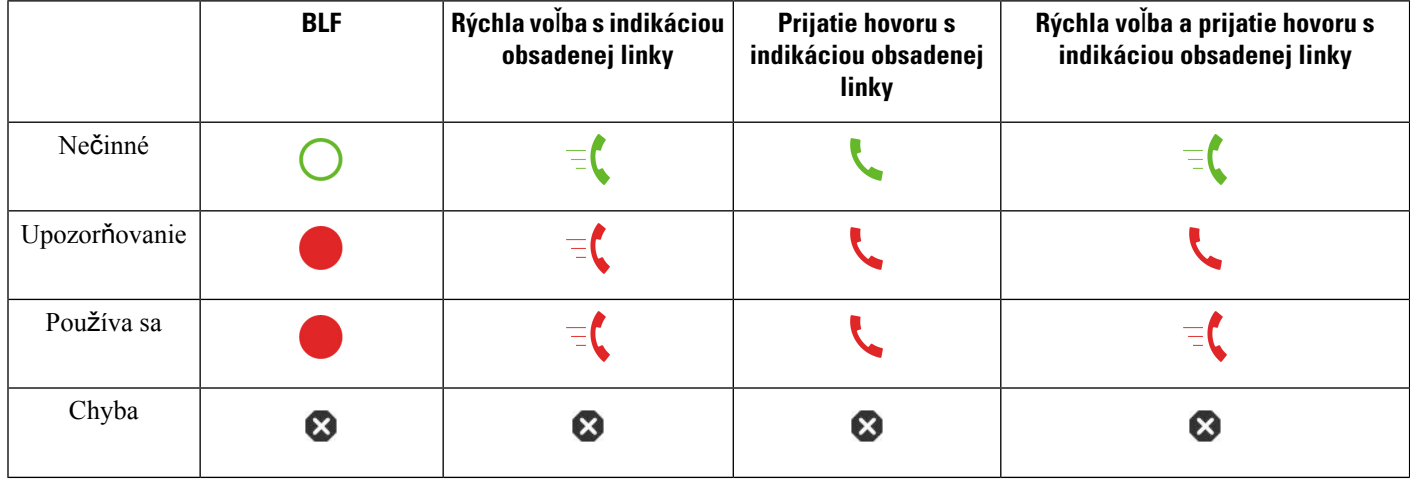

#### **Tabu**ľ**ka 3: Ikony po**ľ**<sup>a</sup> obsadenia linky**

### <span id="page-29-0"></span>**Aktivácia alebo deaktivácia sledovania zoznamu BLF**

Ak pre vás váš správca nakonfiguroval zoznam pola obsadenia linky (BLF), môžete aktivovať alebo deaktivovať sledovanie celého zoznamu. Telefón monitoruje každého používateľa na samostatnom tlačidle linky Keď aktivujete sledovanie, telefón postupne priradí dostupné klávesy liniek na sledovanie položiek zo zoznamu BLF.

Klávesy zoznamu BLF fungujú rovnako ako samostatné klávesy BLF. Podrobnosti nájdete v kapitole [Stav](#page-28-2) linky [spolupracovníka,](#page-28-2) na strane 17. Keď aktivujete sledovanie, telefón začne zobrazovať stav sledovaných liniek na klávesoch zoznamu BLF. Pomocou klávesov zoznamu BLF môžete zavolať na sledované linky (rýchla voľba) a odpovedať na prichádzajúce hovory na sledovaných linkách (prijatie hovoru).

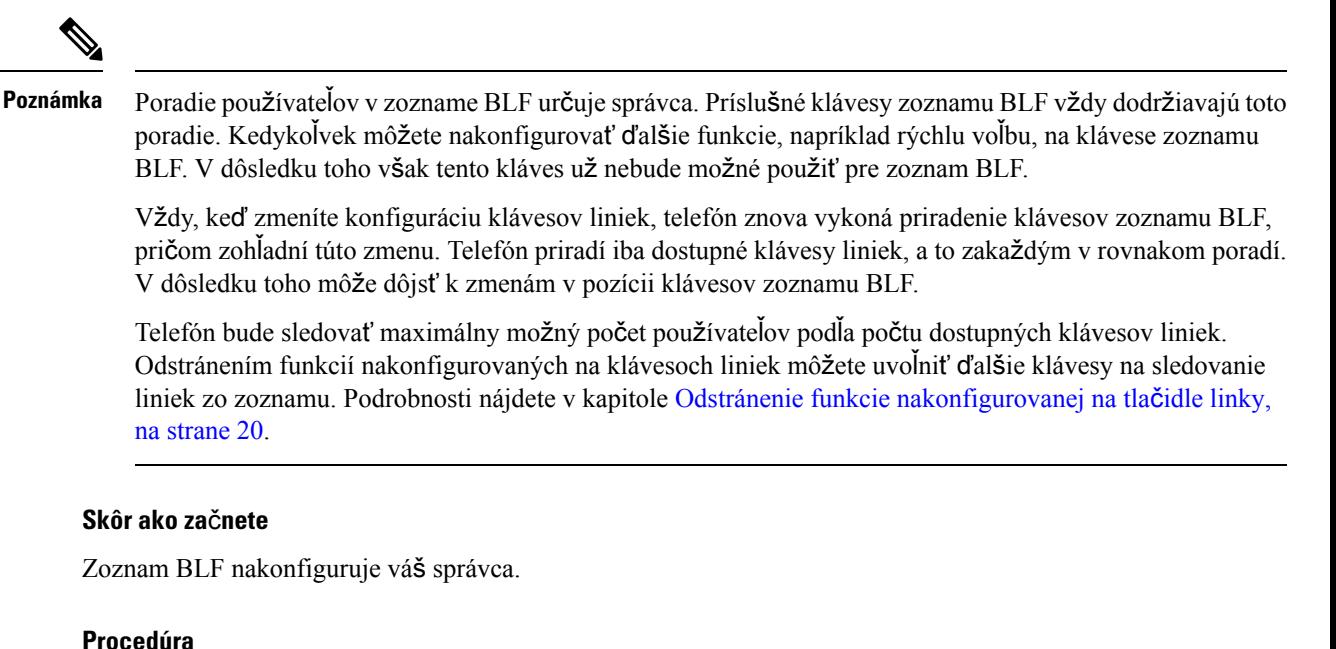

**Krok 1** Stlačte tlačidlo **Aplikácie** .

**Krok 2** Vyberte možnosť **Pou**ž**ívate**ľ**ské predvo**ľ**by** > **Predvo**ľ**by konzoly operátora** > **Zoznam BLF**.

- Ak je možnosť **Zoznam BLF** nastavená na hodnotu **Zobrazi**ť, znamená to, že sledovanie je aktivované. Telefón zobrazí stav sledovaných liniek na klávesoch zoznamu BLF.
- Ak je možnosť **Zoznam BLF** nastavená na hodnotu **Skry**ť, znamená to, že sledovanie je deaktivované.

<span id="page-30-0"></span>**Krok 3** Stlačte tlačidlo **Nastavi**ť.

### **Konfigurácia sledovania konkrétnej linky**

Kláves linky môžete nakonfigurovať tak, aby vám umožnili sledovať stav linky vášho spolupracovníka. Keď do konfigurácie pridáte rýchlu voľbu, pomocou tlačidla linky môžete zavolať na sledovanú linku. Keď do konfigurácie pridáte prijatie hovoru, pomocou tlačidla linky môžete prijať hovory prichádzajúce na sledovanú linku. Kláves funguje ako kláves polí obsadenia linky (BLF). Podrobnosti nájdete v kapitole Stav [linky](#page-28-2) [spolupracovníka,](#page-28-2) na strane 17.

Túto funkciu môžete nakonfigurovať na ľubovoľnom dostupnom tlačidle linky. Môžete si tiež vybrať ľubovoľný tlačidlo linky, ktorý funguje ako kláves rýchlej voľby alebo kláves BLF. Konfigurácia prepíše akúkoľvek existujúcu konfiguráciu klávesu.

Ak pre správca nakonfiguroval zoznam BLF, môžete sledovať len linky tých ľudí, ktorí sú v tomto zozname.

Váš telefón už môže sledovať celý zoznam. Podrobnosti nájdete v kapitole Aktivácia alebo [deaktivácia](#page-29-0) [sledovania](#page-29-0) zoznamu BLF, na strane 18. Môžete však stále nakonfigurovať individuálny kľúč na sledovanie linky. Telefón však už nebude sledovať linku automaticky ako súčasť zoznamu. Ak odstránite konfiguráciu individuálneho kľúča BLF, telefón znova začne automaticky sledovať linku ako súčasť zoznamu. Upozorňujeme, že telefón upraví priradenie klávesov zoznamu BLF vždy, keď sa pridá alebo odstráni linka pre automatické sledovanie. V dôsledku toho dôjde k zmenám v pozícii klávesov zoznamu BLF.

#### **Skôr ako za**č**nete**

- Správca vykoná potrebné nastavenie na povolenie sledovania požadovanej linky.
- Konfiguráciu možností funkcie BLF na klávesoch liniek povoľuje správca.

#### **Procedúra**

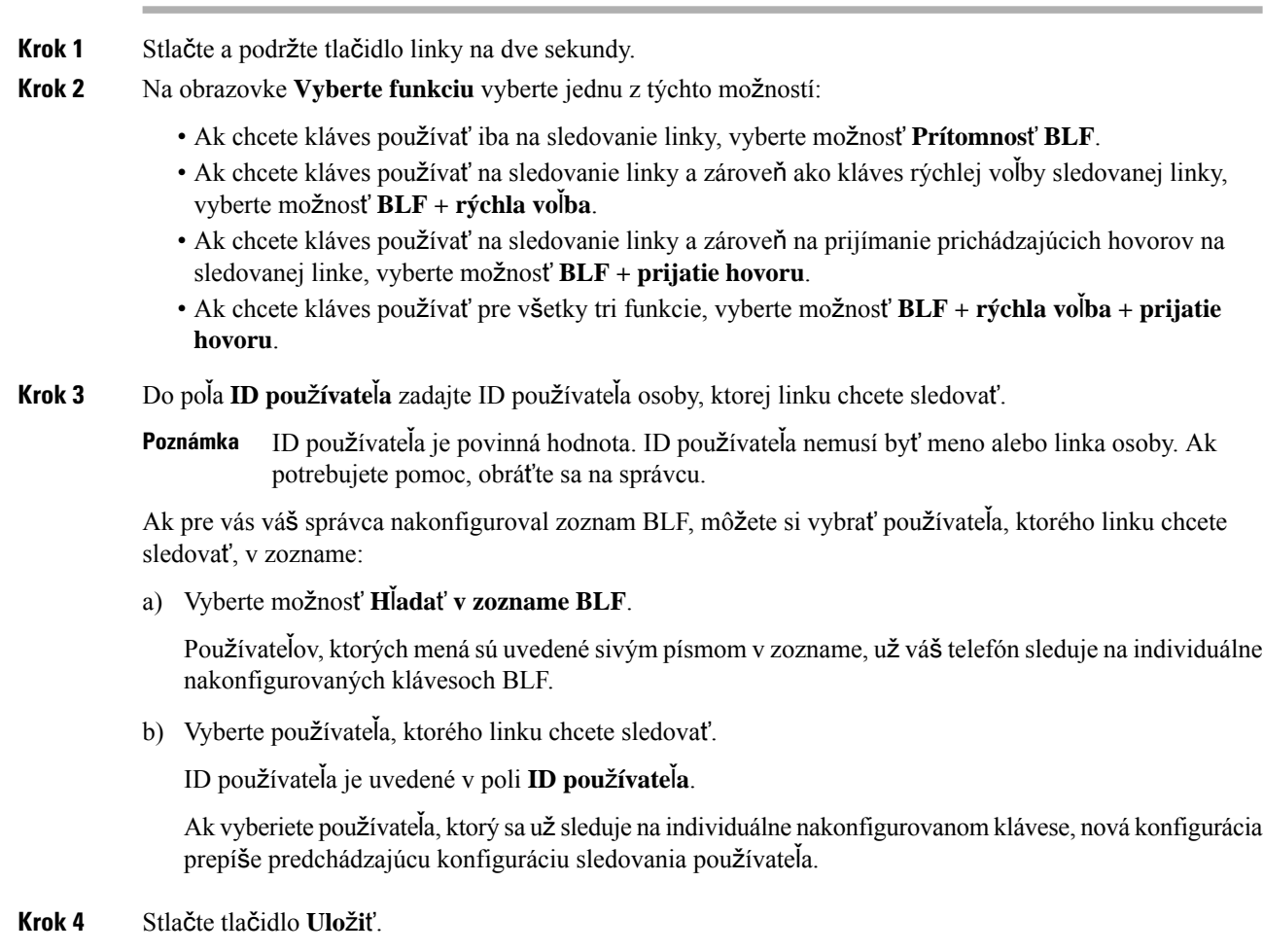

### <span id="page-31-0"></span>**Odstránenie funkcie nakonfigurovanej na tla**č**idle linky**

Môžete odstrániť funkciu nakonfigurovanú na tlačidle linky.

Ak váš telefón sleduje zoznam poľa obsadenia linky (BLF), odstránením funkcie nakonfigurovanej linky sprístupníte tlačidlo na sledovanie zoznamu BLF. Môže preto dôjsť k zmenám v pozícii klávesov zoznamu BLF. Podrobnosti nájdete v kapitole Aktivácia alebo [deaktivácia](#page-29-0) sledovania zoznamu BLF, na strane 18.

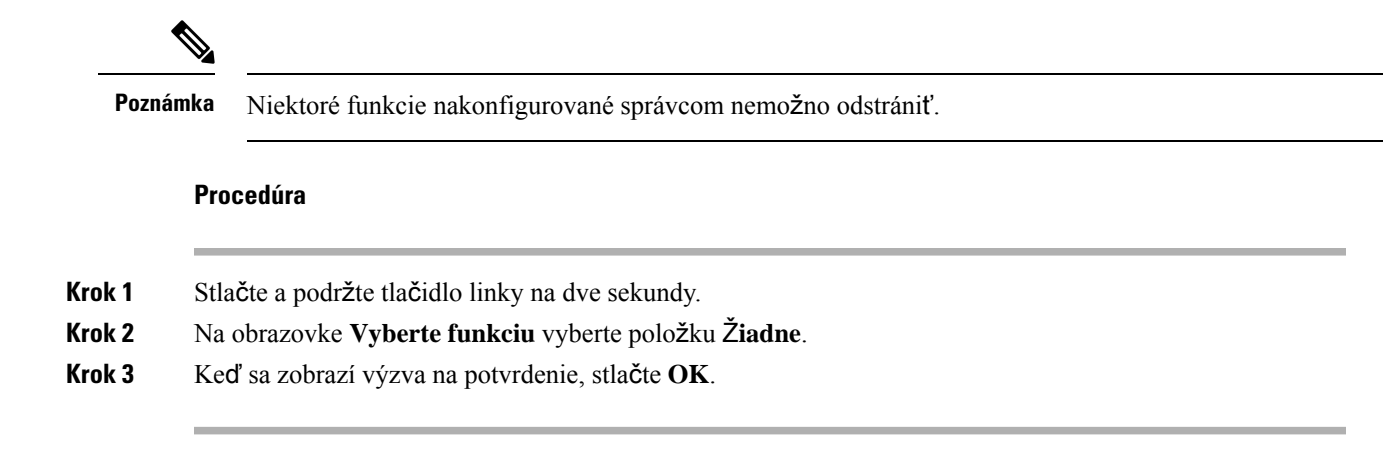

### <span id="page-32-0"></span>**Pridanie skratky ponuky k tla**č**idlu linky**

Po nakonfigurovaní tlačidla linky s odkazom ponuky môžete ponuku otvoriť jednoduchým stlačením tlačidla linky.

#### **Skôr ako za**č**nete**

Váš správca povolí túto funkciu v telefóne.

#### **Procedúra**

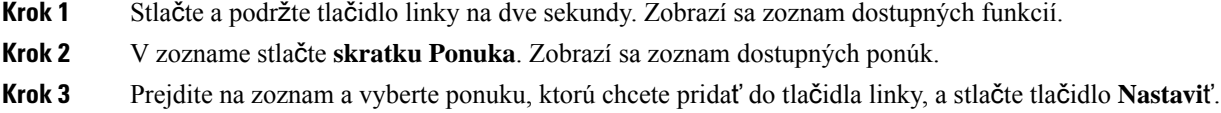

## <span id="page-32-1"></span>**Odstránenie skratky ponuky z tla**č**idla linky**

#### **Procedúra**

<span id="page-32-2"></span>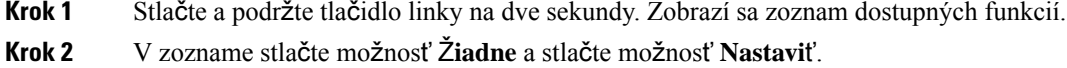

### **Správa o preru**š**ení slu**ž**by na domovskej obrazovke**

Ak cloudový server Webex nie je k dispozícii, na domovskej obrazovke telefónu sa zobrazí oznámenie o **preru**š**ení slu**ž**by** a stav linky zobrazí ikonu prežitia. Počas tejto situácie sa telefón pripojí k bráne SGW (SiteSurvivability Gateway), takže môžete používať aspoňzákladné funkcie volania.SlužbySGW sú zavedené v lokálnej sieti, preto telefón podporuje iba základné funkcie volania. Ak skontrolujete stav linky, zobrazí sa položka **Preru**š**ená**. Ak chcete zobraziť stav linky, pozrite časť [Zobrazenie](#page-43-1) stavu linky, na strane 32.

Keď sa vyskytne tento problém, správca vám pomôže s jeho riešením.

### <span id="page-33-0"></span>**Webová stránka telefónu**

Na webovejstránke telefónu môžete upraviť niektoré nastavenia telefónu. Na konfiguračnú stránku sa dostanete pomocou vášho počítača. Správca vám poskytne adresu URL stránky, vaše ID používateľa a heslo.

Na webovej stránke telefónu môžete ovládať funkcie, nastavenia liniek a telefónne služby vášho telefónu.

- Medzi funkcie telefónu patrí rýchla voľba, Nerušiť a váš osobný adresár.
- Nastavenia linky sa vzťahujú na špecifickú telefónnu linku (číslo v adresári) na vašom telefóne. Nastavenia linky môžu zahŕňať presmerovanie hovoru, vizuálne a zvukové indikátory správ, spôsoby zvonenia a iné nastavenia špecifické pre konkrétnu linku.

Nasledujúca tabuľka charakterizuje niektoré špecifické funkcie, ktoré sa konfigurujú pomocou webovej stránky telefónu.

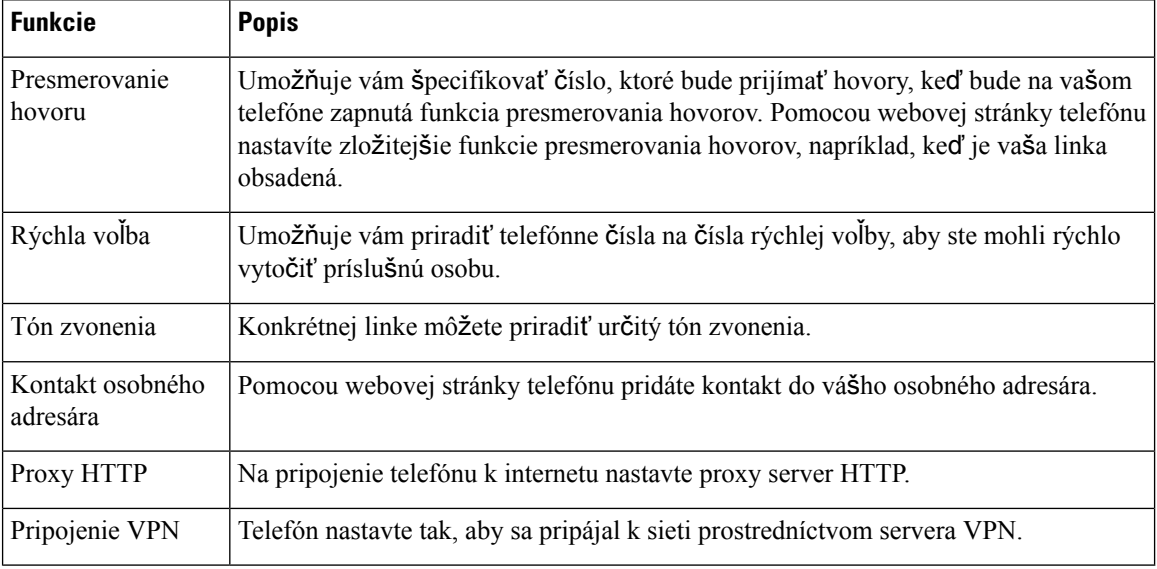

#### **Príbuzné témy**

[Presmerovanie](#page-63-0) hovorov pomocou webovej stránky telefónu, na strane 52

[Rýchla](#page-52-1) voľba, na strane 41

[Priradenie](#page-115-2) tónu zvonenia pomocou webovej stránky telefónu, na strane 104

Pridanie nového kontaktu do vášho [osobného](#page-79-0) adresára pomocou webovej stránky telefónu, na strane 68

### <span id="page-34-0"></span>Č**ísla rýchlej vo**ľ**by**

Keď na telefóne vytočíte číslo, zadávate sériu číslic. Keď nastavíte číslo rýchlej voľby, toto číslo musí obsahovať všetky číslice potrebné na uskutočnenie hovoru. Ak napríklad potrebujete vytočiť 9, aby ste sa dostali k vonkajšej linke, zadáte 9, a potom číslo, ktoré chcete vytočiť.

K číslu môžete pridať aj ďalšie vytáčané číslice. Medzi príklady ďalších číslic patrí kód na prístup k stretnutiu, klapka, heslo k hlasovej pošte, autorizačný kód a fakturačný kód.

Reťazec vytáčania môže obsahovať nasledujúce znaky:

- 0 až 9
- Mriežka (#)
- Hviezdička (\*)
- Čiarka (,) toto je znak pozastavenia a pri vytáčaní zabezpečí 2 sekundové oneskorenie. Môžete zadať niekoľko čiarok za sebou. Dve čiarky za sebou (,,) napríklad vyjadrujú pauzu trvajúcu 4 sekundy.

Pravidlá pre reťazce vytáčania sú nasledujúce:

- Použite čiarku na oddelenie dielov reťazca pripojenia.
- Autorizačný kód musí v reťazci rýchlej voľby vždy predchádzať fakturačný kód.
- Jedna čiarka sa vyžaduje medzi autorizačným kódom a fakturačným kódom v reťazci.
- Menovka rýchlej voľby sa vyžaduje pre rýchle voľby s autorizačnými kódmi a ďalšími číslicami.

Kým nakonfigurujete rýchlu voľbu, najskôr skúste číslice vytočiť manuálne, aby ste si overili správnosť postupnosti číslic.

Váš telefón v histórii hovorov neuchováva autorizačný kód, fakturačný kód ani doplnkové číslice z rýchlej voľby. Ak stlačíte tlačidlo **Opakova**ť po pripojení k cieľu rýchlej voľby, telefón vás vyzve na manuálne zadanie požadovaného autorizačného kódu, fakturačného kódu alebo ďalších číslic.

#### **Príklad**

Ak chcete nastaviť číslo rýchlej voľby na zavolanie osoby na konkrétnej klapke a potrebujete na to autorizačný a fakturačný kód, pamätajte na nasledujúce požiadavky:

- Musíte vytočiť **9**, aby ste sa dostali na vonkajšiu linku.
- Chcete zavolať na číslo **5556543**.
- Musíte zadať autorizačný kód **1234**.
- Musíte zadať fakturačný kód **9876**.
- Musíte počkať 4 sekundy.
- Po pripojení hovoru musíte vytočiť klapku **56789#**.

V tomto prípade by číslo rýchlej voľby vyzeralo takto: **95556543,1234,9876,,56789#**.

#### **Príbuzné témy**

Znaky [klávesnice](#page-36-0) telefónu, na strane 25

## <span id="page-35-0"></span>**Tla**č**idlá a hardvér**

Telefón IP Cisco radu 7800 má rozdielne typy hardvéru:

- Telefón IP Cisco 7811 žiadne tlačidlá na ani jednej strane obrazovky
- Telefón IP Cisco 7821 dve tlačidlá na ľavej strane obrazovky
- Telefón IP Cisco 7841 dve tlačidlá na niektorej zo strán obrazovky
- Telefón IP Cisco 7861 16 tlačidiel na pravej strane obrazovky

Nasledujúci obrázok znázorňuje telefón IP Cisco 7841.

**Obrázok 2: Tla**č**idlá <sup>a</sup> funkcie telefónu IP Cisco radu 7800**

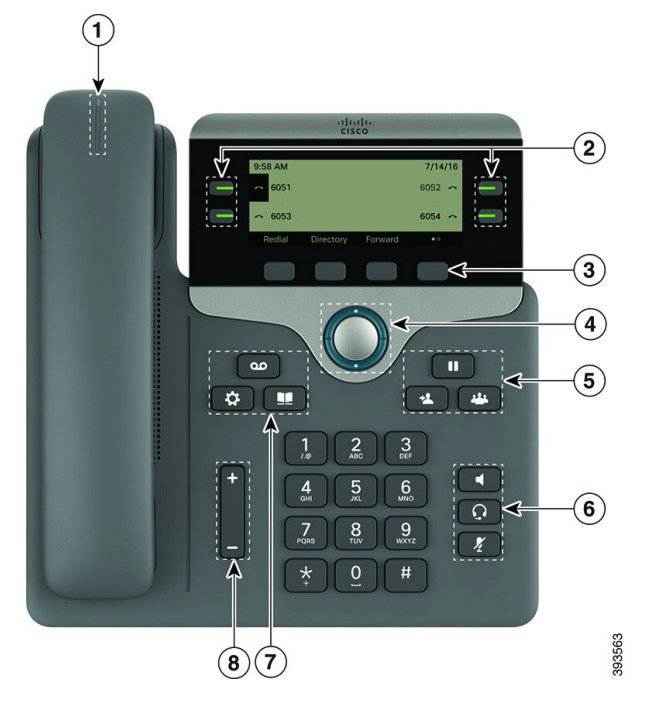

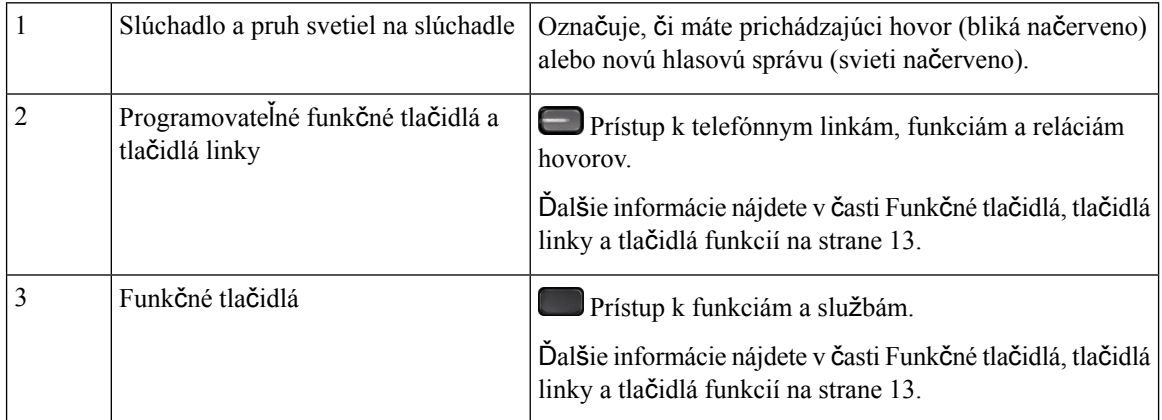
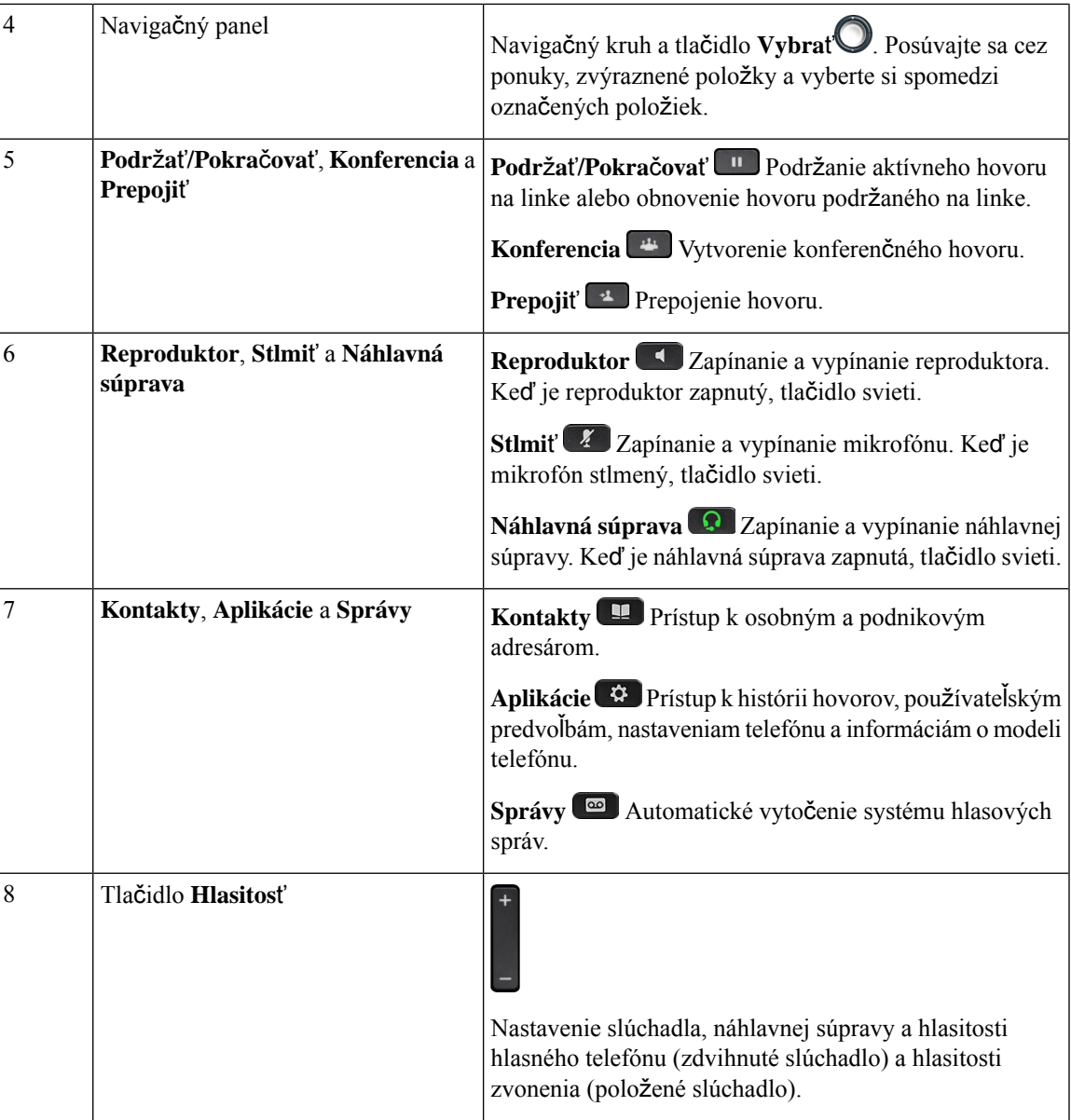

## **Znaky klávesnice telefónu**

Klávesnica telefónu umožňuje zadať písmená, čísla a špeciálne znaky. Stlačíte klávesy **2** až **9** a napíšete tak písmená a čísla. Pre špeciálne znaky používajte klávesy **jedna (1)**), **nula (0)**, **hviezdi**č**ka (\*)** a **mrie**ž**ka (#)**. V nasledujúcej tabuľke sú pre každý kláves uvedené špeciálne znaky v anglickom jazyku. Iné miestne nastavenia budú mať svoje vlastné znaky.

**Tabu**ľ**ka 4:** Š**peciálne znaky na klávesnici**

| Tlačidlo klávesnice | Špeciálne znaky          |
|---------------------|--------------------------|
| Jedna (1)           | / $\alpha$ : ; = ? - & % |

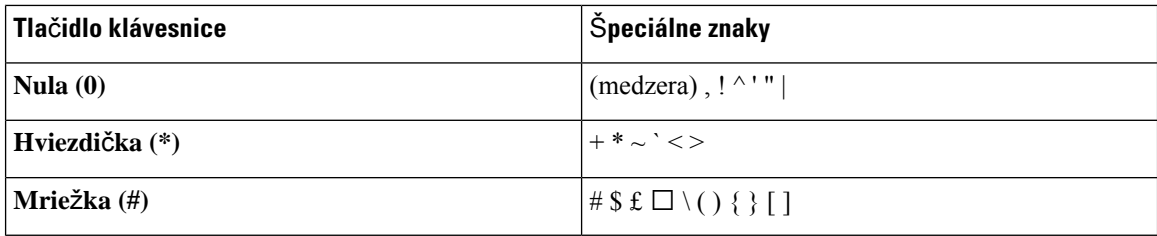

### **Navigácia**

Pomocou vonkajšieho kruhu navigačného panela môžete rolovať v ponukách a medzi linkami. Pomocou vnútorného tlačidla **Vybra**ť navigačného panelu môžete vyberať položky.

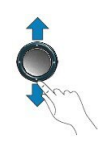

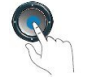

V prípade, že položka ponuky obsahuje indexové číslo, môžete ho zadať pomocou klávesnice, čím položku označíte.

### **Kontextové tla**č**idlá, tla**č**idlá linky a tla**č**idlá funkcií**

Funkcie telefónu môžete ovládať viacerými spôsobmi:

- Softvérové tlačidlá nachádzajúce sa pod obrazovkou poskytujú prístup k funkcii zobrazenej na obrazovke nad softvérovým tlačidlom. Funkčné tlačidlá sa menia v závislosti od toho, čo v danom čase robíte. Funkčné tlačidlo **Viac...** vás informuje o tom, že sú dostupné ďalšie funkcie.
- Tlačidlá funkcií a liniek nachádzajúce sa na oboch stranách obrazovky zabezpečujú prístup k funkciám telefónu a telefónnym linkám.
	- Funkčné tlačidlá využívajú sa na funkcie, akými sú **Rýchla vo**ľ**ba** alebo **Vyzdvihnutie hovoru** a na zobrazenie stavu inej linky.
	- Tlačidlá linky slúžia na iniciovanie alebo prijatie hovoru alebo obnovenie podržaného hovoru. Kláveslinky môžete využiť aj na otvorenie a zatvorenie okna relácie hovoru a na navigáciu po okne relácie hovoru. Otvorte okno relácie hovoru a prezrite si hovory na linke.

Tlačidlá funkcií alebo liniek sa rozsvietia na signalizáciu stavu:

- Zelená linka je v stave nečinnosti.
- Účervená, svieti linka je aktívna alebo sa používa.
- Účervená, bliká linka je podržaná alebo prichádza hovor.
- Žltá, svieti linka je neregistrovaná (nedá sa použiť).

Niektoré funkcie je možné nakonfigurovať v podobe funkčných tlačidiel alebo tlačidiel funkcií. K niektorým funkciám môžete pristupovať aj pomocou kontextových tlačidiel alebo príslušného fyzického tlačidla.

## **Funkcie telefónnej obrazovky**

Obrazovka telefónu uvádza informácie o telefóne, ako je číslo v adresári, stav aktívneho hovoru a linky, kontextové tlačidlá, rýchle voľby a položky v ponuke telefónu. Obrazovka pozostáva z troch častí: riadok hlavičky, stredná časť a riadok päty.

#### **Obrázok 3: Obrazovka telefónu IP Cisco 7800**

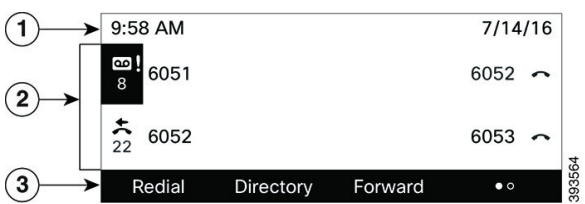

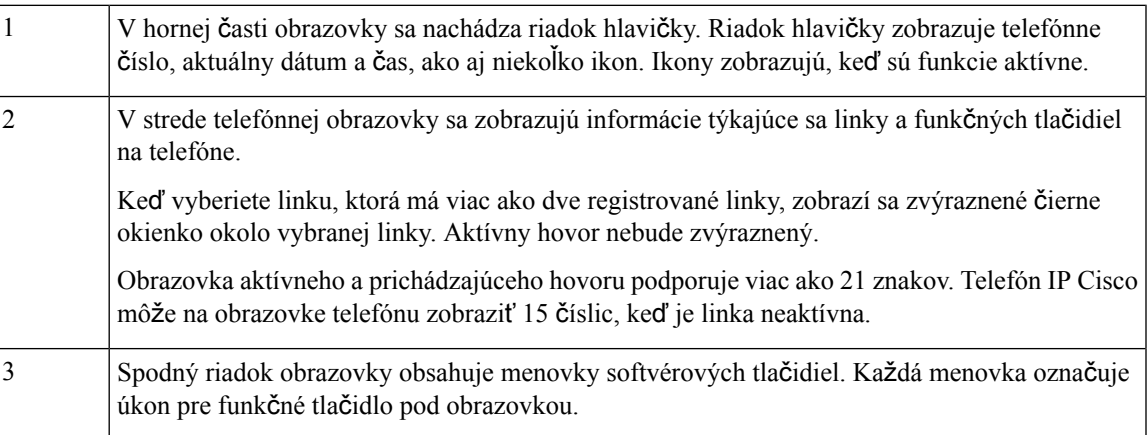

### Č**istenie obrazovky telefónu**

### **Procedúra**

Keď sa obrazovka telefónu zašpiní, utrite ju jemnou a suchou tkaninou.

Na telefón nenanášajte žiadne kvapaliny ani prášky, pretože tieto látky by mohli kontaminovať komponenty telefónu a zapríčiniť poruchu. **Pozor**

## **Rozdiely medzi telefónnymi hovormi a linkami**

Pri vysvetľovaní obsluhy telefónu používame pojmy *linky* a *hovory* veľmi špecifickým spôsobom.

- Linky každá linka zodpovedá číslu v adresári alebo číslu vnútorného hovoru, ktoré iní môžu použiť na to, aby vám zavolali. Počet dostupných liniek zodpovedá počtu čísel v adresári a ikon telefónnej linky.
- Hovory Každá linka môže podporovať viaceré hovory. V predvolenom nastavení telefón podporuje dva spojené hovory na linku, ale váš správca môže toto nastavenie zmeniť tak, aby vyhovovalo vašim potrebám.

V jednom okamihu môže byť aktívny iba jeden hovor; ostatné hovory budú automaticky podržané na linke.

Príklad: Ak máte dve linky a každá linka podporuje štyri hovory, potom môžete mať maximálne osem pripojených hovorov súčasne. Len jeden z týchto hovorov je aktívny a ostatných sedem hovorov je podržaných na linke.

# **Po**ž**iadavky na napájanie**

S telefónom IP Cisco radu 7800 sa musia používať nasledujúce napájacie adaptéry schválené spoločnosťou Cisco:

- Adaptér Phihong (PSC18U-480); Menovitý prúd: 48 V DC 0,38 A
- Adaptér Delta (EADP-18VB B); Menovitý prúd: 48 V DC 0,375 A

# **Úspora energie**

Keď nepoužívate telefón, správca môže znížiť množstvo energie, ktoré používa obrazovka telefónu. Úroveň energetickej úspory, ktorú správca môže nastaviť:

• Šetrenie energie – podsvietenie obrazovky sa vypne, keď je telefón neaktívny určitú dobu.

Podsvietenie je možné regulovať.

#### **Príbuzné témy**

Nastavenie [podsvietenia](#page-131-0) telefónnej obrazovky, na strane 120

# Ď**al**š**ia pomoc a informácie**

Ak máte otázky o funkciách dostupných na telefóne, obráťte sa na správcu.

Webová stránka spoločnosti Cisco [\(https://www.cisco.com\)](https://www.cisco.com) obsahuje ďalšie informácie o telefónoch a systémoch ovládania hovorov.

• Pokiaľ máte záujem o príručky so stručným návodom a príručky pre koncového používateľa v anglickom jazyku, prejdite na toto prepojenie:

[https://www.cisco.com/c/en/us/support/collaboration-endpoints/](https://www.cisco.com/c/en/us/support/collaboration-endpoints/ip-phone-7800-series-multiplatform-firmware/products-user-guide-list.html) [ip-phone-7800-series-multiplatform-firmware/products-user-guide-list.html](https://www.cisco.com/c/en/us/support/collaboration-endpoints/ip-phone-7800-series-multiplatform-firmware/products-user-guide-list.html)

• V prípade záujmu o iné jazyky, ako je angličtina, prejdite na toto prepojenie:

[https://www.cisco.com/c/en/us/support/collaboration-endpoints/](https://www.cisco.com/c/en/us/support/collaboration-endpoints/ip-phone-7800-series-multiplatform-firmware/tsd-products-support-translated-end-user-guides-list.html) [ip-phone-7800-series-multiplatform-firmware/tsd-products-support-translated-end-user-guides-list.html](https://www.cisco.com/c/en/us/support/collaboration-endpoints/ip-phone-7800-series-multiplatform-firmware/tsd-products-support-translated-end-user-guides-list.html)

• V prípade záujmu o licenčné informácie prejdite na toto prepojenie:

[https://www.cisco.com/c/en/us/support/collaboration-endpoints/](https://www.cisco.com/c/en/us/support/collaboration-endpoints/ip-phone-7800-series-multiplatform-firmware/products-licensing-information-listing.html) [ip-phone-7800-series-multiplatform-firmware/products-licensing-information-listing.html](https://www.cisco.com/c/en/us/support/collaboration-endpoints/ip-phone-7800-series-multiplatform-firmware/products-licensing-information-listing.html)

### **Funkcie zjednodu**š**enia ovládania**

Telefóny IP Cisco ponúkajú funkcie zjednodušeného prístupu pre osoby so zrakovým postihnutím, nevidiacich, ako aj pre osoby s oslabeným sluchom a mobilitou.

Podrobné informácie o funkciách zjednodušenia prístupu na týchto telefónoch nájdete v časti [http://www.cisco.com/c/en/us/support/collaboration-endpoints/unified-ip-phone-7800-series/](http://www.cisco.com/c/en/us/support/collaboration-endpoints/unified-ip-phone-7800-series/products-technical-reference-list.html) [products-technical-reference-list.html.](http://www.cisco.com/c/en/us/support/collaboration-endpoints/unified-ip-phone-7800-series/products-technical-reference-list.html)

Ďalšie informácie o zjednodušení prístupu nájdete na webovej stránke spoločnosti Cisco:

<http://www.cisco.com/web/about/responsibility/accessibility/index.html>

### **Rie**š**enie problémov**

Môžu sa naskytnúť problémy súvisiace s nasledovnými prípadmi:

- Telefón nemôže komunikovať s riadiacim systémom hovorov.
- Riadiaci systém hovorov má komunikačné alebo vnútorné problémy.
- Telefón má vnútorné problémy.

Ak sa vyskytnú problémy, váš správca vám môže pomôcť odstrániť hlavnú príčinu problému.

### **Vyh**ľ**adanie informácií o telefóne**

Váš správca vás môže požiadať o informácie o vašom telefóne. Tieto informácie jedinečným spôsobom identifikujú telefón na účely riešenia problémov.

Telefón obsahuje všetky jedinečné informácie o identifikátore zariadenia (UDI). UDI sa skladá z troch údajových prvkov priradených k telefónu. Údajové prvky predstavujú:

- Identifikátor produktu (PID)
- Identifikátor verzie (VID)
- Sériové číslo (SN)

Informácie o telefóne môžete nájsť aj na stránke **Informácie** > **Stav** > **Informácie o produkte** vo webovom rozhraní telefónu.

```
Krok 1 Stlačte tlačidlo Aplikácie .
```
### **Krok 2** Vyberte možnosť **Stav** > **Informácie o produkte**.

Môžete zobraziť nasledujúce informácie:

**Názov produktu** – názov, ktorý predstavuje telefón IP Cisco.

**Sériové** č**íslo** – sériové číslo telefónu IP Cisco.

**Adresa MAC** – hardvérová adresa telefónu IP Cisco.

**Verzia softvéru** – číslo verzie firmvéru telefónu IP Cisco.

**Verzia konfigurácie** – číslo verzie konfigurácie telefónu Cisco IP Phone. Tieto informácie sa zobrazujú, keď ho správca povolil.

**Verzia hardvéru** – číslo verzie hardvéru telefónu IP Cisco.

**VID** – ID verzie telefónu IP Cisco.

**Certifikát** – stav certifikátu klienta, ktorý overuje telefón IP Cisco za účelom použitia v sieti ITSP. Toto pole uvádza, či je na vašom telefóne správne nainštalovaný certifikát klienta.

**Prispôsobenie** – v prípade jednotky RC toto pole uvádza, či bola táto jednotka prispôsobená alebo nie. Čakanie označuje novú jednotku RC, ktorá je pripravená na poskytnutie. Ak už jednotka prijala prispôsobený profil, v tomto poli sa zobrazuje stav prispôsobenia ako Získané.

**Krok 3** Stlačením tlačidla **Spä**ť sa vrátite na obrazovku Aplikácie.

### **Zobrazenie stavu prispôsobenia na telefóne**

Po dokončení sťahovania RC zo servera EDOS môžete na obrazovke zobraziť stav prispôsobenia telefónu.

Tu sú popisy stavov vzdialeného prispôsobenia:

- Otvorené telefón bol spustený prvýkrát a nie je nakonfigurovaný.
- Prerušené vzdialené prispôsobenie sa prerušilo kvôli ďalšiemu poskytovaniu, ako napríklad možnosti DHCP.
- Čaká telefón nedokáže stiahnuť profil zo servera EDOS.
- Prispôsobenie čaká telefón stiahol a presmeroval adresu URL zo servera EDOS.
- Získané v profile stiahnutom zo servera EDOS sa nachádza adresa URL presmerovania na poskytnutie konfigurácie. Ak je presmerovanie adresy URL stiahnutia z poskytujúceho servera úspešné, zobrazí sa tento stav.
- Nedostupné vzdialené prispôsobenie zastavilo, pretože server EDOS odpovedal prázdnym súborom poskytnutia a odpoveď HTTP bola 200 OK.

- **Krok 1** Stlačte tlačidlo **Aplikácie** .
- **Krok 2** Vyberte možnosť **Stav** > **Pou**ž**ívate**ľ**ské predvo**ľ**by** > **Prispôsobenie**.

**Krok 3** Stlačte tlačidlo **Spä**ť.

### **Zobrazenie stavu siete**

### **Procedúra**

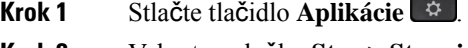

**Krok 2** Vyberte položky **Stav** > **Stav siete**.

Môžete zobraziť nasledujúce informácie:

- **Typ siete** uvádza typ pripojenia lokálnej siete (LAN), ktorú telefón využíva.
- **Stav siete** uvádza, či je telefón pripojený k sieti.
- **Stav IPv4** adresa IP telefónu. Môžete zobraziť informácie o adrese IP, type adresovania, stave IP, maske podsiete, predvolenom smerovači, systéme mien domén (DNS) 1, DNS 2 telefónu.
- **Stav IPv6** adresa IP telefónu. Môžete zobraziť informácie o adrese IP, type adresovania, stave IP, maske podsiete, predvolenom smerovači, systéme mien domén (DNS) 1, DNS 2 telefónu.
- **VLAN ID** ID VLAN telefónu.
- **Adresa MAC** jedinečná adresa riadenia prístupu k médiám (MAC) telefónu.
- **Názov hostite**ľ**a** zobrazí aktuálny názov hostiteľa priradeného k telefónu.
- **Doména** zobrazí doménový názov siete telefónu. Predvolený: cisco.com
- **Prepojenie portu prepína**č**a** stav portu prepínača.
- **Konfigurácia portu prepína**č**a** uvádza rýchlosť a duplex sieťového portu.
- **Konfigurácia portu po**č**íta**č**a** uvádza rýchlosť a duplex portu počítača.
- **Prepojenie portu po**č**íta**č**a** uvádza rýchlosť a duplex portu PC.

### **Zobrazenie stavu telefónu**

### **Procedúra**

**Krok 1** Stlačte tlačidlo **Aplikácie** .

**Krok 2** Vyberte položky **Stav** > **Stav telefónu** > **Stav telefónu**.

Môžete zobraziť nasledujúce informácie:

- **Uplynutý** č**as** celkový čas, ktorý uplynul od posledného reštartovania systému.
- **Tx (pakety)** prenesené pakety z telefónu.

• **Rx (pakety)** – prijaté pakety z telefónu.

### **Zobrazenie stavových hlásení na telefóne**

### **Procedúra**

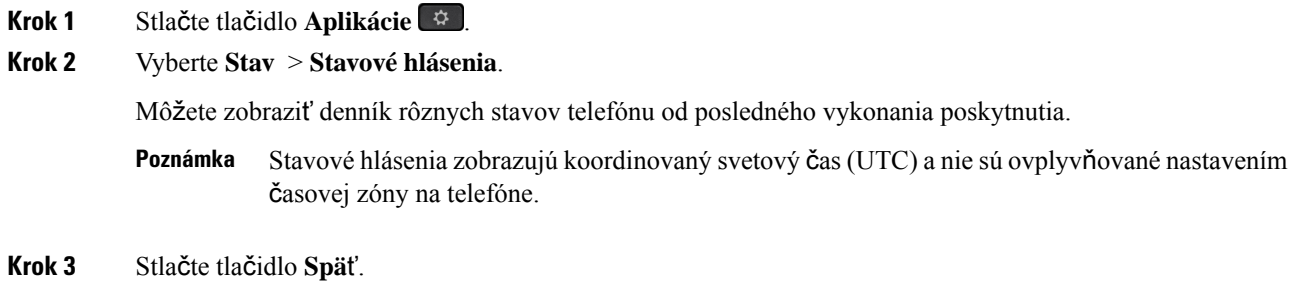

### **Zobrazenie stavu linky**

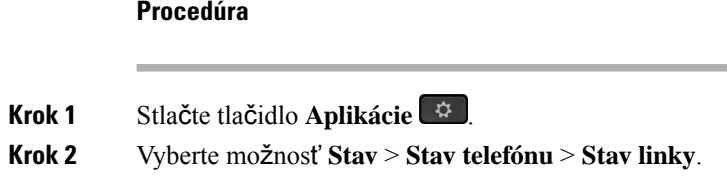

Môžete zobraziť stav každej linky na telefóne.

### **Zobrazenie záznamov hovorov v** š**tatistikách hovorov**

Každý záznam hovoru obsahuje ďalšie informácie, ktoré možno budete chcieť skontrolovať. Podrobné informácie o posledných záznamoch hovorov zobrazíte postupom uvedeným v tejto téme.

### **Skôr ako za**č**nete**

Prihláste sa k telefónu, aby ste mali prístup k ponuke Š**tatistiky hovorov**.

Ak sa v pravom hornom rohu hlavnej obrazovky zobrazí ikona zámku, znamená to, že ste sa do telefónu ešte neprihlásili.

- **Krok 1** Vyberte položky **Stav** > **Stav telefónu** > Š**tatistiky hovoru**.
- **Krok 2** (voliteľné) Ak budete vyzvaní, zadajte heslo a stlačte tlačidlo **Prihlási**ť **sa**.

Ak sa nemôžete prihlásiť k telefónu, kontaktujte správcu.

**Krok 3** V zozname zvýraznite položku štatistiky hovoru a stlačte tlačidlo **Vybra**ť.

Môžete tiež stlačiť tlačidlo **Vybra**ť na navigačnom kruhu a zobraziť podrobnosti o zvýraznenej položke. Môžete zobraziť nasledujúce informácie:

- **Typ hovoru** Odchádzajúci alebo prichádzajúci hovor.
- **Meno ú**č**astníka** meno osoby, ktorá volanie uskutočnila alebo prijala.
- **Telefón ú**č**astníka** telefónne číslo osoby, ktorá hovor uskutočnila alebo prijala.
- **Kodek na zakódovanie** metóda použitá na kompresiu odchádzajúceho zvuku.
- **Kodek na dekódovanie** metóda použitá na dekompresiu prichádzajúceho zvuku.
- Č**as hovoru** čas uskutočnenia alebo prijatia hovoru.
- **ID hovoru** identifikátor volajúceho.

Štatistiky hovoru môžu obsahovať ďalšie informácie, napríklad počítadlo, štatistiky a metriky kvality hlasu. Tieto informácie použite pri riešení problémov.

#### **Príbuzné témy**

[Prihlásenie](#page-26-0) k svojej klapke z iného telefónu (Extension Mobility), na strane 15 [Prihlásenie](#page-27-0) k telefónu ako hosť, na strane 16 [Prihlásenie](#page-73-0) agenta centra hovorov, na strane 62 [Nastavenie](#page-134-0) účtu profilu, na strane 123 [Nastavenie](#page-133-0) hesla, na strane 122

### **Zobrazenie stavu transakcie 802.1X**

### **Procedúra**

**Krok 1** Stlačte tlačidlo **Aplikácie** .

- **Krok 2** Vyberte možnosť **Sie**ť**ová konfigurácia** > **Konfigurácia ethernetu** > **Overenie 802.1X** > **Stav transakcie**. Môžete zobraziť nasledujúce informácie:
	- **Stav transakcie**
	- **Protokol**

### **Zobrazenie histórie re**š**tartovania**

### **Procedúra**

**Krok 1** Stlačte tlačidlo **Aplikácie** .

**Krok 2** Vyberte možnosť **Stav** > **História re**š**tartovania**.

Môžete si prezerať podrobnosti o dátume a čase reštartovania telefónu bez ohľadu na dôvod reštartovania telefónu.

### **Nahlásenie v**š**etkých problémov s telefónom pre zariadenia Cisco MPP**

Na zber a odosielanie denníkov telefónu a nahlasovanie problémov správcovi môžete používať nástroj na nahlasovanie problémov (PRT).

#### **Skôr ako za**č**nete**

Váš správca povolí webový server pre telefón.

#### **Procedúra**

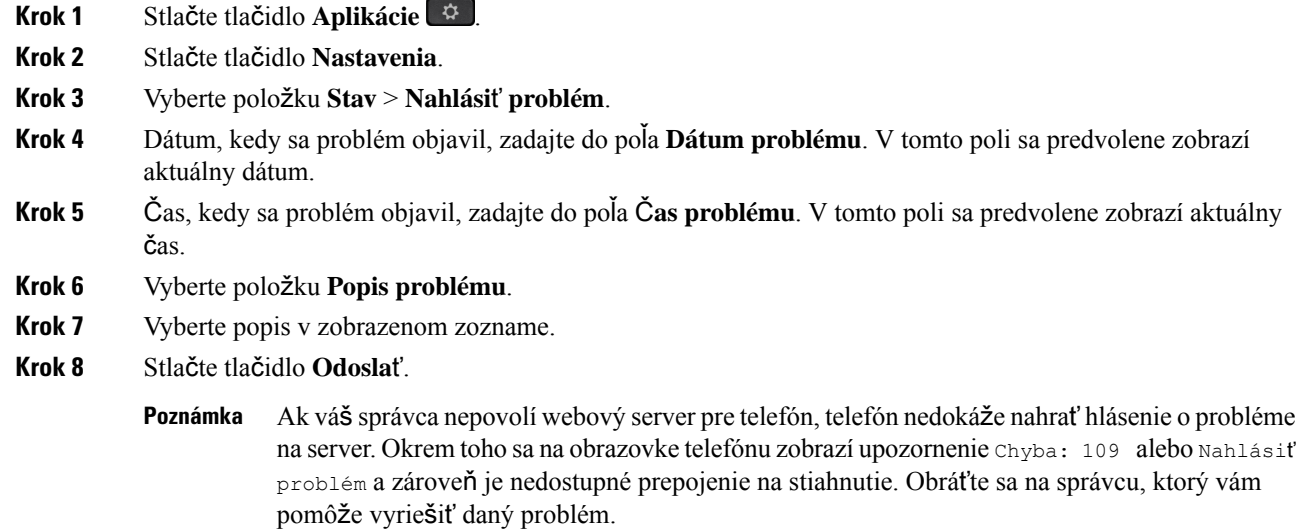

### **Obnovenie nastavení výrobcu na telefóne z webovej stránky telefónu**

Váš telefón môžete nastaviť na pôvodné továrenské nastavenia na webovej stránke telefónu. Po resetovaní telefónu ho môžete znova nakonfigurovať.

### **Procedúra**

Zadajte adresu URL v podporovanom webovom prehliadači a kliknite na položku **Potvrdi**ť **obnovenie nastavení výrobcu**.

Môžete zadať adresu URL vo formáte:

http://<Phone IP>/admin/factory-reset

kde:

Adresa IP telefónu = skutočná adresa IP vášho telefónu.

/admin = cesta pre prístup na stránku správcu vášho telefónu.

factory-reset = príkaz, ktorý musíte zadať na webovej stránke telefónu na obnovenie výrobných nastavení výrobcu vášho telefónu.

### **Obnova nastavení výrobcu zo servera**

Pôvodné nastavenia výrobcu telefónu môžete obnoviť, keď ich váš správca obnoví zo servera. Po resetovaní telefónu ho môžete znova nakonfigurovať.

Keď správca obnoví nastavenia výrobcu telefónu, na obrazovke telefónu budete sledovať tieto oznámenia.

- Ak je telefón nečinný a nemá aktívny hovor alebo sa telefón neinovuje, zobrazí sa správa **Obnovenie nastavení výrobcu podla požiadavky správcu**, potom sa telefón reštartuje, aby sa dokončilo obnovenie nastavení výrobcu.
- Ak je telefón zaneprázdnený aktívnym hovorom alebo sa inovuje, zobrazí sa správa **Telefón obnoví nastavenia výrobcu pri ne**č**innosti pod**ľ**a po**ž**iadavky správcu**. Potom, čo sa telefón stane nečinným, zobrazí správu **Obnovenie nastavení výrobcu pod**ľ**a po**ž**iadavky správcu**, potom sa telefón reštartuje, aby dokončil obnovenie nastavení výrobcu.

### **Identifikácia problémov s telefónom s adresou URL na webovej stránke telefónu**

Ak telefón nefunguje alebo sa nezaregistruje, môže byť príčinou chyba siete alebo nesprávna konfigurácia. Ak chcete identifikovať príčinu, pridajte na stránku správcu telefónu konkrétnu adresu IPalebo názov domény. Potom sa pokúste o prístup, aby telefón dokázal určiť cieľové miesto a zobraziť príčinu.

### **Procedúra**

V podporovanom webovom prehliadači zadajte adresu URL, ktorá sa skladá z adresy IP vášho telefónu a cieľovej adresy IP, ktorú chcete určiť. Zadajte adresu URL vo formáte:

http:/<Phone IP>/admin/ping?<ping destination>, priČom:

*<Phone IP>* = skutočná adresa IP vášho telefónu.

*/správca* = cesta pre prístup na stránku správcu vášho telefónu.

*<ping destination>* = akákoľvek adresa IP alebo názov domény, ktorej dostupnosť chcete otestovať.

Cieľové miesto príkazu ping môže obsahovať iba alfanumerické znaky, pomlčku (-) a znak podčiarknutia (). V opačnom prípade telefón na stránke zobrazí chybu. Ak *<ping destination>* obsahuje medzery, telefón použije ako cieľové miesto príkazu len prvú časť adresy.

Ak chcete overiť napríklad adresu 192.168.1.1:

```
http://<Phone IP>/admin/ping?192.168.1.1
```
### **Strata spojenia telefónu**

Telefón niekedy stratí pripojenie k telefónnej sieti. Keď dôjde k prerušeniu tohoto spojenia, na obrazovke telefónu sa zobrazí správa.

Ak prebieha aktívny hovor a dôjde k prerušeniu spojenia, hovor pokračuje. Nemáte ale prístup k všetkým normálnym funkciám telefónu, pretože niektoré z funkcií si vyžadujú informácie zo systému na riadenie hovorov. Napríklad funkčné tlačidlá nemusia fungovať podľa vášho očakávania.

Keď sa telefón znova pripojí k systému na riadenie hovorov, budete ho môcť opäť normálne používať.

### **Získanie** ď**al**š**ích informácií v prípade,** ž**e telefón zobrazuje hlásenie o zlyhaní nastavenia**

Ak sa v telefóne zobrazí hlásenie Overte nastavenia alebo sa obráťte na poskytovateľa služieb, vyskytol sa problém s konfiguráciou. Toto hlásenie sa zobrazí len okamžite po spustení telefónu. Po zaregistrovaní telefónu na server hovorov sa toto hlásenie nezobrazí.

Toto hlásenie sa týka všetkých telefónov MPP.

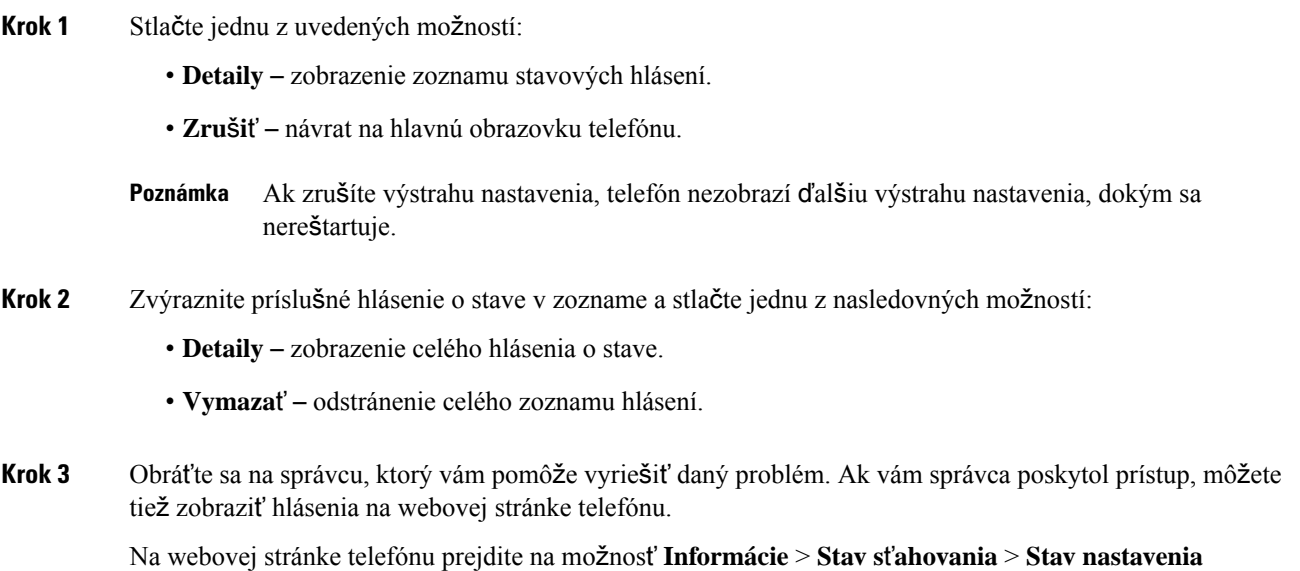

### **Vyh**ľ**adanie typu licencie pre prechod**

Váš správca môže požiadať o informácie týkajúce sa typu licencie používanej na migráciu na firmvér pre viaceré platformy.

### **Procedúra**

**Krok 1** Stlačte tlačidlo **Aplikácie** .

**Krok 2** Vyberte položky **Stav** > **Informácie o produkte**.

**Krok 3** V poli **Typ overenia pre prechod** zobrazte typ použitej licencie.

### **Vyh**ľ**adanie informácií o stave obnovenia certifikácie MIC**

Stav obnovenia a súvisiace informácie môžete zobraziť na webovej stránke telefónu, kde môžete overiť, či je obnovenie certifikátu MIC dokončené. Váš správca vás môže požiadať o tieto informácie počas riešenia problémov s telefónom.

#### **Skôr ako za**č**nete**

- Váš správca vám pridelil prístup k webovej stránke telefónu.
- Váš správca aktivuje obnovenie certifikátu MIC vo vašom telefóne.

### **Procedúra**

- **Krok 1** Na webovej stránke telefónu kliknite na položku **Informácie** > **Stav s**ť**ahovania**.
- **Krok 2** Vyhľadajte požadované informácie v č**asti Stav obnovenia certifikátu MIC**.
	- **Stav poskytovania certifikátu MIC**: toto pole obsahuje dátum a čas vykonanej obnovy certifikátu, URL adresu žiadosti HTTP a správy s výsledkami.
	- **Informácie o certifikáte MIC**: v tomto poli sa zobrazuje celkový stav postupu obnovenia certifikátu. Zvyčajne sa zobrazuje informácia o tom, či sa certifikát MIC vášho telefónu úspešne obnovil.

Dalšie informácie vám poskytne váš správca.

## **Podmienky jednoro**č**nej obmedzenej záruky na hardvér spolo**č**nosti Cisco**

Na obdobie trvania záruky sa vzťahujú špeciálne podmienky záruky na hardvér a rôzne ďalšie služby.

Formálne vyhlásenie o záruke vrátane záruk a licenčných zmlúv vzťahujúcich sa na softvér Cisco nájdete v časti Záruky na [produkty](https://www.cisco.com/go/hwwarranty).

L

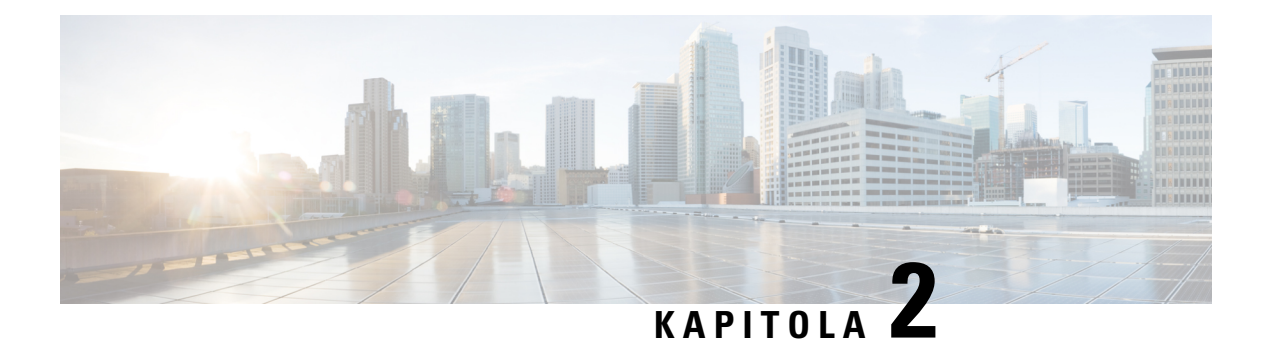

# **Hovory**

- Uskutočňovanie [hovorov,](#page-50-0) na strane 39
- [Odpovedanie](#page-55-0) na hovory, na strane 44
- [Stlmenie](#page-58-0) hovoru, na strane 47
- Podržanie [hovorov,](#page-58-1) na strane 47
- [Presmerovanie](#page-61-0) hovorov, na strane 50
- Aktivovať presmerovanie všetkých hovorov pomocou funkcie [synchronizácie](#page-62-0) aktivačného kódu, na [strane](#page-62-0) 51
- [Presmerovanie](#page-63-0) hovorov pomocou webovej stránky telefónu, na strane 52
- [Prepojenie](#page-64-0) hovorov, na strane 53
- Konferenčné hovory a [stretnutia,](#page-65-0) na strane 54
- [Zaznamenanie](#page-67-0) hovoru, na strane 56
- Kontakty pre okamžité správy a [prítomnos](#page-68-0)ť, na strane 57
- [Stránkovanie](#page-70-0) skupiny telefónov (Multicast Paging), na strane 59
- Aplikácia XML a viacsmerové [stránkovanie,](#page-70-1) na strane 59
- Zobraziť [podrobnosti](#page-70-2) o aplikácii XML, na strane 59
- [Viacero](#page-71-0) liniek, na strane 60
- Funkcie centra [hovorov,](#page-72-0) na strane 61

# <span id="page-50-0"></span>**Uskuto**čň**ovanie hovorov**

Váš telefón funguje rovnako ako bežný telefón. Uskutočňovanie hovorov je však na ňom jednoduchšie.

## **Uskuto**č**nenie hovoru**

Pomocou svojho telefónu môžete telefonovať rovnako, ako s akýmkoľvek iným telefónom.

### **Procedúra**

Zadajte číslo a zdvihnite slúchadlo.

### **Uskuto**č**nenie hovoru pomocou reproduktora**

Pri volaní v hands-free režime používajte reproduktor. Nezabúdajte však, že vaši kolegovia budú môcť počúvať váš rozhovor.

### **Procedúra**

**Krok 1** Na klávesnici zadajte číslo. **Krok 2** Stlačte tlačidlo **Hlasný telefón** .

## **Uskuto**č**nenie hovoru pomocou náhlavnej súpravy**

Náhlavná súprava vám umožní realizovať hovor v režime hands-free bez rušenia kolegov. Zároveň vám zabezpečí súkromie.

#### **Procedúra**

- **Krok 1** Pripojte náhlavnú súpravu.
- **Krok 2** Na klávesnici zadajte číslo.
- **Krok 3** Stlačte tlačidlo **Náhlavná súprava** .

## **Uskuto**č**nenie núdzového hovoru**

Pomocou telefónu môžete uskutočniť núdzový hovor podobne ako akýkoľvek iný hovor. Po vytočení núdzového čísla získa núdzová služba vaše telefónne číslo a polohu, aby vám mohli pomôcť.

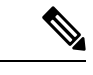

**Poznámka** Ak sa váš hovor odpojí, núdzová služba vám môže zavolať späť.

### **Skôr ako za**č**nete**

Váš telefón musí byť nastavený tak, aby dokázal získať svoju fyzickú polohu. Personál núdzových služieb potrebuje vedieť vašu polohu, aby vás mohli nájsť, keď uskutočníte núdzový hovor.

### **Procedúra**

Zadajte núdzové číslo a zdvihnite slúchadlo.

## **opätovné vyto**č**enie** č**ísla,**

Môžete zavolať na naposledy vytočené telefónne číslo.

### **Procedúra**

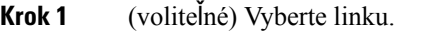

**Krok 2** Stlačte tlačidlo **Opakova**ť.

V prípade Webex Calling pracovné priestory podporujú opakované vytáčanie, ak je história **miestnych volaní** nastavená na zariadenie pracovného priestoru alebo pomocou FAC \*66. **Poznámka**

**Krok 3** Vyberte záznam hovoru zo zoznamu **Uskuto**č**nené hovory** a stlačte **Hovor**.

Zoznam **Uskuto**č**nenéhovory** môžete otvoriť aj výberom **Informácie anastavenia** > **Posledné** > **Uskuto**č**nené hovory**.

## **Rýchla vo**ľ**ba**

Rýchle voľby vám umožnia uskutočniť hovor stlačením tlačidla, zadaním stanoveného kódu alebo výberom položky na obrazovke telefónu. Rýchle voľby môžete nakonfigurovať z telefónnej obrazovky alebo z webovej stránky telefónu.

Kód rýchlej voľby môžete upraviť, odstrániť a overiť.

#### **Príbuzné témy**

Webová stránka [telefónu](#page-33-0), na strane 22 Čísla [rýchlej](#page-34-0) voľby, na strane 23

### **Priradenie kódu rýchlej vo**ľ**by z telefónnej obrazovky**

Z obrazovky telefónu môžete nakonfigurovať index rýchlej voľby. Z webovej stránky telefónu môžete tiež priradiť kód rýchlej voľby.

- **Krok 1** Stlačte tlačidlo **Aplikácie** .
- **Krok 2** Vyberte položku **Rýchle vo**ľ**by**.
- **Krok 3** Prejdite na nepriradený index rýchlej voľby.
- **Krok 4** Stlačte tlačidlo **Upravi**ť a vykonajte jednu z nasledujúcich činností:
	- Zadajte meno a číslo.
	- Vyberte položky **Mo**ž**nos**ť > **Vybra**ť **z kontaktu** a tak vyberte kontakt z knihy adries.
- **Krok 5** Stlačte tlačidlo **Ulo**ž**i**ť.

### **Uskuto**č**nenie hovoru pomocou kódu rýchlej vo**ľ**by**

### **Skôr ako za**č**nete**

Kódy rýchlej voľby môžete nastaviť na webovej stránke telefónu alebo na obrazovke vášho telefónu.

#### **Procedúra**

Zadajte kód rýchlej voľby a stlačte tlačidlo **Hovor**.

### **Konfigurácia rýchlej vo**ľ**by na tla**č**idle linky**

Kláves linky môžete nakonfigurovať tak, aby sa vytočilo číslo, keď stlačíte tento kláves.

Túto funkciu môžete nakonfigurovať na ľubovoľnom dostupnom tlačidle linky. Môžete si tiež vybrať ľubovoľný kláves linky, ktorý funguje ako kláves rýchlej voľby alebo kláves BLF na sledovanie linky. Podrobnosti o funkcii BLF nájdete v kapitole Stav linky [spolupracovníka,](#page-28-0) na strane 17. Konfigurácia prepíše akúkoľvek existujúcu konfiguráciu klávesu.

Váš telefón už môže sledovať zoznam BLF. Podrobnosti nájdete v kapitole Aktivácia alebo [deaktivácia](#page-29-0) [sledovania](#page-29-0) zoznamu BLF, na strane 18. Túto funkciu môžete nakonfigurovať na klávese linky BLF. Upozorňujeme však, že ak vyberiete kláves zoznamu BLF, zmenia sa pozície klávesov zoznamu BLF. Keďže v dôsledku tejto konfigurácie bude kláves nedostupný pre zoznam BLF, telefón presunie pozície klávesov zoznamu BLF na ďalšie dostupné klávesy.

#### **Skôr ako za**č**nete**

- Konfiguráciu rýchlej voľby na klávesoch liniek povoľuje správca.
- Kláves linky, na ktorom chcete nakonfigurovať túto funkciu, nesmie byť nakonfigurovaný ako linka.

#### **Procedúra**

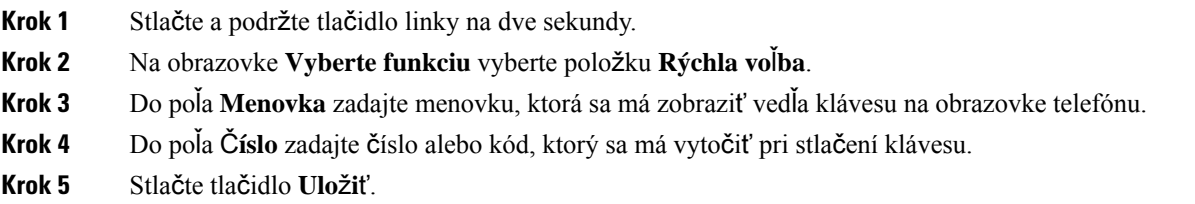

### **Odstránenie rýchlej vo**ľ**by z tla**č**idla linky**

Môžete stlačiť akékoľvek tlačidlo linky na vašom telefóne a vymazať k nemu priradenú rýchlu voľbu. Rýchla voľba na danom tlačidle sa odstráni. Skontrolujte na webovej stránke telefónu, či je rýchla voľba odstránená.

Ш

### **Procedúra**

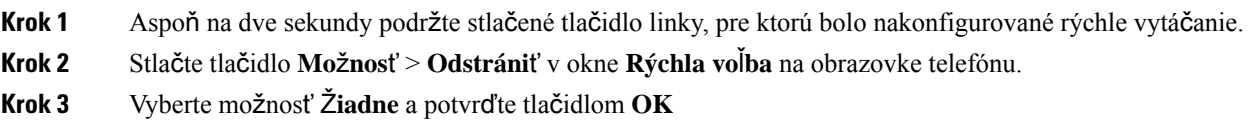

# **Pou**ž**itie vybranej linky na hovory pomocou rýchlej vo**ľ**by**

Nakonfigurujte tlačidlo linky na vykonanie rýchlej voľby buď s ID profilu voľby VID alebo bez VID. Keď sú obe nakonfigurované, VID má vyššiu prioritu. Hovor sa presmeruje na danú linku.

Keď sa tlačidlo linky nakonfiguruje bez VID, môžete nakonfigurovať tlačidlo rýchlej voľby na použitie zvolenej linky.

#### **Procedúra**

- **Krok 1** Nakonfigurujte tlačidlo rýchlej voľby bez použitia VID.
- **Krok 2** Zmeňte zvolenú linku na tú, ktorú preferujete.
- **Krok 3** Stlačte tlačidlo rýchlej voľby na uskutočnenie hovoru.

Hovor sa uskutoční pomocou zvolenej linky.

Ak sa súčasný počet hovorov na zvolenej linke rovná hodnote nastavenej v poli **Výskyt hovorov na linke** na webovej stránke telefónu, hovor pomocou rýchlej voľby sa uskutoční z nasledujúcej dostupnej linky.

## **Pou**ž**itie vybranej linky na kontrolu hovorov pomocou rýchlej vo**ľ**by**

Keď sa tlačidlo linky nakonfiguruje bez VID, môžete vykonať kontrolu na potvrdenie, či sa hovor uskutoční pomocou zvolenej linky.

#### **Procedúra**

- **Krok 1** Nakonfigurujte tlačidlo rýchlej voľby bez použitia VID.
- **Krok 2** Zmeňte zvolenú linku na tú, ktorú preferujete.
- **Krok 3** Stlačte tlačidlo rýchlej voľby na uskutočnenie hovoru.

Hovor sa uskutoční pomocou zvolenej linky.

### **Vyto**č**enie medzinárodného** č**ísla**

Ak pred číslo telefónu umiestnite znak (+), môžete volať do zahraničia.

### **Procedúra**

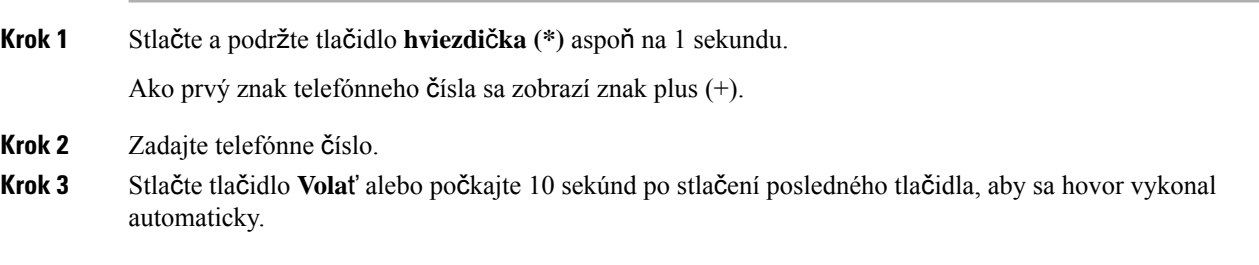

### **Zabezpe**č**ené hovory**

Telefón šifruje všetky hovory, aby boli chránené. Ikona zámku sa zobrazuje na obrazovke telefónu pre všetky zabezpečené hovory.

Môžete tiež nastaviť heslo v telefóne, aby ste obmedzili neoprávnený prístup.

# <span id="page-55-0"></span>**Odpovedanie na hovory**

Váš telefón IP Cisco funguje rovnako ako bežný telefón. Prijímanie hovorov je však na ňom jednoduchšie.

### **Prijatie hovoru**

**Procedúra**

Stlačte načerveno blikajúce tlačidlo linky.

# **Prijatie** č**akajúceho hovoru**

Ak telefonujete a zaznie jedno pípnutie a načerveno začne blikať tlačidlo linky, budete vedieť, že máte čakajúci hovor.

**Procedúra**

**Krok 1** (voliteľné) Ak vás čaká viac ako jeden hovor, vyberte prichádzajúci hovor.

Ш

**Krok 2** Stlačte tlačidlo linky.

## **Odmietnutie hovoru**

Aktívny alebo vyzváňajúci hovor môžete odoslať do systému hlasovej pošty alebo na predvolené telefónne číslo.

### **Procedúra**

Hovor môžete odmietnuť vykonaním jednej z nasledujúcich činností:

- Stlačte tlačidlo **Odmietnu**ť.
- Ak máte viacero prichádzajúcich hovorov, označte prichádzajúci hovor a stlačte tlačidlo **Odmietnu**ť.

## **Stlmte prichádzajúci hovor**

Keď ste zaneprázdnení a nechcete byť rušení, môžete stlmiť prichádzajúci hovor. Telefón prestane zvoniť, ale budete vizuálne upozornení a telefónny hovor môžete prijať.

#### **Skôr ako za**č**nete**

Váš administrátor nakonfiguruje funkčné tlačidlo **Ignorova**ť v telefóne.

#### **Procedúra**

Stlmte prichádzajúci hovor ktorýmkoľvek z nasledujúcich spôsobov:

- Stlačte funkčné tlačidlo **Ignorova**ť. Keď stlačíte toto funkčné tlačidlo, zmizne z obrazovky telefónu. Znova sa zobrazí pri ďalšom prichádzajúcom hovore.
- Stlačte tlačidlo na zníženie hlasitosti . Ak toto tlačidlo stlačíte znova, hlasitosť zvonenia sa zníži.

Hlasitosť zvonenia sa obnoví počas ďalšieho prichádzajúceho hovoru.

## **Zapnutie funkcie Neru**š**i**ť

Funkcia Nerušiť (DND) slúži na stíšenie telefónu a ignorovanie hlásení o prichádzajúcich hovoroch, pokiaľ si neprajete byť vyrušovaný. Správy a núdzové hovory však budete prijímať aj vtedy, keď je aktívna funkcia Nerušiť zapnutá.

Keď povolíte funkciu DND, vaše prichádzajúce hovory budú presmerované na iné číslo, ako napr. na vašu hlasovú poštu, pokiaľ je nastavená.

Keď je funkcia nerušiť zapnutá, v hornej časti telefónnej obrazovky sa zobrazuje **Neru**š**i**ť.

Ak aktivujete funkciu Nerušiť v predvolenom nastavení, ovplyvní to všetky linky v telefóne. Môžete tiež povoliť funkciu nerušiť pre konkrétnu linku z ponuky **Predvo**ľ**by**.

Keď je na tlačidle linky zapnutá funkcia synchronizácie klávesov aj funkcia Nerušiť, vedľa označenia tlačidla linky sa zobrazí ikona Nerušiť  $\varnothing$ .

### **Procedúra**

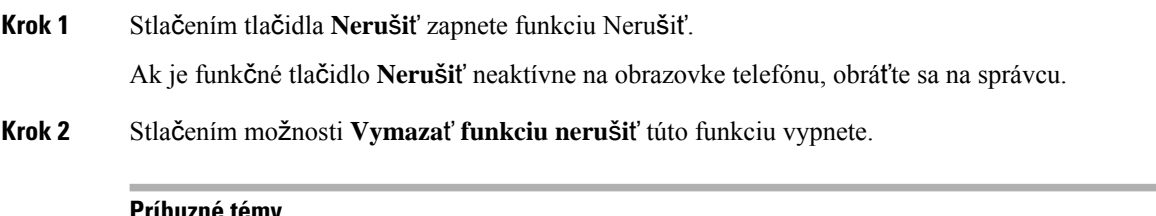

#### **Príbuzné témy**

Webová stránka [telefónu,](#page-33-0) na strane 22 Zapnutie funkcie Nerušiť na [konkrétnej](#page-118-0) linke, na strane 107

### **Zapnutie alebo vypnutie funkcie Neru**š**i**ť **pomocou kódu hviezdi**č**ky**

Funkciu nerušiť môžete zapnúť alebo vypnúť vytočením príslušných kódov hviezdičky, ktoré sú nakonfigurované pre váš telefón. Správca zadá kódy hviezdičky v poliach **Kód akt. funk. neru**š**i**ť a **Kód deakt. funk. neru**š**i**ť na webovej stránke telefónu.

#### **Procedúra**

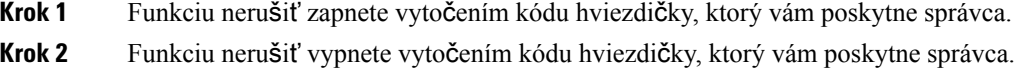

## **Prijatie hovoru na kolegovom telefóne (zdvihnutie hovoru)**

Ak úlohy vybavovania hovorov zdieľate s kolegami, môžete prijať hovor, ktorý zvoní na telefóne vášho kolegu. Správca vás musí najprv priradiť aspoň k jednej skupine vyzdvihovania hovoru.

### **Prijatie hovoru v rámci va**š**ej skupiny (zdvihnutie)**

Môžete prijať hovor, ktorý zvoní na inom telefóne v rámci vašej skupiny zodvihnutia hovoru. Ak je na zodvihnutie dostupných niekoľko hovorov, prijmete hovor, ktorý zvoní najdlhšie.

### **Procedúra**

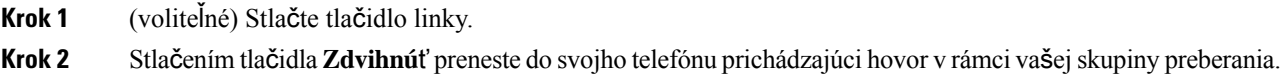

# <span id="page-58-0"></span>**Stlmenie hovoru**

Počas hovoru môžete vypnúť audio, tak aby ste druhú osobu počuli, ale ona vás nie.

### **Procedúra**

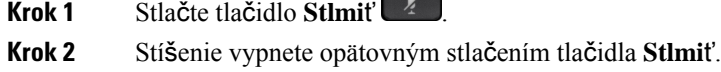

# <span id="page-58-1"></span>**Podr**ž**anie hovorov**

## **Podr**ž**anie hovoru na linke**

Aktívny hovor môžete podržať a keď budete pripravení, môžete v ňom pokračovať.

### **Procedúra**

**Krok 1** Stlačte tlačidlo **Podr**ž**a**ť alebo tlačidlo **Podr**ž**a**ť.

**Krok 2** Ak sa chcete vrátiť k podržanému hovoru, stlačte stlačidlo **Podr**ž**a**ť alebo **Pokra**č**ova**ť.

## **Prijatie hovoru príli**š **dlho podr**ž**aného na linke**

Telefón je nakonfigurovaný tak, aby poskytoval upozornenia, ktoré vám umožňujú zistiť, či ste podržali hovor príliš dlho:

- blikajúce červené tlačidlo linky,
- blikajúci indikátor správy na slúchadle,
- vizuálna notifikácia na obrazovke telefónu.
- notifikácia zvonením na telefóne, ak je pomocou webovejstránky telefónu nakonfigurovaná pripomienka podržania.

### **Procedúra**

Stlačením tlačidla **Podržat<sup>' n</sup>alebo Pokračovať** budete pokračovať v podržanom hovore.

## **Prepnutie medzi aktívnym hovorom a hovorom podr**ž**aným na linke**

Medzi aktívnymi a podržanými hovormi môžete jednoducho prepínať.

#### **Procedúra**

Stlačte tlačidlo linky pre podržaný hovor, potom stlačte **Pokra**č**ova**ť a budete pokračovať v podržanom hovore a druhý hovor sa automaticky podrží.

## **Parkovanie hovoru**

Svoj telefón môžete využiť na zaparkovanie hovoru. Následne môžete hovor načítať buď z telefónu, alebo iného telefónu, ako napríklad z telefónu na stole kolegu alebo v konferenčnej miestnosti.

Zaparkovaný hovor je monitorovaný vašou sieťou, aby ste naň nezabudli. Ak hovor zostane zaparkovaný príliš dlho, budete počuť upozornenie. Na vašom pôvodnom telefóne môžete odpovedať, zamietnuť hovor alebo ignorovať hovor. Môžete tiež pokračovať v preberaní hovoru z iného telefónu.

Ak hovor nezdvihnete vo vymedzenom časovom intervale, presmeruje sa do inej hlasovej pošty alebo do iného cieľa podľa nastavenia správcu.

### **Podr**ž**anie hovoru na linke pomocou parkovania hovoru**

Aktívny hovor, ktorý ste prijali na svojom telefóne, môžete zaparkovať a potom ho prevziať pomocou iného telefónu v systéme na riadenie hovorov.

Na svojom telefóne môžete aj zaparkovať hovor. V tomto prípade nemusíte počuť záznam.

Na číslo parkovania hovoru môžete zaparkovať len jeden hovor.

#### **Skôr ako za**č**nete**

Váš hovor musí byť aktívny.

#### **Procedúra**

### **Krok 1** Stlačte tlačidlo **Parkova**ť. Telefón prehrá nahranú správu, ktorá si vyžiada zadanie čísla zaparkovaného hovoru. **Krok 2** (voliteľné) Ak máte zaparkovanie hovoru nastavené na rozširujúci modul tlačidiel, stlačte tlačidlo linky zaparkovaného hovoru.

**Krok 3** Zadajte číslo a stlačte tlačidlo **Krí**ž**ik (#)**.

**Krok 4** (voliteľné) Zaparkované číslo oznámte osobe, ktorá obnovuje hovor.

### **Prevzatie hovoru podr**ž**aného na linke pomocou parkovania hovoru**

Zaparkovaný hovor môžete prevziať odkiaľkoľvek v sieti.

### **Skôr ako za**č**nete**

Potrebujete číslo, ktoré ste použili na zaparkovanie hovoru.

### **Procedúra**

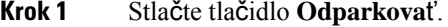

- **Krok 2** (voliteľné) Stlačte tlačidlo linky, ktorá má pole obsadenia linky s konfiguráciou prijatia hovorov nastavenú na načítanie podržaných hovorov.
- **Krok 3** Zadajte číslo, kde sa hovor zaparkuje. Za údaj napíšte **Krí**ž**ik (#)**. Môžete tiež zadať **Krí**ž**ik (#)**, čím prijmete zaparkovaný hovor. Ak načítate hovor zaparkovaný na vašom vlastnom telefóne, pravdepodobne nebude potrebné zadávať číslo.

### **Zaparkovanie a odparkovanie hovoru jedným klávesom linky**

Ak správca nakonfiguroval pole obsadenia linky (stav linky) s funkciou **prk**, môžete zaparkovať a odparkovať aktívne hovory. Pozrite si Stav linky [spolupracovníka,](#page-28-0) na strane 17 ohľadom ikon nečinnosti a zaparkovaných hovorov.

Táto funkcia sa netýka telefónu Cisco IP Phone 7811.

#### **Skôr ako za**č**nete**

Aktivácia alebo [deaktivácia](#page-29-0) sledovania zoznamu BLF, na strane 18

#### **Procedúra**

**Krok 1** Stlačte kláves linky, ktorý monitoruje používateľa, aby sa zaparkoval aktívny hovor.

**Krok 2** Ak chcete odparkovať hovor, vykonajte jeden z týchto troch úkonov:

- Stlačte sledovaného používateľa, u ktorého sa zobrazuje zaparkovaný hovor.
- Stlačte tlačidlo klapky linky, a potom stlačte sledovaného používateľa, u ktorého sa zobrazuje zaparkovaný hovor.
- Pomocou navigačného tlačidla zamierte na tlačidlo klapky linky, a potom stlačte sledovaného používateľa, u ktorého sa zobrazuje zaparkovaný hovor.

### **Linka pre parkovanie hovorov a stav**

Správca môže nakonfigurovať zaparkovanie hovorov na podporu parkovania hovorov proti vyhradeným rozšíreniam hovoru. Tieto rozšírenia sa používajú iba pre zaparkovanie hovorov a nepoužívajú sa na ich presmerúvanie.

**Obrázok 4: Zaparkovanie hovorov <sup>v</sup> roz**š**íreniach zaparkovania hovorov**

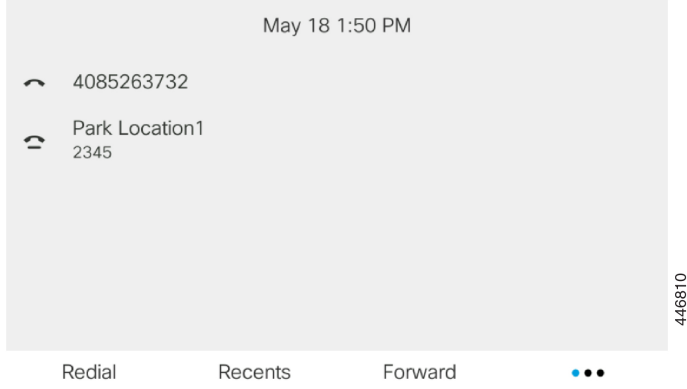

Vo vyššie uvedenom príklade telefón monitoruje Park Location1. Správca nakonfiguroval klapku zaparkovaného hovoru ako Park Location1. Ak sa rozšírenia zaparkovania hovoru úspešne prihlásili k odberu, budú priradené tlačidlá linky pre funkciu parkovania hovorov a zobrazí sa stav sledovaných rozšírení.

Nasledujúca tabuľka zobrazuje stav parkovania hovorov a príslušnú ikonu zobrazenú vedľa rozšírenia zaparkovania hovoru:

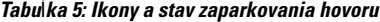

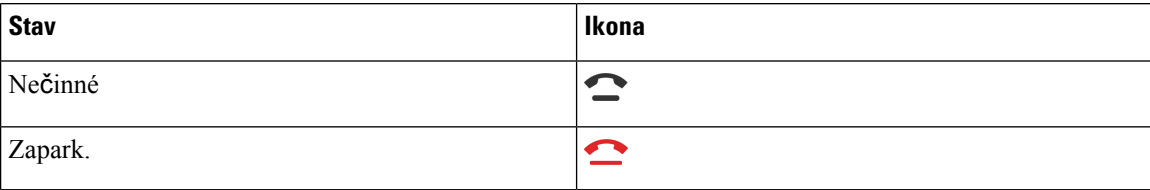

# <span id="page-61-0"></span>**Presmerovanie hovorov**

Hovor z ľubovoľnej linky na váš telefón môžete presmerovať na iné číslo. Presmerovanie hovoru sa vzťahuje na špecifickú telefónnu linku. Ak vás hovor zastihne na linke, na ktorej nie je aktivované presmerovanie hovorov, telefón bude zvoniť ako obvykle.

Ak je linka aktivovaná sfunkciou synchronizácie klávesov a presmerovaním hovorov, zobrazísa vedľa tlačidla linky ikona $\approx$ .

K dispozícii sú tri služby presmerovania hovorov:

- Presmerovať všetky hovory Presmeruje všetky prichádzajúce hovory na cieľové telefónne číslo.
- Presmerovanie hovorov, ak je obsadené Určuje, či sa prichádzajúci hovor presmeruje na cieľové telefónne číslo, keď je linka obsadená.

• Presmerovať bez odpovede – Určuje, či sa prichádzajúci hovor presmeruje na cieľové telefónne číslo, keď sa neprijme.

Službu alebo služby presmerovania hovorov môžete nastaviť pomocou konkrétneho funkčného tlačidla.

### **Procedúra**

**Krok 1** Stlačte možnosť **Presmerova**ť alebo**Presmer. v**š**.**.

Ak sa zobrazí možnosť **Presmerova**ť **v**š**etky**, môžete nastaviť iba služba Presmerovanie všetkých hovorov (nie vrátane služieb Presmerovanie hovorov, ak je obsadené, a Presmerovanie hovorov pri neodpovedaní). Po stlačení kontextového tlačidla sa zobrazí ponuka iba pre nastavenie služby Presmerovanie všetkých hovorov, prejdite na [Krok](#page-62-1) 3.

Ak chcete nastaviť presmerovanie hovoru, ak je obsadené, a pri neodpovedaní, prečítajte si časť [Presmerovanie](#page-116-0) hovorov z vášho [telefónu,](#page-116-0) na strane 105 alebo [Presmerovanie](#page-63-0) hovorov pomocou webovej stránky telefónu, na [strane](#page-63-0) 52.

Ak správca povolísynchronizáciu pre presmerovanie hovoru, zobrazísa obrazovka **Presmerovanie v**š**etkých hovorov** namiesto obrazovky **Nastavenia presmerovania hovorov**. V tomto scenári pozri [Aktivova](#page-62-0)ť presmerovanie všetkých hovorov pomocou funkcie [synchronizácie](#page-62-0) aktivačného kódu, na strane 51.

- <span id="page-62-1"></span>**Krok 2** Vyberte jednu z nasledovných služieb presmerovania hovorov:
	- **Presmer. v**š**.**
	- **Presmerova**ť**, ak je linka obsadená**
	- **Presmerova**ť**, ak volaný neprijíma**
- **Krok 3** Postupujte podľa niektorého z nasledujúcich postupov:
	- Zadajte cieľové číslo, na ktoré chcete presmerovať prichádzajúce hovory z tejto telefónnej linky.
	- Stlačte funkčné tlačidlo **Kontakty** a vyberte kontakt z adresárov kontaktov.
- **Krok 4** Nastavenia sa použijú stlačením tlačidla **Nastavi**ť.
- **Krok 5** Presmerovanie hovorov si môžete overiť vyhľadaním ikony presmerovania hovoru vedľa riadka alebo v hornej časti telefónnej obrazovky.

#### **Príbuzné témy**

Webová stránka [telefónu](#page-33-0), na strane 22 [Presmerovanie](#page-116-0) hovorov z vášho telefónu, na strane 105

# <span id="page-62-0"></span>**Aktivova**ť **presmerovanie v**š**etkých hovorov pomocou funkcie synchronizácie aktiva**č**ného kódu**

Po stlačení funkčného tlačidla **Presmerova**ť alebo **Presmerova**ť **v**š**etky** sa zobrazí obrazovka **Presmerovanie v**š**etkých hovorov** a umožní vám nastaviť telefón na presmerovanie všetkých hovorov.

#### **Skôr ako za**č**nete**

Správca na presmerovanie všetkých hovorov aktivuje aktivačný kód funkcie, ktorý synchronizuje telefón so serverom.

Funkcia synchronizácie kódu funkcie aktivácie podporuje iba službu Presmerovať všetky hovory. Služby Presmerovanie hovorov, ak je obsadené a Presmerovať bez odpovede nie sú podporované. **Poznámka**

> Ak správca zapína aktivačný kód funkcie pre synchronizáciu, obrazovka **Nastaveniapresmerovaniahovorov** je iba na čítanie.

### **Procedúra**

- **Krok 1** Stlačte možnosť **Presmerova**ť alebo **Presmer. v**š**.**
- **Krok 2** Vykonajte niektorý z nasledovných krokov:
	- Zadajte cieľové číslo, na ktoré chcete presmerovať prichádzajúce hovory z tejto telefónnej linky.
	- Stlačte tlačidlo **Kontakty** a vyberte kontakt z adresárov kontaktov.
	- Stlačte položku **Opakova**ť a vyberte položku zo zoznamu **Uskuto**č**nené hovory**.

### **Krok 3** Stlačením tlačidla **Hovor** presmerujete všetky hovory na zadané číslo.

Nastavenia presmerovania hovorov môžete vymazať stlačením možnosti **VymPresm.** alebo **VymV**š**Presm.**

**Krok 4** Presmerovanie hovorov si môžete overiť vyhľadaním ikony presmerovania hovoru vedľa riadka alebo v hornej časti telefónnej obrazovky.

# <span id="page-63-0"></span>**Presmerovanie hovorov pomocou webovej stránky telefónu**

Na nastavenie telefónu na presmerovanie hovorov použite webovú stránku telefónu.

Presmerovanie hovorov môžete nastaviť aj na obrazovke telefónu. Ďalšie informácie nájdete v časti [Presmerovanie](#page-61-0) hovorov, na strane 50 alebo [Presmerovanie](#page-116-0) hovorov z vášho telefónu, na strane 105.

### **Skôr ako za**č**nete**

Váš správca musí povoliť služby presmerovania hovorov. V opačnom prípade sa konfigurácia na webovej stránke telefónu neprejaví.

### **Procedúra**

**Krok 1** Na webovej stránke telefónu kliknite na možnosť **Prihlásenie pou**ž**ívate**ľ**a** > **Hlas** > **Pou**ž**ívate**ľ.

**Krok 2** V časti **Presmerovaniehovoru**nastavte možnosť **Presmerova**ť **v**š**etko**, **Presmerova**ť **obsadené**, **Presmerova**ť **nezdvihnuté** alebo ich kombináciu na **Áno** a zadajte telefónne číslo pre každú zo služieb presmerovania hovorov, ktoré chcete aktivovať:

- **Presmerova**ť **v**š**etko**/**Presmerova**ť **v**š**etky ciele** presmerovanie všetkých hovorov.
- **Presmerova**ť **obsadené**/**Presmerova**ť **obsadené ciele** presmeruje hovory len v prípade, že linka je obsadená.
- **Presmerova**ť**nezdvihnuté**/**Presmerova**ť**nezdvihnuté ciele** presmeruje hovory len v prípade, že linka neodpovedá.
- **Presmerova**ť**neodp.s ones.**/**Presmerova**ť **cieleneodp.s ones.** priradí interval oneskorenej odpovede.

Ak správca deaktivuje funkciu synchronizácie tlačidiel (FKS) a XSI sa synchronizuje na účely presmerovania hovorov, môžete zadať hodnotu v podobe počtu sekúnd po ktorých sa hovor presmeruje.

Ak váš správca na vašom telefóne aktivuje funkciu synchronizácie tlačidiel (FKS), môžete zadať hodnotu ako počet zazvonení, po ktorých sa hovor presmeruje.

Nastavenia presmerovania hovorov na webovej stránke telefónu sa prejavia len vtedy, ak sú FKS a XSI vypnuté. Ďalšie informácie vám poskytne váš správca.

#### **Krok 3** Kliknite na možnosť **Odosla**ť **v**š**etky zmeny**.

#### **Príbuzné témy**

[Nastavenia](#page-114-0), na strane 103

# <span id="page-64-0"></span>**Prepojenie hovorov**

Môžete prepojiť aktívny hovor na inú osobu.

Keď správca nakonfiguruje podporu iba jedného hovoru na jednu linku, nezobrazí sa možnosť presmerovania aktívneho hovoru.

### **Prepojenie hovoru na inú osobu**

Keď prepojíte hovor, môžete zostať na pôvodnom hovore, kým druhá osoba neodpovie. Tým získate príležitosť na to, aby ste sa v súkromí porozprávali s druhým účastníkom skôr, ako opustíte hovor. Ak s ním nechcete hovoriť, prepojte hovor skôr, než ho druhý účastník prijme.

Môžete tiež prepínať medzi volajúcimi, aby ste s nimi hovorili individuálne bez toho, aby ste opustili hovor.

- **Krok 1** Z hovoru, ktorý nie je podržaný na linke, stlačte tlačidlo **Prepoji**ť .
- **Krok 2** Zadajte telefónne číslo osoby a stlačte tlačidlo **Hovor**.
- **Krok 3** (voliteľné) Čakajte, pokým nebudete počuť zvonenie na linke alebo pokým druhý účastník neprijme hovor.
- **Krok 4** (voliteľné) Stlačením tlačidla linky sa vrátite k podržanému hovoru.

## **Konzultácia pred dokon**č**ením prepojenia**

Pred prepojením hovoru môžete hovoriť s osobou, na ktorú hovor prepájate.

Ak váš správca nakonfiguruje podporu iba jedného hovoru na jednu linku a je nakonfigurované iba jedno predĺženie, potom nie je možné vykonať tieto akcie:

- uskutočniť nový hovor, ak je aktívny hovor.
- preniesť, ak je aktívny hovor.
- umiestniť aktívny hovor do konferencie.

### **Skôr ako za**č**nete**

Máte aktívny hovor, ktorý potrebujete prepojiť.

### **Procedúra**

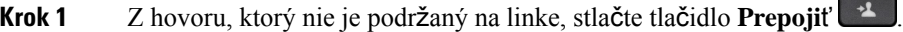

- **Krok 2** Po prijatí druhou osobou s ňou môžete hovoriť.
- **Krok 3** (voliteľné) Stlačením tlačidla linky sa vrátite k podržanému hovoru.
- **Krok 4** (voliteľné) Stlačením tlačidla linky sa vrátite k cieľovému telefónnemu číslu prepojenia.

**Krok 5** Znova stlačte tlačidlo **Prepoji**ť alebo **Prep**.

# <span id="page-65-0"></span>**Konferen**č**né hovory a stretnutia**

V rámci jedného hovoru môžete hovoriť s viacerými osobami. Môžete vytočiť ďalšiu osobu a pridať ju do hovoru. Ak máte niekoľko telefónnych liniek, môžete sa zapojiť do dvoch hovorov na dvoch linkách. Konferencia skončí, keď zavesia všetci účastníci.

# **Pridanie** ď**al**š**ej osoby do hovoru**

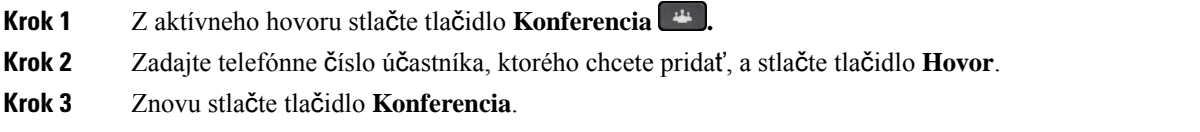

## **Konferencia s kódom hviezdi**č**ky**

Stla**č**te tla**č**idlo **Konferencia** <sup>ib</sup>a raz, aby ste spojili veľa aktívnych hovorov na konferenciu a hovorili s viacerými ľuďmi v rámci jedného hovoru.

### **Skôr ako za**č**nete**

Váš správca pridal k tla**č**idlu **Konferencia** kód hviezdičky z webovej stránky telefónu.

#### **Procedúra**

- **Krok 1** Uskutočnite hovor z linky a počkajte na odpoveď.
- **Krok 2** Použite rovnakú linku na zavolanie ďalšieho čísla a počkajte na odpoveď. Rovnakú linku môžete použiť na volanie ďalších čísel.
- **Krok 3** Stlačte tlačidlo **Konferencia** iba raz.

Všetky čísla sa pridajú do konferenčného hovoru a zobrazí sa kód hviezdičky, ktorý predstavuje adresu URL konferencie s jedným z aktívnych hovorov.

# **Zobrazenie zoznamu ú**č**astníkov ako hostite**ľ **v rámci ad hoc konferencie**

Pri hosťovaní ad hoc konferencie môžete zobraziť zoznam účastníkov.

### **Skôr ako za**č**nete**

Funkčné tlačidlo **Ú**č**astníci** je k dispozícii.

#### **Procedúra**

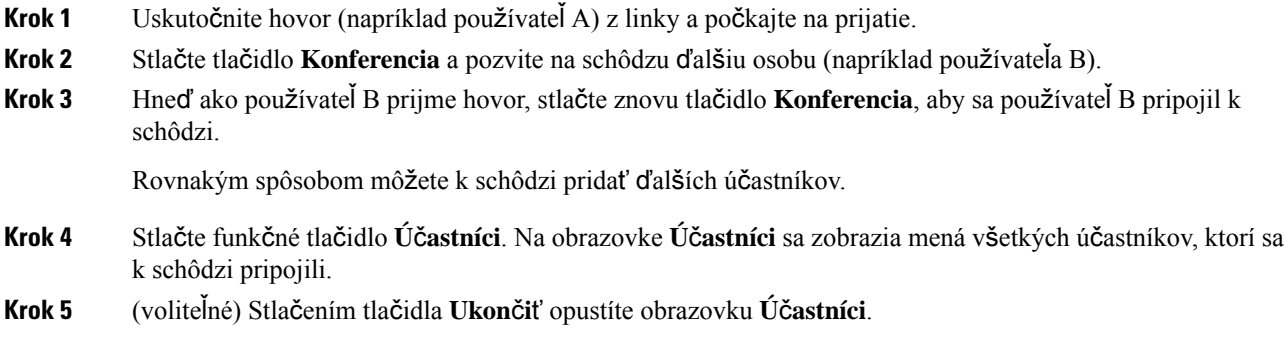

## **Zobrazenie zoznamu ú**č**astníkov ako ú**č**astník**

Môžete zobraziť zoznam účastníkov ad hoc konferencie.

### **Skôr ako za**č**nete**

Funkčné tlačidlo **Ú**č**astníci** je k dispozícii.

### **Procedúra**

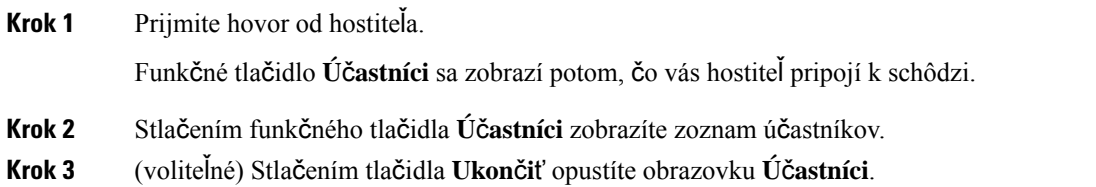

## **Odobratie ú**č**astníka ako hostite**ľ**a na ad hoc konferencii**

Ako hostiteľ môžete účastníka odstrániť zo zoznamu účastníkov. Hostiteľ a účastníci môžu na konferenciu pozvať viacerých účastníkov. Jednotlivých účastníkov však môže odobrať iba osoba, od ktorej pozvánka prišla. Napríklad používateľ A je hostiteľom ad hoc konferencie, zavolá používateľovi B a vytvorí konferenciu s používateľom C a používateľom D. V takom prípade bude môcť používateľ A odstrániť používateľa B, používateľa C a používateľa D. Ak teraz používateľ C pozve do konferenčného hovoru používateľa E, môže používateľ C odstrániť používateľa E, ale používateľ A nemôže odstrániť používateľa E.

### **Skôr ako za**č**nete**

Ste hostiteľom ad hoc konferencie.

#### **Procedúra**

- **Krok 1** Keď ste v ad hoc konferencii, stlačením tlačidla **Ú**č**astníci** zobrazíte mená účastníkov.
- **Krok 2** Vyberte niektorého z účastníkov, ktorých ste pozvali do konferenčného hovoru, a stlačte tlačidlo **Odstráni**ť.
- <span id="page-67-0"></span>**Krok 3** Potvrďte správu o odstránení v telefóne.

# **Zaznamenanie hovoru**

Ak uskutočňujete aktívny hovor, môžete ho zaznamenávať. Pri zázname hovoru sa môže ozvať notifikačný tón.

Počas nahrávania sa zobrazujú rôzne ikony stavu nahrávania. Ikony uvidíte na obrazovke hovorov a rovnako aj na tlačidle linky, na ktorej hovor nahrávate.

Ш

#### **Tabu**ľ**ka 6: Ikony zaznamenávania**

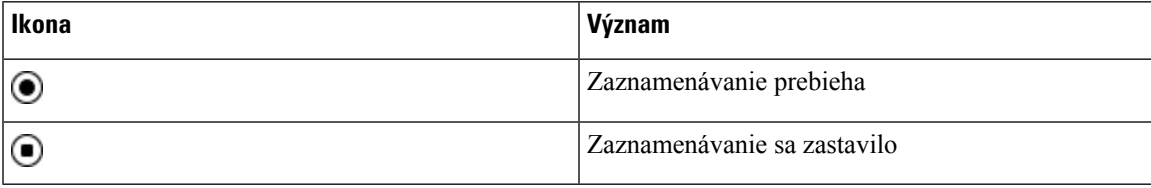

### **Skôr ako za**č**nete**

Váš správca zapne na vašom telefóne zaznamenávanie hovoru.

#### **Procedúra**

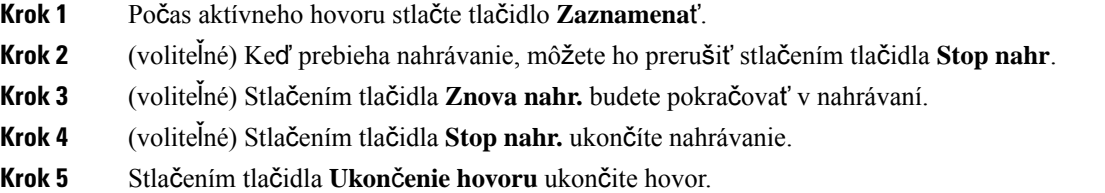

# <span id="page-68-0"></span>**Kontakty pre okam**ž**ité správy a prítomnos**ť

Kontakty pre okamžité správy a prítomnosť (IM&P) zobrazujú informácie o svojej prítomnosti. Uvidíte, či je osoba dostupná, zaneprázdnená, nedostupná alebo či nechce byť rušená.

Používate službu UC-One Communicator na spravovanie svojich zoznamov kontaktov. Váš telefón dostáva zoznam kontaktov zo servera služby UC-One Communicator.

Keď používate telefón, telefón odosiela informácie o stave službe UC-One Communicator.

## **Prítomnos**ť

Vaša spoločnosť môže použiť službu "UC-One Communicator" a integrovať ju do telefónu. Túto službu môžete použiť na zobrazenie stavu svojich kontaktov.

Na telefóne sa váš stav sa zobrazuje v stavovom riadku telefónu. Uvidíte jednu z nasledujúcich možností:

- K dispozícii
- Preč
- Nerušiť
- Off-line

Ďalšie informácie o službe "UC-One Communicator" nájdete v dokumentácii spoločnosti BroadSoft.

### **Uskuto**č**nenie hovoru kontaktu pre okam**ž**itú správu a prítomnos**ť

Ak zavoláte niekomu z vašich kontaktov IM&P, ich stav prítomnosti za bude zobrazovať vo vašej histórii hovorov.

### **Skôr ako za**č**nete**

Váš správca povolí knihu adries IM&P v telefóne.

### **Procedúra**

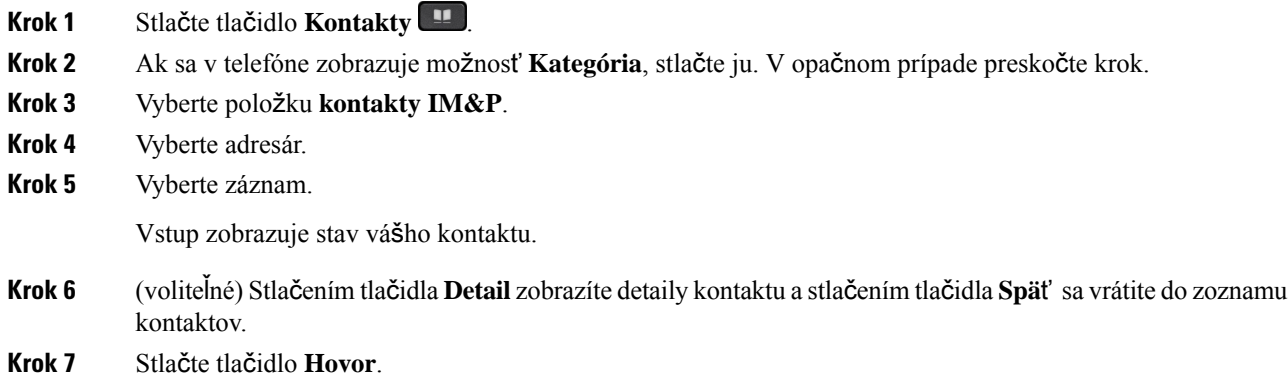

### **Zmena vá**š**ho stavu prítomnosti**

Keďže telefón je vždy dostupný, musíte nastaviť vašu prítomnosť ručne na telefóne.

### **Skôr ako za**č**nete**

Váš správca povolí knihu adries IM&P v telefóne.

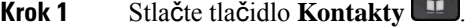

- **Krok 2** Ak sa v telefóne zobrazuje možnosť **Kategória**, stlačte ju. V opačnom prípade preskočte krok.
- **Krok 3** Vyberte položku **kontakty IM&P**.
- **Krok 4** Zvýraznite knihu adries. Napríklad **Ob**ľ**úbené**, **Nezoskupené**, **V**š**etky kontakty** atď.
- **Krok 5** Stlačte tlačidlo **Prítomnos**ť.
- **Krok 6** Zo zoznamu vyberte váš stav prítomnosti.
	- Dostupný Môžete prijať hovor.
	- Som preč Od telefónu ste sa na krátky čas vzdialili.
	- Nerušiť Nechcete prijať hovor.

• Offline – Nie ste dostupný pre prijatie hovoru. Bežne sa tento stav prítomnosti používa, keď budete od telefónu vzdialený dlhší čas.

# <span id="page-70-0"></span>**Stránkovanie skupiny telefónov (Multicast Paging)**

Správca môže nakonfigurovať váš telefón ako súčasť skupiny pagingu. V skupine pagingu môže váš telefón automaticky odpovedať na správy z ostatných multiplatformových telefónov v telefónnom systéme. Každá skupina pagingu má priradené jedinečné číslo. Váš správca vám poskytne nakonfigurované číslo skupiny pagingu. Po zaslaní správy na váš telefón budete počuť tri krátke pípnutia. Telefón nadviaže jednosmerné audiospojenie medzi vami a telefónom, ktorý vám telefonoval. Správu nemusíte prijímať.

### **Procedúra**

Vytočte číslo skupiny stránkovania.

# <span id="page-70-1"></span>**Aplikácia XML a viacsmerové stránkovanie**

Ak je váš telefón súčasťou aktivácie aplikácie stránkovacej skupiny XML, pri prijímaní viacsmerového stránkovania zo servera sa zobrazujú obrázky alebo správy. Počas jednosmerového alebo viacsmerového stránkovania alebo vysielania vykazujú telefóny v stránkovacej skupine nasledujúce správanie:

- Telefón (odosielateľ), ktorý iniciuje stránku, nezobrazuje žiadnu správu aplikácie XML.
- Telefóny (prijímač), ktoré prijímajú stránku, zobrazia pri spustení stránkovania na obrazovke správu aplikácie XML (prichádzajúca stránka), ak službu nakonfiguruje správca.
- Ak sa aplikácia XML zatvorí z dôvodu vypršania časového limitu (nastaveného správcom) alebo správcom, prijímač zobrazí prichádzajúcu stránku. Ak však nie je nakonfigurovaný žiadny časový limit, aplikácia XML sa po ukončení stránkovacieho hovoru zatvorí.

Správca môže vyvolať službu XML z viacsmerového stránkovania.

# <span id="page-70-2"></span>**Zobrazi**ť **podrobnosti o aplikácii XML**

Môžete si zobraziť zoznam objektov spoločnosti Cisco XML, ktoré váš telefón podporuje.

### **Skôr ako za**č**nete**

• Váš správca nakonfiguroval aplikácie XML.

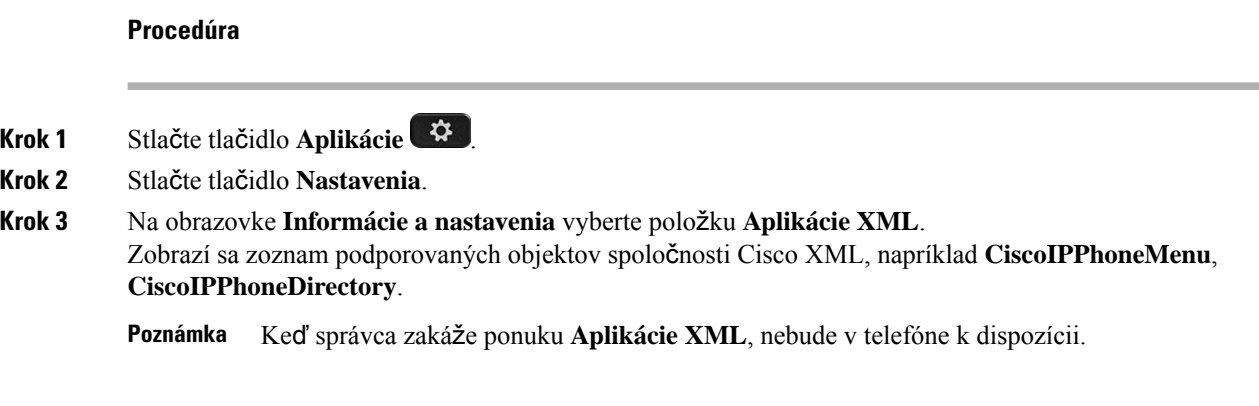

# <span id="page-71-0"></span>**Viacero liniek**

Ak sa delíte o telefónne čísla s inými osobami, môžete mať na telefóne viacero liniek. Keď máte viacero liniek, máte k dispozícii viac funkcií volania.

## **Zobrazenie v**š**etkých hovorov na va**š**ej primárnej linke**

Na primárnej linke môžete zobraziť zoznam aktuálnych a zmeškaných hovorov.

Túto funkciu použite v prípade, ak máte viacero liniek a chcete zobraziť na jednej obrazovke všetky hovory na všetkých linkách. Stále môžete použiť filter pre určitú linku.

Túto funkciu nastaví váš správca.

### **Prijatie najstar**š**ieho hovoru ako prvého**

Môžete prijať najstarší hovor dostupný na vašich telefónnych linkách vrátane hovorov obnovenia podržania a obnovenia parkovania, ktoré sú vo výstražnom stave. Prichádzajúce hovory majú vždy vyššiu prioritu ako obnovené podržané alebo zaparkované hovory.

Pri práci s viacerými linkami zvyčajne stlačíte tlačidlo linky pre prichádzajúci hovor, ktorý chcete prijať. Ak chcete iba prijať najstarší hovor bez ohľadu na linku, stlačte tlačidlo **Prija**ť.

## **Zobrazenie v**š**etkých hovorov na va**š**om telefóne**

Môžete zobraziť zoznam všetkých svojich aktívnych hovorov – zo všetkých vašich telefónnych liniek – usporiadané v chronologickom poradí od najstarších po najnovšie.

Zoznam všetkých hovorov je užitočný v prípade, ak máte viac liniek alebo sa delíte o linky s inými používateľmi. Zoznam zobrazuje všetky hovory spoločne.

# **Zdie**ľ**ané linky na va**š**om multiplatformovom stolovom telefóne**

S jedným alebo viacerými vašimi kolegami sa môžete deliť o rovnaké telefónne číslo. Pokiaľ pracujete ako administratívny asistent, vašou úlohou napríklad môže byť vybavovať telefonáty pre svojho nadriadeného.
Keď sa delíte o telefónne číslo, tento telefón môžete používať rovnako, ako by ste používali akúkoľvek inú linku, pričom by ste si však mali byť vedomý niekoľkých špeciálnych charakteristík spoločných liniek:

- Zdieľané telefónne číslo môže byť nakonfigurované tak, aby sa zobrazilo maximálne 35 zariadení.
- Zdieľané telefónne číslo sa zobrazuje na všetkých telefónoch, ktoré zdieľajú príslušné číslo.
- Pokiaľ váš kolega zdvihne hovor, tlačidlo zdieľanej linky a tlačidlo relácie budú na telefóne svietiť načerveno.
- Ak podržíte hovor na linke, vaše tlačidlo linky svieti načerveno a tlačidlo relácie bliká načerveno. Tlačidlo linky kolegu tiež svieti načerveno a tlačidlo relácie bliká načerveno.

### **Vstúpenie do hovoru na zdie**ľ**anej linke**

Vy alebo váš spolupracovník sa môžete zapojiť do hovoru na zdieľanej linke. Váš správca musí povoliť túto funkciu v telefóne.

V prípade, že používateľ z rovnakej linky má zapnuté možnosti súkromia, nezobrazia sa vám jeho nastavenia linky ani sa k jeho hovoru nebudete môcť pridať.

#### **Procedúra**

- **Krok 1** Stlačte tlačidlo linky pre zdieľanú linku.
- **Krok 2** Zadajte \*33 na telefóne.

Ak k nastaveniu pristúpite týmto spôsobom, začujete tón signalizujúci, že systém rozpoznal prístupový kód. **Poznámka**

- **Krok 3** Zadajte telefónne číslo osoby, k hovoru ktorej sa chcete pridať.
	- **Poznámka** Po pripojení sa nachádzate mimo aktívneho hovoru.

## **Funkcie centra hovorov**

Vás správca nakonfiguruje váš telefón ako telefón centra hovorov.

Správca telefónu môže povoliť funkciu automatického distribúcie hovorov (ACD). Tento telefón pôsobí ako telefón agenta zákazníckeho centra a môže byť použitý na sledovanie hovoru zákazníka, na stupňovanie ľubovoľného hovoru s dozorným orgánom v núdzi, na kategorizáciu čísel kontaktov pomocou kódov dispozície a na zobrazenie podrobností hovoru zákazníka.

Váš telefón môže mať stav ACD ako:

- Prihlásiť
- Odhlásiť
- K dispozícii
- Nie je k dispozícii
- Kompletizácia

Stav počiatočného ACD je riadený správcom dvoma spôsobmi:

- Posledný miestny stav môže byť obnovený ako ACD počiatočný stav pri načítaní telefónu, zmene stavu z "Zaregistrované" na "Odregistrované" alebo "Registrácia zlyhala", zmene cieľovej IP adresy registrácie po obnovení, načítaní zálohy alebo zmene odpovede DNS.
- Východiskový stav ACD je možné získať zo servera.

# **Prihlásenie agenta centra hovorov**

Keď ste pripravený začať svoju prácu agenta centra hovorov, musíte sa prihlásiť do telefónu a nastaviť svoj stav.

Váš správca môže nastaviť telefón tak, aby sa pri prihlasovaní do telefónu automaticky nastavilstav Dostupný. V takom prípade nemusíte ručne nastavovať stav.

#### **Procedúra**

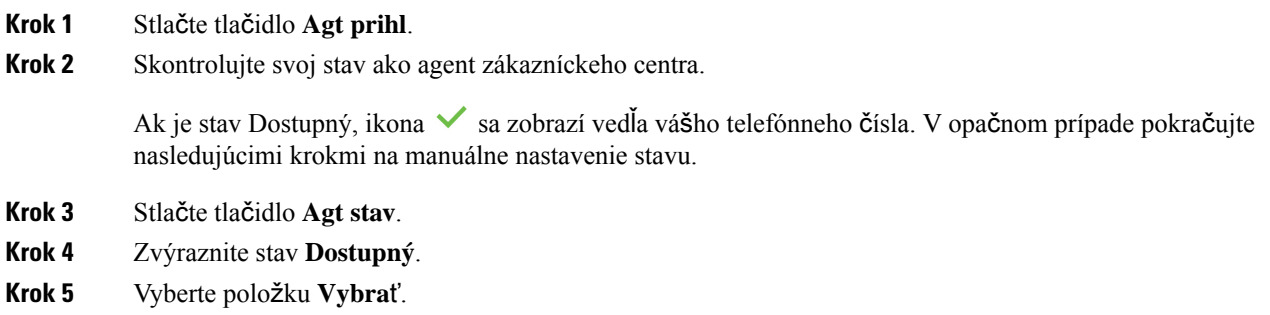

## **Odhlásenie agenta centra hovorov.**

Keď ste pripravení ukončiť svoju prácu agenta centra hovorov, zmeňte svoj stav a odhláste sa z telefónu. Po odhlásení už nedostanete žiadne hovory z centra hovorov.

Ak už počas hovoru viete, že sa po jeho ukončení odhlásite, zmeňte svoj stav na **Dokon**č**i**ť.

#### **Procedúra**

Stlačte tlačidlo **Agt odhl.**

# **Zmena vá**š**ho stavu agenta centra hovorov**

Občas si možno budete musieť dať prestávku. Ak to chcete spraviť, zmeňte svoj stav, aby na vašom telefóne nezvonili hovory.

#### **Procedúra**

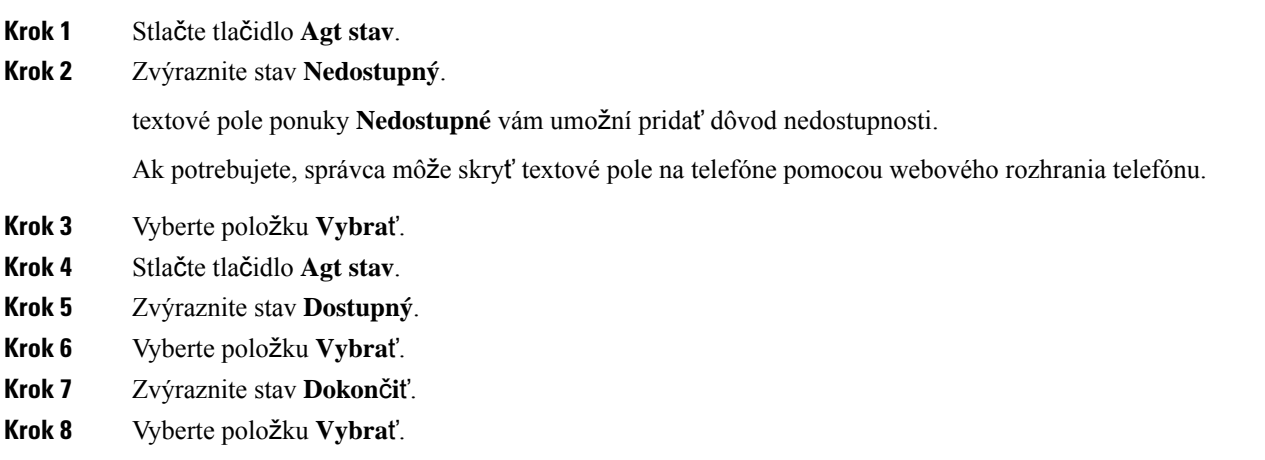

## **Prijatie hovoru v rámci centra hovorov**

Keď sa prihlásite do telefónu ako agent centra hovorov a váš stav telefónu je nastavený ako dostupný, váš telefón je pripravený prijímať hovory z centra hovorov. Pred prijatím hovoru sa zobrazia informácie o hovore.

#### **Procedúra**

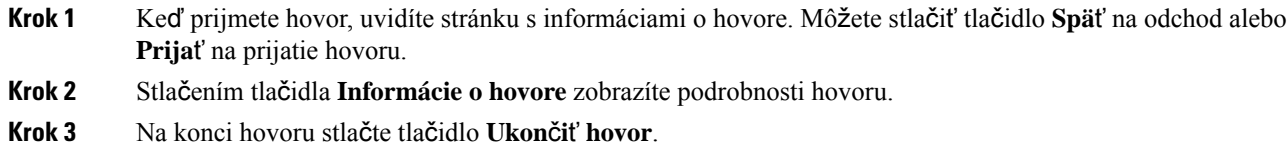

## **Podr**ž**anie hovoru agenta**

Keď uskutočňujete hovor v rámci centra hovorov, môžete volajúceho podržať a vrátiť sa k hovoru. Keď je hovor podržaný dlho, zaznie tón pripomienky a na displeji sa zobrazí blikajúci symbol zvonenia.

**Procedúra**

**Krok 1** Stlačte tlačidlo **Podr**ž**a**ť.

**Krok 2** Ak sa chcete vrátiť, vyberte podržaný hovor a stlačte tlačidlo **Pokra**č**ova**ť.

## **Nastavenie dispozi**č**ného kódu po**č**as hovoru v rámci centra hovorov**

Počas aktívneho hovoru alebo keď je váš stav nastavený na dokončenie po skončení hovoru, môžete nastaviť dispozičný kód aktívneho hovoru so zákazníkom. Dispozičné kódy sú rýchle označenia, ktoré môžete použiť na opis hovoru v záznamoch hovorov. Je to jednoduchý spôsob, ako označovať hovory a sledovať históriu kontaktu zákazníka, aby sa nestratil žiadny detail o hovore.

#### **Skôr ako za**č**nete**

Správca môže na vašom telefóne povoliť pridanie dispozičného kódu.

#### **Procedúra**

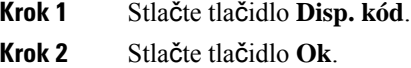

### **Sledovanie hovoru**

Môžete sledovať aktívny hovor a posledný prichádzajúci hovor v ľubovoľnom stave agenta.

#### **Skôr ako za**č**nete**

Váš správca zapne na vašom telefóne sledovanie hovoru.

#### **Procedúra**

Počas aktívneho hovoru alebo po ňom stlačte tlačidlo **Sledova**ť.

### **Stup**ň**ovanie hovoru k nadriadenému**

Keď potrebujete stupňovať hovor, môžete pridať svojho nadriadeného do konferenčného hovoru k vám a volajúcemu.

#### **Skôr ako za**č**nete**

Váš správca povolí túto funkciu núdzového stupňovania vo vašom telefóne.

#### **Procedúra**

- **Krok 1** Počas aktívneho hovoru stlačte tlačidlo **Núdzový hovor**.
- **Krok 2** V okne **Núdzové stup**ň**ovanie** kliknite na tlačidlo **OK**.

Môžete zadať vybrané núdzové číslo na stupňovanie hovoru alebo nemusíte zadávať nič, ak nemáte žiadneho preferovaného nadriadeného. Nezobrazí sa žiadne núdzové telefónne číslo na stupňovanie hovoru.

 $\mathbf I$ 

i.

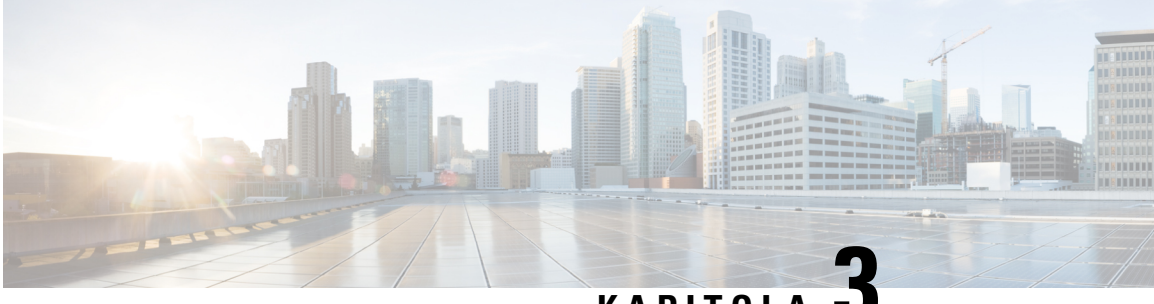

# **KAPITOLA 3**

# **Kontakty**

- Osobný [adresár,](#page-78-0) na strane 67
- Vyhľadanie kontaktu na [obrazovke](#page-81-0) všetkých adresárov, na strane 70
- [Podnikový](#page-83-0) adresár, na strane 72
- Vyhľadávanie mena v opačnom poradí v [prichádzajúcich](#page-97-0) a prebiehajúcich hovoroch, na strane 86

# <span id="page-78-0"></span>**Osobný adresár**

## **Pridanie nového kontaktu do osobného adresára**

#### **Skôr ako za**č**nete**

Váš správca musí v telefóne aktivovať osobný adresár. V opačnom prípade sa nezobrazí ponuka **Osobný adresár**.

Správca nastavil osobný adresár ako cieľový adresár, v ktorom sa ukladajú nové kontakty.

#### **Procedúra**

- **Krok 1** Stlačte tlačidlo **Kontakty** .
- **Krok 2** Ak sa v telefóne zobrazuje možnosť **Kategória**, stlačte ju. V opačnom prípade preskočte krok.
- **Krok 3** Pridanie kontaktu v osobnom adresári.
	- a) Vyberte položku **Osobný adresár**.
	- b) Stlačte možnosť **Prida**ť.
	- c) Zadajte meno a aspoň jedno telefónne číslo.
	- d) (voliteľné) Pre daný kontakt si zvoľte vlastný tón zvonenia.
	- e) Stlačením tlačidla **Ulo**ž**i**ť pridajte kontakt.

**Krok 4** Pridanie kontaktu z iných adresárov k osobnému adresáru.

- a) Vyberte všetky adresáre, BroadSoft Directory, adresár LDAP alebo osobný adresár.
- b) Vyhľadajte kontakt, ktorý chcete pridať.
- c) Zvýraznite kontakt.
- d) Stlačte tlačidlo **Mo**ž**nos**ť a potom vyberte položku **Prida**ť **kontakt**.
- e) Zadajte meno a aspoň jedno telefónne číslo.
- f) (voliteľné) Pre daný kontakt si zvoľte vlastný tón zvonenia.
- g) Stlačením tlačidla **Ulo**ž**i**ť pridajte kontakt.

#### **Príbuzné témy**

Vyhľadanie kontaktu na [obrazovke](#page-81-0) všetkých adresárov, na strane 70 Vyhľadanie čísla kontaktu v adresári [BroadSoft](#page-87-0) Directory, na strane 76 Vyhľadanie čísla [kontaktu](#page-93-0) v adresári LDAP, na strane 82

## **Pridanie nového kontaktu do vá**š**ho osobného adresára pomocou webovej stránky telefónu**

#### **Skôr ako za**č**nete**

Váš správca musí v telefóne aktivovať osobný adresár. V opačnom prípade sa nezobrazí ponuka **Osobný adresár**.

#### **Procedúra**

- **Krok 1** Na webovej stránke telefónu vyberte možnosť **Prihlásenie pou**ž**ívate**ľ**a** > **Osobný adresár**.
- **Krok 2** Kliknite na možnosť **Prida**ť **do osobného adresára**.
- **Krok 3** Pridajte meno a súvisiace číslo alebo čísla. Číslo obsahuje pracovné číslo, mobilné číslo a číslo domov.
- **Krok 4** Kliknite na možnosť **Odosla**ť **v**š**etky zmeny**.

## <span id="page-79-0"></span>**Vyh**ľ**adanie kontaktu v osobnom adresári**

#### **Skôr ako za**č**nete**

Správca musí v telefóne povoliť funkciu osobného adresára. V opačnom prípade sa nezobrazí ponuka **Osobný adresár**.

#### **Procedúra**

- **Krok 1** Stlačte tlačidlo **Kontakty** .
- **Krok 2** Ak sa zobrazí možnosť **Kategória**, stlačte ju. V opačnom prípade preskočte krok.
- **Krok 3** Vyberte položku **Osobný adresár**.
- **Krok 4** Zvoľte položku **Mo**ž**nos**ť > **Vyh**ľ**ada**ť.
- **Krok 5** Zadajte vstup adresy na vyhľadávanie. V telefóne sa zobrazia spárované kontakty.

Ш

Vyhľadávanie je možné len podľa mena (systém rozlišuje veľkosť písmen). Vyhľadávanie podľa čísla nie je podporované.

## **Zavolanie kontaktu v osobnom adresári**

#### **Skôr ako za**č**nete**

Váš správca musí v telefóne povoliť funkciu osobného adresára. V opačnom prípade sa nezobrazí ponuka **Osobný adresár**.

#### **Procedúra**

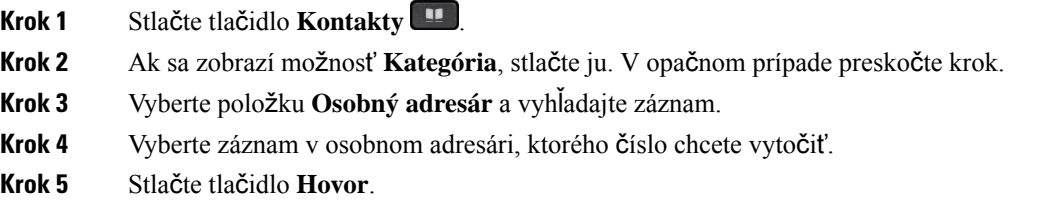

#### **Príbuzné témy**

Vyhľadanie kontaktu v [osobnom](#page-79-0) adresári, na strane 68

## **Úprava kontaktu v osobnom adresári**

#### **Skôr ako za**č**nete**

Váš správca musí v telefóne povoliť funkciu osobného adresára. V opačnom prípade sa nezobrazí ponuka **Osobný adresár**.

#### **Procedúra**

- **Krok 1** Stlačte tlačidlo **Kontakty** .
- **Krok 2** Ak sa v telefóne zobrazuje možnosť **Kategória**, stlačte ju. V opačnom prípade preskočte krok.
- **Krok 3** Vyberte položku **Osobný adresár** a vyhľadajte záznam.
- **Krok 4** Označte vstup, ktorý chcete zmeniť.
- **Krok 5** Môžete tiež stlačiť tlačidlo **Mo**ž**nos**ť a vybrať možnosť **Upravi**ť.
- **Krok 6** Upravte údaje záznamu.
- **Krok 7** Stlačte tlačidlo **Ulo**ž**i**ť.

#### **Príbuzné témy**

Vyhľadanie kontaktu v [osobnom](#page-79-0) adresári, na strane 68

## **Odstránenie kontaktu z osobného adresára**

#### **Skôr ako za**č**nete**

Váš správca musí v telefóne povoliť funkciu osobného adresára. V opačnom prípade sa nezobrazí ponuka **Osobný adresár**.

#### **Procedúra**

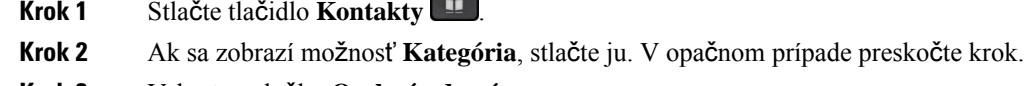

- **Krok 3** Vyberte položku **Osobný adresár**.
- **Krok 4** Vyhľadajte kontakt, ktorý chcete odstrániť.
- **Krok 5** Vyberte záznam adresy a stlačením tlačidla **Mo**ž**nos**ť > **Odstráni**ť záznam odstránite.

#### **Príbuzné témy**

Vyhľadanie kontaktu v [osobnom](#page-79-0) adresári, na strane 68

# <span id="page-81-0"></span>**Vyh**ľ**adanie kontaktu na obrazovke v**š**etkých adresárov**

**V**š**etky adresáre** sú vstupnou stránkou vašich kontaktov. Zvyčajne sa automaticky načítajú kontakty z osobného adresára a telefónu spárovaného s technológiou Bluetooth.

Ak sa cieľový kontakt nenachádza v zobrazených adresároch, môžete na obrazovke vykonať ručné vyhľadávanie. Rozsah hľadania zahŕňa nasledujúce adresáre (ak je povolené):

- Osobný adresár
- BroadSoft Directory vrátane nasledovných podadresárov:
	- Podnik
	- Skupina
	- Osobné
	- Spoločné pre podnik
	- Spoločná skupina
- Adresár LDAP

Operácia manuálneho vyhľadávania sa pokúsi obnoviť kontakty z adresárov v nasledujúcom poradí:

- Osobný adresár
- BroadSoft Directory
- Adresár LDAP

Ш

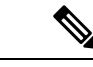

**Poznámka**

Správca ovláda adresáre, ku ktorým môžete získať prístup. Ak je kontakt v adresáriso zdravotným postihnutím, položka sa vo výsledkoch hľadania nezobrazí.

Z výsledkov vyhľadávania môžete zobraziť kontaktné údaje, zavolať kontaktu alebo upraviť číslo pred uskutočnením hovoru. Ak váš správca povolí osobnému adresáru v telefóne, môžete tiež pridať kontakt do osobného adresára.

#### **Skôr ako za**č**nete**

Správca musí povoliť vyhľadávanie všetkých adresárov. V opačnom prípade sa nezobrazí obrazovka všetky adresáre.

#### **Procedúra**

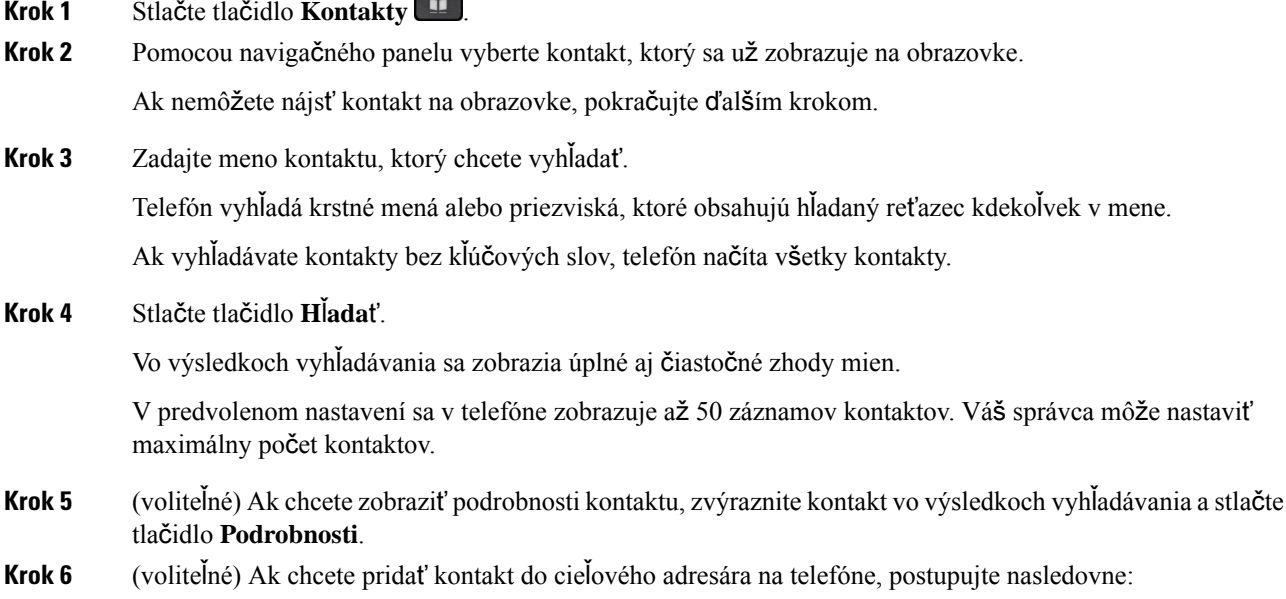

- a) Keď sú zobrazené informácie o kontakte, stlačte tlačidlo **Mo**ž**nos**ť.
- b) Vyberte položku **Prida**ť **kontakt**.

Menovka ponuky zobrazuje cieľový adresár, ku ktorému chcete pridať kontakt:

- Ak sa zobrazí ponuka **Prida**ť **záznam osobnej adresy**, môžete pridať kontakt do miestneho osobného adresára.
- Ak sa zobrazuje ponuka **Prida**ť **BroadSoft osobný kontakt**, pridajte kontakt do osobného adresára BroadSoft.

Správca môže zmeniť cieľový adresár.

Ak možnosť **Prida**ť **kontakt** nevidíte, obráťte sa na správcu.

c) Zadajte informácie o kontakte a stlačte tlačidlo **Ulo**ž**i**ť.

#### **Krok 7** Ak chcete vytočiť kontakt, postupujte takto:

- a) Zvýraznite kontakt vo výsledkoch vyhľadávania.
- b) Stlačte tlačidlo **Podrobnosti**.
- c) Zvýraznite pracovné číslo, ktoré si želáte vytočiť.
- d) Stlačte tlačidlo **Hovor**.

**Krok 8** (voliteľné) Ak chcete upraviť číslo a potom zavolať kontaktu, postupujte takto:

- a) Zvýraznite kontakt vo výsledkoch vyhľadávania.
- b) Stlačte tlačidlo **Podrobnosti**.
- c) Zvýraznite pracovné číslo, ktoré si želáte zmeniť.
- d) Stlačte tlačidlo **Upravi**ť **hovor**.
- e) Upravte číslo podľa potreby.
- f) Stlačte tlačidlo **Hovor**.

#### **Príbuzné témy**

Vyhľadanie kontaktu v [osobnom](#page-79-0) adresári, na strane 68 Vyhľadanie čísla kontaktu v adresári [BroadSoft](#page-87-0) Directory, na strane 76 Vyhľadanie čísla [kontaktu](#page-93-0) v adresári LDAP, na strane 82

# <span id="page-83-0"></span>**Podnikový adresár**

V telefóne môžete nájsť čísla kolegov, čo uľahčuje volanie s nimi. Váš správca nastavuje a spravuje tento adresár.

Váš telefón podporuje tri typy podnikových adresárov – protokol Lightweight Directory Access Protocol (LDAP), adresár BroadSoft Directory a adresár Cisco XML.

## **Kniha adries Webex**

Kniha adries Webex vám pomôže pri vyhľadávaní kontaktov Webex. Váš správca vám v telefóne nakonfiguruje knihu adries Webex. Medzi kontaktmi Webex si môžete vyhľadávať a zobrazovať ich, vďaka čomu je telefonovanie jednoduchšie. Môžete upraviť zobrazované meno kontaktu Webex. Ak správca nakonfiguruje Webex kontakty na kľúč linky alebo ako programovateľné kontextové tlačidlo, zobrazí sa názov adresára na tlačidle linky alebo ako kontextové tlačidlo na domovskej obrazovke telefónu, čo zjednoduší priamy prístup k obrazovke vyhľadávania v adresári.

### **Úprava názvu knihy adries Webex**

Zobrazovaný názov knihy adries Webex možno upravovať.

#### **Skôr ako za**č**nete**

Správca vám nakonfiguruje podporu pre kontakty Webex.

Ш

#### **Procedúra**

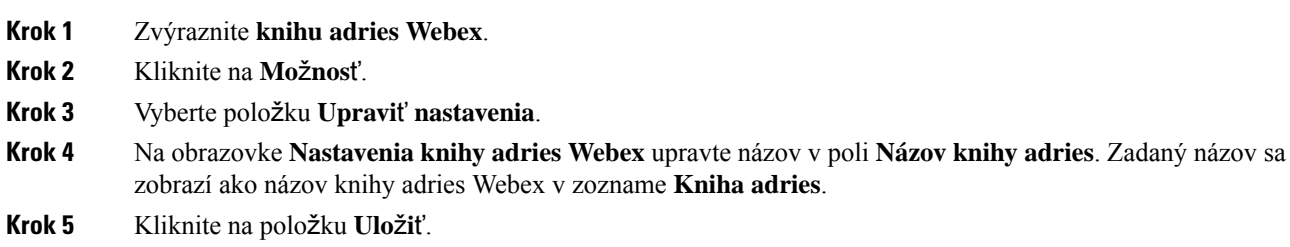

### **Vyh**ľ**adanie kontaktu vo va**š**ej knihe adries Webex**

Kontakty možno v knihe adries Webex vyhľadávať podľa emailu či mena.

#### **Skôr ako za**č**nete**

Správca vám povolí knihu adries Webex.

#### **Procedúra**

**Krok 1** Na obrazovke **Kniha adries** označte knihu adries Webex.

Predvoleným názvom knihy adries je **Kniha adries Webex**.

- **Krok 2** Na obrazovke **Vyh**ľ**adávanieknihy adries Webex** zadajte kritériá vyhľadávania, ktorými sú buď meno, alebo email.
- **Krok 3** Kliknite na tlačidlo **H**ľ**ada**ť.
	- Kontakt Webex si možno vyhľadať aj na obrazovke vyhľadávania **V**š**etky knihy adries**, a to zadaním mena alebo e-mailu. Viac informácií nájdete v časti Vyhladanie [kontaktu](#page-85-0) Webex vo všetkých [knihách](#page-85-0) adries, na strane 74. **Poznámka**

• Operácia vyhľadávania niekedy načíta kontakty srovnakým meno, číslom pracovného telefónu a mobilným číslom. V takýchto prípadoch kniha adries Webex zobrazí len jeden kontakt a zvyšné kontakty bude považovať za duplikáty.

Príklad:

- Ak sa v rámci vyhľadávania načíta A (meno: abc, pracovný telefón: 123456) a B (meno: abc, pracovný telefón: 123456): Kniha adries zobrazí len A.
- Ak sa v rámci vyhľadávania načíta A (meno: abc, pracovný telefón: 123456 a mobilný telefón: 8888), B (meno: abc, pracovný telefón: 123456 a mobilný telefón: 8888): Kniha adries zobrazí len A.
- Ak sa v rámci vyhľadávania načíta A (meno: abc, pracovný telefón: 123456 a mobilný telefón: 8888), B (meno: abc, pracovný telefón: 123456 a mobilný telefón: 2222): Kniha adries zobrazí A aj B.
- **Krok 4** (voliteľné) V zozname vyhľadávania označte kontakt a stlačte možnosť **Podrobnosti**. Uvidíte podrobnosti, akými sú meno, číslo pracovného telefónu, číslo mobilného telefónu, email a oddelenie.
- **Krok 5** (voliteľné) Označte kontakt a zatelefonujte mu.
	- Ak kontakt obsahuje aj pracovné číslo telefónu a číslo mobilného telefónu, v adresári sa zobrazí číslo pracovného telefónu ako číslo, na ktoré sa má volať. Číslo pracovného telefónu má v porovnaní s číslom mobilného telefónu vyššiu prioritu. Ak na obrazovke podrobností označíte meno alebo číslo pracovného telefónu a následne uskutočníte hovor, telefón vytočí číslo pracovného telefónu. Ak však na hovor označíte mobilné číslo, telefón vytočí číslo mobilného telefónu.
	- V prípade, že kontakt disponuje iba mobilným číslom, v knihe adries sa ako vytáčané číslo zobrazí číslo mobilného telefónu.
	- Ak kontakt nemá žiadne pracovné telefónne číslo ani číslo mobilného telefónu, v knihe adries sa zobrazí len meno bez čísla. Tomuto kontaktu sa nedá zavolať.
- **Krok 6** (voliteľné) Vyberte kontakt a stlačením tlačidla **Upravi**ť **hovor** prejdite na obrazovku **Nový hovor**. Na tejto obrazovke môžete upraviť číslo kontaktu buď na pracovné telefónne číslo, prípadne na mobilné telefónne číslo. Následne môžete uskutočniť nový hovor. Ak kontakt nedisponuje číslom na vytočenie, funkcia **Upravi**ť **hovor** nebude fungovať.

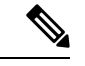

**Poznámka**

Keď telefón vyhľadá kontakt, môžete stlačiť možnosť **Zru**š**i**ť, čím sa zruší operácia vyhľadávania ešte prv, než telefón načíta záverečný výsledok.

Vyhľadávanie v adresári Webex má nasledovné podmienky a chybové scenáre:

- Do poľa **Meno/E-mail** musíte zadať minimálne tri znaky. Ak zadáte menej ako tri znaky, zobrazí sa hlásenie Neplatný vstup. Zadajte aspoň 3 znaky
- Ak zadáte správne kritériá vyhľadávania, no telefón nevráti žiadne hodnoty, zobrazísa hlásenie: Nenašla sa žiadna zhoda
- Ak správca nastaví maximálnu hodnotu zobrazenia vyššiu ako 100, výsledok dotazu zobrazí iba sto kontaktov na vyhľadávanie v adresári Webex alebo Všetky. Ak je počet výsledkov vyhľadávania vyšší než je povolená hodnota zobrazovaných záznamov, zobrazí sa hlásenie: Našlo sa priveľa zhôd. Spresnite vyhľadávanie
- Ak sa počas vyhľadávania zobrazí sieťová chyba alebo dôjde k zlyhaniu odpovede Domain Name Server (DNS), zobrazí sa hlásenie Chyba prístupu ku knihe adries. Skontrolujte konfiguráciu a sieťové nastavenia. Musíte sa obrátiť na správcu.

### <span id="page-85-0"></span>**Vyh**ľ**adanie kontaktu Webex vo v**š**etkých knihách adries**

Kontakty Webex môžete vyhľadávať na obrazovke **V**š**etky knihy adries**.

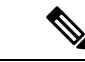

#### **Poznámka**

Aj v prípade, že správca nastaví maximálnu hodnotu zobrazenia vyššiu ako 100, výsledok dotazu zobrazí iba sto kontaktov na vyhľadávanie v adresári Všetky. Ak je počet výsledkov vyhľadávania vyšší než je povolená hodnota zobrazovaných záznamov, zobrazísa hlásenie: Našlo sa priveľa zhôd. Spresnite vyhľadávanie

#### **Skôr ako za**č**nete**

- Správca vám povolí knihu adries Webex.
- Správca musí povoliť vyhľadávanie vo všetkých adresároch.

#### **Procedúra**

- **Krok 1** Na obrazovke **Kniha adries** stlačte možnosť **V**š**etky knihy adries**.
- **Krok 2** Na obrazovke **Preh**ľ**adáva**ť **v**š**etky knihy adries** zadajte kritérium vyhľadávania kontaktu Webex. Môžete zadať meno alebo emailovú adresu.

Vyhľadávanie vo všetkých adresároch povoľuje zadanie jedného znaku ako vstup vyhľadávania. Následne môžete zadať iba meno kontaktu. Na vyhľadávanie v rámci kontaktov Webex musíte zadať minimálne tri znaky a následne budete môcť vyhľadávať zadaním mena alebo emailu. Preto, keď zadáte menej ako tri znaky v tomto vyhľadávaní, telefón nenačíta Webex kontakty.

#### **Krok 3** Kliknite na tlačidlo **H**ľ**ada**ť.

Operácia vyhľadávania niekedy načíta kontakty s rovnakým menom a pracovným telefónnym číslom. V takýchto prípadoch sa v zozname **V**š**etky knihy adries** zobrazí iba jeden kontakt s najvyššou prioritou a zvyšné kontakty sa ignorujú ako duplikáty. Operácia vyhľadávania sa pokúsi o získanie kontaktov z knihy adries v nasledovnom poradí, pričom najvyššiu prioritu má osobný adresár.

- Osobný adresár (PAB)
- Kniha adries Webex
- BroadSoft Directory
- Adresár LDAP
- **Krok 4** (voliteľné) V zozname vyhľadávania označte kontakt a stlačte možnosť **Podrobnosti**. Na obrazovke **Podrobnosti výsledkov vyh**ľ**adávania** si môžete zobraziť podrobnosti, ako je meno, pracovné telefónne číslo, mobilné telefónne číslo, email a oddelenie.

Na obrazovke **Podrobnosti výsledkov vyh**ľ**adávania** môžete do osobného adresára pridať kontakty Webex. Na pridanie označte meno a stlačte **Mo**ž**nos**ť > **Prida**ť **kontakt** > **Výber** a uložte podrobnosti na obrazovke **Prida**ť **záznam osobného adresára**. Môžete prejsť na obrazovku **Osobný adresár** a následne si vyhľadať pridaný kontakt Webex. Výsledkom bude pridanie kontaktu do PAB. Ak vyhľadávaný kontakt pridáte do knihy adries BroadSoft, vyhľadávanie načíta pridaný kontakt Webex.

Na vyhľadávanie kontaktov odporúčame vybrať možnosť **Webex** alebo **XSI Server**, pretože kontakty Webex a XSI Server nie je možné vyhladávať súčasne.

## **BroadSoft Directory**

V BroadSoft Directory môžete vyhľadávať a prezerať osobné, skupinové a podnikové kontakty, čo uľahčuje volanie s nimi. Váš správca nakonfiguruje BroadSoft Directory v telefóne. Táto aplikácia využíva rozšírené rozhranie služieb (XSI) spoločnosti BroadSoft.

### <span id="page-87-0"></span>**Vyh**ľ**adanie** č**ísla kontaktu v adresári BroadSoft Directory**

#### **Skôr ako za**č**nete**

- Váš správca aktivuje služby BroadSoft XSI.
- Váš správca aktivuje adresáre BroadSoft a správne ich nastaví.
- Správca aktivuje režim prehľadávania pre adresáre.

Ak je tento režim zapnutý, operácia predčítania sa automaticky spustí na načítanie všetkých kontaktov z adresára.

#### **Procedúra**

- **Krok 1** Stlačte tlačidlo **Kontakty** .
- **Krok 2** Ak sa v telefóne zobrazuje možnosť **Kategória**, stlačte ju. V opačnom prípade preskočte krok.
- **Krok 3** Vyberte položku BroadSoft directory. Predvolené názvy sú:
	- Podnik
	- Skupina
	- Osobné
	- Spoločné pre podnik
	- Spoločná skupina

**Poznámka** Keď správca zakáže samostatný režim adresára, telefón zobrazí iba **BroadSoft directory**.

Po zadaní adresára počkajte na dokončenie operácie predčítania. Ak chcete zastaviť operáciu predčítania, môžete stlačiť možnosť **Zru**š**i**ť.

**Krok 4** Stlačte tlačidlo **Mo**ž**nos**ť a potom vyberte položku **H**ľ**ada**ť.

Ak správca zakáže režim prehľadávania adresára, môžete namiesto toho vyhľadať funkčné tlačidlo **H**ľ**ada**ť zobrazené na telefóne.

**Krok 5** Vyberte kritériá vyhľadávania.

Ш

- V adresári BroadSoft alebo v skupinovom adresári môžete vyhľadávať kontakt pomocou krstného mena, priezviska, ID používateľa, čísla, klapky, mobilného telefónu, oddelenia alebo e-mailovej adresy.
- V adresári spoločnom pre podnik, spoločnej skupine alebo osobnom adresári vyhľadajte kontakt podľa mena alebo čísla.

**Krok 6** Zadajte kritériá vyhľadávania a stlačte tlačidlo **H**ľ**ada**ť.

### **Úprava typu kontaktu v adresári BroadSoft Directory**

#### **Skôr ako za**č**nete**

Správca zakáže jednotlivý režim adresára pre službu BroadSoft XSI.

#### **Procedúra**

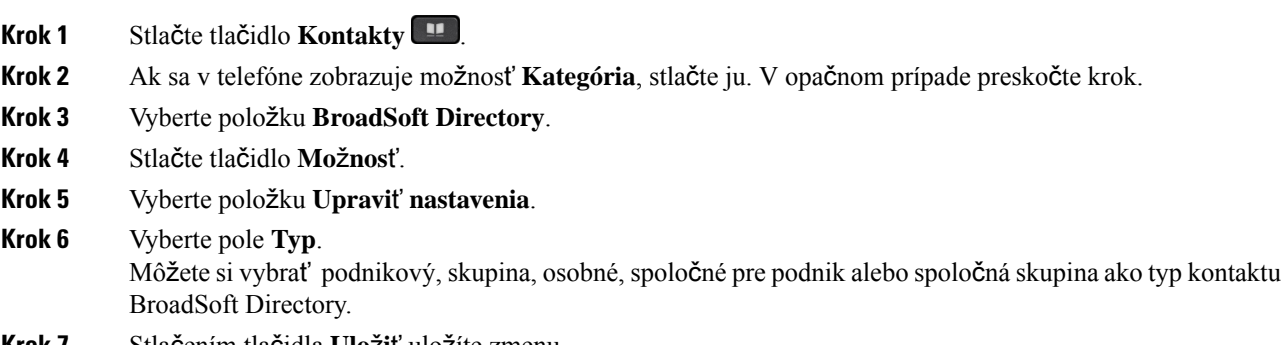

#### **Krok 7** Stlačením tlačidla **Ulo**ž**i**ť uložíte zmenu.

### **Spravujte si kontakty v osobnom adresári BroadSoft**

V osobnom adresári BroadSoft môžete pridávať, upravovať alebo odstraňovať kontakty.

#### **Skôr ako za**č**nete**

- Telefón sa pripojí k službe BroadSoft XSI.
- Váš správca povolí osobný BroadSoft Directory.
- Správca nastavuje osobný BroadSoft Directory ako cieľový adresár na ukladanie nových kontaktov.
- Správca aktivuje režim prehľadávania pre adresáre.

Ak je tento režim zapnutý, operácia predčítania sa automaticky spustí na načítanie všetkých kontaktov z adresára.

#### **Procedúra**

#### **Krok 1** Stlačte tlačidlo **Kontakty** .

- **Krok 2** Ak sa v telefóne zobrazuje možnosť **Kategória**, stlačte ju. V opačnom prípade preskočte krok.
- **Krok 3** Ak chcete pridať kontakt do osobného adresára BroadSoft, postupujte nasledovne:
	- a) Vyberte položku Osobný BroadSoft Directory. Predvolený názov je **Osobný**.
		- Keď správca zakáže samostatný režim adresára, telefón zobrazí iba položku ponuky **BroadSoft Directory**. **Poznámka**
		- b) Počkajte na dokončenie operácie prednačítania alebo stlačením tlačidla **Zru**š**i**ť zastavíte operáciu predčítania.

Ak správca zakáže režim prehľadávania adresára, **namiesto toho sa zobrazí ponuka H**ľ**ada**ť **osobný adresár**. Zadajte kritériá vyhľadávania a stlačte tlačidlo **H**ľ**ada**ť.

- c) Stlačte tlačidlo **Mo**ž**nos**ť a potom vyberte položku **Prida**ť.
- d) Zadajte podrobnosti kontaktu.
- e) Stlačte tlačidlo **Ulo**ž**i**ť.
- **Krok 4** Pridanie kontaktu z iných adresárov (ak je táto možnosť povolená) do osobného adresára BroadSoft:
	- a) Vyberte všetky adresáre, BroadSoft Directory, adresár LDAP alebo osobný adresár.
	- b) Vyhľadajte kontakt, ktorý chcete pridať.
	- c) Zvýraznite kontakt.
	- d) Stlačte tlačidlo **Mo**ž**nos**ť a potom vyberte položku **Prida**ť **kontakt**.
	- e) Zadajte podrobnosti kontaktu.
	- f) Stlačte tlačidlo **Ulo**ž**i**ť.
- **Krok 5** Ak chcete upraviť kontakt v osobnom adresári BroadSoft, postupujte nasledovne:
	- a) Vyberte položku Osobný BroadSoft Directory. Predvolený názov je **Osobný**.

Keď správca zakáže samostatný režim adresára, telefón zobrazí iba položku ponuky **BroadSoft Directory**. **Poznámka**

b) Počkajte na dokončenie operácie prednačítania alebo stlačením tlačidla **Zru**š**i**ť zastavíte operáciu predčítania.

Ak správca zakáže režim prehľadávania adresára, **namiesto toho sa zobrazí ponuka H**ľ**ada**ť **osobný adresár**. Zadajte kritériá vyhľadávania a stlačte tlačidlo **H**ľ**ada**ť.

- c) Zvýraznite kontakt, ktorý chcete upraviť.
- d) Môžete tiež stlačiť tlačidlo **Mo**ž**nos**ť a vybrať možnosť **Upravi**ť.

Ak chcete upraviť kontakt, môžete tiež stlačiť tlačidlo **Vybra**ť na navigačnom paneli.

- e) Upravte podrobnosti kontaktu.
- f) Stlačte tlačidlo **Ulo**ž**i**ť.
- **Krok 6** Ak chcete odstrániť kontakt z osobného adresára BroadSoft, postupujte nasledovne:
	- a) Vyberte položku Osobný BroadSoft Directory. Predvolený názov je **Osobný**.

Ш

- Keď správca zakáže samostatný režim adresára, telefón zobrazí iba položku ponuky **BroadSoft Directory**. **Poznámka**
- b) Počkajte na dokončenie operácie prednačítania alebo stlačením tlačidla **Zru**š**i**ť zastavíte operáciu predčítania.

Ak správca zakáže režim prehľadávania adresára, **namiesto toho sa zobrazí ponuka H**ľ**ada**ť **osobný adresár**. Zadajte kritériá vyhľadávania a stlačte tlačidlo **H**ľ**ada**ť.

- c) Zvýraznite kontakt, ktorý chcete odstrániť.
- d) Stlačte tlačidlo **Mo**ž**nosti** a potom vyberte položku **Odstráni**ť.

### **Úprava názvu BroadSoft Directory**

Keď správca zakáže samostatný režim adresára, telefón zobrazí iba **BroadSoft directory**.

Ak správca aktivuje režim samostatného adresára, telefón zobrazí všetky povolené adresáre s predvolenými alebo prispôsobenými názvami. Predvolené názvy sú:

- Podnik
- Skupina
- Osobné
- Spoločné pre podnik
- Spoločná skupina

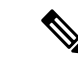

**Poznámka** Na obrazovke **Adresáre** sa môže zobraziť iba adresár, ktorý je povolený správcom.

#### **Procedúra**

- **Krok 1** Stlačte tlačidlo **Kontakty** .
- **Krok 2** Ak sa v telefóne zobrazuje možnosť **Kategória**, stlačte ju. V opačnom prípade preskočte krok.
- **Krok 3** Vykonajte jednu z nasledujúcich činností:
	- Vyberte položku **BroadSoft Directory**.

• Zvýraznite jeden z nakonfigurovaných adresárov.

- **Krok 4** Stlačte tlačidlo **Mo**ž**nos**ť.
- **Krok 5** Vyberte položku **Upravi**ť **nastavenia**.
- **Krok 6** Upravte pole **Názov adresára**.
- **Krok 7** Stlačením tlačidla **Ulo**ž**i**ť uložíte zmenu.

### **Úprava názvu servera adresára BroadSoft Directory**

Keď správca zakáže samostatný režim adresára, telefón zobrazí iba **BroadSoft directory**.

Ak správca aktivuje režim samostatného adresára, telefón zobrazí všetky povolené adresáre s predvolenými alebo prispôsobenými názvami. Predvolené názvy sú:

- Podnik
- Skupina
- Osobné
- Spoločné pre podnik
- Spoločná skupina

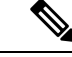

**Poznámka** Na obrazovke **Adresáre** sa môže zobraziť iba adresár, ktorý je povolený správcom.

#### **Procedúra**

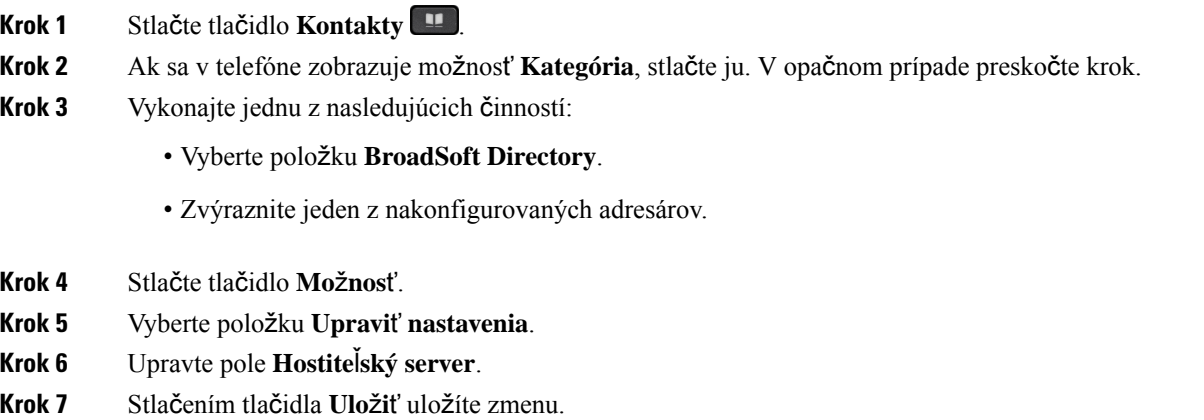

### **Edit va**š**ej polo**ž**ky BroadSoft Directory**

Keď správca zakáže samostatný režim adresára, telefón zobrazí iba **BroadSoft directory**.

Ak správca aktivuje režim samostatného adresára, telefón zobrazí všetky povolené adresáre s predvolenými alebo prispôsobenými názvami. Predvolené názvy sú:

- Podnik
- Skupina
- Osobné
- Spoločné pre podnik

Ш

• Spoločná skupina

**Poznámka** Na obrazovke **Adresáre** sa môže zobraziť iba adresár, ktorý je povolený správcom.

#### **Procedúra**

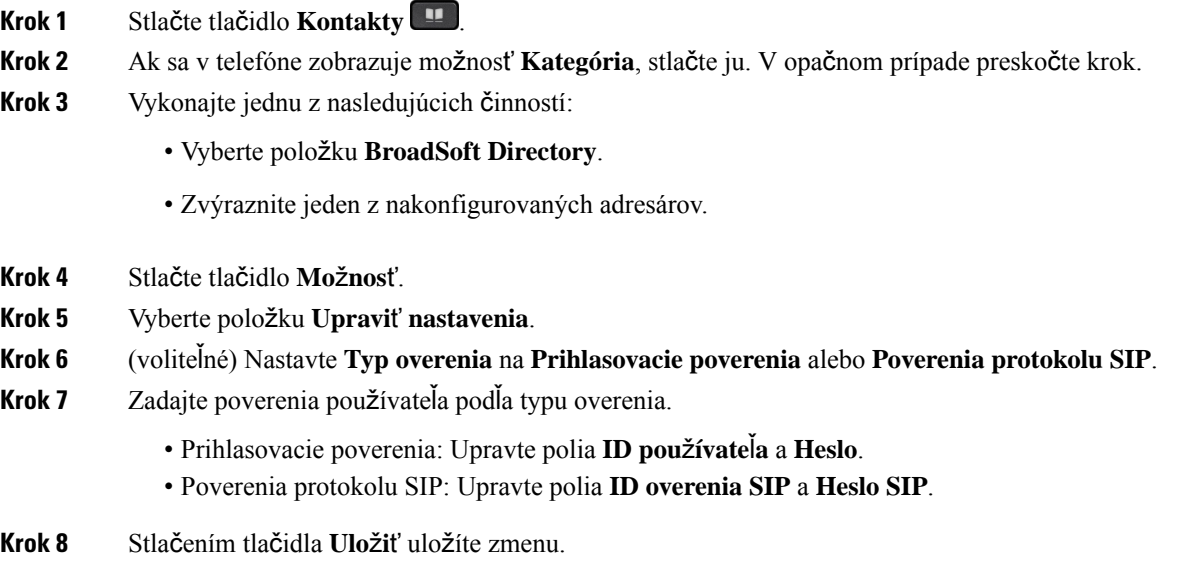

### **Adresár LDAP**

Telefón IP Cisco podporuje protokol k ľahkému prístupu k adresáru (LDAP) v3. V adresári LDAP môžete vyhľadávať meno, telefónne číslo alebo oboje. Podporované sú adresáre založené na LDAP, ako napríklad Microsoft Active Directory 2003 a databázy OpenLDAP.

Ak chcete získať prístup k adresáru LDAP na telefóne, zadajte aspoň raz svoje používateľské poverenia. Správca môže nastaviť poverenia používateľa na webovej stránke Správa telefónu. Po úspešnom prístupe k adresáru LDAP telefón uloží používateľské poverenia. Nabudúce môžete preskočiť prihlasovací postup používateľa. Telefón môže uložiť používateľské poverenia pre hostiteľských používateľov alebo hosťujúcich používateľov. Títo používatelia sa zvyčajne prihlasujú do telefónu prostredníctvom funkcie flexibilného obsadzovania alebo Extension Mobility.

### **Úprava poverení adresára LDAP**

Pri prístupe do adresára LDAP na telefóne sa môže zobraziť výzva na zadanie používateľských poverení. Poverenia môžete vopred upraviť, aby ste obišli prihlasovací postup. Úpravou používateľských poverení môžete zmeniť účet LDAP.

Telefón uloží poverenia pre rôzne typy používateľov. Napríklad používatelia, ktorí sa prihlasujú do telefónu pomocou flexibilnej funkcie obsadzovania alebo funkcie Extension Mobility. Po prepnutí používateľa na

telefóne si telefón ponechá poverenia používateľa. Prístup k adresáru LDAP preto môžete získať aj bez nutnosti prihlásenia.

#### **Skôr ako za**č**nete**

Správca povolí adresár LDAP.

#### **Procedúra**

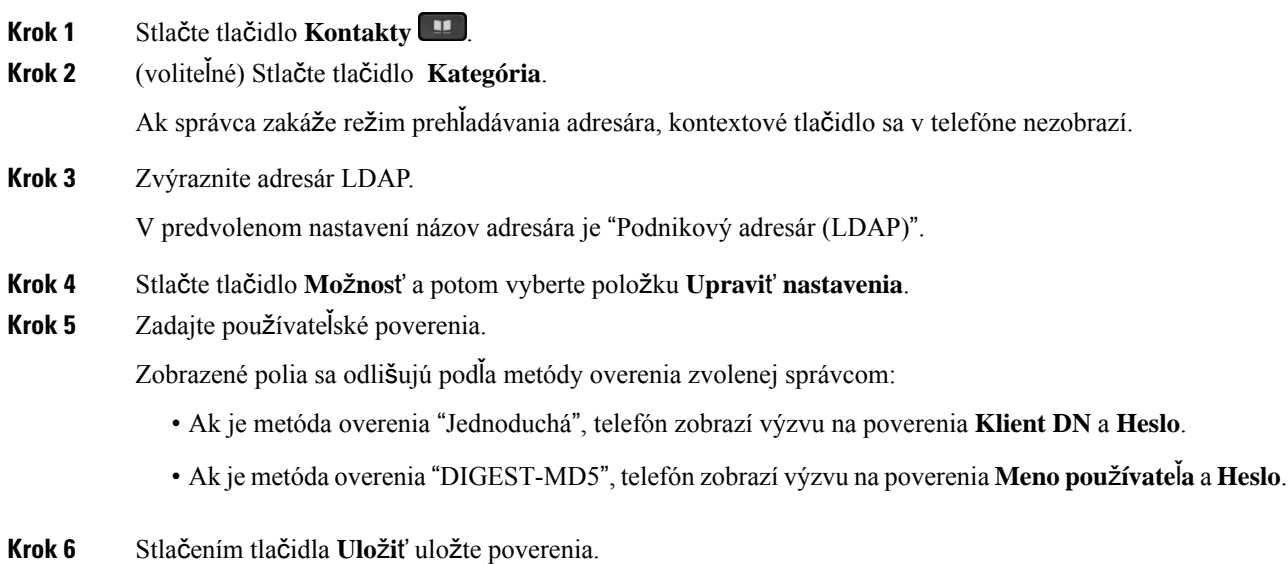

## <span id="page-93-0"></span>**Vyh**ľ**adanie** č**ísla kontaktu v adresári LDAP**

#### **Skôr ako za**č**nete**

Správca povolí adresár LDAP.

#### **Procedúra**

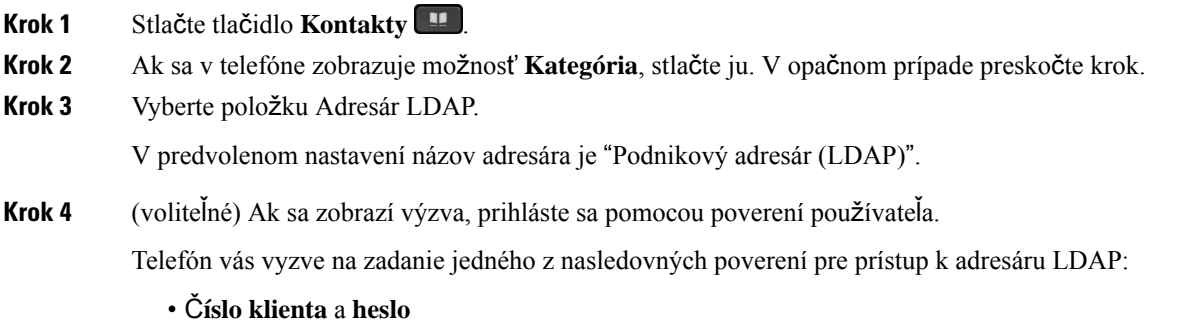

• **Meno pou**ž**ívate**ľ**a** a **heslo**

Ďalšie informácie vám poskytne váš správca.

Ak lokálna vyrovnávacia pamäť na telefóne obsahuje poverenia používateľa, automaticky preskočíte proces prihlásenia používateľa.

Po zadaní adresára sa môže stať, že telefón začne získavať všetky kontakty z adresára.

- **Krok 5** (voliteľné) Ak chcete zastaviť automatické načítanie, stlačte tlačidlo **Zru**š**i**ť.
- **Krok 6** Stlačte tlačidlo **Mo**ž**nos**ť a potom vyberte jednu z nasledovných metód:
	- **Jednoduché vyh**ľ**adávanie**: Môžete vyhľadávať podľa krstného mena a priezviska kontaktu.
	- **Roz**š**írené vyh**ľ**adávanie**: Môžete vyhľadávať podľa priezviska, krstného mena a telefónneho čísla kontaktu.
- **Krok 7** Zadajte kritériá vyhľadávania a stlačte tlačidlo **H**ľ**ada**ť.

#### **Príbuzné témy**

Vytočenie [kontaktu](#page-94-0) v adresári LDAP, na strane 83 Úprava čísla [kontaktu](#page-95-0) v adresári LDAP, na strane 84

#### <span id="page-94-0"></span>**Vyto**č**enie kontaktu v adresári LDAP**

#### **Skôr ako za**č**nete**

Správca povolí adresár LDAP.

#### **Procedúra**

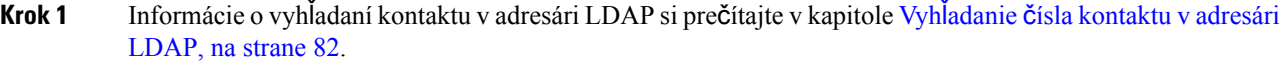

Po dokončení vyhľadávania sa zobrazené kontakty zobrazujú vo forme položiek v zozname výsledkov vyhľadávania.

**Krok 2** Na obrazovke **zoznam výsledkov spolo**č**nosti (LDAP)** použite vonkajší krúžok navigačného panela na zvýraznenie položky.

> Telefón zvyčajne zobrazuje položku spolu s číslom kontaktu. Ak však položka nemá žiadne číslo kontaktu, pole číslo kontaktu je prázdne.

**Krok 3** Stlačte tlačidlo **Hovor**.

Telefón vyberie prvé dostupné kontaktné číslo osoby, ktorej chcete zatelefonovať. Ak položka obsahuje viaceré čísla kontaktov a chcete volať na ďalšie čísla kontaktov, postupujte podľa ďalších krokov. V opačnom prípade zvyšné kroky preskočte. **Poznámka**

- **Krok 4** Ak chcete zobraziť ďalšie informácie o zvýraznenej položke, stlačte tlačidlo **Podrobnosti**.
- **Krok 5** Na obrazovke**polo**ž**ky adresy z adresára spolo**č**nosti (LDAP)**, prejdete na podrobnosti pomocou vonkajšieho krúžka navigačného panela.

Môžete zistiť, že niektoré atribúty sa v podrobnostiach položky zobrazujú viackrát a každý atribút obsahuje číslo kontaktu.

**Krok 6** Zvýraznite číslo kontaktu, ktoré je k dispozícii na vytáčanie, a stlačte tlačidlo **Vola**ť. Funkčné tlačidlo **Vola**ť zobrazuje iba čísla kontaktov, ktoré sú k dispozícii na vytáčanie.

### <span id="page-95-0"></span>**Úprava** č**ísla kontaktu v adresári LDAP**

Pred uskutočnením hovoru môžete upraviť číslo kontaktu podľa zvoleného existujúceho čísla.

#### **Skôr ako za**č**nete**

Správca povolí adresár LDAP.

#### **Procedúra**

<span id="page-95-2"></span><span id="page-95-1"></span>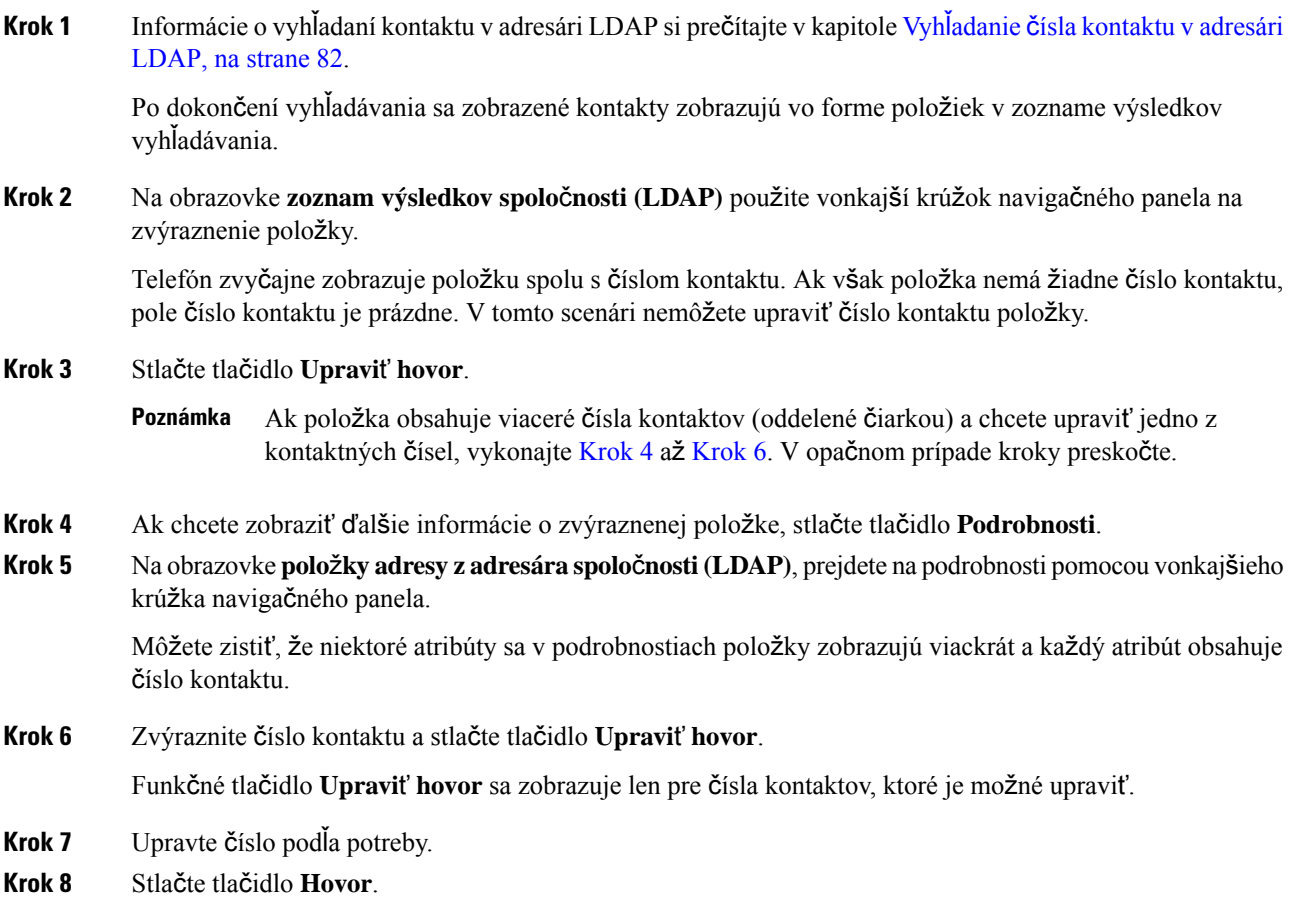

## **Adresár protokolu XML**

Telefón môže obnoviť kontakty z adresárovej služby XML alebo aplikácie potom, ako správca nakonfiguruje adresár XML v telefóne. Týmto spôsobom si môžete zobraziť a vytočiť kontakty vo svojom adresári XML. Telefón zvyčajne môže zobrazovať až 200 kontaktov (alebo položiek) v adresári XML.

### **Vyto**č**enie kontaktu v adresári XML**

#### **Skôr ako za**č**nete**

Správca nakonfiguroval adresár XML.

#### **Procedúra**

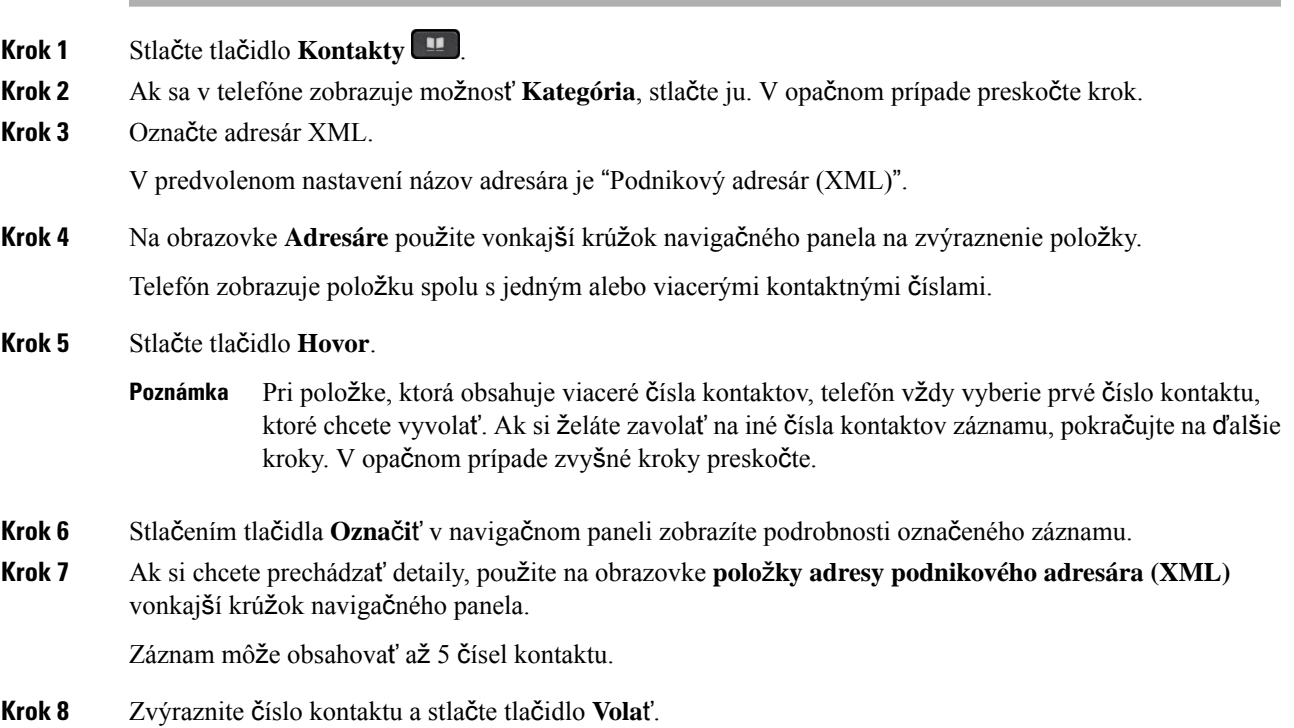

### **Úprava** č**ísla kontaktu v adresári XML**

Pred uskutočnením hovoru môžete upraviť číslo kontaktu podľa zvoleného existujúceho čísla.

#### **Skôr ako za**č**nete**

Správca nakonfiguroval adresár XML.

#### **Procedúra**

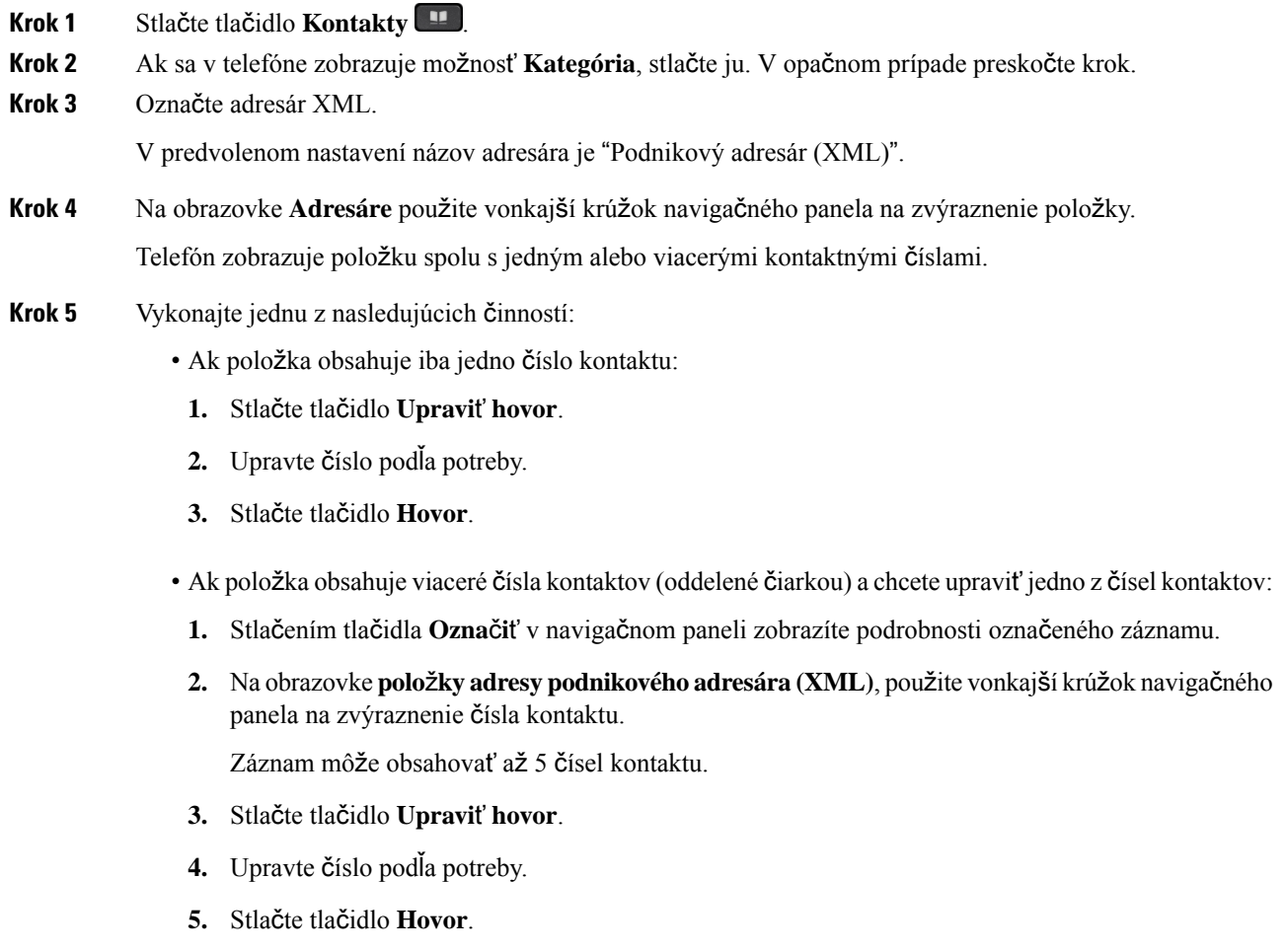

# <span id="page-97-0"></span>**Vyh**ľ**adávanie mena v opa**č**nom poradí v prichádzajúcich a prebiehajúcich hovoroch**

Vyhľadávanie mena v opačnom poradí hľadá názov čísla prichádzajúceho, odchádzajúceho, konferenčného alebo prepojeného hovoru. Vyhľadávanie mena v opačnom poradí nedokáže nájsť meno pomocou adresára poskytovateľa služieb, histórie hovorov ani vašich kontaktov. Vyhľadávanie mena v opačnom poradí vyžaduje platnú konfiguráciu adresára LDAP alebo XML.

Vyhľadávanie mena v opačnom poradí vyhľadáva v externých adresároch telefónu. Keď je vyhľadávanie úspešné, názov je umiestnený v relácii hovoru a v histórii hovorov. Pre viaceré súbežné hovory hľadá vyhľadávanie mena v opačnom poradí meno, ktoré sa zhoduje s číslom prvého hovoru. Keď sa druhý hovor pripojí alebo podrží, vyhľadávanie mena v opačnom poradí vyhľadá meno, ktoré sa zhoduje s druhým hovorom. Vyhľadávanie mena v opačnom poradí je predvolene zapnuté.

Vyhľadávanie mena v opačnom poradí vyhľadáva v adresároch v tomto poradí:

- **1.** Kontakty telefónu
- **2.** História hovorov
- **3.** Adresár LDAP
- **4.** Adresár protokolu XML

 $\mathbf I$ 

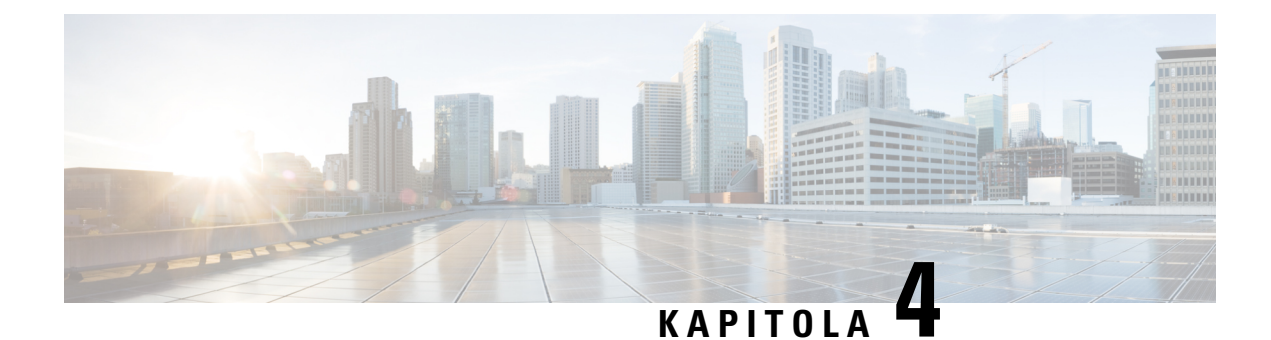

# **Posledné hovory**

- Zoznam [posledných](#page-100-0) hovorov, na strane 89
- Zobrazenie [posledných](#page-100-1) hovorov, na strane 89
- [Zobrazenie](#page-102-0) trvania denníkov hovorov Webex, na strane 91
- Označenie spamu v [hovoroch](#page-103-0) Webex, na strane 92
- Zobraziť denníky [hovorov](#page-103-1) zo serveru , na strane 92
- Zavolanie späť na číslo [posledného](#page-104-0) hovoru, na strane 93
- Vymazanie zoznamu [posledných](#page-104-1) hovorov, na strane 93
- Vytvorenie kontaktu zo záznamu [posledných](#page-105-0) hovorov, na strane 94
- [Odstránenie](#page-106-0) záznamu hovoru, na strane 95
- [Odstránenie](#page-106-1) všetkých záznamov hovorov, na strane 95

# <span id="page-100-0"></span>**Zoznam posledných hovorov**

Zoznam posledných hovorov použite na zobrazenie 180 najnovších individuálnych hovorov a skupín hovorov.

Ak zoznam posledných hovorov dosiahne maximálnu veľkosť, ďalší nový záznam prepíše najstarší záznam v zozname.

Ak je na serveri implementovaná podpora protokolov STIR/SHAKEN, na telefóne sa zobrazí ďalšia ikona vedľa ID volajúceho podľa výsledku overenia protokolu STIR/SHAKEN. Na základe výsledku overenia telefón zobrazí tri typy ikon. Ďalšie informácie o ikonách nájdete na stránke Zobrazenie [posledných](#page-100-1) hovorov, na [strane](#page-100-1) 89.

# <span id="page-100-1"></span>**Zobrazenie posledných hovorov**

Overte si, kto vám v poslednom čase volal.

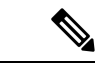

#### **Poznámka**

Každá linka má označovanie zmeškaných hovorov. Na obrazovke telefónu môžete zobraziť počet zmeškaných hovorov na každej linke. Maximálny počet oznámených zmeškaných hovorov je 99. Keď zobrazíte na telefónnej obrazovke zoznamy Všetky hovory alebo Zmeškané hovory v prípade určitej linky, oznámenie zmeškaného hovoru pre vybranú linku sa vymaže.

Označenie zmeškaného hovoru a skutočné číslo zmeškaných hovorov sa môžu líšiť, pretože v zozname posledných hovorov je počet hovorov obmedzený na 180. Toto obmedzenie sa skladá z prebiehajúcich hovorov, zmeškaných hovorov a prichádzajúcich hovorov. Taktiež sa môžu k počtu oznámených zmeškaných hovorov pridať niektoré staré zmeškané hovory. Tie sa môžu prepísať v zozname posledných hovorov.

#### **Procedúra**

- **Krok 1** Stlačte tlačidlo **Aplikácie** .
- **Krok 2** Vykonajte jednu z nasledujúcich činností:
	- Stolové telefóny: Vyberte linku, ktorú chcete zobraziť, a stlačte tlačidlo **Aplikácie** .
	- Konferenčné telefóny stlačte tlačidlo **Nastavenia**.

#### **Krok 3** Stlačte možnosť **Posledné** a prejdite na obrazovku **Posledné**.

Funkčné tlačidlo **Posledné** môžete stlačiť aj na domovskej obrazovke telefónu. Toto funkčné tlačidlo sa zobrazuje len vtedy, ak ho správca konfiguruje na webovom rozhraní telefónu.

Po stlačení funkčného tlačidla **Posledné** prejdete automaticky priamo na obrazovku **V**š**etky hovory**.

- **Krok 4** Na obrazovke **Posledné** si vyberte, či si chcete zobraziť všetky posledné hovory alebo zobraziť určitý druh posledných hovorov z nasledovného zoznamu hovorov.
	- Všetky hovory
	- Zmeškané hovory
	- Prijaté hovory
	- Odchádzajúce hovory
	- Zobrazte posledné od

Ak si chcete prečítať viac o zobrazovaní denníkov hovorov pomocou možnosti **Zobrazi**ť **posledné od**, prečítajte si Zobraziť denníky [hovorov](#page-103-1) zo serveru , na strane 92.

Správca na tejto obrazovke nakonfiguruje funkčné tlačidlá **Mo**ž**nos**ť, **Hovor**, **Upravi**ť **hovor**, **Filter** a **Spä**ť pre zoznamy všetky, uskutočnené, prijaté a zmeškané hovory. Po nakonfigurovaní môžete tieto funkčné tlačidlá nakonfigurovať po prechode na niektorú z ponúk vo vyššie uvedenom zozname hovorov. Funkčné tlačidlo sa môže zobrazovať aj ako jedna z ponúk **Mo**ž**nos**ť zoznamu hovorov na základe konfigurácie.

Správca umožňuje podporu pre protokol hovorov Webex. Ak je hovor zastúpený telefónnym číslom, môžete na obrazovke **V**š**etky hovory** vidieť funkčné tlačidlá **Hovor** a **Upravi**ť **hovor**. Ak hovor nie je zastúpený telefónnym číslom, telefón nezobrazí obe funkčné tlačidlá.

Každá ponuka vo vyššie uvedenom zozname hovorov obsahuje funkčné tlačidlo **Mo**ž**nos**ť s nasledovnými ponukami.

• Filter – umožňuje po stlačení prístup k obrazovke **Posledné**.

Dostupnosť tejto ponuky závisí od konfigurácie funkčného tlačidla správcom na webovom rozhraní telefónu.

• Upraviť hovor – umožňuje upraviť všetky detaily položky hovoru pri stlačení.

Dostupnosť tejto ponuky závisí od konfigurácie funkčného tlačidla správcom na webovom rozhraní telefónu.

- Odstrániť položku pri stlačení sa odstráni vybratá položka.
- Odstrániť zoznam pri stlačení sa vymažú všetky položky vo vybratej ponuke.
- Zoradiť podľa mena po stlačení sa zoznam zoradí podľa mien volajúcich.
- Pridať kontakt pridanie nového kontaktu do adresára.

Ak správca povolí podporu pre protokol hovorov Webex a ak je hovor zastúpený telefónnym číslom, môžete na obrazovke **V**š**etky hovory** vidieť možnosť **Prida**ť **kontakt**. Ak hovor nie je zastúpený telefónnym číslom, ponuka možností neobsahuje možnosť **Prida**ť **kontakt**.

#### **Poznámka**

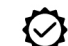

• Ďalšia ikona  $\bigotimes$  zobrazená na telefóne vedľa ID volajúceho indikuje, že ide o overený hovor.

Keď prejdete na podrobnosti hovoru ľubovoľného hovoru, môžete zobraziť, či je hovor zmeškaným alebo prijatým hovorom.

- Ďalšia ikona  $\blacksquare$  zobrazená na telefóne vedľa ID volajúceho indikuje, že ide o neautorizovaného volajúceho.
- Ďalšia ikona zobrazená na telefóne vedľa ID volajúceho indikuje, že ide o neoverený hovor.

# <span id="page-102-0"></span>**Zobrazenie trvania denníkov hovorov Webex**

Môžete zobraziť trvanie prijatého a uskutočneného hovoru Webex.

#### **Skôr ako za**č**nete**

- Telefón je pripojený ku cloudovému serveru Webex.
- Váš správca pridá ponuku **Zobrazte posledné od** vo vašom telefóne.
- Ak správca povolí podporu zobrazovania protokolov z hovorov Webex, možnosť **Webex** je k dispozícii v ponuke Zobraziť posledné od.

#### **Procedúra**

**Krok 1** Stlačte možnosť **Posledné** a prejdite na obrazovku **Posledné**.

Funkčné tlačidlo **Posledné** môžete stlačiť aj na domovskej obrazovke telefónu. Toto funkčné tlačidlo sa zobrazuje len vtedy, ak ho správca konfiguruje na webovom rozhraní telefónu.

Po stlačení funkčného tlačidla **Posledné** prejdete automaticky priamo na obrazovku **V**š**etky hovory**.

**Krok 2** Na obrazovke **V**š**etky hovory** vyberte denník hovorov.

Ak vyberiete uskutočnený hovor alebo prijatý hovor, v poli **Doba trvania** sa zobrazí trvanie hovoru. Ak máte zmeškaný hovor, informácie o trvaní hovoru nie sú k dispozícii.

# <span id="page-103-0"></span>**Ozna**č**enie spamu v hovoroch Webex**

Ak je telefón zaregistrovaný na serveri Webex, zobrazia sa v reláciách volaní, miestnych protokoloch volaní a protokoloch volaní Webex nasledujúce ikony na overenie.

• Ďalšia ikona  $\bigotimes$  zobrazená na telefóne vedľa ID volajúceho indikuje, že ide o overený hovor.

Keď prejdete na podrobnosti hovoru ľubovoľného hovoru, môžete zobraziť, či je hovor zmeškaným alebo prijatým hovorom.

• Ďalšia ikona **Z** zobrazená na telefóne vedľa ID volajúceho indikuje, že ide o neautorizovaného volajúceho.

• Ďalšia ikona **zobrazená na telefóne vedľa ID** volajúceho indikuje, že ide o neoverený hovor.

# <span id="page-103-1"></span>**Zobrazi**ť **denníky hovorov zo serveru**

Môžete zobraziť samostatný zoznam denníkov hovorov serveru BroadWorks XSI pre lokálny denník hovorov a pre denníky z cloudového servera Webex – v závislosti od vášho výberu.

Telefón vykonáva spätoné vyhľadávanie mena v rámci lokálneho osobného adresára, keď používateľ prejde do denníka hovorov BroadWorks na telefóne.

#### **Skôr ako za**č**nete**

Váš správca pridá ponuku **Zobrazte posledné od** vo vašom telefóne.

Ak správca povolí podporu zobrazovania protokolov z hovorov Webex, možnosť **Webex** je k dispozícii v ponuke **Zobrazi**ť **posledné od**.

#### **Procedúra**

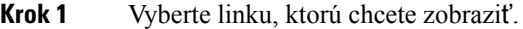

- **Krok 2** Stlačte tlačidlo **Aplikácie** .
- **Krok 3** Vyberte položku **Posledné**.
- **Krok 4** Vyberte možnosť **Zobrazte posledné od** vyberte jednu z možností.
	- **ServerXSI**: zobrazuje denníky hovoru uložené a prenesené zo servera.
	- **Telefón**: Zobrazí denníky hovorov uložené v telefóne.
	- **Webex**: zobrazuje denníky hovorov uložené na cloudovom serveri Webex.

**Krok 5** Kliknite na položku **Nastavi**ť.

Môžete zobraziť zoznamy všetkých hovorov, zmeškaných hovorov, prijatých hovorov a uskutočnených hovorov.

# <span id="page-104-0"></span>**Zavolanie spä**ť **na** č**íslo posledného hovoru**

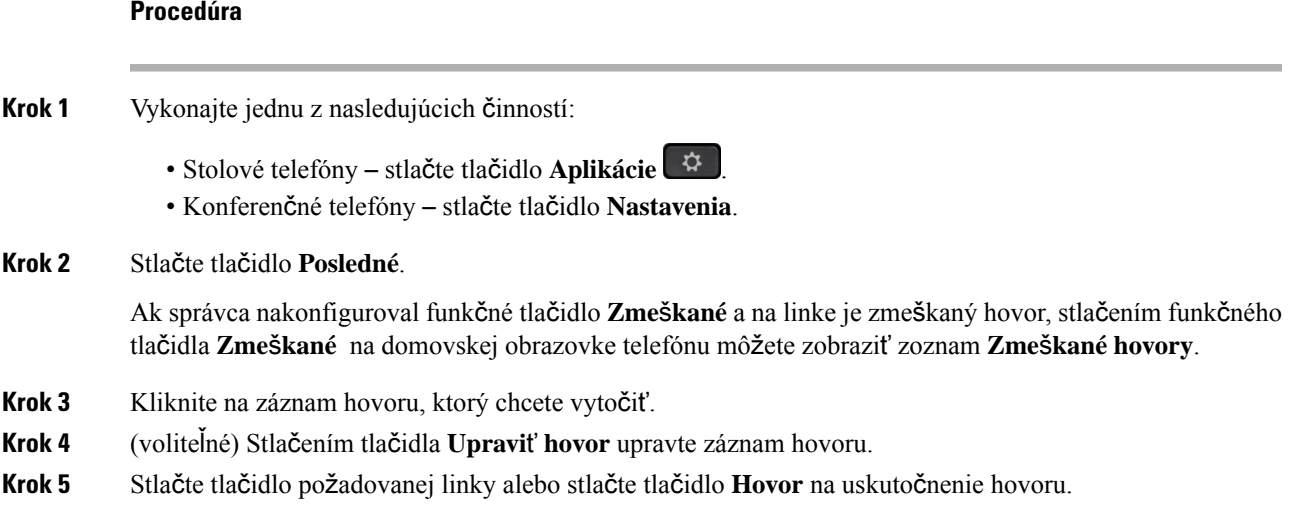

# <span id="page-104-1"></span>**Vymazanie zoznamu posledných hovorov**

#### **Procedúra**

**Krok 1** Vyberte linku, ktorú chcete zobraziť.

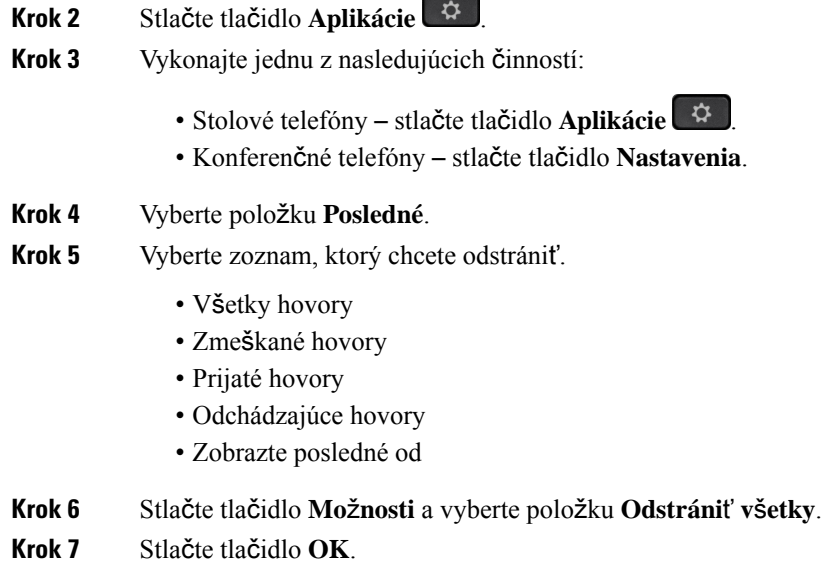

# <span id="page-105-0"></span>**Vytvorenie kontaktu zo záznamu posledných hovorov**

#### **Procedúra**

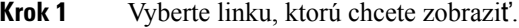

- **Krok 2** Stlačte tlačidlo **Aplikácie** .
- **Krok 3** Vyberte položku **Posledné**.
- **Krok 4** Vyberte položku zoznamu.
	- Všetky hovory
	- Zmeškané hovory
	- Prijaté hovory
	- Odchádzajúce hovory
	- Zobrazte posledné od

Postup zobrazenia hovorov v rámci možnosti **Zobrazte posledné od** si pozrite v časti Zobraziť [denníky](#page-103-1) [hovorov](#page-103-1) zo serveru , na strane 92.

- **Krok 5** Označte konkrétny záznam, ktorý chcete pridať.
- **Krok 6** Stlačte tlačidlo **Mo**ž**nos**ť.
- **Krok 7** Stlačte tlačidlo **Prida**ť **kontakt**.

Menovka ponuky zobrazuje cieľový adresár, ku ktorému chcete pridať kontakt:

• Ak sa zobrazí ponuka **Prida**ť **záznam osobnej adresy**, môžete pridať kontakt do miestneho osobného adresára.

Ш

• Ak sa zobrazuje ponuka **Prida**ť **BroadSoft osobný kontakt**, pridajte kontakt do osobného adresára BroadSoft.

Správca môže zmeniť cieľový adresár.

**Krok 8** Stlačením tlačidla **Ulo**ž**i**ť pridajte kontakt.

Ak sú polia informácií o kontakte prázdne alebo ak do týchto polí zadáte neplatné hodnoty, na obrazovke **Prida**ť **osobný kontakt BroadSoft** sa nezobrazuje kontextové tlačidlo **Ulo**ž**i**ť.

# <span id="page-106-0"></span>**Odstránenie záznamu hovoru**

#### **Procedúra**

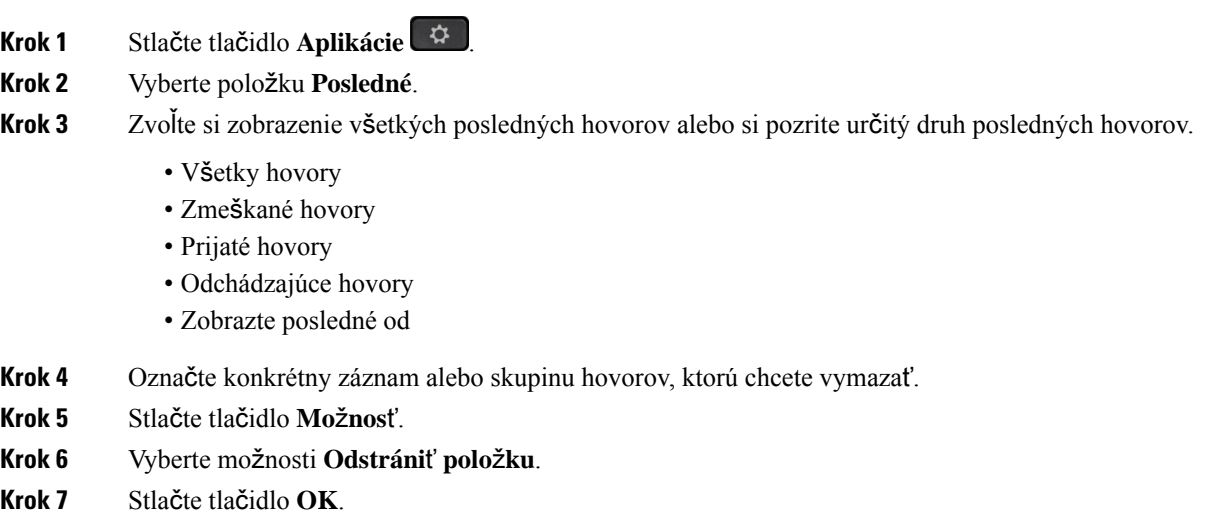

# <span id="page-106-1"></span>**Odstránenie v**š**etkých záznamov hovorov**

Na vašom telefóne môžete odstrániť všetky záznamy histórie hovorov.

#### **Procedúra**

- **Krok 1** Stlačte tlačidlo **Aplikácie** .
- **Krok 2** Vyberte položku **Posledné**.
- **Krok 3** Vyberte položku **V**š**etky hovory**.
- **Krok 4** Stlačte tlačidlo **Mo**ž**nosti** a vyberte položku **Odstráni**ť **v**š**etky**.

I

**Krok 5** Stlačte tlačidlo **OK**.
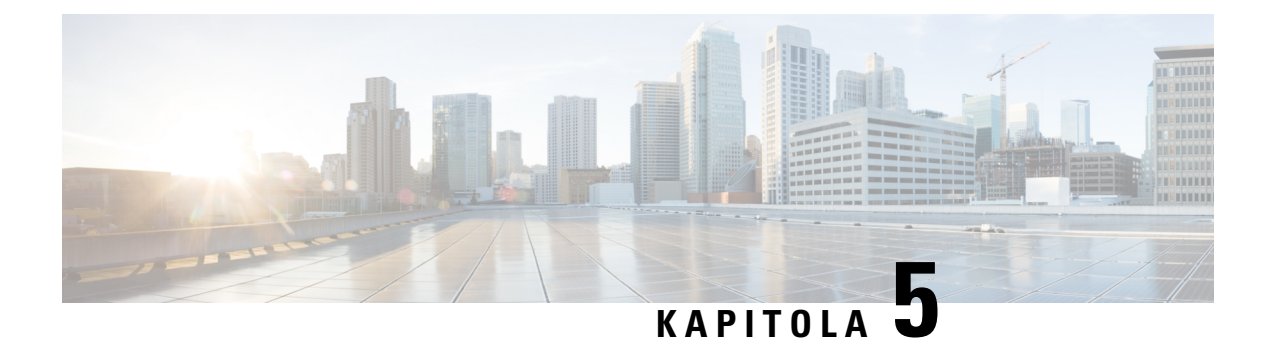

# **Hlasová schránka**

- Váš osobný účet hlasovej [schránky,](#page-108-0) na strane 97
- Zistite, či máte nové správy v hlasovej [schránke](#page-109-0) Vaše osobné, na strane 98
- Prístup k osobnej hlasovej [schránke,](#page-109-1) na strane 98
- Prístup do osobnej zvukovej hlasovej [schránky,](#page-109-2) na strane 98
- Správanie telefónu s [nastavením](#page-109-3) hlasovej schránky, na strane 98
- Správanie telefónu s nastavením [konfigurácie](#page-110-0) hlasovej schránky a zmeškaného hovoru, na strane 99
- Stavy hlasových správ v [monitorovaných](#page-111-0) účtoch hlasovej pošty, na strane 100

## <span id="page-108-0"></span>**Vá**š **osobný ú**č**et hlasovej schránky**

K svojim osobným hlasovým správam máte prístup priamo cez telefón. Prístup do systému hlasovej schránky vám musí nastaviť správca, ktorý vám vytvorí konto hlasovej schránky a tiež aj môže nastaviť telefón.

Tlačidlo **Správy** telefónu slúži ako rýchla voľba do systému hlasovej schránky.

Keď nie ste pri vašom stole, môžete zavolať systém hlasovej schránky a získať prístup k vašej hlasovej schránke. Váš správca vám môže dať telefónne číslo na systém hlasovej schránky.

Keďže je každý systém hlasovej schránky iný, nedokážeme vám oznámiť, ako máte používať váš systém hlasovej schránky. Informácie o pokynoch pre hlasovú schránku nájdete v používateľskej dokumentácii systému hlasovej schránky alebo vám ich poskytne správca.

### **Nastavenie hlasovej schránky telefónu**

Ak vám správca nenastavil hlasovú schránku pre vaše telefónne číslo, môžete tak urobiť sami.

#### **Procedúra**

- **Krok 1** Stlačte tlačidlo **Aplikácie** .
- **Krok 2** Zvoľte možnosť **Pou**ž**ívate**ľ**ské predvo**ľ**by** > **Predvo**ľ**by hovoru**.
- **Krok 3** Do **hlasovej schránky** zadajte telefónne číslo osobnej hlasovej schránky.
- **Krok 4** Stlačte tlačidlo **Nastavi**ť.

## <span id="page-109-0"></span>**Zistite,** č**i máte nové správy v hlasovej schránke Va**š**e osobné**

To, či máte nové hlasové správy, môžete zistiť na základe nasledujúcich signálov:

- Svetelný pásik na slúchadle svieti načerveno.
- Na obrazovke sa zobrazuje počet zmeškaných hovorov a správ v hlasovej schránke. Ak máte viac ako 99 nových správ, zobrazí sa znamienko plus (+).
- Výkričník (!) označuje dôležité správy v hlasovej schránke.

Telefón IP Cisco radu 6800, 7800 a 8800: Pokiaľ použijete telefónnu linku, môže zaznieť prerušovaný tón zo slúchadla, náhlavnej súpravy alebo reproduktoru. Prerušovaný tón je špecifický pre konkrétnu linku. Zaznie len vtedy, keď používate linku, ktorá disponuje hlasovými správami.

Konferenčné telefóny IP Cisco 7832 a 8832: Pri používaní telefónnej linky budete z reproduktoru počuť prerušovaný tón. Budete ho počuť iba vtedy, keď je na linke hlasová správa.

### <span id="page-109-1"></span>**Prístup k osobnej hlasovej schránke**

#### **Procedúra**

- **Krok 1** Stlačte tlačidlo **Správy** .
- **Krok 2** Postupujte podľa hlasových pokynov.

## <span id="page-109-2"></span>**Prístup do osobnej zvukovej hlasovej schránky**

Hlasovú schránku môžete získať aj bez prezerania zoznamu správ. Závisí to od nastavenia vášho telefónu správcom. Táto možnosť je užitočná, ak dávate prednosť správam hlasovej schránky, ale občas pristupujete k správam bez vizuálnych pokynov.

#### **Procedúra**

<span id="page-109-3"></span>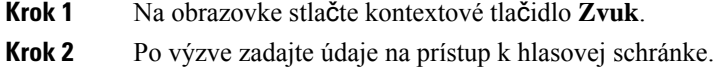

## **Správanie telefónu s nastavením hlasovej schránky**

V tejto tabuľke je uvedené správanie telefónu v rôznych scenároch, keď je pole **Výstra**ž**ný indikátor LED slúchadla** v nástroji Configuration Utility nastavené na možnosť Hlasová schránka.

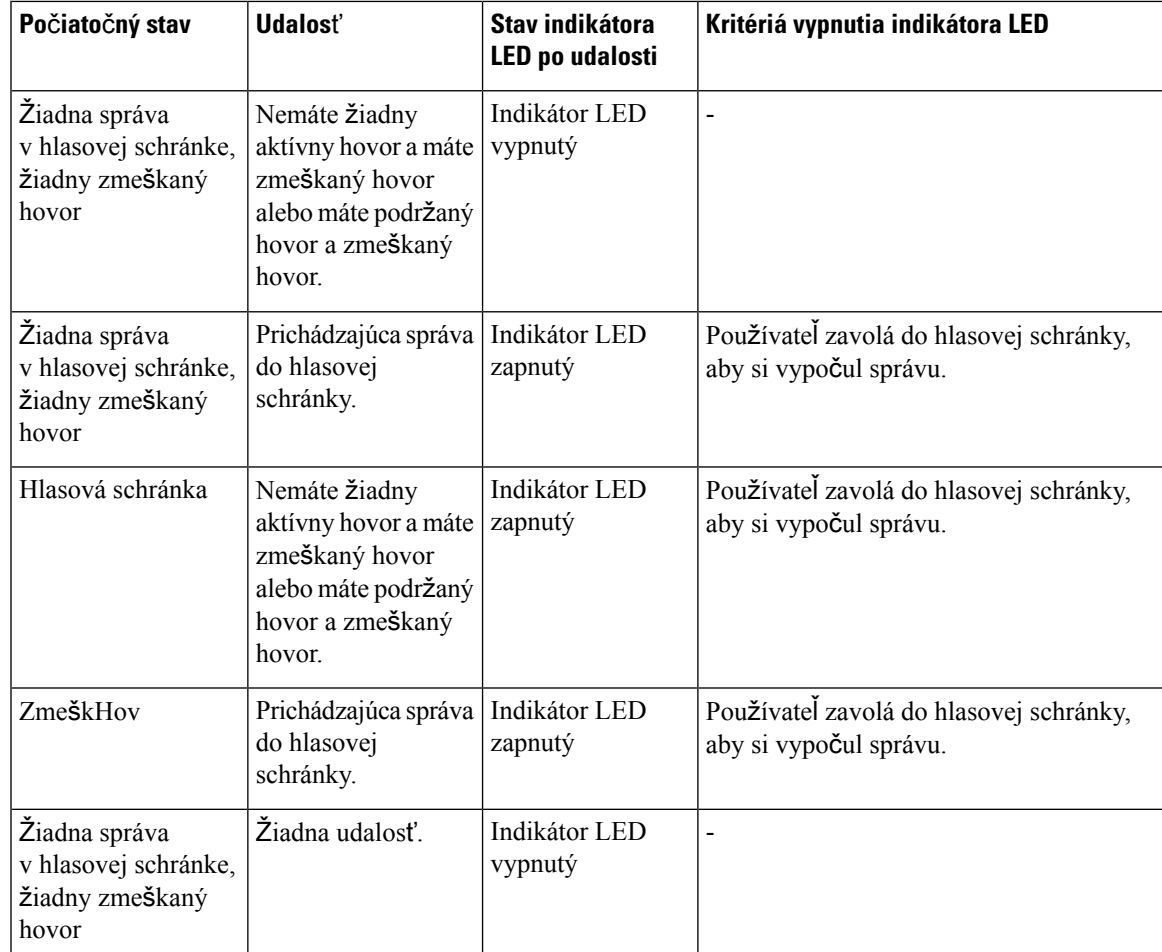

# <span id="page-110-0"></span>**Správanie telefónu s nastavenímkonfigurácie hlasovej schránky a zme**š**kaného hovoru**

V tejto tabuľke je uvedené správanie telefónu v rôznych scenároch, keď je pole **Výstra**ž**ný indikátor LED slúchadla** v nástroji Configuration Utility nastavené na možnosť **Hlasová schránka, zme**š**kaný hovor**.

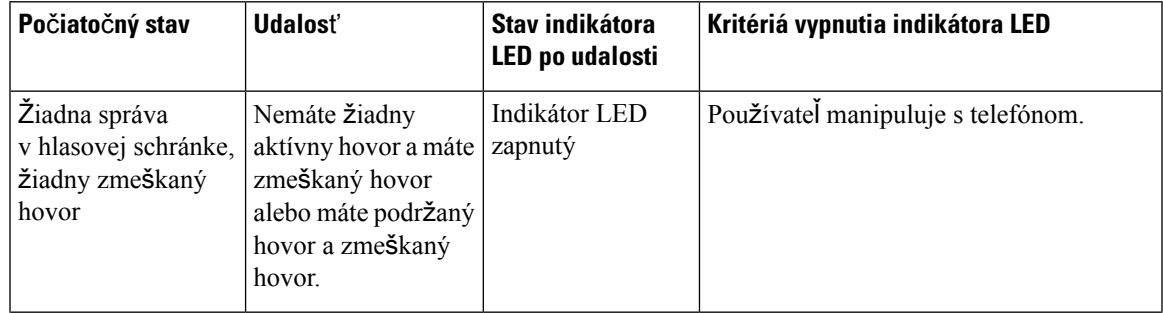

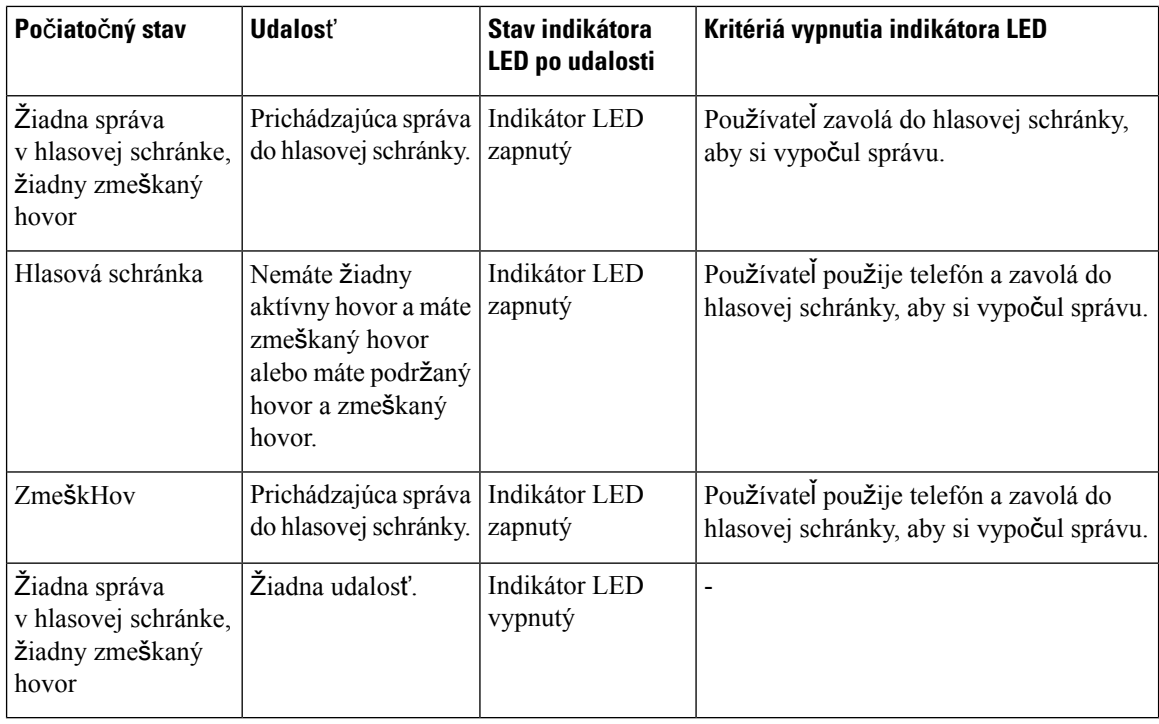

## <span id="page-111-0"></span>**Stavy hlasových správ v monitorovaných ú**č**toch hlasovej po**š**ty**

Stav hlasových správ pre účet hlasovej pošty používateľa alebo skupiny je možné zobraziť na tlačidle linky

Rozsah monitorovaného účtu hlasovej pošty:

.

- Účet pre hlasovú poštu priradený k rozšíreniu, ktoré je nakonfigurované na telefóne
- hlasová pošta, ktorá sa líši od ktoréhokoľvek účtu hlasovej pošty súvisiaceho s rozšírením

Ak chcete skontrolovať, či server proxy SIP poskytuje podporu, obráťte sa na správcu.

Pri monitorovanom účte hlasovej pošty sa vedľa tlačidla linky zobrazuje jedna z týchto ikon:

- 00: Pre monitorovaný účet neexistujú žiadne hlasové správy.
- <sup>00</sup>: Existujú nové hlasové správy. Počet správ sa zobrazuje vedľa názvu monitorovaného účtu. Napríklad (4) VM 3300 ukazuje, že existujú štyri hlasové správy pre monitorovaný účet VM 3300.
- **00**. Nové správy hlasovej pošty obsahujú aspoň jednu urgentnú správu.
- $\bullet$  : Linku sa nepodarilo zaregistrovať na server hlasovej pošty.

LED kontrolka tlačidla linky zmení farbu, čím signalizuje stav monitorovanej linky. Predvolená farba LED kontrolky a vzor pre stavy:

• Žiadna správa: rozsvietená zelená

- Nové správy: rozsvietená červená
- Urgentné správy: rozsvietená červená
- Registrácia zlyhala: rozsvietená oranžová

Ak chcete prispôsobiť správanie LED, obráťte sa na správcu.

### **Prístup k správam monitorovaného ú**č**tu hlasovej schránky**

#### **Skôr ako za**č**nete**

- Na .
- Správca musí priradiť rýchlu voľbu k nakonfigurovanému tlačidlu.
- Pre účet monitorovanej hlasovej schránky neexistujú nové správy.

#### **Procedúra**

**Krok 1** Na telefóne stlačte tlačidlo linky. Môže sa zobraziť výzva na zadanie ID a kódu PIN k monitorovanej hlasovej pošty. **Krok 2** Postupujte podľa hlasových pokynov.

I

**Prístup k správam monitorovaného ú**č**tu hlasovej schránky**

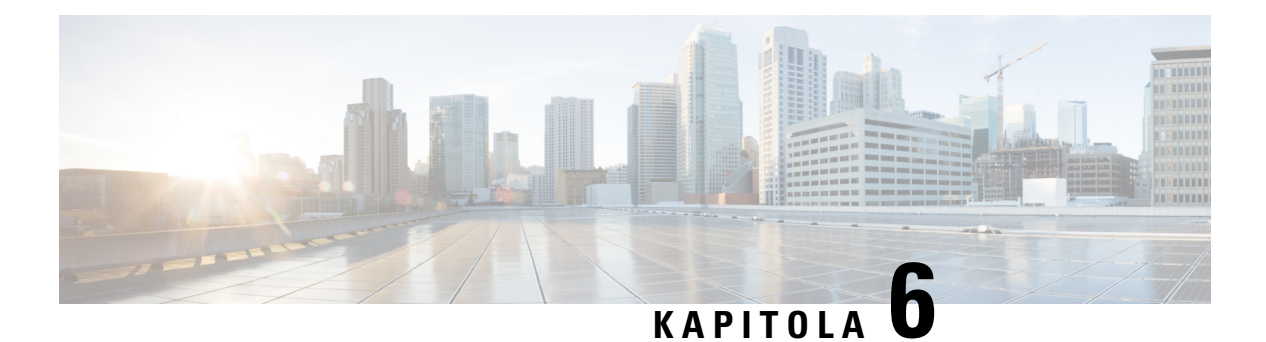

# **Nastavenia**

- Prehľad [nastavení](#page-115-0) telefónu, na strane 104
- Zmena tónu [zvonenia,](#page-115-1) na strane 104
- [Priradenie](#page-115-2) tónu zvonenia pomocou webovej stránky telefónu, na strane 104
- [Regulácia](#page-115-3) hlasitosti zvonenia, na strane 104
- [Presmerovanie](#page-116-0) hovorov z vášho telefónu, na strane 105
- Zapnutie funkcie Nerušiť na [konkrétnej](#page-118-0) linke, na strane 107
- [Zapnutie](#page-118-1) režimu Nerušiť z webovej stránky telefónu, na strane 107
- Blokovanie [anonymného](#page-118-2) hovoru, na strane 107
- Blokovať ID [volajúceho](#page-119-0) , na strane 108
- [Zabezpe](#page-119-1)čenie hovoru, na strane 108
- Nastavenie stránky s [automatickou](#page-120-0) odpoveďou, na strane 109
- Aktivácia č[akajúceho](#page-120-1) hovoru, na strane 109
- [Nastavenie](#page-121-0) hlasovej schránky, na strane 110
- [Nastavenia](#page-121-1) proxy HTTP, na strane 110
- [Nastavenia](#page-124-0) pripojenia VPN, na strane 113
- Zmena režimu [zobrazenia,](#page-128-0) na strane 117
- Zmena [formátu](#page-128-1) času, na strane 117
- Zmena formátu [dátumu,](#page-129-0) na strane 118
- Zmena šetriča [obrazovky,](#page-129-1) na strane 118
- [Konfigurácia](#page-130-0) šetriča obrazovky pomocou webového rozhrania telefónu, na strane 119
- Pridanie loga ako pozadia [telefónu,](#page-131-0) na strane 120
- Nastavenie kontrastu telefónnej [obrazovky,](#page-131-1) na strane 120
- Nastavenie [podsvietenia](#page-131-2) telefónnej obrazovky, na strane 120
- Úprava časovača [podsvietenia](#page-132-0) z webovej stránky telefónu, na strane 121
- Určenie [zvukového](#page-132-1) zariadenia pre hovor, na strane 121
- [Nastavenie](#page-133-0) jazyka, na strane 122
- [Nastavenie](#page-133-1) hesla, na strane 122
- [Nastavenie](#page-133-2) hesla na webovej stránke telefónu, na strane 122
- [Nastavenie](#page-134-0) účtu profilu, na strane 123
- Pridanie viacerých miest pre používateľa [BroadWorks](#page-135-0) XSI, na strane 124
- Aktivácia blokovania [anonymných](#page-135-1) hovorov z webovej stránky telefónu, na strane 124
- Aktivácia č[akajúceho](#page-136-0) hovoru z webovej stránky telefónu, na strane 125

• Reš[tartovanie](#page-136-1) telefónu, na strane 125

# <span id="page-115-0"></span>**Preh**ľ**ad nastavení telefónu**

Správca môže nakonfigurovať telefón tak, aby sa ponuky nastavení sprístupnili na obrazovke telefónu alebo vo webovom rozhraní telefónu. Ak nemôžete nájsť konkrétnu ponuku, obráťte sa na správcu.

## <span id="page-115-1"></span>**Zmena tónu zvonenia**

Môžete nastaviť tón zvonenia pre prichádzajúci hovor.

#### **Procedúra**

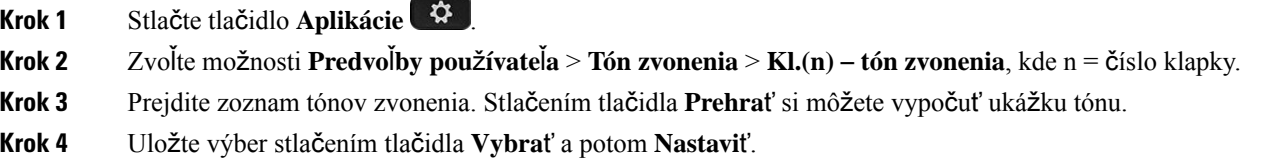

## <span id="page-115-2"></span>**Priradenie tónu zvonenia pomocou webovej stránky telefónu**

#### **Procedúra**

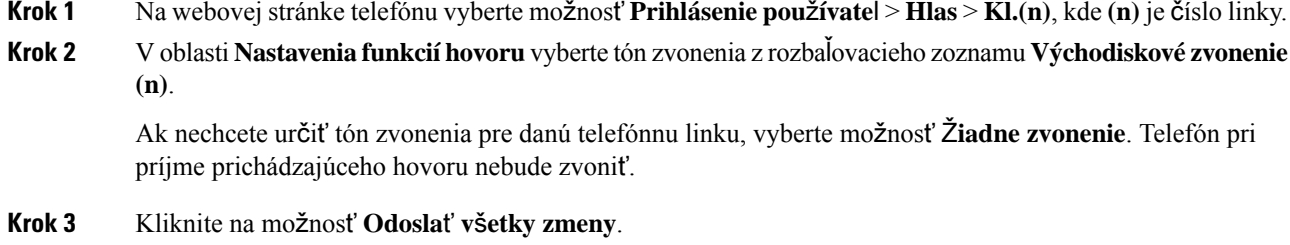

## <span id="page-115-3"></span>**Regulácia hlasitosti zvonenia**

Hlasitosť zvonenia prichádzajúceho hovoru možno regulovať na telefóne, prípadne cez webovú stránku správy telefónu.

Ak vám správca obmedzí možnosť regulovania hlasitosti zvonenia, túto úlohu nebude možné vykonať ani použitím tlačidla hlasitosti telefónu, ani cez webovú stránku správy telefónu.

#### **Skôr ako za**č**nete**

Správca vám musí povoliť možnosť regulácie hlasitosti zvonenia.

#### **Procedúra**

Ak si želáte regulovať hlasitosť zvonenia, vykonajte nasledovné.

- Na telefóne stlačte tlačidlo **blasitosti**, čím hlasitosť zvýšite alebo znížite.
- Ak váš správca obmedzí možnosť regulovať hlasitosť zvonenia, zobrazí sa hlásenie, kde bude uvedené, že nemáte oprávnenie na zmenu hlasitosti zvonenia. **Poznámka**
- Na webovej stránke správy telefónu prejdite do **Prihlásenie pou**ž**ívate**ľ**a** > **Pokro**č**ilé** a následne zvoľte možnosť **Hlas** > **Pou**ž**ívate**ľ > **Hlasitos**ť **zvuku**. Zadajte hodnotu pre parameter **Hlasitos**ť **zvonenia** a kliknite na možnosť **Odosla**ť **v**š**etky zmeny**.

Platná hodnota pre parameter **Hlasitos**ť **zvonenia** sa pohybuje v rozsahu od 0 do 15.

Ak vám správca obmedzí možnosť regulovať hlasitosť zvonenia, parameter **Hlasitos**ť **zvonenia** sa nebude v časti **Hlasitos**ť **zvuku** vôbe zobrazovať. **Poznámka**

### <span id="page-116-0"></span>**Presmerovanie hovorov z vá**š**ho telefónu**

Telefón môžete nastaviť tak, aby presmerovať prichádzajúce hovory po navigácii na **obrazovku nastavení presmerovania hovorov**.

K dispozícii sú dva ďalšie spôsoby nastavenia služieb presmerovania hovorov. Ak chcete nastaviť služby presmerovania hovorov pomocou konkrétneho funkčného tlačidla, pozrite si časť [Presmerovanie](#page-61-0) hovorov, na [strane](#page-61-0) 50. Ak chcete nastaviť služby presmerovania hovorov na webovej stránke telefónu, pozrite si časť [Presmerovanie](#page-63-0) hovorov pomocou webovej stránky telefónu, na strane 52.

#### **Skôr ako za**č**nete**

Váš správca musí povoliť služby presmerovania hovorov.

Správca deaktivuje synchronizáciu aktivačného kódu funkcie pre presmerovanie hovoru. Ak je táto možnosť aktivovaná, obrazovka **Nastavenia presmerovania hovorov** sa zmení na verziu na čítanie, no na hlavnej obrazovke môžete stále zmeniť nastavenie služby Presmerovanie všetkých hovorov stlačením možnosti **Presmerova**ť alebo **Presmerova**ť **v**š**etky**. Viac informácií nájdete v časti Aktivovať [presmerovanie](#page-62-0) všetkých hovorov pomocou funkcie [synchronizácie](#page-62-0) aktivačného kódu, na strane 51.

#### **Procedúra**

- **Krok 1** Stlačte tlačidlo **Aplikácie** .
- **Krok 2** Vyberte položky **Pou**ž**ívate**ľ**ské predvo**ľ**by** > **Predvo**ľ**by hovorov** > **Presmerovanie hovorov**, aby ste získali prístup k obrazovke **Nastavenia presmerovania hovorov**.
- **Krok 3** Vyberte službu na presmerovanie hovorov.
	- **Presmer. v**š**.**—Určuje, či sa budú všetky prichádzajúce hovory presmerúvať na cieľové telefónne číslo.
	- **Presmerova**ť **obsadené** Určuje, či sa prichádzajúci hovor presmeruje na cieľové telefónne číslo, keď je linka obsadená.
	- **Presmerova**ť **bez odpovede** Určuje, či sa prichádzajúci hovor presmeruje na cieľové telefónne číslo, keď sa neprijme.
- **Krok 4** Aktivujte službu na presmerovanie hovorov stlačením tlačidla **Vybra**ť na navigačnom paneli.
- **Krok 5** priraďte cieľové telefónne číslo pre službu presmerovania hovorov.
	- **Presmerova**ť **v**š**etky** č**ísla** Zadajte cieľové telefónne číslo, na ktoré chcete presmerovať všetky prichádzajúce hovory.
	- **Presmerova**ť **obsadené** č**íslo** Určuje cieľové telefónne číslo, na ktoré chcete prichádzajúci hovor presmerovať, keď je linka obsadená.
	- **Presmerova**ť **neprijaté** č**íslo** Určuje cieľové telefónne číslo, na ktoré chcete prichádzajúci hovor preposlať, keď sa nezdvihne.
	- **Presmerova**ť **neodp. s ones.** Priradí interval oneskorenej odpovede v prípade nezdvihnutia.
	- Ak váš správca deaktivuje funkciu synchronizácie tlačidiel (FKS) a synchronizáciu XSI pre presmerovanie hovorov vo vašom telefóne, môžete hodnotu zadať ako počet sekúnd, po ktorom sa hovor musí presmerovať. **Poznámka**
		- Ak váš správca aktivuje FKS alebo synchronizáciu XSI pre presmerovanie hovorov vo vašom telefóne, môžete hodnotu zadať ako počet zazvonení, po ktorom sa hovor musí presmerovať.

Nastavenia presmerovania hovorov na telefóne sa prejavia len vtedy, ak sú FKS a XSI vypnuté. Ďalšie informácie vám poskytne váš správca.

- **Krok 6** (voliteľné) Pomocou funkčného tlačidla **Kontakty** priraďte cieľové telefónne číslo.
	- a) Na obrazovke **Nastavenie presmerovania hovorov** zvoľte niektorú zo služieb presmerovania hovorov.
	- b) Vyberte možnosť Č**íslopresmer. v**š**.**, Č**íslopresmerovaniapri obsadenosti** alebo Č**íslopresmerovania pri nezdvihnutí** na základe služby presmerovania hovorov, ktorú ste vybrali, a potom stlačte funkčné tlačidlo **Kontakty**.
	- c) Vyhľadajte kontakt. Viac informácií nájdete v časti Vyhľadanie kontaktu na [obrazovke](#page-81-0) všetkých adresárov, na [strane](#page-81-0) 70.
	- d) Stlačením možnosti **Vyto**č**i**ť priradíte cieľové telefónne číslo. Môžete zistiť, že cieľové telefónne číslo sa zobrazuje vedľa služby presmerovania hovorov.
- **Krok 7** Nastavenia sa použijú stlačením tlačidla **Nastavi**ť.
- **Krok 8** Skontrolujte, či nastavenie nadobudne účinnosť vyhľadaním ikony presmerovania hovorov ». Ikona sa zobrazuje s cieľovým číslom v ľavom hornom rohu alebo v strede obrazovky telefónu.

П

Po zapnutí niektorej zo služieb presmerovania hovorov sa funkčné tlačidlo **Presmerova**ť alebo **Presmerova**ť **v**š**etky**zmení na **VymPresm.** alebo **VymV**š**Presm** v tomto poradí. Na deaktiváciu služby alebo služieb presmerovania hovoru, no súčasne ponechanie cieľového telefónneho čísla, stlačte funkčné tlačidlo.

Možnosť **VymV**š**Presm** deaktivuje len službu Presmerovanie všetkých hovorov, možnosť **VymPresm.** deaktivuje všetky služby presmerovania hovorov.

Ak sa nastavenie presmerovania hovorov na telefóne neprejaví, obráťte sa na správcu.

## <span id="page-118-0"></span>**Zapnutie funkcie Neru**š**i**ť **na konkrétnej linke**

Funkciu Nevyrušovať (DND) nastavte pre stíšenie telefónu a ignorovanie hlásení o prichádzajúcich hovoroch, pokiaľ si neprajete byť vyrušovaní. Môžete potlačiť všetky hlásenia o prichádzajúcom hovore alebo môžete potlačiť hlásenia pre špecifického volajúceho.

#### **Procedúra**

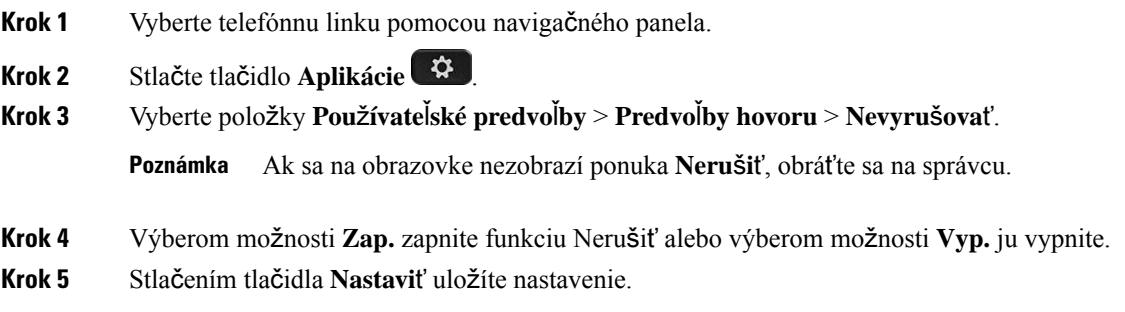

### <span id="page-118-1"></span>**Zapnutie re**ž**imu Neru**š**i**ť **z webovej stránky telefónu**

#### **Procedúra**

<span id="page-118-2"></span>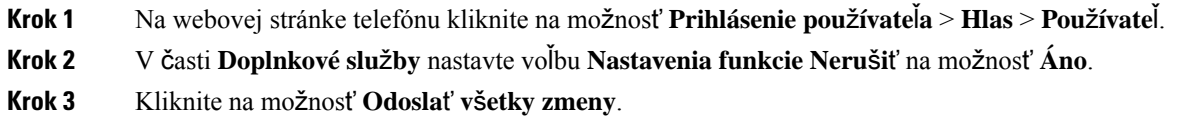

### **Blokovanie anonymného hovoru**

Prichádzajúci hovor, ktorý nemá informácie o volajúcom pre špecifickú alebo všetky linky môžete zablokovať.

Ak správca aktivoval synchronizáciu anonymného odmietnutia hovorov medzi linkou a službou BroadSoft XI, vaše nastavenie sa bude vzťahovať výlučne na špecifickú linku, nie na všetky linky. Nastavenie sa zvyčajne vzťahuje na všetky linky, okrem tých, v ktorých je synchronizácia povolená.

#### **Procedúra**

**Krok 1** Stlačením navigačného panela nahor alebo nadol si vyberte telefónnu linku.

- **Krok 2** Stlačte tlačidlo **Aplikácie** .
- **Krok 3** Vyberte položky **Pou**ž**ívate**ľ**ské predvo**ľ**by** > **Predvo**ľ**by hovoru** > **Blokovanie anonymného hovoru**.
- **Krok 4** Výberom položky **Zap.** zablokujete hovor, ktorý nemá informácie o volajúcom a výberom položky **Vyp.** povolíte hovor.
- **Krok 5** Stlačením tlačidla **Nastavi**ť uložíte nastavenie.

## <span id="page-119-0"></span>**Blokova**ť **ID volajúceho**

Môžete blokovať svoju identifikáciu volajúceho, aby sa na obrazovke príjemcu pri hovore nezobrazovalo vaše meno a telefónne číslo. Táto funkcia vám pomáha zachovať si súkromie.

#### **Skôr ako za**č**nete**

Váš správca povolí funkciu Blokovať CID v telefóne.

Váš správca povolí funkciu Blokovať CID na serveri XSI BroadWorks.

#### **Procedúra**

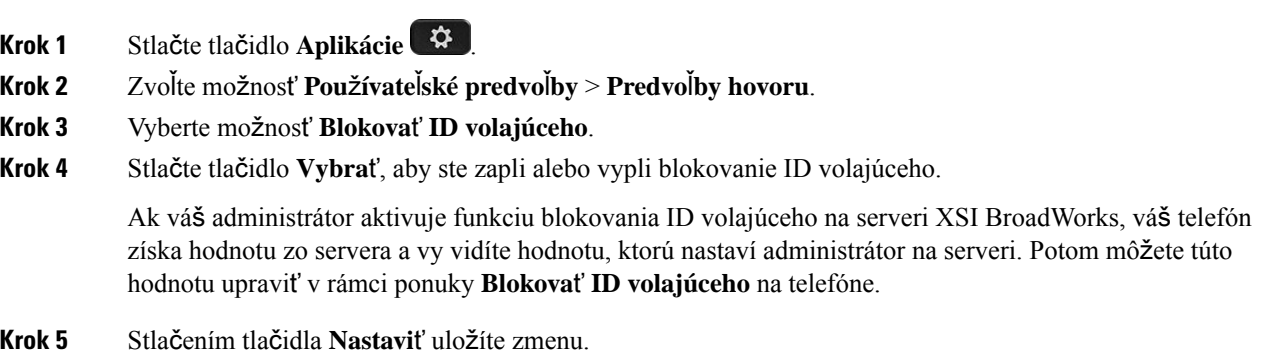

## <span id="page-119-1"></span>**Zabezpe**č**enie hovoru**

Hovory môžete šifrovať a chrániť ich tak pred odpočúvaním. Funkciu zabezpečenia hovoru môžete nastaviť pre všetky odchádzajúce hovory alebo pre konkrétny hovor.

#### **Procedúra**

- **Krok 1** Stlačte tlačidlo **Aplikácie** .
- **Krok 2** Vyberte položky **Predvo**ľ**by pou**ž**ívate**ľ**a** > **Predvo**ľ**by hovoru** > **Zabezpe**č**ený hovor**.
- **Krok 3** Výberom možnosti **Zap.** zapnete funkciu zabezpečenia hovoru alebo výberom možnosti **Vyp.** vypnete funkciu zabezpečenia hovoru.
- **Krok 4** Stlačením tlačidla **Nastavi**ť uložíte nastavenie.

### <span id="page-120-0"></span>**Nastavenie stránky s automatickou odpove**ď**ou**

#### **Procedúra**

- **Krok 1** Stlačte tlačidlo **Aplikácie** .
- **Krok 2** Vyberte položky **Pou**ž**ívate**ľ**ské predvo**ľ**by** > **Predvo**ľ**by hovoru** > **Stránka s automatickou odpove**ď**ou**.
- **Krok 3** Výberom možnosti **Zap.** povolíte stránku s automatickou odpoveďou a výberom možnosti **Vyp.** vypnete stránku s automatickou odpoveďou.
- **Krok 4** Stlačením tlačidla **Nastavi**ť uložíte zmeny.

### <span id="page-120-1"></span>**Aktivácia** č**akajúceho hovoru**

Môžete povoliť čakanie na hovor pre určitú linku alebo všetky linky. Ak je táto možnosť povolená, môžete prijať upozornenie na hovor (jedno pípnutie a tlačidlo linky bliká červeným svetlom) počas aktívneho hovoru.

Ak správca povolilsynchronizáciu čakajúcich hovorov medzi linkou a BroadSoft XSIslužbou, vaše nastavenie sa vzťahuje iba na konkrétnu linku namiesto všetkých liniek. Nastavenie sa zvyčajne vzťahuje na všetky linky, okrem tých, v ktorých je synchronizácia povolená.

#### **Procedúra**

- **Krok 1** Stlačením navigačného panela nahor alebo nadol si vyberte telefónnu linku.
- **Krok 2** Stlačte tlačidlo **Aplikácie** .
- **Krok 3** Stlačte možnosť **Pou**ž**ívate**ľ**ské predvo**ľ**by** > **Predvo**ľ**by hovoru** > Č**akajúci hovor**.
- **Krok 4** Vyberte možnosť **Zap.**, aby ste mohli prijať prichádzajúci hovor, ktorý zvoní počas iného hovoru, alebo vyberte možnosť **Vyp.**, ak chcete funkciu zakázať.
- **Krok 5** Stlačením tlačidla **Nastavi**ť uložíte nastavenie.

## <span id="page-121-0"></span>**Nastavenie hlasovej schránky**

#### **Procedúra**

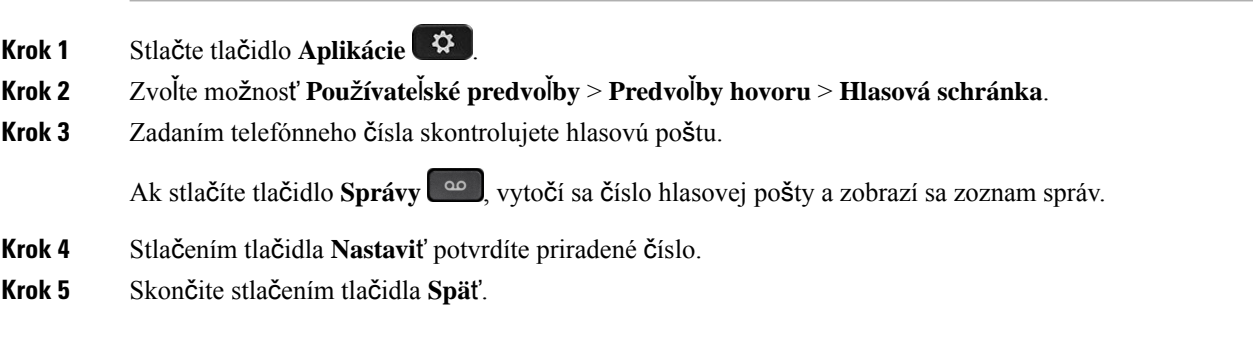

# <span id="page-121-1"></span>**Nastavenia proxy HTTP**

Proxy server HTTP môžete v telefóne nastaviť v ponuke **Nastavenia servera proxy HTTP** v rámci ponuky **Konfigurácia siete**. Nastavenia proxy HTTP sú dostupné aj na webovej stránke telefónu.

#### **Príbuzné témy**

Webová stránka [telefónu,](#page-33-0) na strane 22 Nastavenie servera proxy v režime [automatického](#page-121-2) servera proxy, na strane 110 Nastavenie servera proxy v režime [manuálneho](#page-122-0) servera proxy, na strane 111 [Nastavenie](#page-122-1) servera proxy na webovej stránke telefónu, na strane 111

### <span id="page-121-2"></span>**Nastavenie servera proxy v re**ž**ime automatického servera proxy**

Na nastavenie servera proxy HTTP v telefóne môžete vybrať režim automatického servera proxy.

#### **Procedúra**

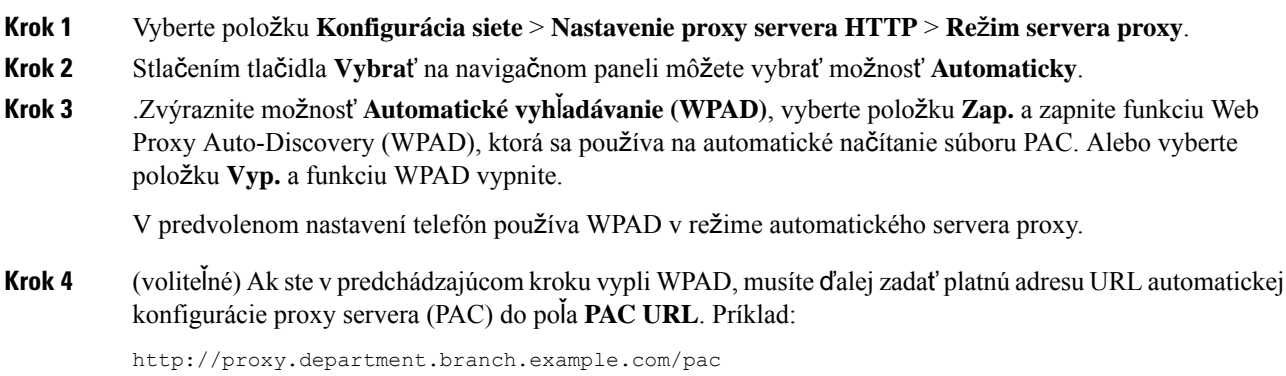

Ш

Ak PAC URL nemáte, obráťte sa na správcu.

**Krok 5** Nastavenia sa použijú stlačením tlačidla **Nastavi**ť.

### <span id="page-122-0"></span>**Nastavenie servera proxy v re**ž**ime manuálneho servera proxy**

Na nastavenie servera proxy HTTP v telefóne môžete vybrať režim manuálneho servera proxy.

#### **Skôr ako za**č**nete**

Správca vám poskytne adresu a port servera proxy.

#### **Procedúra**

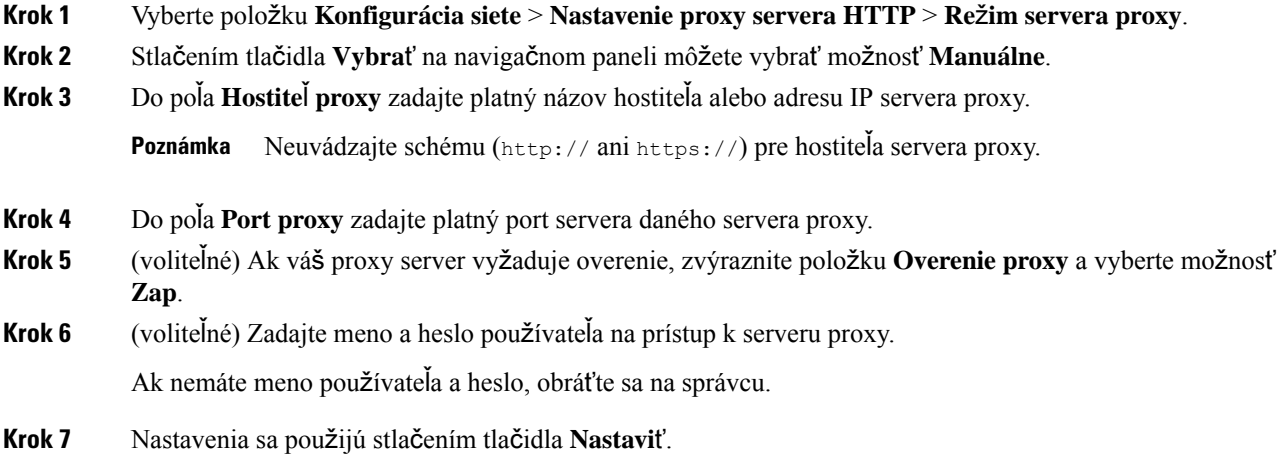

### <span id="page-122-1"></span>**Nastavenie servera proxy na webovej stránke telefónu**

Pri nastavovaní servera proxy HTTP na webovej stránke telefónu môžete vybrať automatický alebo ručný režim proxy.

#### **Procedúra**

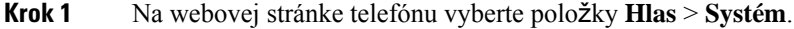

**Krok 2** V časti **Nastavenia servera proxy HTTP** nastavte parametre popísané v nasledujúcej tabuľke:

I

#### **Tabu**ľ**ka 7: Nastavenia proxy HTTP**

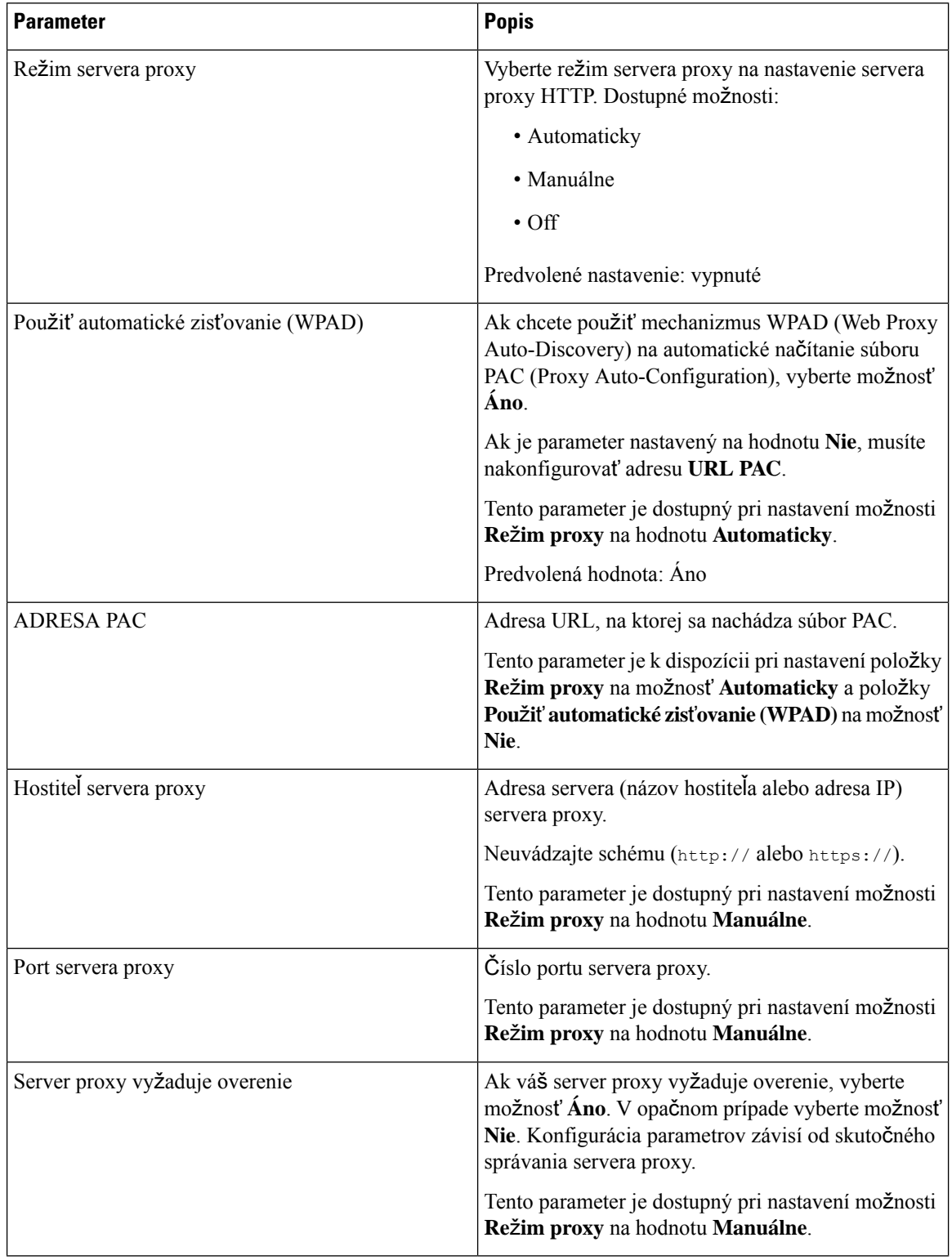

Ш

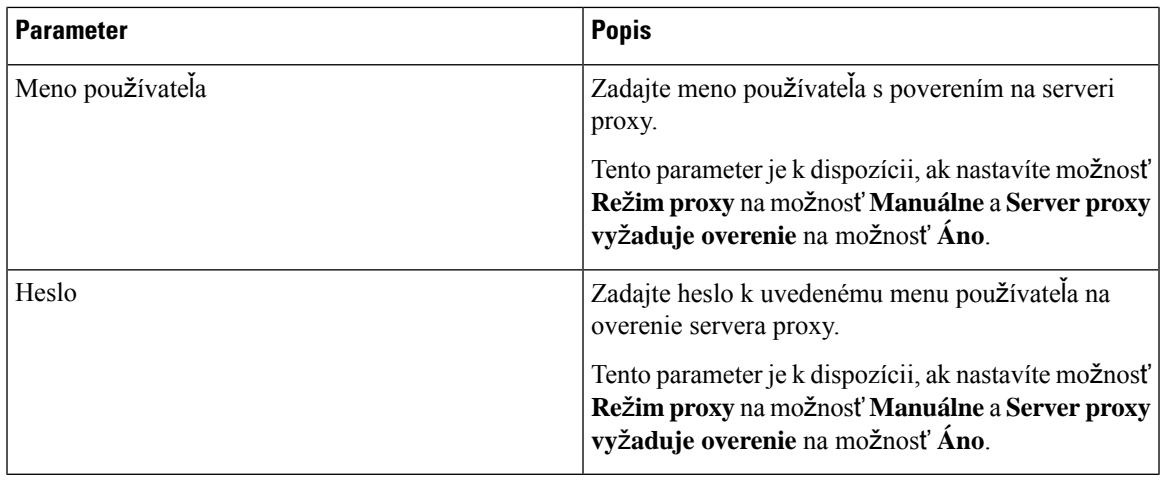

**Krok 3** Kliknite na možnosť **Odosla**ť **v**š**etky zmeny**.

## <span id="page-124-0"></span>**Nastavenia pripojenia VPN**

Pripojenie k sieti VPN môžete v telefóne nastaviť a povoliť v ponuke **Nastavenia VPN** pod ponukou **Konfigurácia siete**. Ak si chcete nastavenie uľahčiť, môžete na webovej stránke telefónu nakonfigurovať aj parametre súvisiace s nastavením pripojenia k sieti VPN. Aby ste povolili pripojenie k sieti VPN, musíte telefón reštartovať.

#### **Príbuzné témy**

[Nastavenie](#page-124-1) pripojenia VPN , na strane 113 [Aktivovanie](#page-125-0) pripojenia VPN, na strane 114 Vypnutie [pripojenia](#page-126-0) VPN, na strane 115 [Nastavenie](#page-126-1) pripojenia VPN na webovej stránke telefónu, na strane 115 [Zobrazenie](#page-127-0) stavu VPN, na strane 116

### <span id="page-124-1"></span>**Nastavenie pripojenia VPN**

Pripojenie k sieti VPN môžete nastaviť v telefóne. Po vykonaní postupu popísaného v tejto téme bude dokončené iba nastavenie siete VPN. Pripojenie k sieti VPN je potrebné ešte povoliť ručným alebo automatickým reštartovaním telefónu.

Ak chcete nastaviť pripojenie k sieti VPN z webovej stránky telefónu, pozrite si tému [Nastavenie](#page-126-1) pripojenia VPN na webovej stránke [telefónu,](#page-126-1) na strane 115.

#### **Skôr ako za**č**nete**

Správca vám poskytne potrebné informácie potrebné na nadviazanie pripojenia k sieti VPN.

#### **Procedúra**

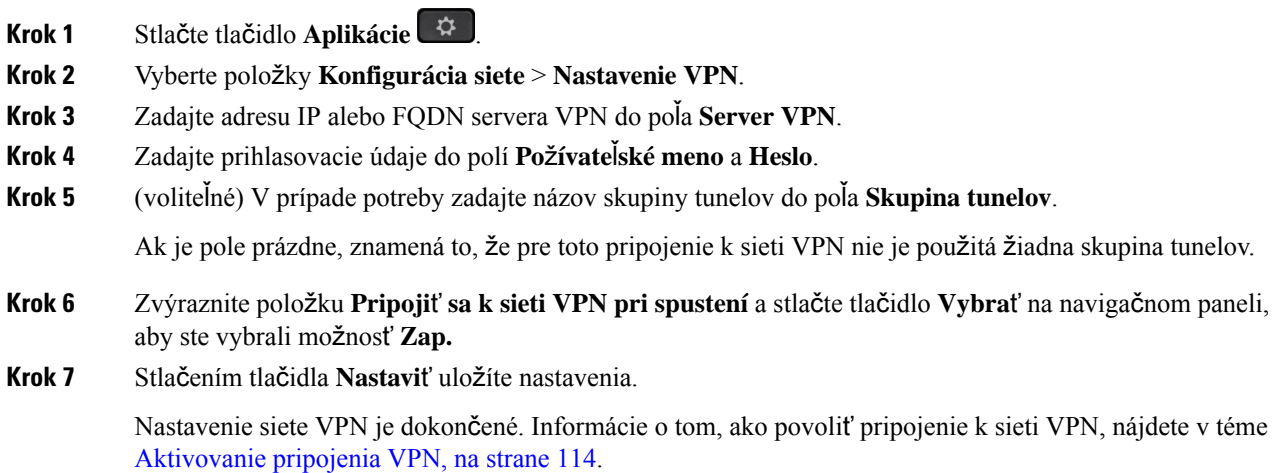

### <span id="page-125-0"></span>**Aktivovanie pripojenia VPN**

Nakonfigurované pripojenie k sieti VPN môžete povoliť automatickým reštartovaním telefónu. Ak chcete telefón reštartovať ručne a povoliť tak pripojenie k sieti VPN, pozrite si časť Reš[tartovanie](#page-136-1) telefónu, na strane [125.](#page-136-1)

#### **Skôr ako za**č**nete**

Nastavenie siete VPN je dokončené. Podrobnosti nájdete v časti [Nastavenie](#page-124-1) pripojenia VPN , na strane 113 alebo [Nastavenie](#page-126-1) pripojenia VPN na webovej stránke telefónu, na strane 115.

#### **Procedúra**

- **Krok 1** Stlačte tlačidlo **Aplikácie** .
- **Krok 2** Vyberte položky **Konfigurácia siete** > **Nastavenie VPN**.
- **Krok 3** Zvýraznite položku **Povoli**ť **pripojenie k sieti VPN**, stlačte tlačidlo **Vybra**ť na navigačnom kruhu a vyberte možnosť **Zap.**, aby sa zmeny použili.
	- Po nastavení položky **Povoli**ť**pripojenieksieti VPN** na hodnotu **On.**sa telefón okamžite pokúsi pripojiť k serveru VPN. Počas tohto procesu sa telefón automaticky reštartuje. **Poznámka**

Pripojenie k sieti VPN trvá približne jednu minútu.

Po reštartovaní telefónu sa v pravom hornom rohu telefónnej obrazovky zobrazí ikona pripojenia k sieti VPN

 $\bigoplus$ , ktorá oznamuje, že pripojenie k sieti VPN bolo úspešne nadviazané.

Ak pripojenie k sieti VPN zlyhá, zostane položka **Povoli**ť **pripojenie k sieti VPN** na hodnote **Vyp**.

**Krok 4** (voliteľné) Pozrite sa na podrobnosti o pripojení k sieti VPN. Napríklad na aktuálny stav pripojenia k sieti VPN a adresu IP siete VPN. Podrobnosti nájdete v časti [Zobrazenie](#page-127-0) stavu VPN, na strane 116.

### <span id="page-126-0"></span>**Vypnutie pripojenia VPN**

Pripojenie k sieti VPN môžete zakázať automatickým alebo manuálnym reštartovaním telefónu.

#### **Skôr ako za**č**nete**

V telefóne je povolené pripojenie k sieti VPN.

#### **Procedúra**

- **Krok 1** Stlačte tlačidlo **Aplikácie** .
- **Krok 2** Vyberte položky **Konfigurácia siete** > **Nastavenie VPN**.
- **Krok 3** Zvýraznite položku **Pripoji**ť **sa k sieti VPN pri spustení** a stlačte tlačidlo **Vybra**ť na navigačnom paneli, aby ste vybrali možnosť **Vyp.**
- **Krok 4** Stlačením tlačidla **Nastavi**ť uložíte nastavenie.
- **Krok 5** Vykonajte jednu z nasledujúcich činností:
	- Zvýraznite položku **Povoli**ť **pripojenie k sieti VPN** a vyberte možnosť **Vyp**.
		- Po nastavení položky **Povoli**ť **pripojenie k sieti VPN** na hodnotu **Vyp.** sa telefón okamžite pokúsi odpojiť od servera VPN. Počas tohto procesu sa telefón automaticky reštartuje. **Poznámka**
	- Informácie o manuálnom reštartovaní telefónu nájdete v téme Reš[tartovanie](#page-136-1) telefónu, na strane 125.

Odpojenie od siete VPN trvá približne jednu minútu.

Po reštartovaní telefónu sa na obrazovke telefónu prestane zobrazovať ikona pripojenia k sieti VPN  $\bigoplus$ . To znamená, že pripojenie k sieti VPN bolo úspešne zakázané.

<span id="page-126-1"></span>**Krok 6** (voliteľné) Skontrolujte, či je pripojenie k sieti VPN odpojené. Podrobnosti nájdete v časti [Zobrazenie](#page-127-0) stavu VPN, na [strane](#page-127-0) 116.

### **Nastavenie pripojenia VPN na webovej stránke telefónu**

Pripojenie k sieti VPN môžete nastaviť na webovej stránke telefónu.

Rovnakú konfiguráciu môžete vykonať aj v telefóne, pozrite si časť [Nastavenie](#page-124-1) pripojenia VPN , na strane [113](#page-124-1).

#### **Procedúra**

**Krok 1** Na webovej stránke telefónu vyberte položky **Hlas** > **Systém**.

**Krok 2** V časti **Nastavenia siete VPN** nastavte parametre popísané v nasledujúcej tabuľke.

#### **Tabu**ľ**ka 8: Nastavenia VPN**

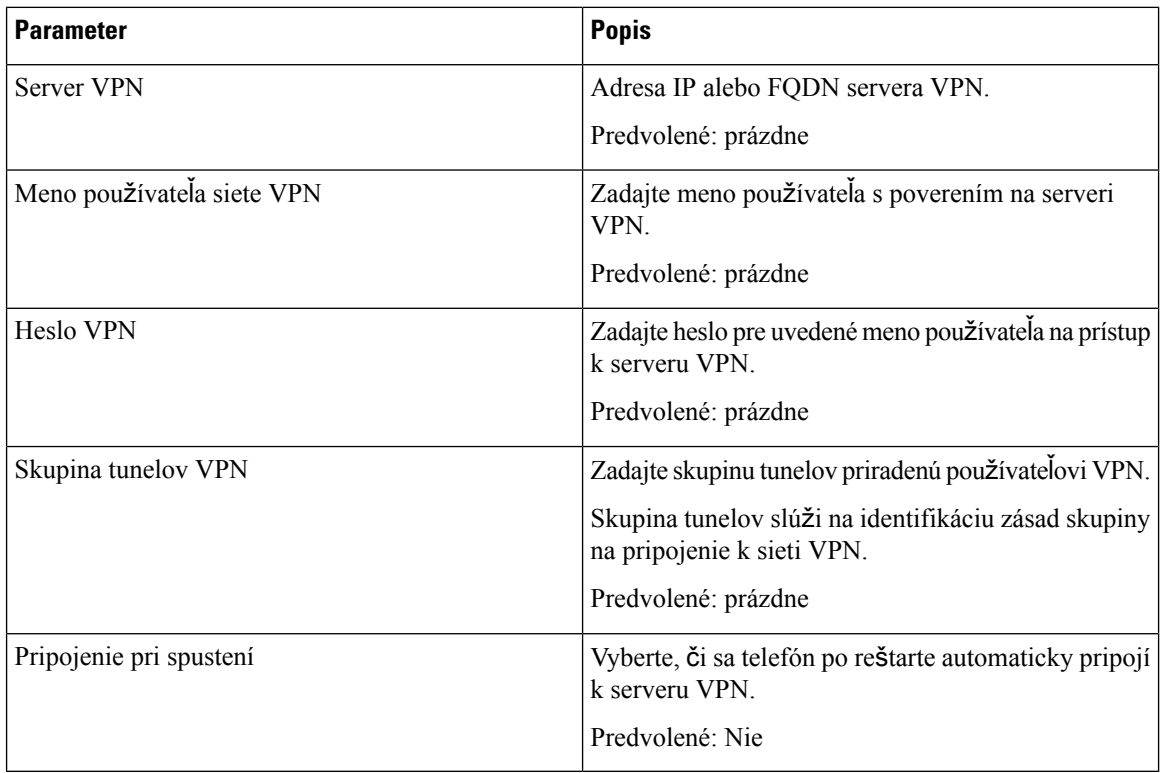

#### **Krok 3** Kliknite na tlačidlo **Odosla**ť **v**š**etky zmeny** a uložte zmeny.

Nastavenie siete VPN je dokončené. Informácie o tom, ako povoliť pripojenie k sieti VPN, nájdete v téme [Aktivovanie](#page-125-0) pripojenia VPN, na strane 114.

### <span id="page-127-0"></span>**Zobrazenie stavu VPN**

Môžete skontrolovať podrobnosti o pripojení VPN. Napríklad aktuálny stav VPN a adresu IPpripojenia VPN telefónu.

Stav môžete zobraziť aj na webovej stránke telefónu, keď vyberiete možnosť **Info** > **Stav** > **Stav VPN**.

#### **Procedúra**

**Krok 1** Stlačte tlačidlo **Aplikácie** .

Ш

#### **Krok 2** Vyberte položky **Stav** > **Stav VPN**.

Môžete zobraziť nasledujúce informácie:

- **Pripojenie k sieti VPN** vyjadruje, či je telefón pripojený k serveru VPN. Stav môže mať hodnotu Pripojené alebo Odpojené.
- **Adresa IP siete VPN** adresa IP siete VPN pridelená zo servera VPN.
- **Maska podsiete VPN** Maska podsiete VPN pridelená zo servera VPN.
- **Odoslané bajty** celkový počet bajtov, ktoré telefón odoslal do siete prostredníctvom servera VPN.
- **Prijaté bajty** celkový počet bajtov, ktoré telefón prijal zo siete prostredníctvom servera VPN.

# <span id="page-128-0"></span>**Zmena re**ž**imu zobrazenia**

Táto funkcia je podporovaná na telefóne IP Cisco 7821, 7841 a 7861.

#### **Procedúra**

**Krok 1** Stlačte tlačidlo **Aplikácie** .

**Krok 2** Vyberte možnosť **Pou**ž**ívate**ľ**ské predvo**ľ**by** > **Predvo**ľ**by konzoly operátora** > **Re**ž**im zobrazenia**. Dostupné sú nasledujúce možnosti:

- **Názov**
- **Klapka**
- **Obidva**
- <span id="page-128-1"></span>**Krok 3** Vyberte režim zobrazenia a stlačte tlačidlo **Nastavi**ť.

# **Zmena formátu** č**asu**

Môžete zmeniť formát času, ktorý zobrazuje obrazovka telefónu.

#### **Procedúra**

**Krok 1** Stlačte tlačidlo **Aplikácie** .

**Krok 2** Vyberte možnosť **Správa zariadenia** > **Dátum/**č**as** > **Formát** č**asu**.

Pre nastavenie zmeny času na letný/zimný vyberte možnosť**Správa zariadenia** > **Dátum/**č**as** > **Zmena** č**asu na letný/zimný**. Výberom možnosti **Zap.** zapnete zmenu času na letný/zimný a výberom možnosti **Vyp.** ju vypnete.

```
Krok 3 (voliteľné) Vyberte možnosť Správa zariadenia > Dátum/čas > Časové pásmo.
```
**Krok 4** Vyberte formát dátumu a stlačením tlačidla **Nastavi**ť použite zmeny.

## <span id="page-129-0"></span>**Zmena formátu dátumu**

Môžete zmeniť formát dátumu, ktorý chcete vidieť na obrazovke telefónu.

#### **Procedúra**

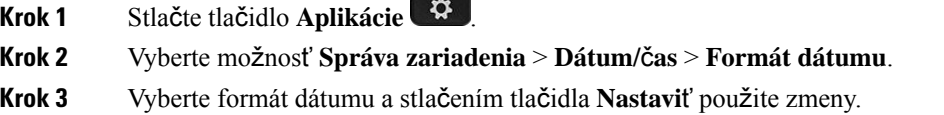

## <span id="page-129-1"></span>**Zmena** š**etri**č**a obrazovky**

Môžete zapnúť šetrič obrazovky telefónu a určiť, aký bude mať vzhľad, a dobu, po ktorú má byť telefón nečinný pred zobrazením šetriča obrazovky.

#### **Procedúra**

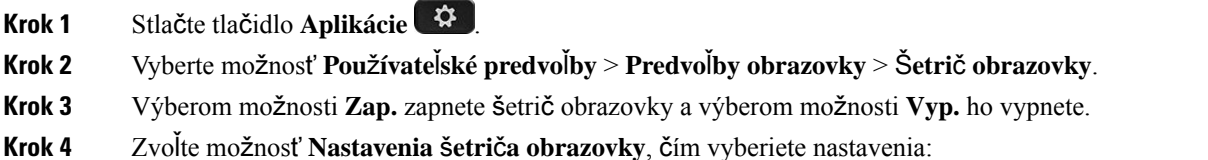

• **Typ** š**etri**č**a obrazovky** – Vyberte jednu z týchto možností:

- **Hodiny** Zobrazia sa okrúhle hodiny s tapetou na pozadí.
- **Stiahnu**ť **obrázok** Zobrazí sa obrázok získaný z webovej stránky telefónu.
- **Logo** Zobrazí sa logo ako šetrič obrazovky telefónu. Tento obrázok sa pridá do poľa URL loga webovej stránky telefónu.
- **Zámka** Na tapete obrazovky telefónu sa zobrazí ikona zámky.
- **Interval aktivácie** Zadajte počet sekúnd, po ktorom zostane telefón nečinný pred tým, než sa zapne šetrič obrazovky.

Ш

• **Interval obnovovania** – Zadajte počet sekúnd, ktoré uplynú, než sa šetrič obrazovky obnoví (ak si napríklad vyberiete striedanie obrázkov).

**Krok 5** Stlačte tlačidlo **Nastavi**ť.

# <span id="page-130-0"></span>**Konfigurácia** š**etri**č**a obrazovky pomocou webového rozhrania telefónu**

Môžete nakonfigurovať šetrič obrazovky telefónu. Ak bude telefón nečinný po stanovený čas, vstúpi do režimu šetriča obrazovky.

Po stlačení akéhokoľvek tlačidla sa telefón vráti do normálneho režimu.

#### **Procedúra**

**Krok 1** Na webovej stránke telefónu vyberte možnosť **Hlas** > **Pou**ž**ívate**ľ.

**Krok 2** V časti **Obrazovka** nastavte polia podľa nasledujúcej tabuľky.

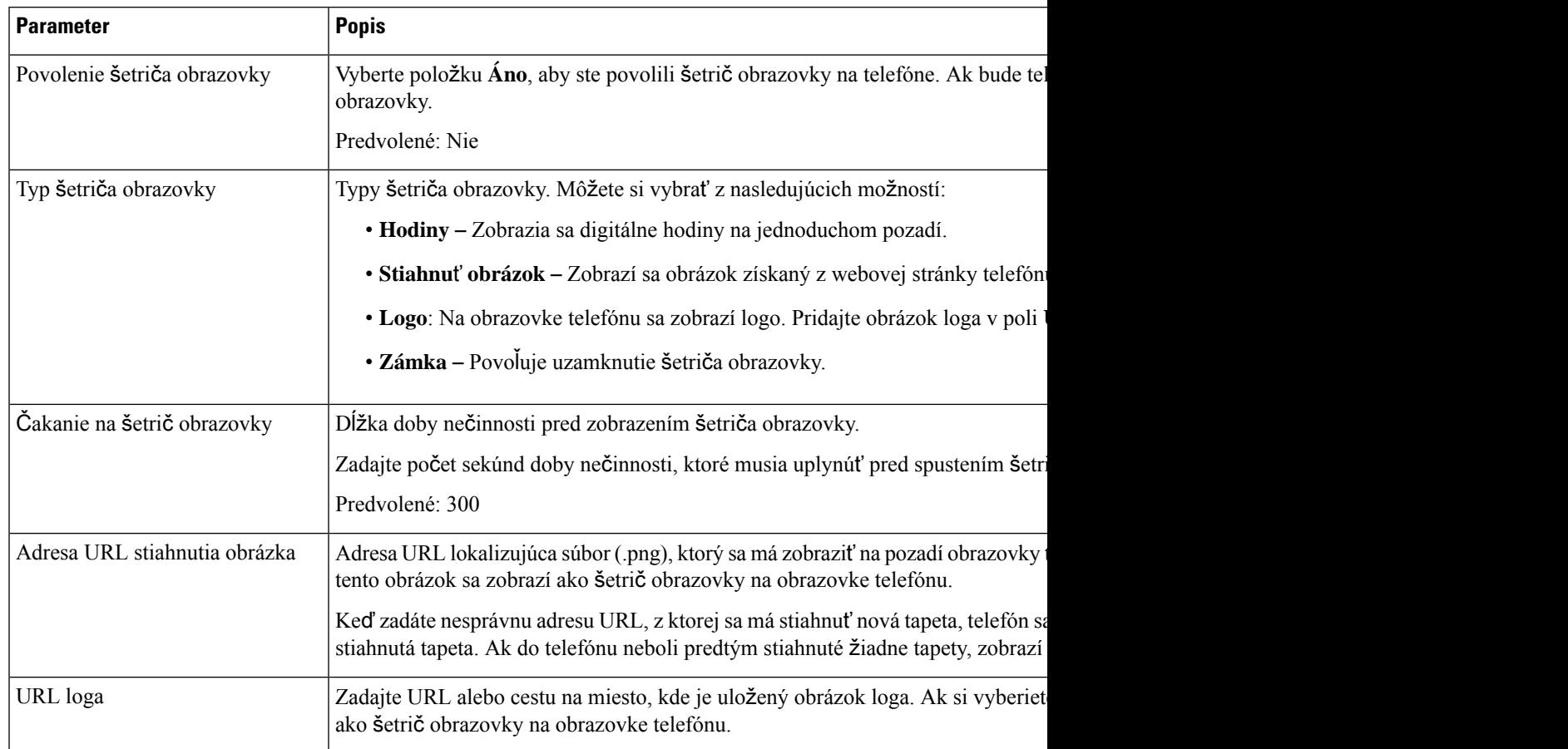

**Krok 3** Kliknite na možnosť **Odosla**ť **v**š**etky zmeny**.

# <span id="page-131-0"></span>**Pridanie loga ako pozadia telefónu**

Ak chcete pridať ikonu loga na pozadie telefónu, pridajte ju z webovej stránky telefónu.

#### **Procedúra**

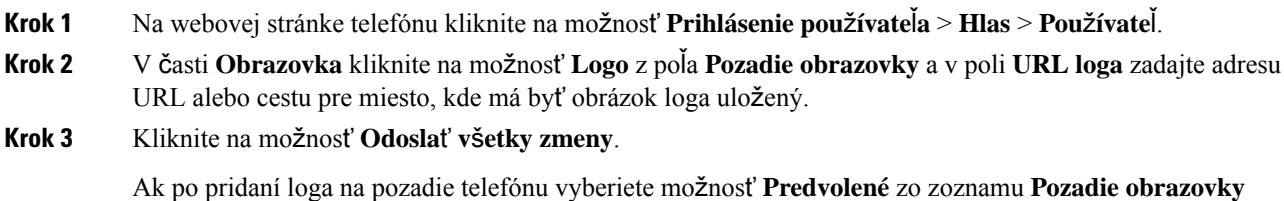

# <span id="page-131-1"></span>**Nastavenie kontrastu telefónnej obrazovky**

a uložíte zmeny, ikona loga zmizne z obrazovky telefónu.

#### **Procedúra**

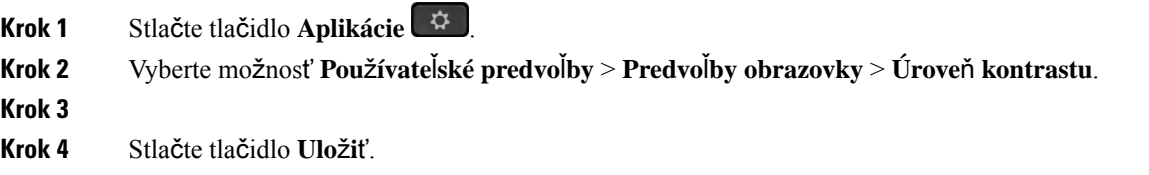

## <span id="page-131-2"></span>**Nastavenie podsvietenia telefónnej obrazovky**

Podsvietenie môžete zmeniť, aby bol text na obrazovke čitateľnejší.

#### **Procedúra**

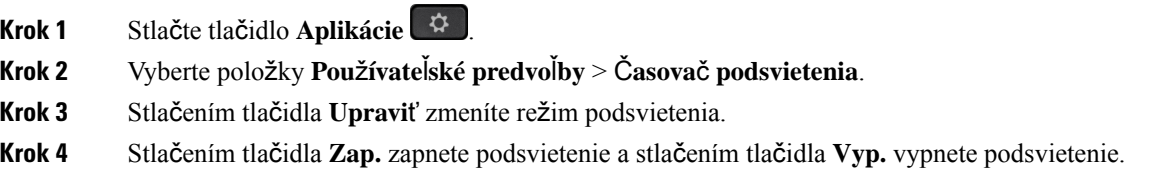

Dobu zapnutia podsvietenia môžete tiež nastaviť pomocou výberu doby zo zoznamu.

- **Krok 5** (Voliteľné) Výberom doby zo zoznamu nastavíte dobu trvania vypnutia podsvietenia. Môžete tiež vybrať možnosť nechať podsvietenie vždy zapnuté.
- **Krok 6** Stlačením tlačidla **Vybra**ť použijete vybraný režim podsvietenia.

# <span id="page-132-0"></span>**Úprava** č**asova**č**a podsvietenia z webovej stránky telefónu**

Vypnutím podsvietenia na telefóne v nastavenom čase môžete šetriť energiu.Pracovná plocha telefónu zostane viditeľná, aj keď je podsvietenie vypnuté.

#### **Procedúra**

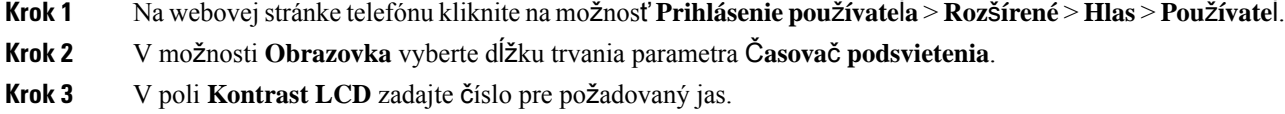

## <span id="page-132-1"></span>**Ur**č**enie zvukového zariadenia pre hovor**

Po pripojení viacerých náhlavných súprav k telefónu si môžete zvoliť zvukové zariadenie, ktoré použijete pri hovore. Váš výber sa použije pri uskutočnení alebo prijatí hovoru pomocou tlačidla linky alebo príslušného funkčného tlačidla.

#### **Procedúra**

**Krok 1** Stlačte tlačidlo **Aplikácie** . **Krok 2** Vyberte možnosť **Predvo**ľ**by pou**ž**ívate**ľ**a** > **Predvo**ľ**by zvuku** > **Predvol. zvuk. zariadenie**. **Krok 3** Stlačením možnosti **Vybra**ť vyberte jednu z možností: • Ž**iadne** – Označí sa naposledy použité zvukové zariadenie. • **Reproduktor** – Ako zvukové zariadenie sa označí reproduktor. • **Náhlavná súprava** – Ako zvukové zariadenie sa vyberie náhlavná súprava. **Krok 4** Stlačením tlačidla **Nastavi**ť uložte nastavenie.

## <span id="page-133-0"></span>**Nastavenie jazyka**

V závislosti konfigurácie vášho telefónu môžete mať možnosť zmeniť jazyk, ktorý váš telefón používa.

#### **Procedúra**

- **Krok 1** Stlačte tlačidlo **Aplikácie** .
- **Krok 2** Vyberte možnosť **Správa zariadenia** > **Jazyk**.
- **Krok 3** V zozname dostupných jazykov si zvoľte jazyk.
- **Krok 4** Kliknite na položku **Ulo**ž**i**ť.

### <span id="page-133-1"></span>**Nastavenie hesla**

Pravidelne obnovujte heslo telefónu a udržiavajte sieť zabezpečenú.

#### **Skôr ako za**č**nete**

Musíte mať heslo.

#### **Procedúra**

**Krok 1** Stlačte tlačidlo **Aplikácie** . **Krok 2** Vyberte možnosť **Správa zariadenia** > **Nastavi**ť **heslo**. **Krok 3** Zadajte vaše aktuálne heslo do poľa Staré heslo. **Krok 4** Zadajte vaše nové heslo do polí Nové heslo a Znova zadajte nové heslo. **Krok 5** Kliknite na položku **Ulo**ž**i**ť.

#### **Príbuzné témy**

[Nastavenie](#page-133-2) hesla na webovej stránke telefónu, na strane 122

## <span id="page-133-2"></span>**Nastavenie hesla na webovej stránke telefónu**

Heslo môžete aktualizovať na webovej stránke telefónu.

#### **Skôr ako za**č**nete**

Musíte mať aktuálne heslo.

#### **Procedúra**

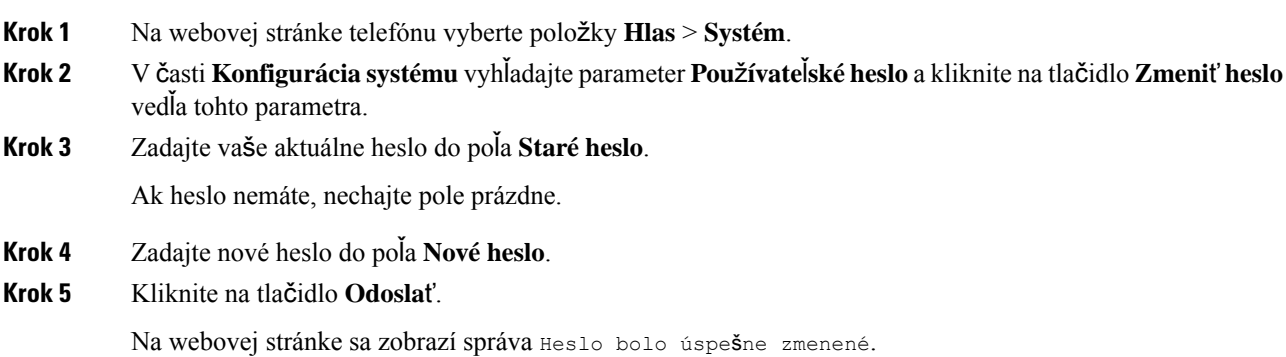

## <span id="page-134-0"></span>**Nastavenie ú**č**tu profilu**

Tieto overovacie poverenia budete musieť zadať na opakovanú synchronizáciu svojho telefónu s poskytovacím profilom, keď sa zobrazí výzva na obrazovke **Nastavenie ú**č**tu profilu**.

Ak ste vynechali obrazovku **Nastavenieú**č**tuprofilu**, môžete ju otvoriť aj z ponuky telefónu alebo stlačením funkčného tlačidla **Nastavenie**, ak je k dispozícii.

Keď sa telefón nedokáže neprihlásiť, obráťte sa na svojho správcu.

#### **Skôr ako za**č**nete**

Správca nastaví typ overenia profilu v telefóne a poskytne vám overovacie poverenia.

#### **Procedúra**

**Krok 1** Stlačte tlačidlo **Aplikácie** .

**Krok 2** Vyberte možnosť **Správa zariadenia** > **Nastavenie ú**č**tu profilu**. Vaše meno používateľa a heslo sa vyplnia automaticky. Tieto polia budú prázdne, ak ste pred tým nepridali svoje meno používateľa a heslo.

- **Krok 3** Stlačením tlačidla **Prihlási**ť **sa** uložte svoje meno používateľa a heslo.
	- Ak je pole **Menopou**ž**ívate**ľ**a** alebo **Heslo** prázdne, funkčné tlačidlo **Prihlási**ť **sa** bude neaktívne a nebudete ho môcť stlačiť. **Poznámka**

Ak je pole **Meno pou**ž**ívate**ľ**a** alebo **Heslo** prázdne, funkčné tlačidlo **Prihlási**ť **sa** sa nezobrazí. Po zadaní hodnôt do oboch polí sa zobrazí funkčné tlačidlo **Prihlási**ť **sa**.

**Krok 4** (voliteľné) Ak sa chcete prihlásiť s inými povereniami, zadajte nové meno používateľa a heslo.

# <span id="page-135-0"></span>**Pridanie viacerých miest pre pou**ž**ívate**ľ**a BroadWorks XSI**

K telefónnej linke môžete pridať viaceré miesta. To umožňuje bezproblémovo presunúť prichádzajúci hovor z vášho telefónu na iné mobilné alebo stolové telefóny, ktoré sú pridané k vašej linke.

#### **Skôr ako za**č**nete**

Váš správca povolil na linke funkciu Kdekoľvek.

#### **Procedúra**

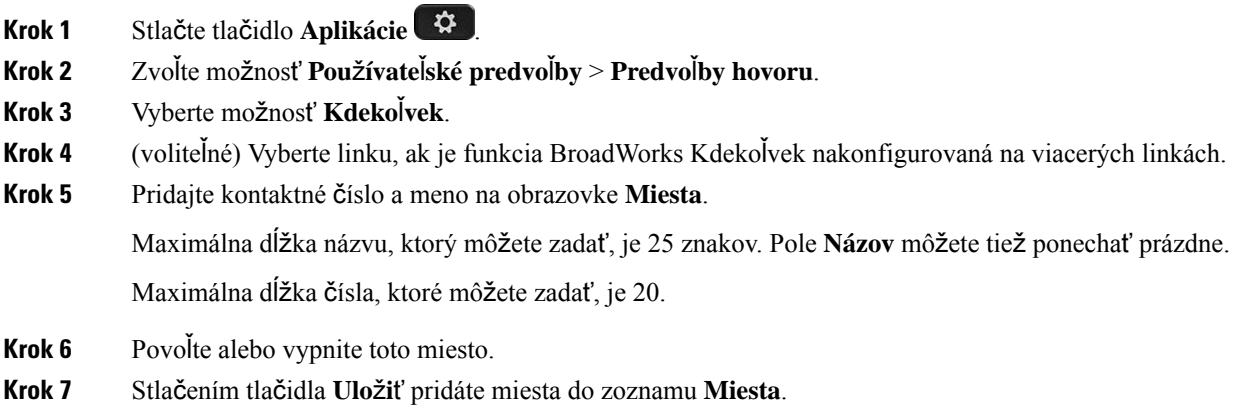

# <span id="page-135-1"></span>**Aktivácia blokovania anonymných hovorov z webovej stránky telefónu**

#### **Procedúra**

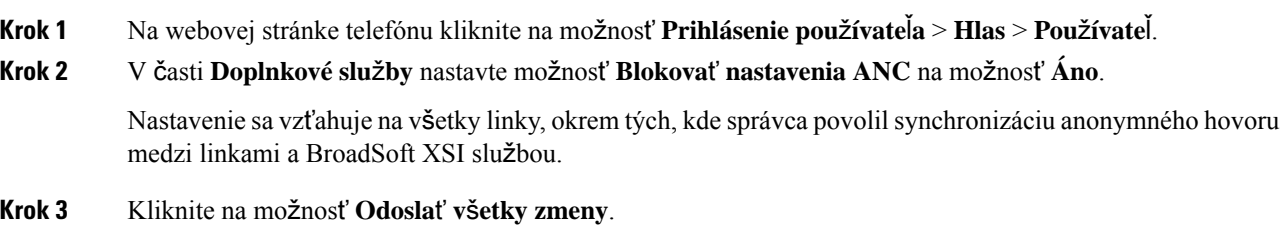

Ш

# <span id="page-136-0"></span>**Aktivácia** č**akajúceho hovoru z webovej stránky telefónu**

#### **Procedúra**

- **Krok 1** Na webovej stránke telefónu kliknite na možnosť **Prihlásenie pou**ž**ívate**ľ**a** > **Hlas** > **Pou**ž**ívate**ľ.
- **Krok 2** V časti **Doplnkové slu**ž**by** nastavte voľbu **Nastavenia funkcie CW** na možnosť **Áno**.

Nastavenie sa vzťahuje na všetky linky, okrem tých, pre ktoré správca povolil synchronizáciu hovorov medzi linkami a službou BroadSoft XSI.

**Krok 3** Kliknite na možnosť **Odosla**ť **v**š**etky zmeny**.

## <span id="page-136-1"></span>**Re**š**tartovanie telefónu**

Možno budete musieť telefón opäť zaviesť na účely nadobudnutia účinnosti inovácie softvéru alebo iných zmien. Vaše nastavenia alebo iné prispôsobenia sa nezmenia.

#### **Procedúra**

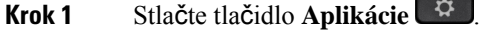

**Krok 2** Vyberte možnosť **Správa zariadenia** > **Opätovné spustenie**.

**Krok 3** Vyberte možnosť **OK** a potvrďte, že chcete reštartovať telefón.

 $\mathbf I$ 

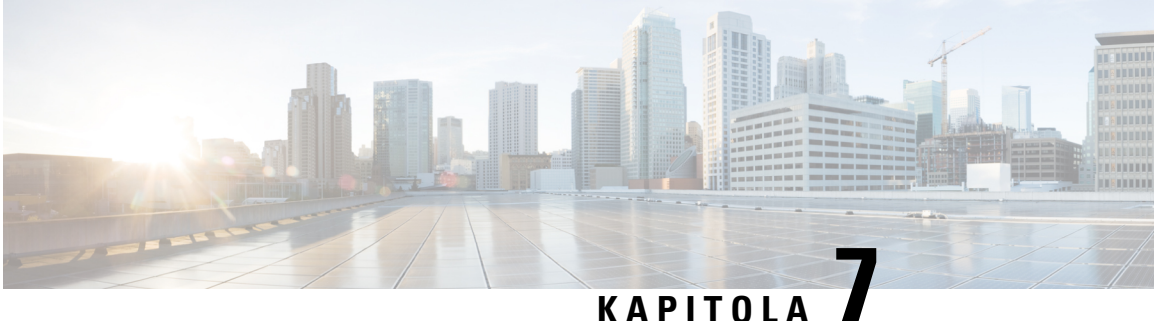

# **Príslu**š**enstvo**

- •, na [strane](#page-138-0) 127
- [Náhlavné](#page-138-1) súpravy, na strane 127

<span id="page-138-0"></span>Telefón IP Cisco radu 7800 podporuje príslušenstvo od spoločnosti Cisco a príslušenstvo od externých dodávateľov.

V nasledujúcej tabuľke znak X označuje podporu príslušenstva konkrétnym modelom telefónu a pomlčka (-) označuje nijakú podporu.

**Tabu**ľ**ka 9: Podpora príslu**š**enstva pre Telefón IP Cisco radu 7800**

| Príslušenstvo                          | <b>Typ</b>                  | <b>Telefón</b><br><b>Cisco IP</b><br><b>Phone 7811</b> | <b>Telefón IP</b><br><b>Cisco 7821</b> | <b>Telefón IP</b><br><b>Cisco 7841</b> |
|----------------------------------------|-----------------------------|--------------------------------------------------------|----------------------------------------|----------------------------------------|
| Príslušenstvo od externých dodávatelov |                             |                                                        |                                        |                                        |
| Náhlavné súpravy                       | Analógové                   |                                                        | X                                      | X                                      |
|                                        | Analógové Širokopásmové   - |                                                        | X                                      | X                                      |
| Mikrofón                               | Externé                     |                                                        | ۰                                      |                                        |
| Reproduktory                           | Externé                     |                                                        | $\overline{\phantom{a}}$               | ۰                                      |
| Držiak na stenu                        | Externé                     | X                                                      | X                                      | X                                      |

# <span id="page-138-1"></span>**Náhlavné súpravy**

Potvrďte si u výrobcu náhlavnej súpravy, či ju môžete používať s vaším telefónom Cisco.

Ak pripojíte náhlavnú súpravu k telefónu počas aktívneho hovoru, dráha zvuku sa automaticky nasmeruje na náhlavnú súpravu.

### Š**tandardné náhlavné súpravy**

So stolovým telefónom môžete používať štandardnú náhlavnú súpravu. Štandardné náhlavné súpravy sa zapájajú do zadnej časti telefónu pomocou konektora typu RJ.

#### **Pripojenie** š**tandardnej náhlavnej súpravy**

#### **Procedúra**

Náhlavnú súpravu zapojte do konektora na zadnej strane telefónu a kábel zatlačte do kanála na kábel.

**Obrázok 5: Pripojenie** š**tandardnej náhlavnej súpravy**

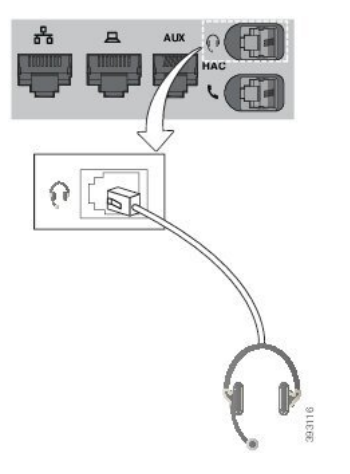

Ak kábel nezatlačíte do kanála v telefóne, môže to viesť k poškodeniu dosky plošných spojov v telefóne. Kanál kábla znižuje záťaž na konektor a dosku plošných spojov. **Pozor**

### **Bezdrôtová náhlavná súprava Bluetooth**

S telefónom môžete použiť väčšinu bezdrôtových náhlavných súprav. Zoznam podporovaných náhlavných súprav nájdete na adrese

[http://www.cisco.com/c/en/us/products/unified-communications/uc\\_endpoints\\_accessories.html.](http://www.cisco.com/c/en/us/products/unified-communications/uc_endpoints_accessories.html)

Informácie o pripojení náhlavnej súprave a používaní jej funkcií si prečítajte v dokumentácii k bezdrôtovej náhlavnej súprave.

### **Výmena náhlavných súprav po**č**as hovoru**

K vášmu telefónu môžete pripojiť analógovú náhlavnú súpravu alebo bezdrôtovú náhlavnú súpravu Bluetooth. Nie je možné k vášmu telefónu pripojiť obe náhlavné súpravy súčasne.

Po pripojení viacerých náhlavných súprav k telefónu si môžete medzi nimi počas hovoru prepínať stlačením klávesu **Hlasovú súprava** telefónu. Aj keď je telefón pripojený k viacerým zariadeniam, ako preferované zvukové zariadenie sa zobrazí konkrétna náhlavná súprava. Používa sa nasledujúce poradie:

- Ak k telefónu pripojíte bezdrôtovú náhlavnú súpravu Bluetooth, môžete ju nastaviť ako preferované zvukové zariadenie.
- Ak k telefónu pripojíte iba analógovú náhlavnú súpravu, môžete vašu analógovú náhlavnú súpravu nastaviť ako preferované zvukové zariadenie.

#### **Procedúra**

- **Krok 1** Pred uskutočnením alebo prijatím hovoru stlačte tlačidlo **Náhlavná súprava**.
- **Krok 2** (voliteľné) Ak chcete niekomu zavolať, vytočte číslo.

 $\mathbf I$ 

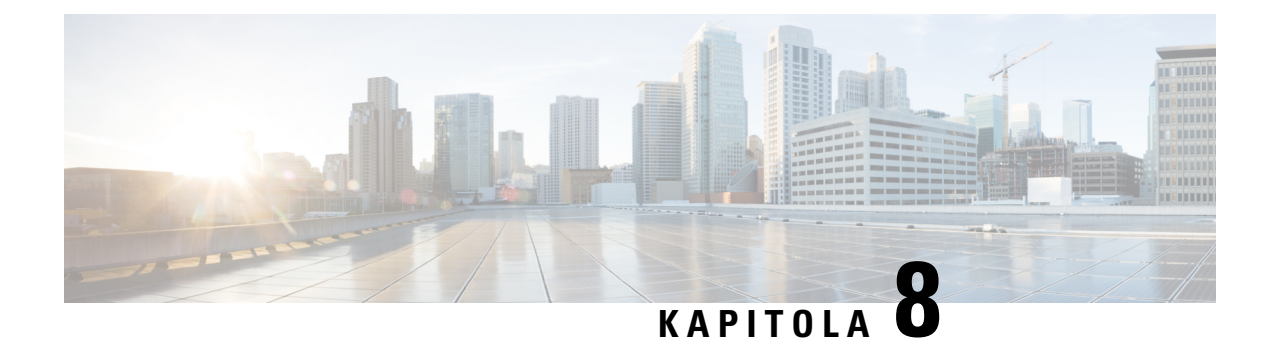

# **Bezpe**č**nos**ť **a zabezpe**č**enie**

- [Informácie](#page-142-0) o bezpečnosti a výkone, na strane 131
- [Vyhlásenia](#page-144-0) o súlade s normami, na strane 133
- Prehľad zabezpečenia [produktu](#page-146-0) Cisco, na strane 135
- Dôležité on-line [informácie,](#page-146-1) na strane 135

## <span id="page-142-0"></span>**Informácie o bezpe**č**nosti a výkone**

### **Výpadok napájania**

Prístupnosť tiesňovej služby prostredníctvom telefónu vyžaduje, aby sa do telefónu privádzala elektrická energia. Ak dôjde k prerušeniu dodávky elektrickej energie, tiesňové služby ani volania nefungujú, kým sa dodávka neobnoví. Ak chcete po výpadku alebo prerušení napájania volať tiesňové služby alebo linky, môže byť potrebné obnoviť nastavenia alebo znova konfigurovať zariadenie.

### **Externé zariadenia**

Odporúčame vám používať kvalitné externé zariadenia stienením voči nežiaducim signálom rádiovej frekvencie (RF) a zvukovej frekvencie (AF). Externé zariadenia zahŕňajú náhlavné súpravy, káble a konektory.

V závislosti od kvality týchto zariadení a ich vzdialenosti od iných zariadení, ako sú napríklad mobilné telefóny alebo obojsmerné rádiá, sa môže vyskytovať určitý zvukový šum. V takých prípadoch vám odporúčame vykonať jedno alebo viaceré z nasledovných opatrení:

- Externé zariadenie presuňte ďalej od zdroja signálov RF alebo AF.
- Káble externých zariadení veďte mimo zdroja signálov RF alebo AF.
- S externými zariadeniami používajte tienené káble alebo káble s lepším tienením a konektorom.
- Používajte čo najkratší kábel externého zariadenia.
- Na kábloch externých zariadení používajte ferity alebo podobné zariadenia.

Spoločnosť Cisco nedokáže garantovať výkon externých zariadení, káblov a konektorov.

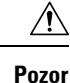

V krajinách Európskej únie používajte len externé reproduktory, mikrofóny a náhlavné súpravy, ktoré vyhovujú smernici EMC [89/336/ES].

### **Spôsoby napájania telefónu**

Telefón môžete napájať dvomi spôsobmi:

- Pomocou napájacieho adaptéra, ktorý sa dodáva s telefónom.
- Ak vaša sieť podporuje funkciu napájania cez Ethernet (Power over Ethernet, PoE), telefón môžete pripojiť k sieti. Ethernetový kábel zapojte do ethernetového portu na telefóne a do siete.

Pokiaľ si nie ste istý, či váš sieťový operátor podporuje funkciu PoE, spýtajte sa správcu.

### **Správanie telefónu pri zhustení sie**ť**ových prenosov**

Čokoľvek, čo znižuje výkon siete, môže ovplyvniť zvukovú kvalitu telefonátu a v niektorých prípadoch môže dokonca vyvolať prerušenie hovoru. Zdroje zníženia kvality sieťového spojenia môžu (okrem iného) zahŕňať nasledujúce aktivity:

- Administratívne úkony, ako je skenovanie interných portov alebo bezpečnostné skenovanie.
- Útoky, ku ktorým dochádza v sieti, napr. útok odmietnutia služby.

### **Varovanie UL**

Kábel LAN/Ethernet alebo iné káble pripojené k zariadeniu nesmú zasahovať mimo budovu.

### **Ozna**č**enie EnergyStar**

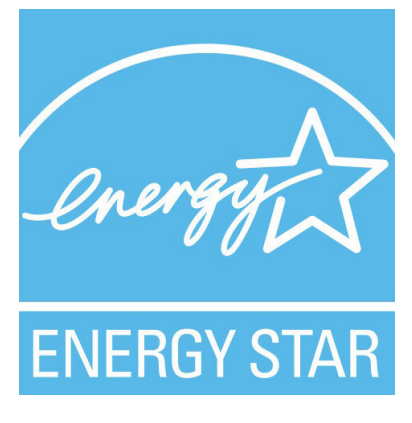

Nasledujúce telefóny majú EnergyStar certifikáciu:

- Cisco IP Phone 7811
- Cisco IP Phone 7841
Akýkoľvek model telefónu, ktorý nie je uvedený v zozname vyššie, nie je certifikovaný.

## **Ozna**č**enie produktu**

Štítok produktu sa nachádza na spodnej strane zariadenia.

# **Vyhlásenia o súlade s normami**

## **Vyhlásenia o súlade s normami pre Európsku úniu**

### **Ozna**č**enie CE**

Nasledujúce označenie CE je upevnené na zariadení aj balení.

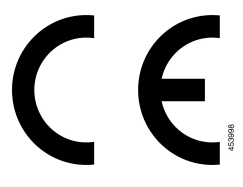

## **Vyhlásenia o súlade s normami pre Kanadu**

Toto zariadenie je v súlade s licenciou organizácie Industry Canada oslobodenou od normy(-iem) RSS. Prevádzka zariadenia je možná za nasledujúcich dvoch podmienok: (1) toto zariadenie nesmie spôsobovať škodlivé rušenie a (2) toto zariadenie musí prijímať všetko rušenie vrátane toho, ktoré môže spôsobovať jeho nežiadúcu činnosť. Pri použití tohto telefónu nemusí byť zabezpečené súkromie komunikácie.

Tento produkt spĺňa platné technické špecifikácie agentúry Innovation, Science and Economic Development Canada.

#### **Avis de Conformité Canadien**

Cet appareil est conforme aux normes RSS exemptes de licence RSS d'Industry Canada. Le fonctionnement de cet appareil est soumis à deux conditions : (1) ce périphérique ne doit pas causer d'interférence et (2) ce périphérique doit supporter les interférences, y compris celles susceptibles d'entraîner un fonctionnement non souhaitable de l'appareil. La protection des communications ne peut pas être assurée lors de l'utilisation de ce téléphone.

Le présent produit est conforme aux spécifications techniques applicables d'Innovation, Sciences et Développement économique Canada.

## **Vyhlásenia o súlade pre Nový Zéland**

#### **V**š**eobecné upozornenie pre PTC (Povolenie na pripojenie)**

Udelenie povolenia Telepermit pre akékoľvek koncové zariadenie znamená len to, že spoločnosť Spark NZ uznala, že toto zariadenie spĺňa minimálne podmienky pre pripojenie k jejsieti. Nevyjadruje podporu produktu

spoločnosťou Spark NZ, ani neposkytuje žiadne záruky. Predovšetkým však neposkytuje žiadnu záruku, že akékoľvek zariadenie bude pracovať správne vo všetkých ohľadoch siným zariadením s povolením Telepermit iného výrobcu alebo modelu, ani to neznamená, že akýkoľvek produkt je kompatibilný so všetkýmisieťovými službami spoločnosti Spark NZ.

# **Informácie o súlade s normami pre Brazíliu**

#### Č**l. 5º** – **680**

Toto zariadenie nemá nárok na ochranu pred škodlivým rušením a nemôže spôsobovať rušenie v riadne autorizovaných systémoch.

Ďalšie informácie nájdete na tomto prepojení URL: <http://www.anatel.gov.br>

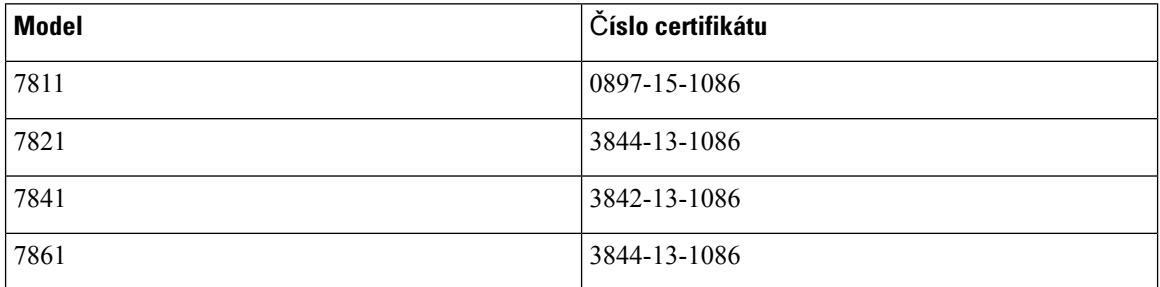

## **Informácie o súlade s normami pre Japonsko**

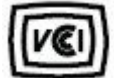

Súlad VCCI pre vybavenie triedy B

## **Vyhlásenia o súlade s normami smernice FCC**

Federálna komisia pre komunikáciu vyžaduje výroky o súlade pre nasledujúce vyhlásenia.

#### **Vyhlásenie FCC,** č**as**ť **15.19**

Toto zariadenie vyhovuje časti 15 predpisov FCC. Prevádzka zariadenia je možná za týchto dvoch podmienok: (1) Zariadenie nesmie spôsobovať škodlivé rušenie. (2) Zariadenie musí prijímať všetko rušenie vrátane toho, ktoré môže mať nepriaznivý vplyv na jeho činnosť.

#### **Vyhlásenie FCC,** č**as**ť **15.21**

V prípade vykonania zmien alebo úprav, ktoré nie sú výslovne povolené subjektom zodpovedným za súlad, používateľ môže stratiť právo používať toto zariadenie.

### **Vyhlásenie FCC o vystavení RF radiácii**

Toto zariadenie dosahuje súlad s limitmi pre radiačnú expozíciu podľa FCC, ktoré boli ustanovené pre nekontrolované prostredie. Koncoví používatelia sú povinní dodržiavať špecifické prevádzkové pokyny v záujme dosiahnutia súladu s normami RF expozície. Tento vysielač sa musí nachádzať najmenej 20 cm od používateľa a nesmie sa umiestňovať ani prevádzkovať v blízkosti iných antén alebo vysielačov.

#### **Vyhlásenie FCC o prijíma**č**och a digitálnych zariadeniach triedy B**

Tento produkt bol testovaný a vyhodnotený ako vyhovujúci špecifikáciám pre digitálne zariadenie triedy B, podľa odseku 15 pravidiel FCC. Obmedzenia boli navrhnuté s cieľom zaistenia primeranej ochrany pred škodlivým rušením pri inštalovaní v obytných oblastiach. Toto zariadenie generuje, využíva a vyžaruje rádiofrekvenčnú energiu a pokiaľsa nenainštaluje a nepoužíva podľa pokynov, môže spôsobiť škodlivé rušenie rádiovej komunikácie. Nie je však možné zaručiť, že pri konkrétnej inštalácii nebude spôsobovať rušenie.

Ak toto zariadenie spôsobuje nežiaduce rušenie rádiového a televízneho príjmu, čo je možné overiť jeho zapnutím a vypnutím, odporúčame používateľovi, aby sa pokúsil rušenie odstrániť pomocou jedného alebo niekoľkých z nasledujúcich opatrení:

- Presmerujte alebo premiestnite prijímaciu anténu
- Zvýšte vzdialenosť medzi vybavením alebo zariadeniami.
- Vybavenie pripojte k inej elektrickej zásuvke ako prijímač.
- Požiadajte o pomoc predajcu alebo skúseného rádiotelevízneho technika.

# **Preh**ľ**ad zabezpe**č**enia produktu Cisco**

Tento produkt obsahuje kryptografické funkcie a vzťahujú sa naň zákony USA a miestne zákony, ktoré sa týkajú dovozu, vývozu, prenášania a používania produktov. Dodávka kryptografických produktov spoločnosti Cisco neznamená, že sú tretej osobe poskytnuté práva na dovoz, vývoz, distribúciu alebo používanie šifrovania. Dovozcovia, vývozcovia, distribútori a používatelia zodpovedajú za dodržiavanie zákonov USA a miestnych zákonov. Používaním tohto produktu súhlasíte s dodržiavaním platných zákonov a predpisov. Ak nemôžete dodržať zákony USA a miestne zákony, ihneď tento produkt vráťte.

Ďalšie informácie o amerických nariadeniach pre export nájdete v časti [https://www.bis.doc.gov/index.php/](https://www.bis.doc.gov/index.php/regulations/export-administration-regulations-ear) [regulations/export-administration-regulations-ear.](https://www.bis.doc.gov/index.php/regulations/export-administration-regulations-ear)

# **Dôle**ž**ité on-line informácie**

#### **Licen**č**ná zmluva s koncovým pou**ž**ívate**ľ**om**

Licenčná zmluva s koncovým používateľom (EULA) sa nachádza tu: <https://www.cisco.com/go/eula>

#### **Informácie o bezpe**č**nosti a súlade s nariadeniami**

Informácie o bezpečnosti a súlade s nariadeniami (RCSI) nájdete tu:

[https://www.cisco.com/c/dam/en/us/td/docs/voice\\_ip\\_comm/cuipph/7800-series/regulatory\\_compliance/](https://www.cisco.com/c/dam/en/us/td/docs/voice_ip_comm/cuipph/7800-series/regulatory_compliance/RCSI-0312-book.pdf) [RCSI-0312-book.pdf](https://www.cisco.com/c/dam/en/us/td/docs/voice_ip_comm/cuipph/7800-series/regulatory_compliance/RCSI-0312-book.pdf)

 $\mathbf I$